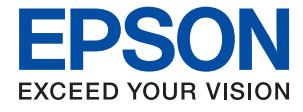

# **WF-110 Series Användarhandbok**

# <span id="page-1-0"></span>**Copyright**

Ingen del av denna publikation får återges, lagras i ett återvinningssystem eller överföras i någon form eller på något sätt, vare sig elektroniskt, mekaniskt, genom fotokopiering, inspelning eller på något annat sätt, utan föregående skriftligt tillstånd från Seiko Epson Corporation. Inget patentansvar antages vad gäller användandet av informationen häri. Ansvar antages ej heller vad gäller skador orsakade av användandet av informationen häri. Informationen som anges här är endast utformad för användning med den här Epson-skrivaren. Epson ansvarar inte för att uppgifterna är tillämpliga på andra produkter.

Varken Seiko Epson Corporation eller dess dotterbolag påtar sig något ansvar gentemot köparen av produkten eller tredje part för skador, förluster, kostnader eller utgifter som köparen eller tredje part har ådragit sig till följd av olyckshändelse, felaktig användning eller missbruk av produkten eller ej godkända modifieringar, reparationer eller ändringar av produkten eller (gäller ej USA) underlåtenhet att följa Seiko Epson Corporations användningsoch underhållsanvisningar.

Seiko Epson Corporation och dess dotterbolag kan inte hållas ansvarigt för skador eller problem som uppstår vid användning av eventuella tillval eller förbrukningsartiklar än sådana som av Seiko Epson Corporation har märkts med Original Epson Products (originalprodukter från Epson) eller Epson Approved Products (av Epson godkända produkter).

Seiko Epson Corporation kan inte hållas ansvarigt för skador som uppstår till följd av elektromagnetiska störningar som beror på att andra gränssnittskablar än de som är märkta Epson Approved Products (Epsongodkända produkter) av Seiko Epson Corporation har använts.

© 2019 Seiko Epson Corporation. All rights reserved.

Innehållet i den här handboken och specifikationerna för den här produkten kan ändras utan förvarning.

# <span id="page-2-0"></span>**Varumärken**

- ❏ EPSON® är ett registrerat varumärke och EPSON EXCEED YOUR VISION eller EXCEED YOUR VISION är ett varumärke tillhörande Seiko Epson Corporation.
- ❏ QR Code is a registered trademark of DENSO WAVE INCORPORATED in Japan and other countries.
- ❏ Microsoft®, Windows®, and Windows Vista® are registered trademarks of Microsoft Corporation.
- ❏ Apple, Macintosh, macOS, OS X, Bonjour, Safari, AirPrint, the AirPrint Logo, iPad, iPhone, iPod touch, and iTunes are trademarks of Apple Inc., registered in the U.S. and other countries.
- ❏ Google Cloud Print™, Chrome™, Chrome OS™, and Android™ are trademarks of Google LLC.
- ❏ Adobe and Adobe Reader are either registered trademarks or trademarks of Adobe Systems Incorporated in the United States and/or other countries.
- ❏ Allmänt: Andra produktnamn som förekommer i detta dokument används endast i identifieringssyfte och kan vara varumärken som tillhör respektive ägare. Epson frånsäger sig all rätt till dessa varumärken.

## *Innehållsförteckning*

### *[Copyright](#page-1-0)*

#### *[Varumärken](#page-2-0)*

### *[Om den här användarhandboken](#page-6-0)*

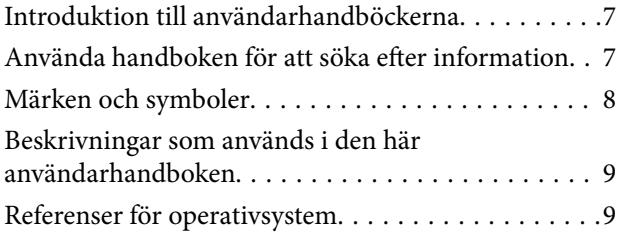

### *[Viktiga instruktioner](#page-9-0)*

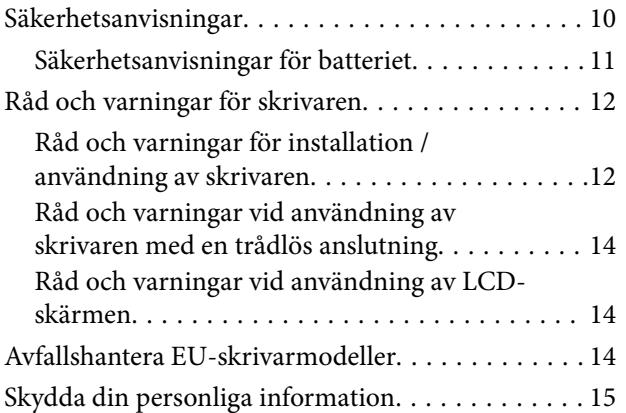

### *[Tips för smart användning](#page-15-0)*

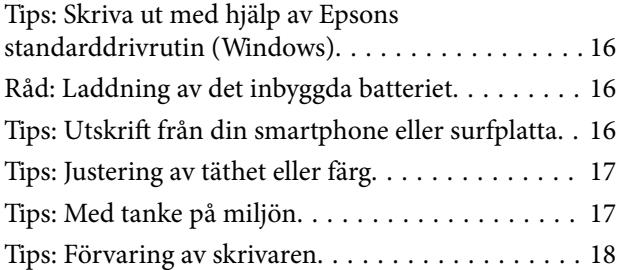

### *[Grundläggande om skrivaren](#page-18-0)*

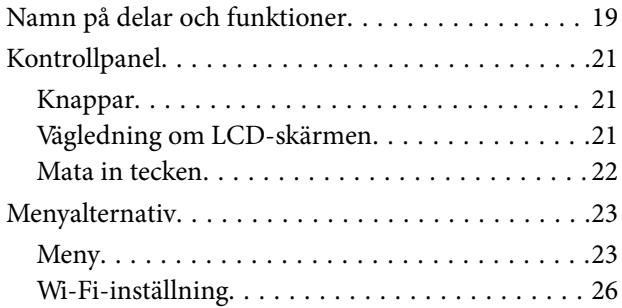

### *[Flytta och transportera skrivaren](#page-26-0)*

### *[Nätverksinställningar](#page-28-0)*

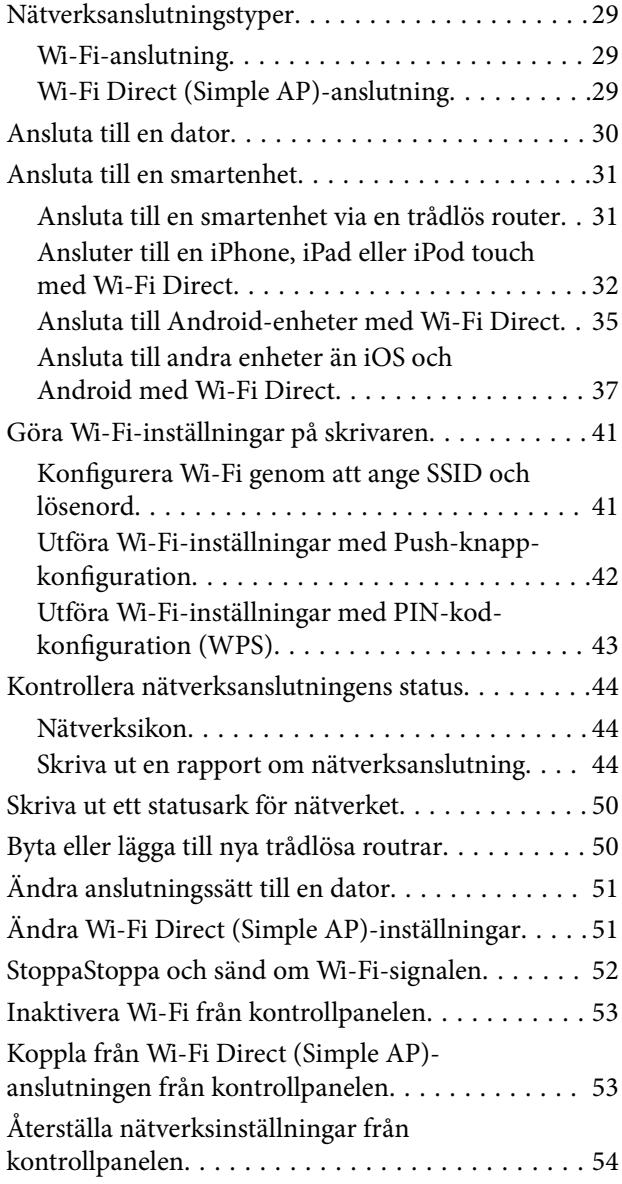

## *[Fyller på papper](#page-54-0)*

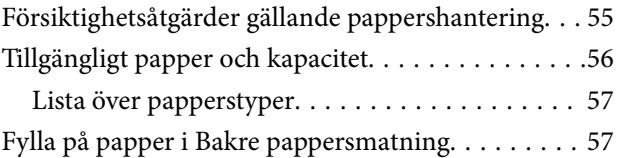

### *[Utskrift](#page-60-0)*

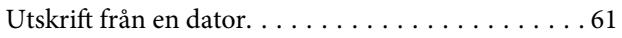

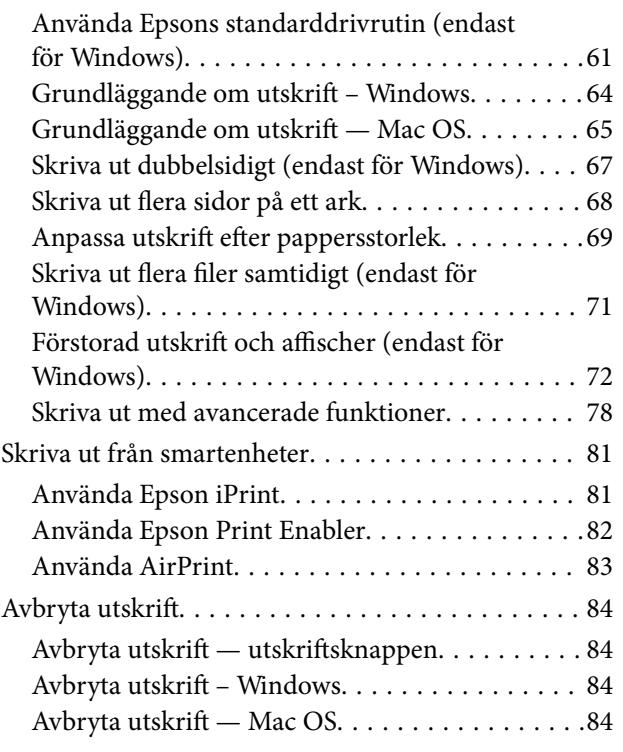

### *[Laddning av det inbyggda batteriet](#page-84-0)*

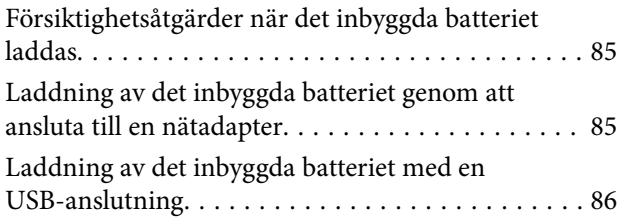

### *[Användning av externt tillvalsbatteri](#page-86-0)*

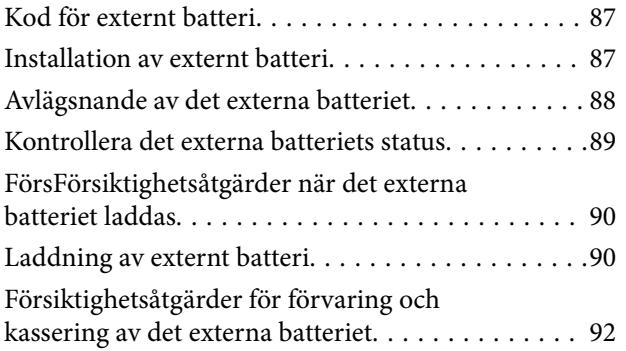

### *[Ersätta bläckpatroner och andra](#page-92-0)  [förbrukningsartiklar](#page-92-0)*

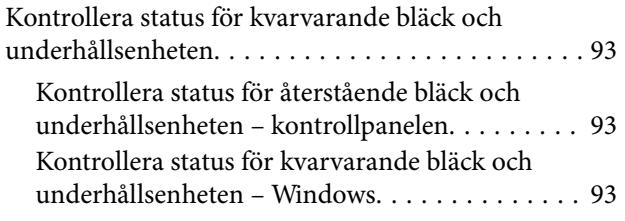

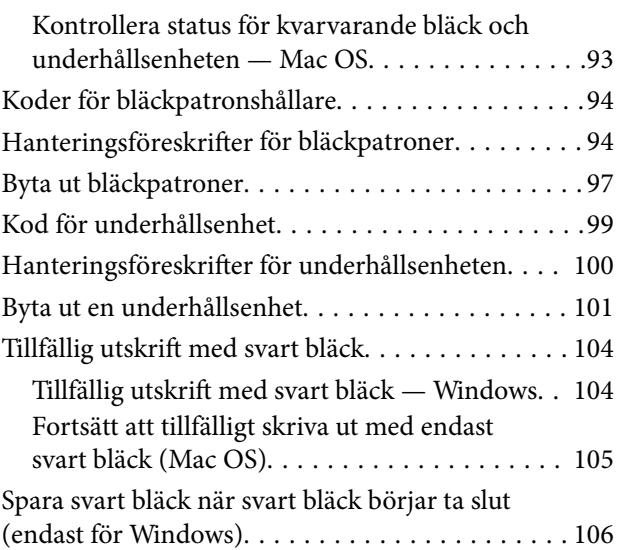

### *[Underhåll av skrivaren](#page-107-0)*

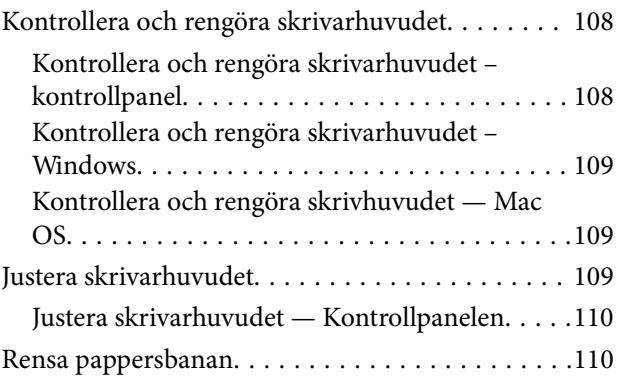

### *[Nätverkstjänst och](#page-111-0)  [programvaruinformation](#page-111-0)*

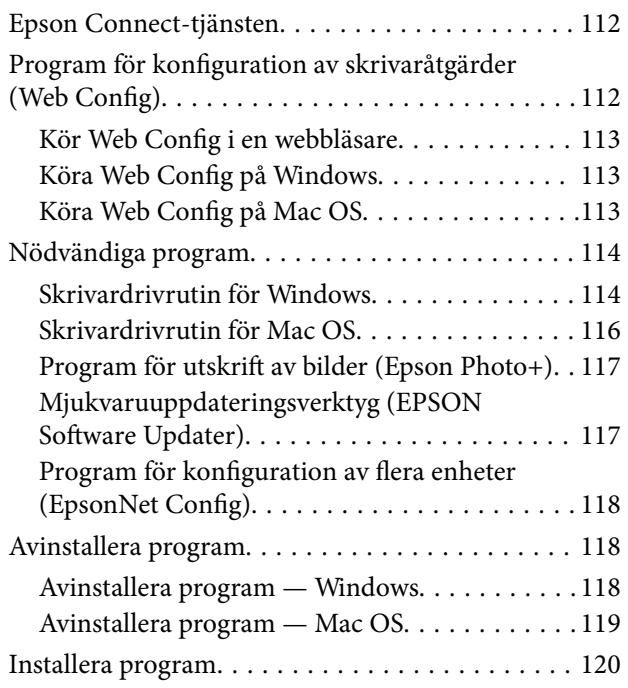

[Uppdatera program och inbyggd programvara. . . .120](#page-119-0)

### *[Lösa problem](#page-121-0)*

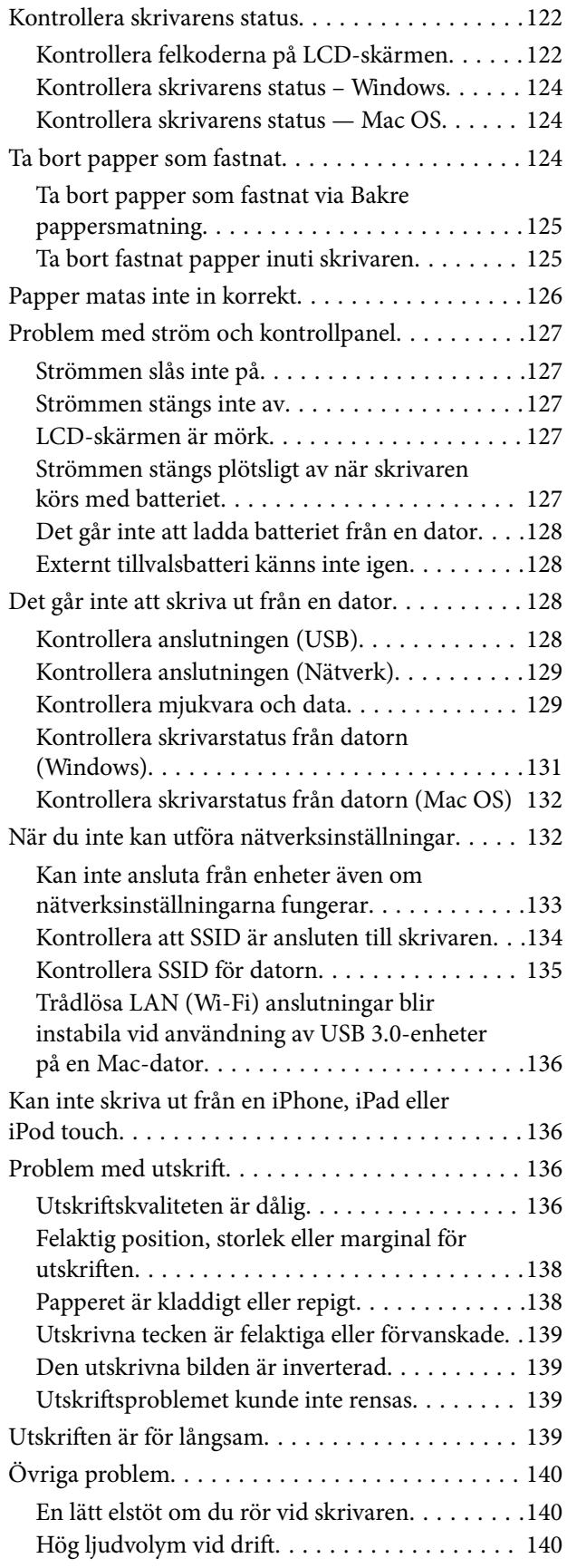

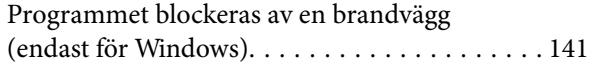

### *[Bilaga](#page-141-0)*

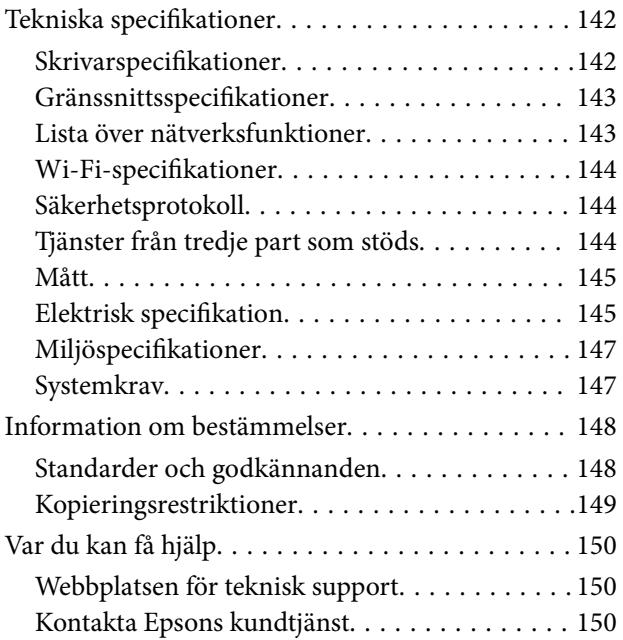

# <span id="page-6-0"></span>**Om den här användarhandboken**

# **Introduktion till användarhandböckerna**

De senaste versionerna av följande användarhandböcker finns på Epsons supportwebbplats.

[http://www.epson.eu/Support](HTTP://WWW.EPSON.EU/SUPPORT) (Europa)

[http://support.epson.net/](HTTP://SUPPORT.EPSON.NET/) (utanför Europa)

❏ Starta här (användarhandbok i pappersformat)

Innehåller information om skrivarens inställning, installation av programvaran, skrivarens användning, problemlösning och så vidare.

❏ Användarhandbok (användarhandbok i PDF-format)

Den här användarhandboken. Ger övergripande information och anvisningar om hur du använder skrivaren, om nätverksinställningar när du använder skrivaren i ett nätverk och hur du löser problem.

Förutom användarhandböckerna ovan kan du även titta på hjälpavsnitten som medföljer de olika Epsonprogramvarorna.

# **Använda handboken för att söka efter information**

PDF-handboken möjliggör för dig att söka efter information som du letar efter med sökord, eller gå direkt till specifika avsnitt med hjälp av bokmärken.Du kan också skriva ut endast de sidor du behöver.Detta avsnitt förklarar hur du använder en PDF-handbok som har öppnats i Adobe Reader X på din dator.

#### **Söka med sökord**

Klicka på **Redigera** > **Avancerad sökning**.Ange sökordet (text) för information som du vill hitta i sökfönstret och klicka sedan på **Sök**.Resultat visas som en lista.Klicka på ett av resultaten som visas för att gå till den sidan.

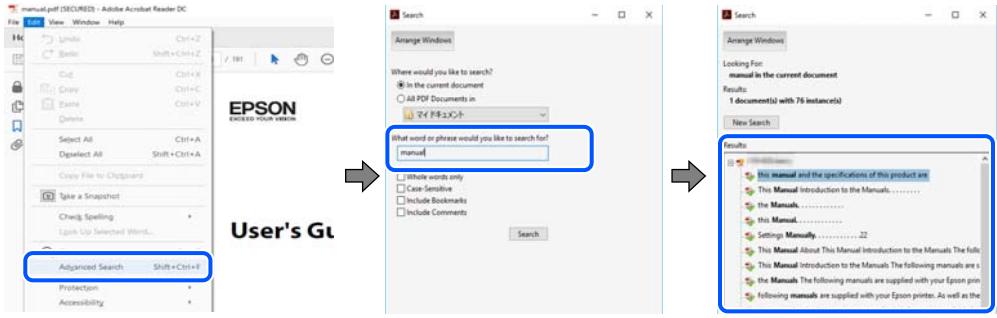

#### **Gå direkt från bokmärken**

Klicka på en rubrik för att gå direkt till den sidan.Klicka på + eller > för att visa rubriker med lägre nivåer i det avsnittet.För att komma till föregående sida, utför följande åtgärd på ditt tangentbord.

❏ Windows: Håll ner **Alt** och tryck sedan på **←**.

<span id="page-7-0"></span>❏ Mac OS: Håll ner kommandoknappen och tryck sedan på **←**.

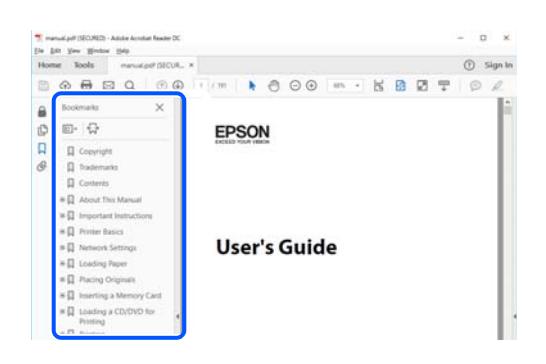

#### **Skriva ut endast de sidor du behöver**

Du kan extrahera och skriva ut endast de sidor du behöver.Klicka på **Skriv ut** i menyn **Arkiv** och ange sedan de sidor som du vill skriva ut under **Sidor** under **Sidor att skriva ut**.

❏ För specificera en serie sidor, ange ett bindestreck mellan startsidan och slutsidan.

Exempel: 20-25

❏ För att specificera sidor som inte är en serie, delar sidorna med kommatecken.

Exempel: 5, 10, 15

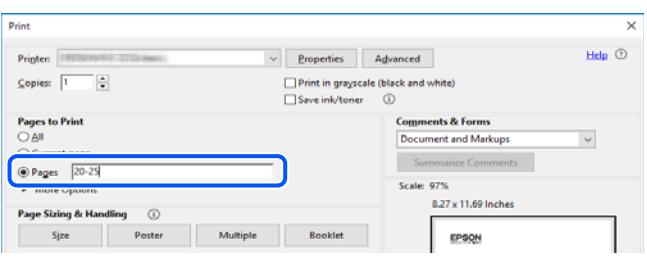

# **Märken och symboler**

!*Obs!*

Instruktioner som måste följas noggrant för att undvika kroppsskada.

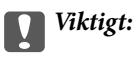

Instruktioner som måste följas för att undvika skada på utrustningen.

#### *Anmärkning:*

Erbjuder kompletterande information och referensinformation.

#### **Relaterad information**

& Länkar till relaterade avsnitt.

# <span id="page-8-0"></span>**Beskrivningar som används i den här användarhandboken**

- ❏ Skärmbilder av skrivardrivrutinens skärmar är från Windows 10 eller macOS High Sierra. Innehållet som visas på skärmarna varierar beroende på modell och situation.
- ❏ Bilderna som används i den här användarhandboken är endast exempel. Det kan finnas små skillnader mellan modellerna, men driftsättet är det samma.
- ❏ Vissa menyobjekt på LCD-skärmen kan variera beroende på modell och inställningar.
- ❏ Du kan läsa av QR-koden med en dedikerad app.

# **Referenser för operativsystem**

#### **Windows**

I den här handboken syftar termer som "Windows 10", "Windows 8.1", "Windows 8", "Windows 7", "Windows Vista", "Windows XP", "Windows Server 2019", "Windows Server 2016", "Windows Server 2012 R2", "Windows Server 2012", "Windows Server 2008 R2", "Windows Server 2008", "Windows Server 2003 R2", och "Windows Server 2003" till följande operativsystem. Dessutom används "Windows" som referens till alla versioner.

- ❏ Microsoft® Windows® 10 operativsystem
- ❏ Microsoft® Windows® 8.1 operativsystem
- ❏ Microsoft® Windows® 8 operativsystem
- ❏ Microsoft® Windows® 7 operativsystem
- ❏ Microsoft® Windows Vista® operativsystem
- ❏ Microsoft® Windows® XP operativsystem
- ❏ Microsoft® Windows® XP Professional x64 Edition operativsystem
- ❏ Microsoft® Windows Server® 2019 operativsystem
- ❏ Microsoft® Windows Server® 2016 operativsystem
- ❏ Microsoft® Windows Server® 2012 R2 operativsystem
- ❏ Microsoft® Windows Server® 2012 operativsystem
- ❏ Microsoft® Windows Server® 2008 R2 operativsystem
- ❏ Microsoft® Windows Server® 2008 operativsystem
- ❏ Microsoft® Windows Server® 2003 R2 operativsystem
- ❏ Microsoft® Windows Server® 2003 operativsystem

#### **Mac OS**

I denna handbok används "Mac OS" för att hänvisa till macOS Mojave, macOS High Sierra, macOS Sierra, OS X El Capitan, OS X Yosemite, OS X Mavericks, OS X Mountain Lion, Mac OS X v10.7.x och Mac OS X v10.6.8.

# <span id="page-9-0"></span>**Viktiga instruktioner**

# **Säkerhetsanvisningar**

Läs och följ dessa anvisningar för att kontrollera att skrivaren används på ett säkert sätt. Spara användarhandboken för framtida bruk. Följ dessutom alla varningar och instruktioner som finns på skrivaren.

❏ En del av de symboler som används på din skrivare finns där för att säkerställa säkerheten och rätt användning av skrivaren. Besök följande webbplats för att få veta betydelsen för symbolerna.

<http://support.epson.net/symbols>

- ❏ Använd endast den elsladd som medföljde skrivaren och använd inte sladden med någon annan utrustning. Användning av andra sladdar med denna skrivaren eller användning av den medföljande elsladden med annan utrustning kan resultera i brand eller elstöt.
- ❏ Använd endast typen av strömkälla som indikeras på nätsladdens etiket och försörj alltid med ström direkt från standard lokalt eluttag med nätsladdet som motsvarar relevanta lokala säkerhetsstandarder.
- ❏ Ta aldrig isär, ändra eller försök reparera nätsladden, strömsladden, skrivaren eller några tillval själv, utom när det speciellt beskrivs i skrivarens handböcker. Om du gör så, kan det orsaka skador, elstötar eller brand.
- ❏ Dra ur nätsladden till skrivaren och låt kvalificerad servicepersonal utföra service i följande situationer:

Strömsladden eller kontakten är skadad, det har kommit in vätska i skrivaren eller nätsladden, du har tappat skrivaren eller höljet har skadats, skrivaren eller nätsladden fungerar inte normalt eller uppvisar en klart försämrad prestanda. Justera inte reglage som inte täcks i bruksanvisningen.

- ❏ Placera nätadaptern nära ett vägguttag där kontakten enkelt kan dras ut.
- ❏ Placera eller förvara inte produkten och nätsladden utomhus, i närheten av smutsiga eller dammiga platser, vatten, värmekällor eller platser som utsätts för stötar, vibrationer, höga temperaturer eller hög luftfuktighet.
- ❏ Låt inte skrivaren stå i direkt solljus, i närheten av värmeelement, inuti bilar eller på andra platser som utsätts för höga temperaturer. Skrivaren kan deformeras eller bläck kan läcka ut.
- ❏ Var noggrann med att inte spilla vätska på skrivaren och nätsladden och hantera inte skrivaren och nätsladden med våta händer.
- ❏ Nätsladdmodellen A461H är utformad för användning med skrivaren som den medföljde. Försök inte att använda den med andra elektroniska enheter som inte specificeras.
- ❏ Denna produkt måste ha ett avstånd på minst 22 cm till en pacemaker. Radiovågor från denna skrivaren kan ha negativ inverkan på pacemakers.
- ❏ Kontakta återförsäljaren om LCD-skärmen är skadad. Tvätta händerna noga med tvål och vatten om du får flytande kristallösning på händerna. Skölj ögonen omedelbart med vatten om du får flytande kristallösning i ögonen. Kontakta genast läkare om du känner obehag eller får problem med synen trots att du har sköljt noggrant.
- ❏ Om du använder skrivaren på platser där användning av elektroniska enheter är begränsad, som på flygplan eller sjukhus, följ alla anvisningar för sådana platser.
- ❏ Var försiktig när du hanterar förbrukade bläckpatroner, då det kan finnas bläck vid bläckutloppet.
	- ❏ Om du får bläck på huden bör du genast tvätta området noga med tvål och vatten.
	- ❏ Om du får bläck i ögonen ska du genast skölja dem med vatten. Om du känner obehag eller får problem med synen efter noggrann sköljning bör du omedelbart kontakta läkare.
	- ❏ Om du får bläck i munnen söker du upp en läkare direkt.
- <span id="page-10-0"></span>❏ Ta inte isär bläckpatronen eller underhållsenheten, bläck kan hamna i ögonen eller på huden.
- ❏ Skaka inte bläckpatronerna kraftigt eller tappa dem. Var också försiktigt så att du inte klämmer dem eller drar av etiketterna. Det kan orsaka läckage.
- ❏ Förvara bläckpatroner och underhållsenhet utom räckhåll för barn.

### **Säkerhetsanvisningar för batteriet**

Det externa batteriet som beskrivs nedan finns som ett tillval.

- ❏ Använd ett Epson li-jon-batteri, modell C12C934941 för denna skrivare i enlighet med anvisningarna i användardokumentationen. Använd inte batteriet med icke-uppladdningsbara batterier (primära cellbatterier) eller med laddningsbara batterier (sekundära cellbatterier) med olika kapacitet eller typer. Att använda batterier som inte utformats för denna skrivare kan orsaka överdriven urladdning vid användning och att hög ström flödar under laddning. På grund av detta kan batteriet bli varmt, avge rök, brista eller börja brinna.
- ❏ Placera inte skrivaren eller det externa batteriet i en mikrovågsugn eller en högtrycksbehållare. I så fall kan batteriet bli varmt, avge rök, brista eller börja brinna.
- ❏ Tappa inte eller kasta skrivaren eller det externa batteriet eller utsätt de för kraftiga stötar. För då kan batteriet börja läcka eller skyddskretsen i batteriet kan skadas. På grund av detta kan batteriet bli varmt, avge rök, brista eller börja brinna.
- ❏ Använd inte eller lämna skrivaren eller det externa batteriet på en varm plats, som i närheten av en eld eller ett element. Inte mer än 80 °C för skrivaren och inte mer än 50 °C för det externa batteriet. För då kan plastavskiljaren smälta och individuella celler kan kortslutas. På grund av detta kan batteriet bli varmt, avge rök, brista eller börja brinna.
- ❏ Lämna inte skrivaren eller det externa batteriet i ett fordon. För då kan batteriet överhettas.
- ❏ Utsätt inte skrivaren eller det externa batteriet för hög fuktighet.
- ❏ Hantera inte batteriet med våta händer eller använd det på platser nära vatten. Om batteriet blir fuktigt eller sänks ner i vatten flödar en hög ström under laddning. På grund av detta kan batteriet bli varmt, avge rök, brista eller börja brinna.
- ❏ Förbränn eller värm inte skrivaren eller det externa batteriet. I så fall kan batteriet bli varmt, avge rök, brista eller börja brinna.
- ❏ Låt inte det externa batteriet komma i kontakt med metaller, t.ex. mynt och nycklar. Bär eller förvara inte det externa batteriet med metallföremål. För då kan det externa batteriet kortslutas. På grund av detta kan det externa batteriet bli varmt, avge rök, brista eller börja brinna.
- ❏ Vidrör inte det externa batteriets terminaler.
- ❏ Ifall överhettning, missfärgning eller deformation uppstår, ta ur det externa batteriet ur skrivaren och använd det inte.
- ❏ Anslut inte det externa batteriet till ett eluttag eller till en bilcigarettändare. Hög spänning till det externa batteriet gör att en hög ström flödar. På grund av detta kan det externa batteriet bli varmt, avge rök, brista eller börja brinna.
- ❏ Kortslut inte det externa batteriet.
- ❏ Ta inte bort ytterhöljet på det externa batteriet för att skydda mot kortslutningar.
- ❏ Punktera, slå eller kliv inte på det externa batteriet. Om det externa batteriet är trasigt eller deformerat kan det kortslutas. På grund av detta kan det externa batteriet bli varmt, avge rök, brista eller börja brinna.
- ❏ För inte in föremål i några öppningar då de kan komma i kontakt med farliga spänningspunkter eller kortslutningskomponenter.
- <span id="page-11-0"></span>❏ Löd inte något föremål direkt på det externa batteriet. För då kan isolatorn smälta, eller gasventilen eller säkerhetsfunktionen skadas. På grund av detta kan det externa batteriet bli varmt, avge rök, brista eller börja brinna.
- ❏ Om ett extern batteri förtärs, kontakta omgående en läkare.
- ❏ Montera inte eller modifiera det externa batteriet. För att förhindra olyckor är det externa batteriet utrustat med en säkerhetsfunktion och skyddskrets. Om säkerhetsfunktionen eller skyddskretsen skadas kan det externa batteriet bli varmt, avge rök, brista eller börja brinna.
- ❏ Använd inte skrivaren eller det externa batteriet om det läcker eller skadats på annat vis. I så fall kan batteriet bli varmt, avge rök, brista eller börja brinna.
- ❏ Om vätska läcker från skrivaren eller det externa batteriet (eller om skrivaren eller det externa batteriet avger en illa lukt), flytta omedelbart skrivaren eller det externa batteriet bort från några brandfarliga föremål. Annars kan elektrolyter som läcker från batteriet bli varma, avge rök, brista eller börja brinna.
- ❏ Vid ögonkontakt med batterisyra, skölj omedelbart ögonen med rent vatten utan att gnugga dem. Se sedan omgående en läkare. Annars kan det resultera i permanent ögonskada.
- ❏ Vid hudkontakt med batterisyra, skölj omgående det drabbade området noga med vatten. Se sedan omgående en läkare.
- ❏ Använd endast nätadapter, modell A461H för att ladda batteriet och använda skrivaren.
- ❏ Ladda inte eller använd produkten eller externt batteri med andra enheter än produkterna som anges. För då kan prestandan och batteritiden försämras. Utöver det kan batteriet eller enheten skadas och orsaka att en onormal ström flödas. På grund av detta kan batteriet bli varmt, avge rök, brista, börja brinna eller explodera.
- ❏ Använd den angivna laddaren och observera laddningskraven. Annars kan skrivaren eller det externa batteriet bli varma, avge rök, brista eller börja brinna.
- ❏ Ladda inte skrivaren eller det externa batteriet nära en öppen flamma eller på väldigt varma platser. Om skyddskretsen i batteriet är aktiverad kommer du inte kunna använda batteriet. Om skyddskretsen skadas kan batteriet bli varmt, avge rök, brista eller börja brinna.
- ❏ Sluta ladda om skrivaren eller det externa batteriet inte laddas fullt inom den angivna tiden. Annars kan skrivaren eller det externa batteriet bli varma, avge rök, brista eller börja brinna.
- ❏ Det externa batteriet har polaritet. Använd inte kraft när du ansluter det externa batteriet till laddaren eller produkten, även om det inte är enkelt att ansluta det externa batteriet. Se till att bekräfta polariteten av det externa batteriet när det ansluts. Omvänd inte polariteten på de externa batterianslutningarna (terminaler). Om det externa batteriet är anslutet felaktigt under laddning, kommer det externa batteriet att laddas om och en onormal kemisk reaktion kan uppstå i det externa batteriet. På grund av detta kan det externa batteriet bli varmt, avge rök, brista eller börja brinna.
- ❏ Omvänd inte polariteten på de externa batterianslutningarna (terminaler). Om det externa batteriet är anslutet felaktigt under laddning, kommer det externa batteriet att laddas om och en onormal kemisk reaktion kan uppstå i det externa batteriet. Om det externa batteriet är anslutet felaktigt under urladdning kan en hög ström flöda. På grund av detta kan det externa batteriet bli varmt, avge rök, brista eller börja brinna.

# **Råd och varningar för skrivaren**

Läs och följ dessa instruktioner för att undvika att skada skrivaren eller din egendom. Behåll den här användarhandboken för framtida referens.

### **Råd och varningar för installation / användning av skrivaren**

❏ Blockera inte och täck inte över skrivarens fläktar och öppningar.

- ❏ Undvik att använda uttag på samma krets som kopiatorer eller luftregleringssystem som slås av och på med jämna mellanrum.
- ❏ Undvik eluttag som styrs av strömbrytare eller automatiska timers.
- ❏ Håll hela datorsystemet borta från potentiella källor till elektromagnetisk störning, t.ex. högtalare eller basenheter till sladdlösa telefoner.
- ❏ Nätsladdar ska alltid placeras så att de skyddas från slitage, skador, hack, veck och knutar. Placera inte föremål ovanpå nätsladdar. Se även till att strömsladdar och nätsladdar inte ligger så att någon kan trampa på eller köra över dem. Se speciellt till att strömsladdarna ligger rakt i änderna och pekar mot där de går in i och lämnar nätsladden.
- ❏ Om du använder en förlängningssladd till produkten måste du kontrollera att den totala märkströmmen för enheterna som är kopplade till förlängningssladden inte överstiger sladdens märkström. Se också till att den totala märkströmmen för alla enheter som är anslutna till vägguttaget inte överstiger vägguttagets märkström.
- ❏ Om nätsladden ska användas i Tyskland måste den elslinga som produkten är ansluten till vara säkrad med en säkring på 10 A eller 16 A för att ge ett tillräckligt kortslutnings- och överslagsskydd för skrivaren.
- ❏ Vid anslutning av skrivaren till en dator eller annan enhet med en sladd bör du se till att kontakterna är vända åt rätt håll. Alla kontakter går endast att sätta i på ett sätt. Om en kontakt sätts in i fel riktning kan enheterna som kopplas till varandra med kabelns hjälp skadas.
- ❏ Placera skrivaren på en plan, stabil yta som är större än skrivarens bottenplatta i alla riktningar. Skrivaren fungerar inte korrekt om den lutar.
- ❏ När du förvarar eller transporterar skrivaren, placera skrivaren som på bilden.

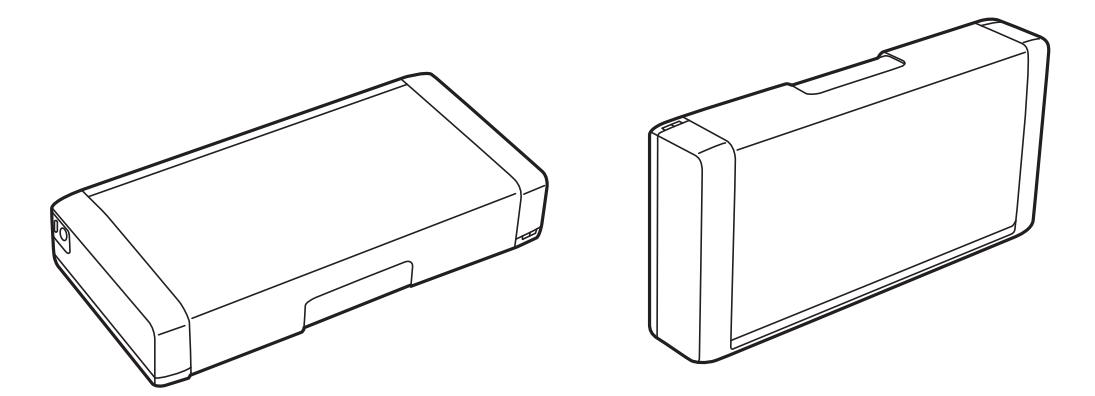

- ❏ Lämna tillräckligt med utrymme framför skrivaren så att pappret kan matas ut helt och hållet.
- ❏ Undvik platser där temperatur och luftfuktighet kan förändras snabbt. Utsätt inte skrivaren och nätsladden för direkt solljus, starkt ljus eller värmekällor.
- ❏ För inte in några föremål i öppningarna på skrivaren.
- ❏ Stoppa inte in handen i skrivaren vid utskrift.
- ❏ Ta inte på den vita, platta sladden inuti skrivaren.
- ❏ Använd inte sprej som innehåller lättantändlig gas i eller i närheten av skrivaren. Det kan orsaka brand.
- ❏ Flytta inte skrivarhuvudet för hand, eftersom det kan skada skrivaren.
- ❏ Stäng alltid av skrivaren med P-knappen. Dra inte ur skrivarens nätsladd och stäng inte av strömmen vid eluttaget förrän  $\mathcal{O}$ -lampan slutat blinka.
- ❏ Innan du transporterar skrivaren bör du kontrollera att skrivarhuvudet är i ursprungsläget (längst åt höger) och att bläckpatronerna sitter som de ska.
- ❏ Om du inte ska använda skrivaren under en längre tid ser du till att dra ur skrivarens elsladd från eluttaget.

## <span id="page-13-0"></span>**Råd och varningar vid användning av skrivaren med en trådlös anslutning**

- ❏ Radiovågor från denna skrivare kan negativt påverka driften av medicinsk elektronisk utrustning, vilket får dem att sluta fungera. När du använder denna skrivare i medicinska inrättningar eller i närheten av medicinsk utrustning, följa anvisningar från behörig personal som representerar sjukvårdsinrättningen och följ alla anslagna varningar och anvisningar på medicinsk utrustning.
- ❏ Radiovågor från denna skrivare kan negativt påverka driften av automatiskt styrda enheter som automatiska dörrar eller brandlarm, och kan leda till olyckor på grund av fel. När du använder den här skrivaren i närheten av automatiskt styrda enheter, följ alla anslagna varningar och anvisningar på dessa enheter.
- ❏ Följ instruktionerna från flygbolagens besättningar för att använda denna skrivare under flygning. Stäng av skrivaren under start och landning enligt in-flight-meddelanden.

## **Råd och varningar vid användning av LCD-skärmen**

- ❏ LCD-skärmen kan ha några små ljusa eller mörka punkter och på grund av dess funktioner kan ljusstyrkan vara ojämn. Det är normalt och betyder inte att den är skadad.
- ❏ Rengör endast med en torr och mjuk trasa. Använd inte flytande eller kemiska rengöringsmedel.
- ❏ LCD-skärmens yttre skydd kan gå sönder om den utsätts för kraftiga stötar. Kontakta din återförsäljare om skärmytan spricker eller går sönder, och försök inte ta bort eller röra vid de trasiga delarna.

# **Avfallshantera EU-skrivarmodeller**

Det finns ett batteri i skrivaren.

Den överstrukna etiketten med soptunna som finns på produkten anger att denna produkt och de inbyggda batterierna inte får avfallshanteras tillsammans med vanligt hushållsavfall. För att förhindra eventuella miljöskador eller skador på människors hälsa ska du separera denna produkt och dess batterier från allt annat avfall för att säkerställa att de återvinns på ett miljövänligt sätt. För mer information om tillgängliga uppsamlingsställen ska du kontakta ditt lokala regeringskontor eller återförsäljaren som sålde dig produkten. Användning av de kemiska symbolerna Pb, Cd eller Hg indikerar att dessa metaller används i batteriet.

Denna information gäller endast för kunder inom EU, i enlighet med direktivet 2006/66/EG AV EUROPAPARLAMENTET OCH RÅDET från den 6 september 2006 om batterier och ackumulatorer och förbrukade batterier och ackumulatorer och om upphävande av direktiv 91/157/EEG och lagar som transponerar och implementerar det i olika nationella jurisdiktioner, och för kunder i länder i Europa, Mellanöstern och Afrika (EMEA) där liknande regleringar har implementerats.

Kontakta ditt lokala regeringskontor för information om hur du avfallshanterar produkten om du bor utanför Europa.

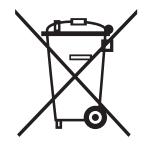

# <span id="page-14-0"></span>**Skydda din personliga information**

Om du överlämnar skrivaren till någon annan eller kasserar den ska du radera all personlig information som lagras på skrivarminnet genom att välja **Meny** > **Återställ standard- inställningar** > **Alla inställningar** på kontrollpanelen.

# <span id="page-15-0"></span>**Tips för smart användning**

# **Tips: Skriva ut med hjälp av Epsons standarddrivrutin (Windows)**

Med Epsons standarddrivrutin kan du enkelt skriva ut oavsett om du är på kontoret eller på resande fot. Även om du inte har installerat skrivardrivrutinen på din dator, eller om du inte har tillgång till internet för att hämta den, kan du installera standarddrivrutinen för själva skrivaren. Du behöver bara koppla in skrivaren och datorn via mikro-USB-kabeln.

#### **Relaterad information**

& ["Använda Epsons standarddrivrutin \(endast för Windows\)" på sidan 61](#page-60-0)

# **Råd: Laddning av det inbyggda batteriet**

Du kan använda skrivaren ansluten med nätadaptern, men du kan även använda den med ett inbyggt batteri. Du kan ladda batteriet genom att ansluta nätadaptern till skrivaren, eller genom att använda mikro-USB-kabeln.

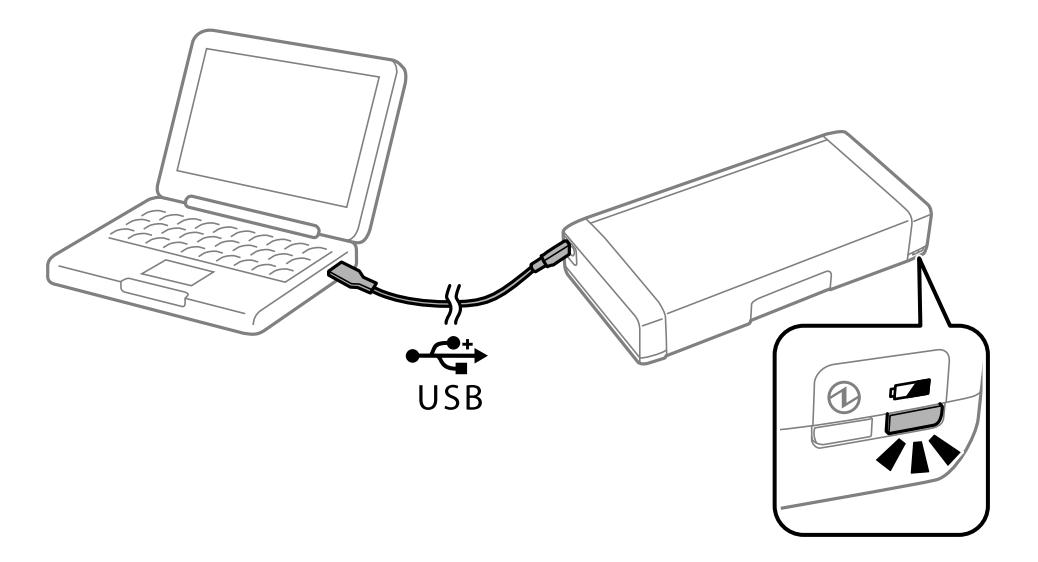

#### **Relaterad information**

& ["Laddning av det inbyggda batteriet" på sidan 85](#page-84-0)

# **Tips: Utskrift från din smartphone eller surfplatta**

Med programmet Epson iPrint kan du skriva ut foton, dokument och webbsidor från smartenheter som smartphones eller surfplattor. Ett funktion hos Epson iPrint 'Camera Capture' Låter dig ta en bild av ett dokument eller text med kameran på din smarta enhet och skriva ut och samtidigt korrigera distorsion och keystone i bilden. Se följande webbplats för mer information.

<span id="page-16-0"></span>[http://ipr.to](http://ipr.to/)

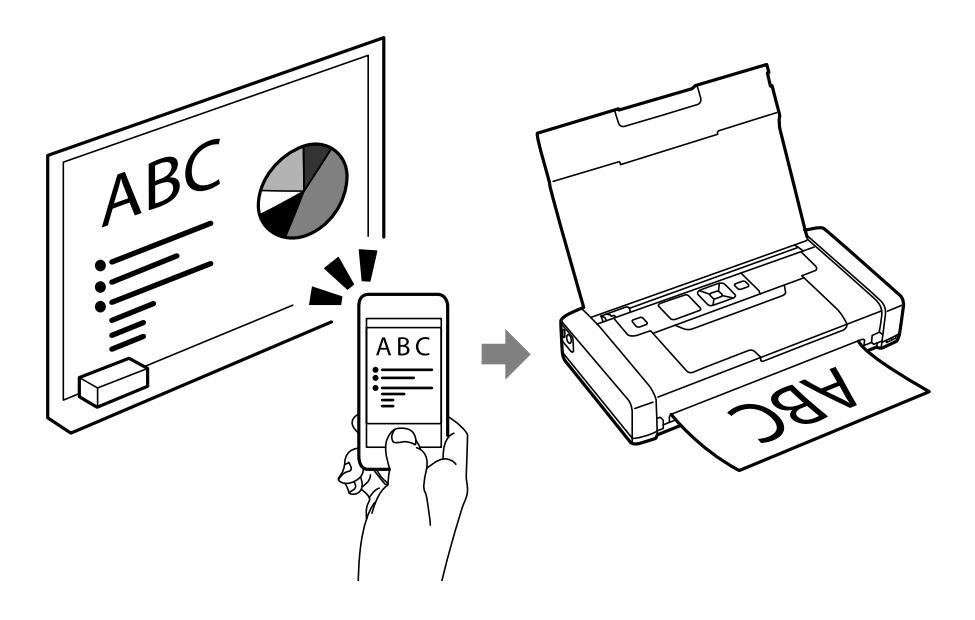

#### **Relaterad information**

& ["Skriva ut från smartenheter" på sidan 81](#page-80-0)

# **Tips: Justering av täthet eller färg**

Du kan justera täthet och färg i skrivarens kontrollpanel.

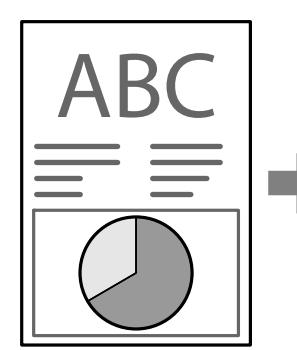

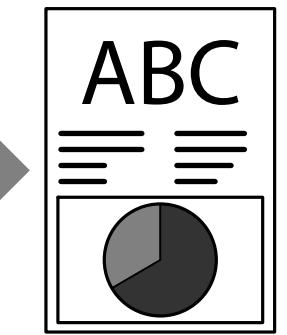

#### **Relaterad information**

& ["Meny" på sidan 23](#page-22-0)

# **Tips: Med tanke på miljön**

❏ När du använder skrivaren på platser där användningen av elektroniska enheter är begränsad, såsom sjukhus, avaktivera Wi-Fi i kontrollpanelen.

<span id="page-17-0"></span>❏ På tysta platser såsom bibliotek och kontorslandskap, aktivera tyst läge. Genom att sakta ner skrivarfunktionen sänks driftljud.

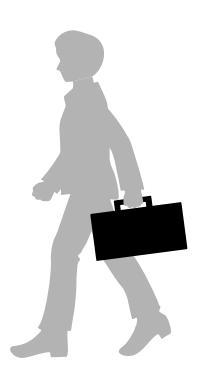

#### **Relaterad information**

& ["Meny" på sidan 23](#page-22-0)

# **Tips: Förvaring av skrivaren**

När skrivaren inte används kan du placera den med silverklämman uppåt. Håll borta skrivaren från direkt solljus och placera den på en torr och sval plats.

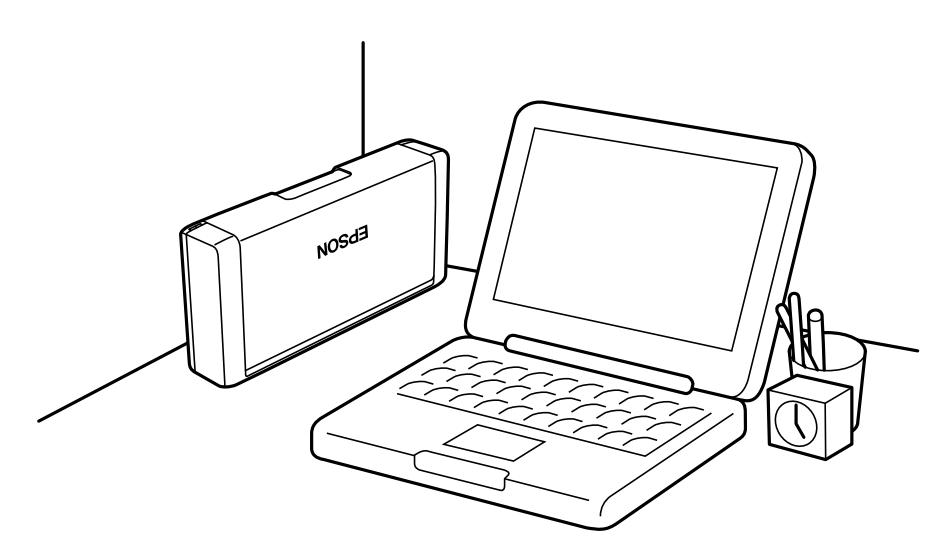

# <span id="page-18-0"></span>**Grundläggande om skrivaren**

# **Namn på delar och funktioner**

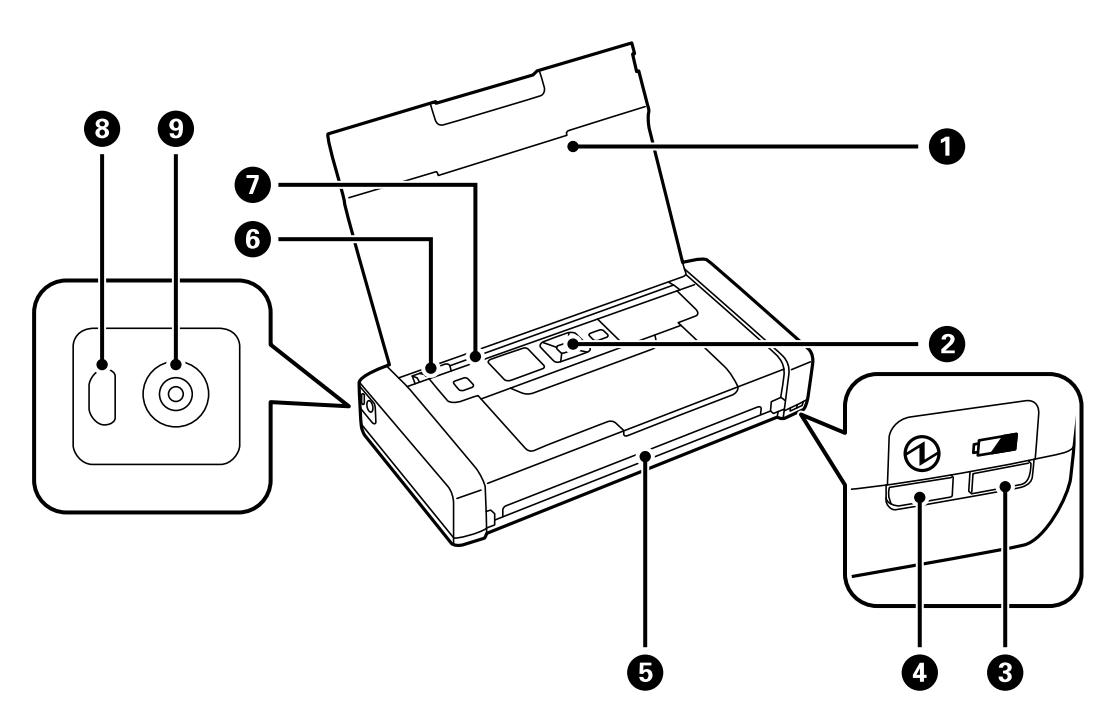

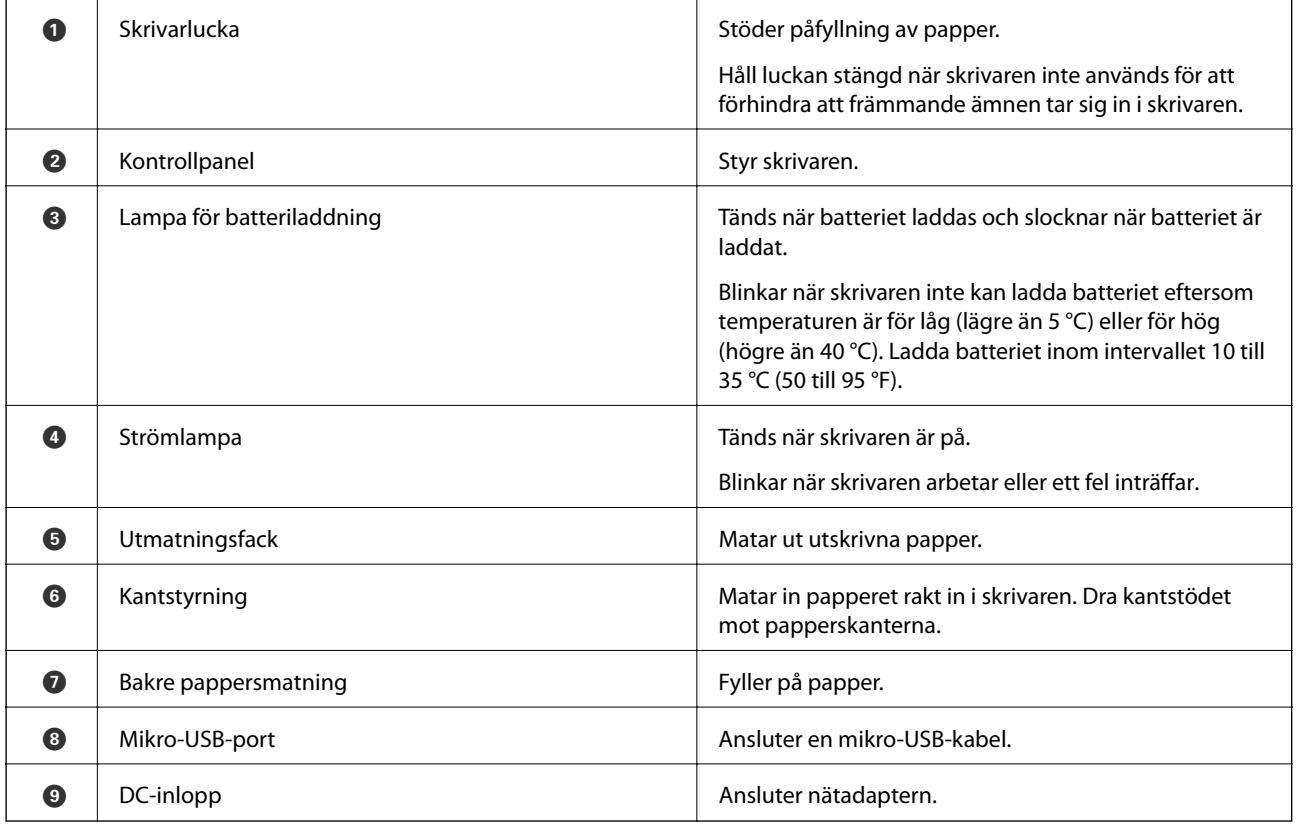

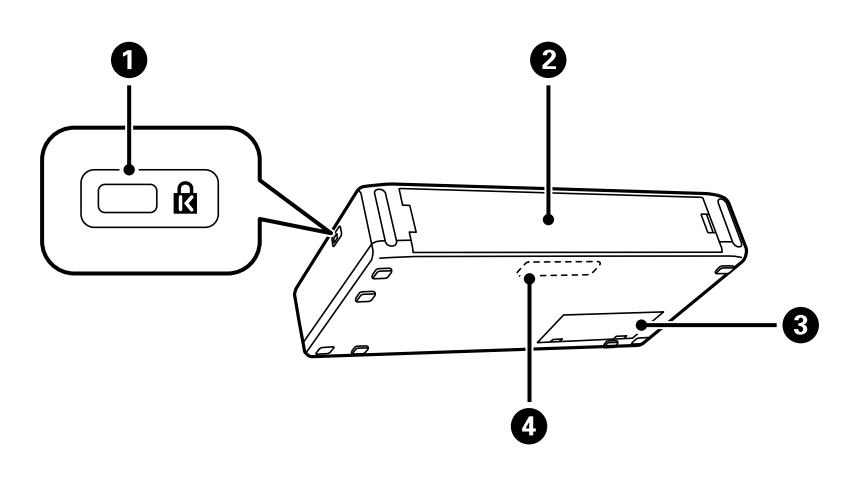

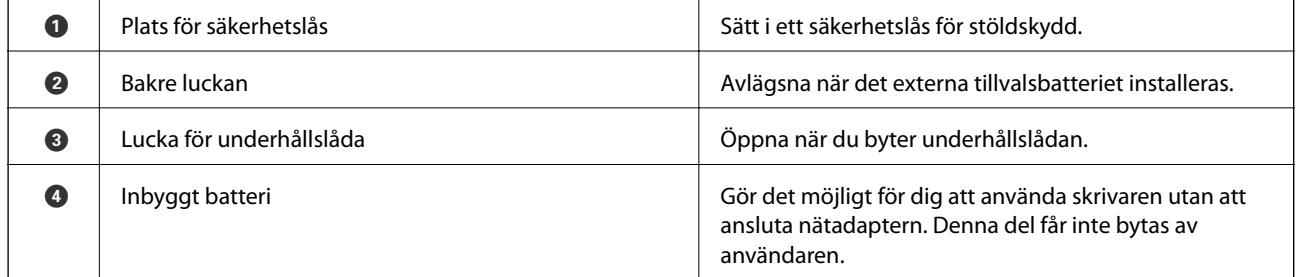

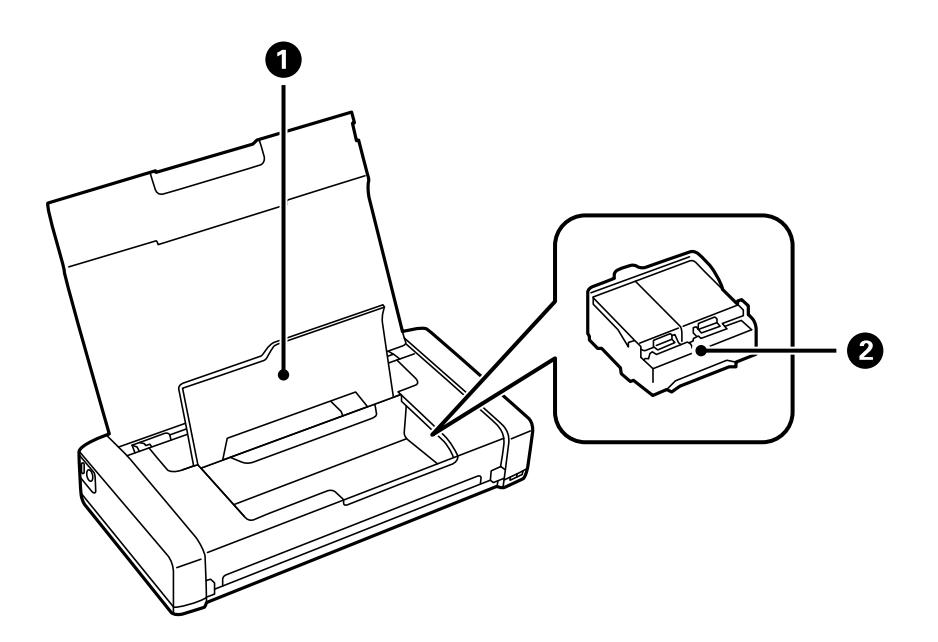

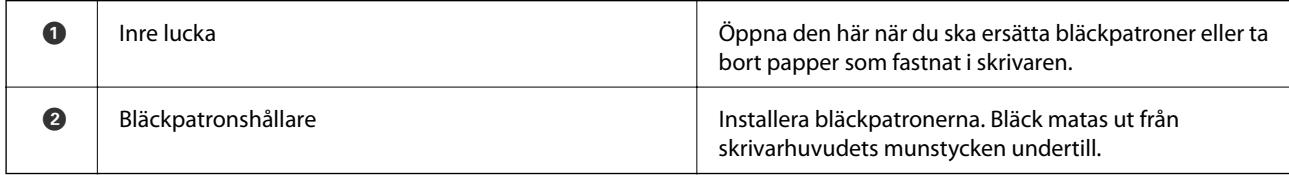

# <span id="page-20-0"></span>**Kontrollpanel**

### **Knappar**

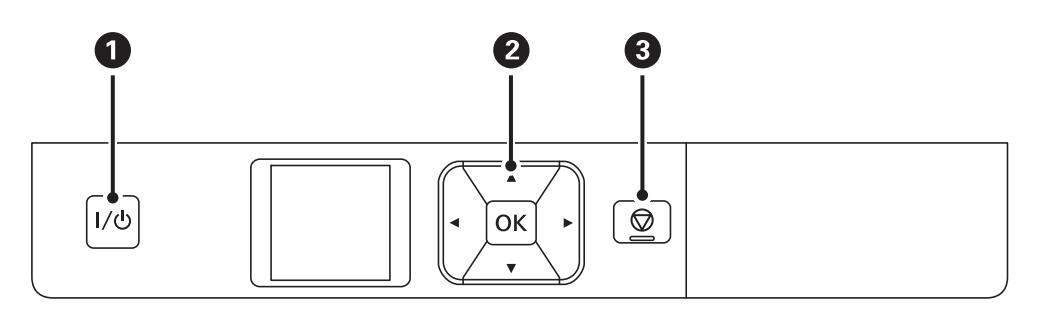

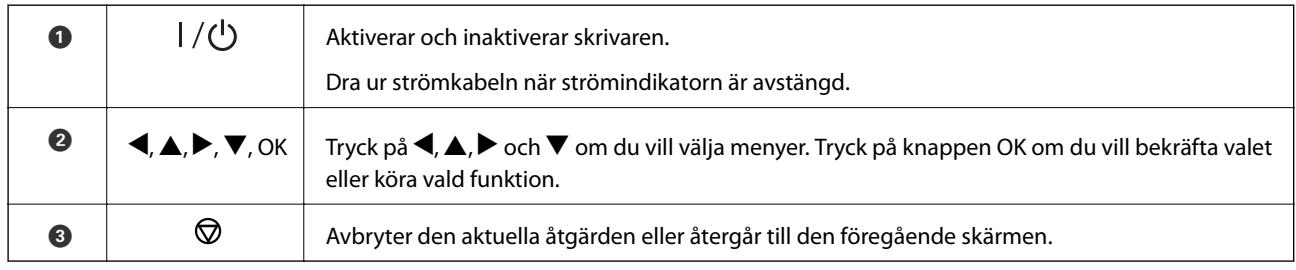

#### **Relaterad information**

& "Vägledning om LCD-skärmen" på sidan 21

## **Vägledning om LCD-skärmen**

Startskärmen visas när skrivaren är på. Statusikonerna och mängden bläck som återstår i bläckpatronerna visas på startskärmen.

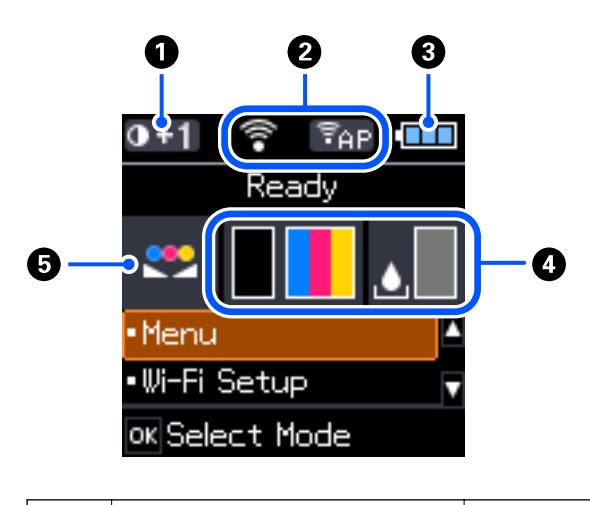

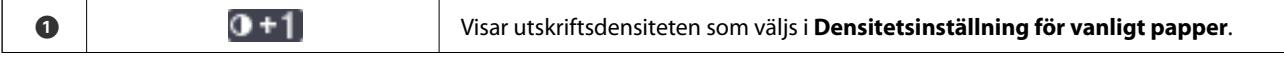

<span id="page-21-0"></span>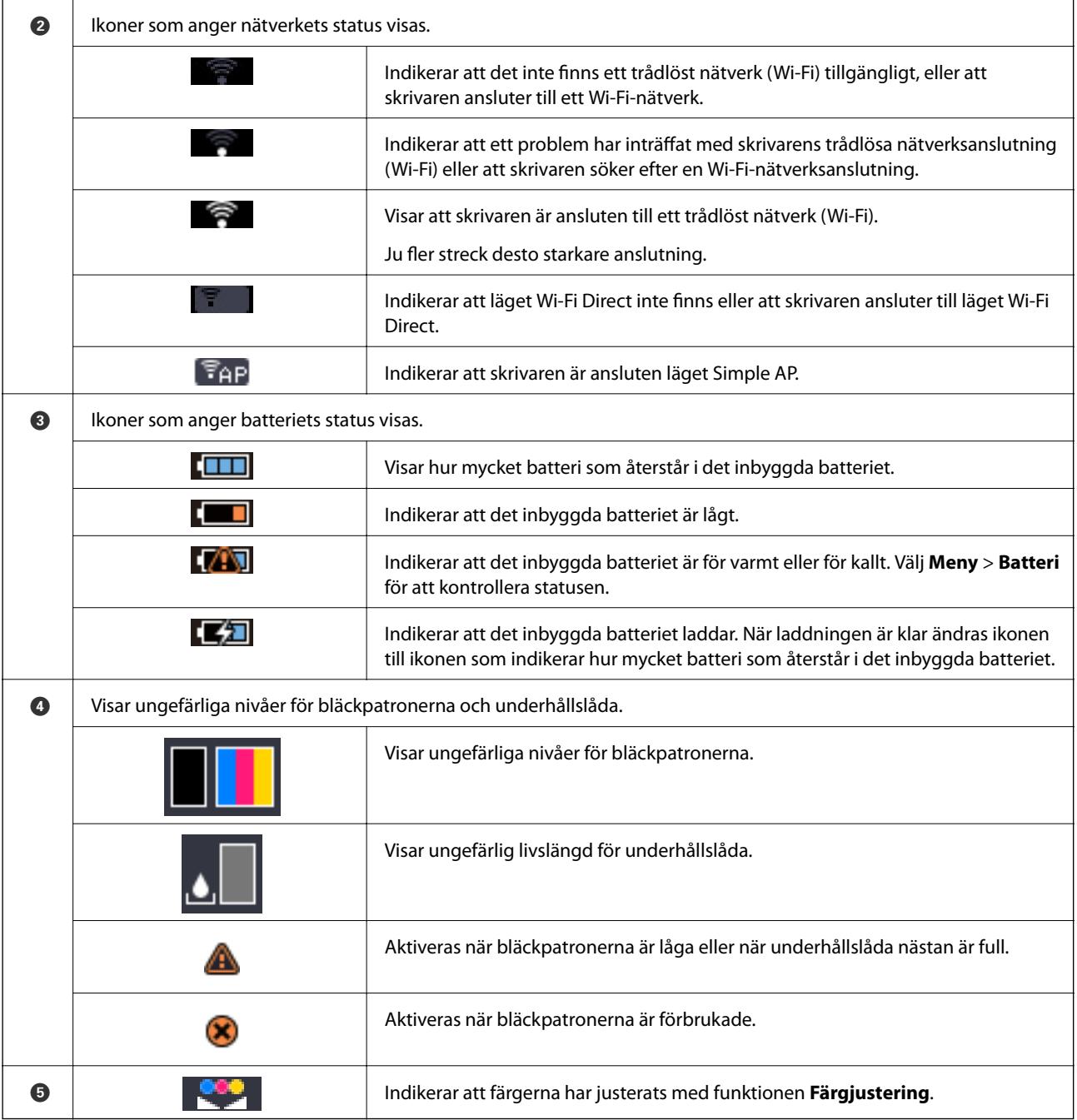

## **Mata in tecken**

Använd knapparna  $\blacktriangle, \blacktriangledown, \blacktriangle,$  och  $\blacktriangleright$  och tangenterna på LCD-skärmen för att mata in tecken och symboler för nätverksinställningar på kontrollpanelen. Tryck på  $\blacktriangle, \blacktriangledown, \blacktriangle,$ eller $\blacktriangleright$  för att markera ett tecken eller en

<span id="page-22-0"></span>funktionsknapp på tangentbordet och tryck sedan på knappen OK. När du är klar med att ange tecken, väljer du **OK** och trycker sedan på knappen OK.

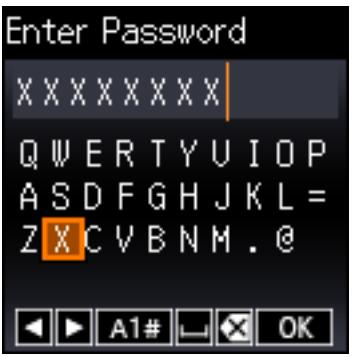

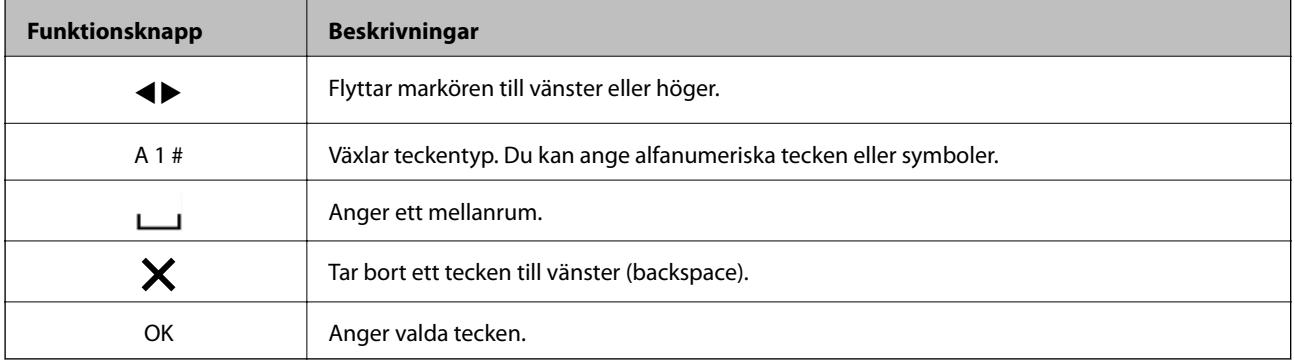

# **Menyalternativ**

### **Meny**

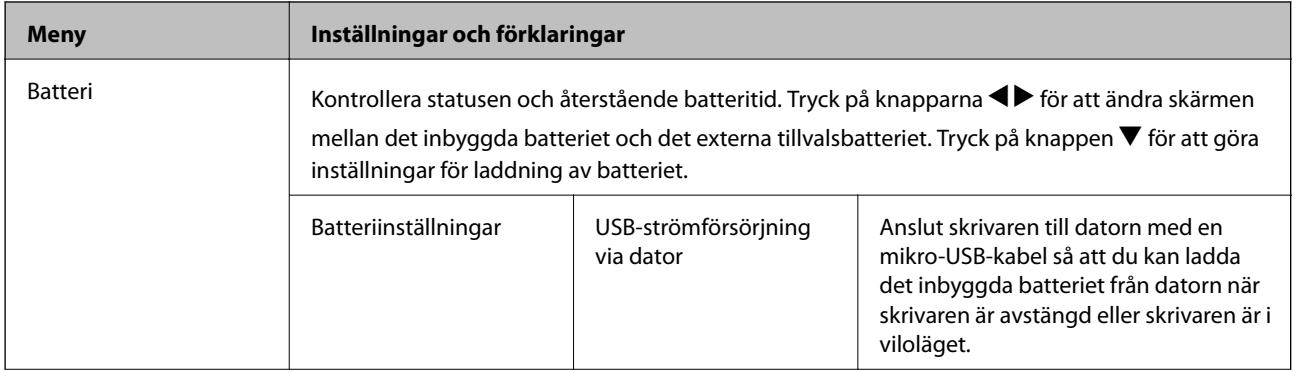

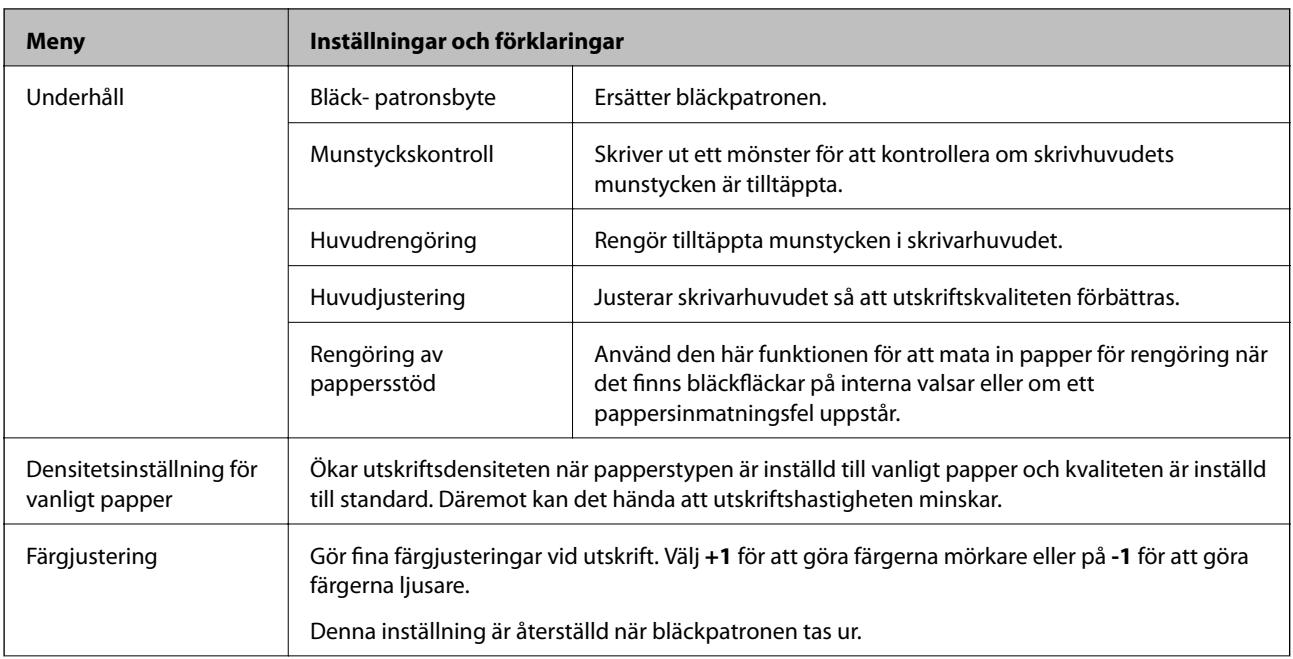

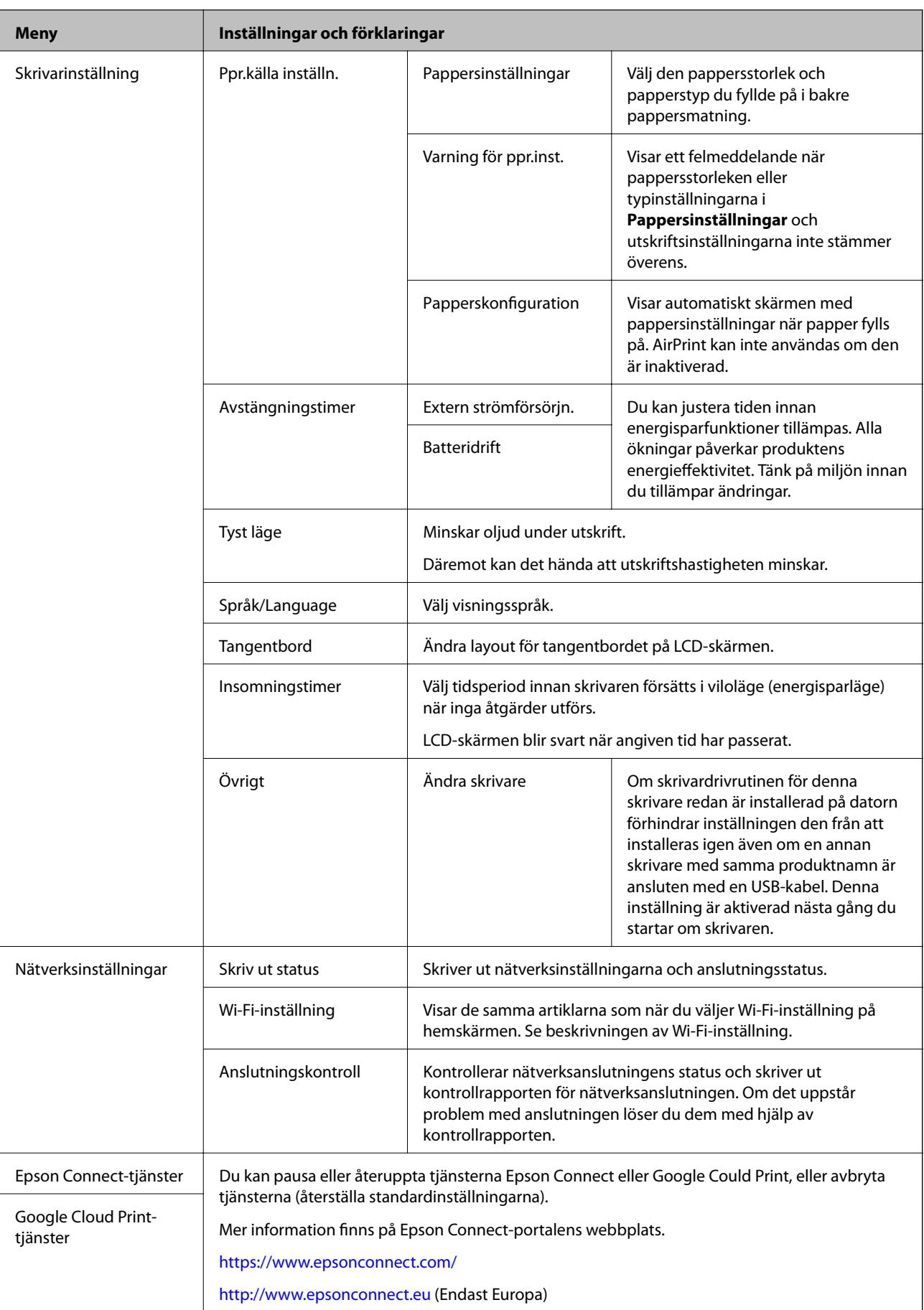

<span id="page-25-0"></span>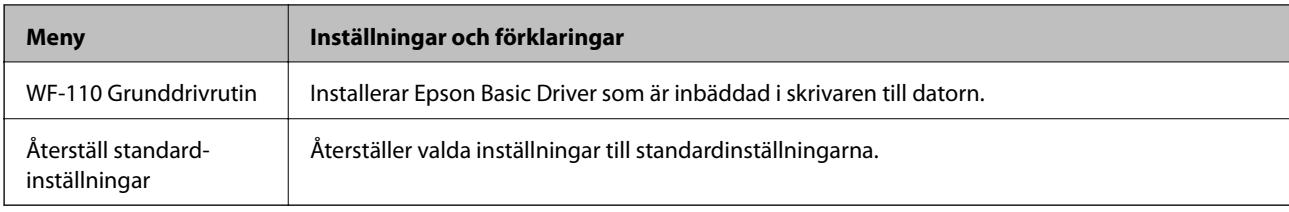

## **Wi-Fi-inställning**

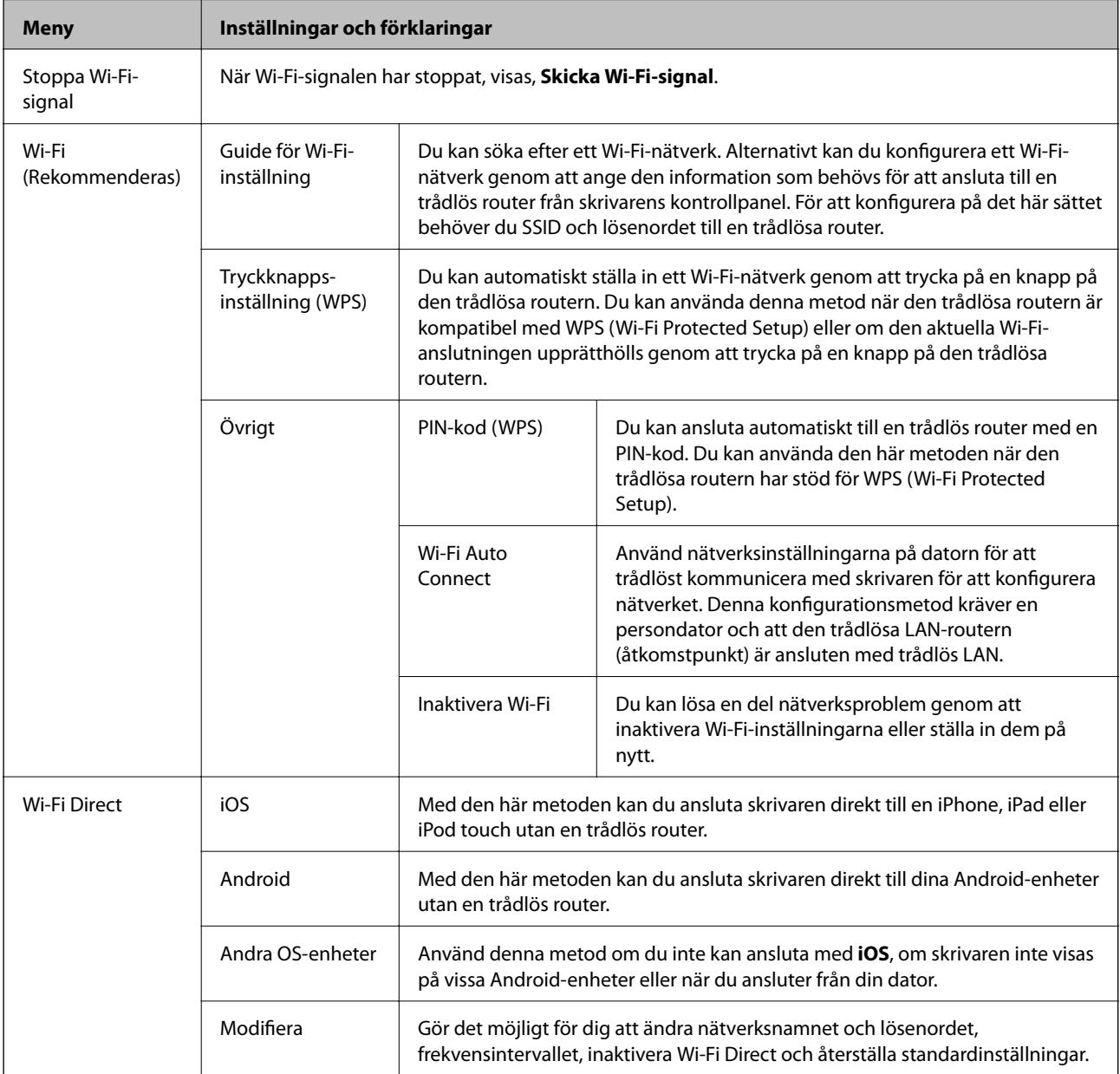

# <span id="page-26-0"></span>**Flytta och transportera skrivaren**

#### c*Viktigt:*

- ❏ Stark påverkan ka skada skrivaren.
- ❏ Låt bläckpatronerna sitta kvar. Om patronerna tas bort kan skrivarhuvudet torka ut, vilket kan göra att det inte går att skriva ut.
- ❏ Ta inte bort underhållsenheten, eftersom bläck kan läcka ut.
- ❏ Låt inte skrivaren stå i direkt solljus, i närheten av värmeelement, inuti bilar eller på andra platser som utsätts för höga temperaturer. Skrivaren kan deformeras eller bläck kan läcka ut.

#### *Anmärkning:*

Rensa och justera skrivhuvudet nästa gång du skriver ut om utskriftskvaliteten har försämrats.

#### **Flytta inomhus eller utomhus**

#### c*Viktigt:*

Vi rekommenderar att ta skrivaren som handbagage på flygplan. Kontakta ditt flygbolag för att bekräfta att dy kan ta enheten med i deras flygplan. Beroende på hanteringen på flygplatsen, kan skrivaren skadas eller bläck kan läcka på grund av stark påverkan.

- ❏ Stäng av skrivaren och se till att strömbrytaren och LCD-skärmen stängs av.
- ❏ Koppla från nätsladden och USB-kabeln.
- ❏ Stäng skrivarlocket för att bära skrivaren.
- ❏ Lägg inget på skrivaren.

#### **Transportera**

Förbered skrivaren för transport, packa den i sin låda med skyddsmaterial och transportera sedan skrivaren.

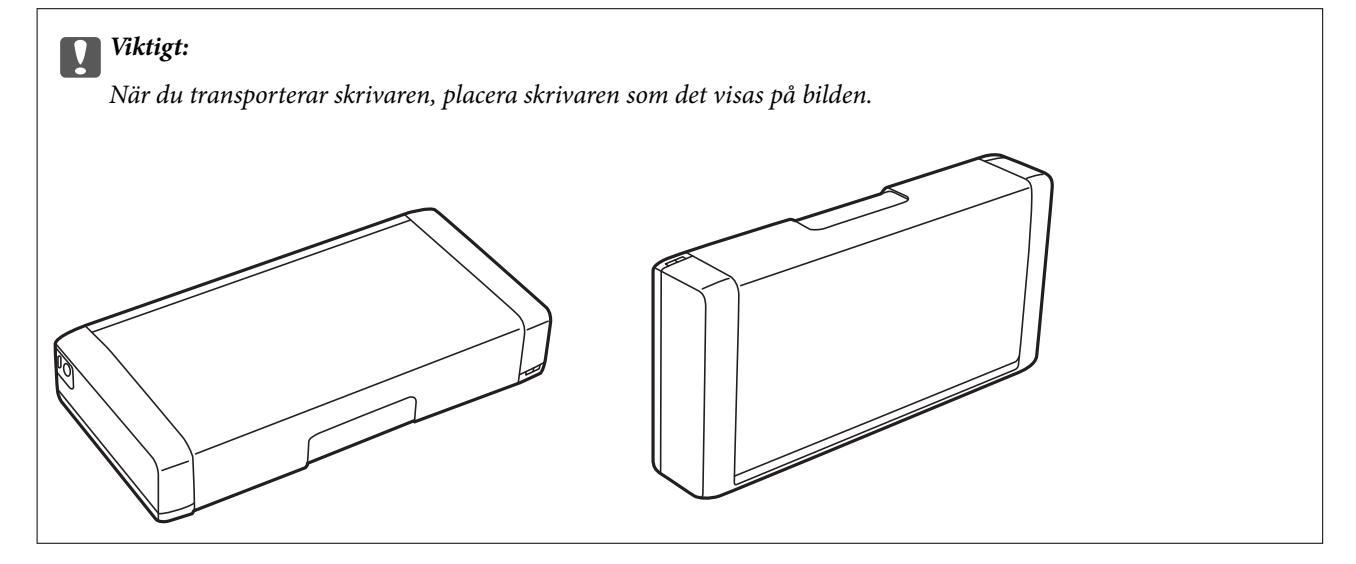

#### **Relaterad information**

- & ["Namn på delar och funktioner" på sidan 19](#page-18-0)
- $\blacktriangleright$ ["Kontrollera och rengöra skrivarhuvudet" på sidan 108](#page-107-0)
- $\blacktriangleright$  ["Justera skrivarhuvudet" på sidan 109](#page-108-0)

# <span id="page-28-0"></span>**Nätverksinställningar**

# **Nätverksanslutningstyper**

Du kan använda följande anslutningssätt.

### **Wi-Fi-anslutning**

Anslut skrivaren och datorn eller den smarta enheten till den trådlösa routern. Detta är den vanliga anslutningsmetoden för hem- eller företagsnätverk där datorer ansluts med Wi-Fi via en trådlös router.

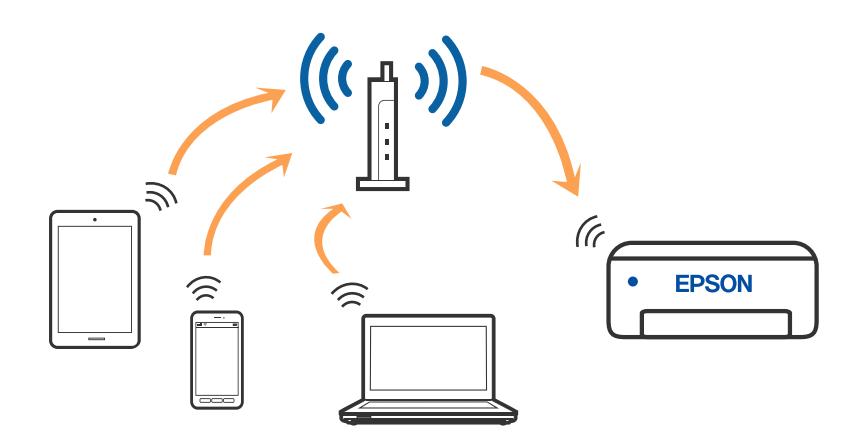

#### **Relaterad information**

- & ["Ansluta till en dator" på sidan 30](#page-29-0)
- & ["Ansluta till en smartenhet" på sidan 31](#page-30-0)
- & ["Göra Wi-Fi-inställningar på skrivaren" på sidan 41](#page-40-0)

## **Wi-Fi Direct (Simple AP)-anslutning**

Använd den här metoden när du inte använder Wi-Fi hemma eller på kontoret, eller när du vill ansluta skrivaren och den smarta enheten direkt. I det här läget fungerar skrivaren som trådlös router och du kan ansluta enheter till <span id="page-29-0"></span>skrivaren utan att använda en vanlig trådlös router. Du kan ansluta upp till åtta enheter. Enheter som är direkt anslutna till skrivaren kan dock inte kommunicera med varandra via skrivaren.

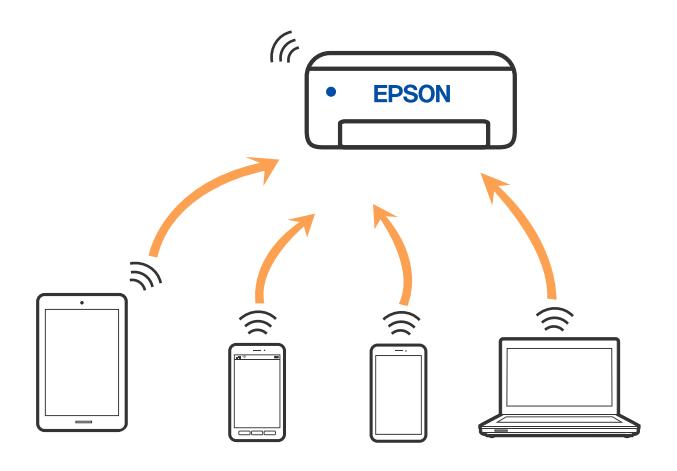

Skrivaren kan anslutas med Wi-Fi och Wi-Fi Direct (Simple AP)-anslutning samtidigt. Men om du startar en nätverksanslutning i Wi-Fi Direct (Simple AP)-anslutning nör skrivaren är ansluten med Wi-Fi, kopplas Wi-Fi temporärt bort.

#### **Relaterad information**

- & ["Ansluter till en iPhone, iPad eller iPod touch med Wi-Fi Direct" på sidan 32](#page-31-0)
- & ["Ansluta till Android-enheter med Wi-Fi Direct" på sidan 35](#page-34-0)
- & ["Ansluta till andra enheter än iOS och Android med Wi-Fi Direct" på sidan 37](#page-36-0)

# **Ansluta till en dator**

Vi rekommenderar att du använder installationsprogrammet för att ansluta skrivaren till en dator. Du kan köra installationsfilen med en av metoderna nedan.

❏ Ställa in via webbplatsen

Gå till följande webbplats och ange produktens namn. Gå till **Inställning** och starta konfigurationen.

[http://epson.sn](http://epson.sn/?q=2)

❏ Konfigurera med mjukvaruskivan (endast för modeller som levereras med en mjukvaruskiva och användare med Windows-datorer med skivenheter).

Sätt i mjukvaru-CD-skivan i datorn och följ sedan instruktionerna på skärmen.

#### **Välja anslutningssätt**

Följ instruktionerna på skärmen tills följande skärm visas och välj sedan anslutningssätt för skrivaren till datorn.

<span id="page-30-0"></span>Välj anslutningstyp och klicka sedan på **Nästa**.

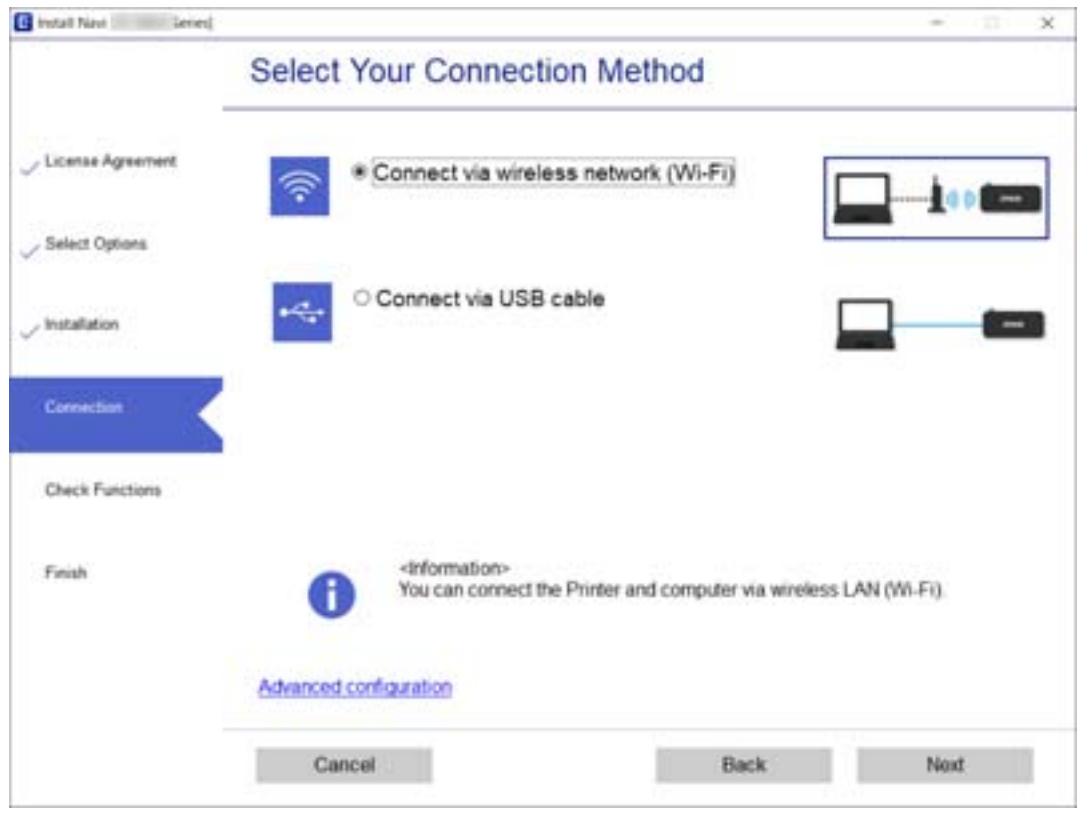

Följ instruktionerna på skärmen.

# **Ansluta till en smartenhet**

### **Ansluta till en smartenhet via en trådlös router**

Du kan använda skrivaren från en smartenhet, om du ansluter skrivaren till samma Wi-Fi-nätverk (SSID) som smartenheten. För att använda skrivaren från en smartenhet, konfigurera den från följande webbplats. Åtkomst till webbplatsen från smartenheten som du vill ansluta till skrivaren.

#### [http://epson.sn](http://epson.sn/?q=2) > **Inställning**

#### *Anmärkning:*

- ❏ Om du vill ansluta en dator och en smartenhet till skrivaren samtidigt, rekommenderar vi att du gör inställningarna från datorn först genom att använda installationsprogrammet.
- ❏ Om du vill ansluta till en Wi-Fi-ansluten smartphone, ange SSID och lösenordet för din smartphone på skrivaren.

#### **Relaterad information**

- & ["Konfigurera Wi-Fi genom att ange SSID och lösenord" på sidan 41](#page-40-0)
- & ["Skriva ut från smartenheter" på sidan 81](#page-80-0)

## <span id="page-31-0"></span>**Ansluter till en iPhone, iPad eller iPod touch med Wi-Fi Direct**

Med den här metoden kan du ansluta skrivaren direkt till en iPhone, iPad, eller iPod touch utan en trådlös router. Följande kriterier krävs för att ansluta med denna metod. Om din miljö inte uppfyller dessa villkor kan du ansluta genom att välja **Andra OS-enheter**. Se Relaterad information nedan för mer information om anslutningar.

- ❏ iOS 11 eller senare
- ❏ Använda standardkameran för att skanna QR-koden
- ❏ Epson iPrint version 7.0 eller senare

Epson iPrint används för utskrift från en smartenhet. Installera Epson iPrint på smartenheten i förväg.

#### *Anmärkning:*

Du behöver endast konfigurera detta för skrivaren och smartenheten som du vill ansluta till en gång. Oberoende av om du avaktivera Wi-Fi Direct eller återställer nätverksinställningar till standardinställningar behöver du inte konfigurera detta igen.

1. Välj **Wi-Fi-inställning** på startskärmen.

Välj en artikel, använd knapparna  $\blacktriangle \blacktriangledown \blacktriangle \blacktriangleright$  och tryck sedan på OK-knappen.

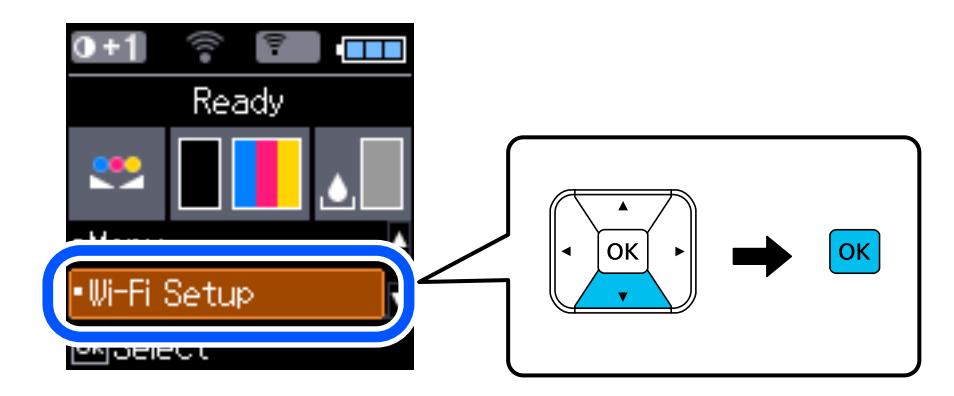

- 2. Välj **Wi-Fi Direct**.
- 3. Kontrollera meddelandet och tryck sedan på OK-knappen för att gå vidare.
- 4. Kontrollera meddelandet och tryck sedan på OK-knappen för att gå vidare.
- 5. Välj **iOS**.

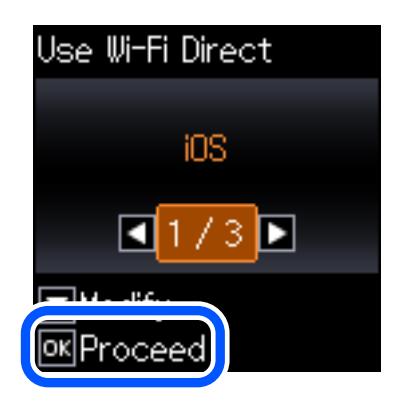

6. Kontrollera meddelandet och tryck sedan på OK-knappen för att gå vidare. QR-koden som visas på skrivarens kontrollpanel.

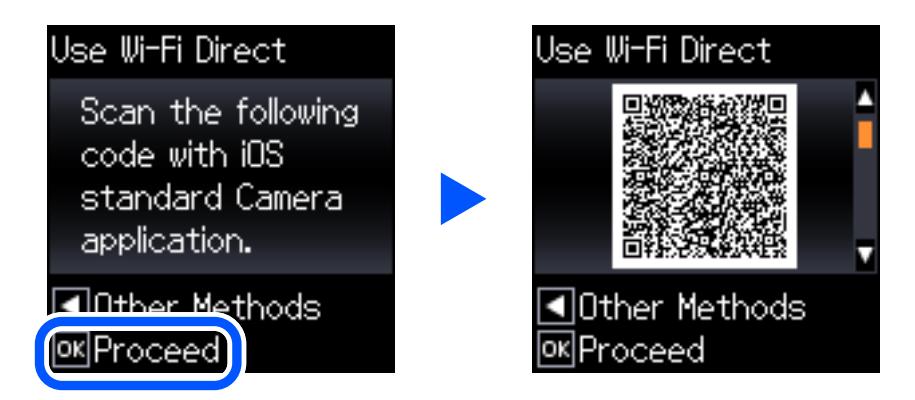

7. Starta kameran på din iPhone, iPad eller iPod touch, och skanna sedan QR-koden som visas på skrivarens kontrollpanel i FOTO-läge.

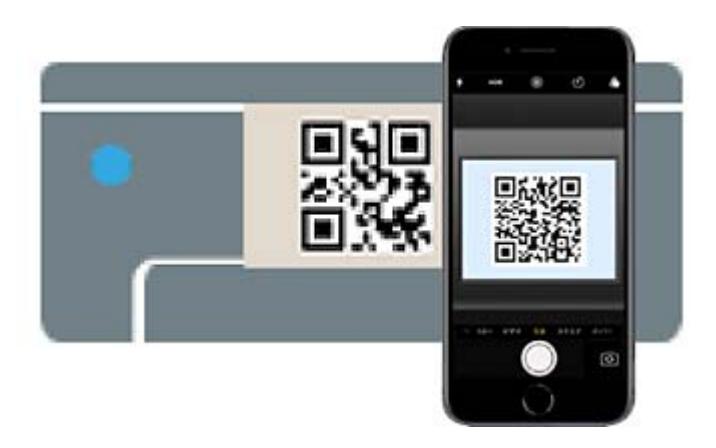

Använd kamera-appen för iOS 11 eller senare. Du kan inte ansluta till skrivaren med kamera-appen för iOS 10 eller tidigare. Du kan heller inte ansluta med en appa för skanning av QR-koder. Om du inte kan ansluta, tryck på knappen <. Se Relaterad information nedan för mer information om anslutningar.

8. Tryck på aviseringen som visas på iPhone, iPad eller iPod touch skärm.

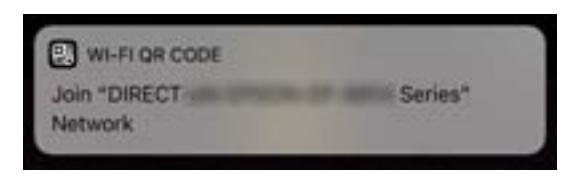

9. Tryck på **Gå med**.

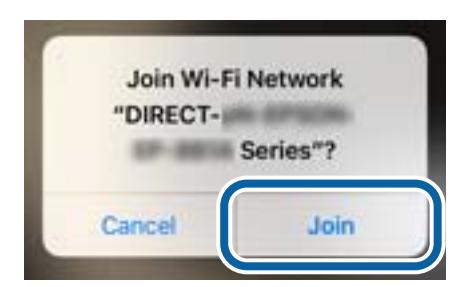

- 10. Tryck på OK-knappen på skrivarens kontrollpanel.
- 11. Starta Epson-utskriftsappen på iPhone, iPad eller iPod touch. Exempel på utskriftsappar från Epson

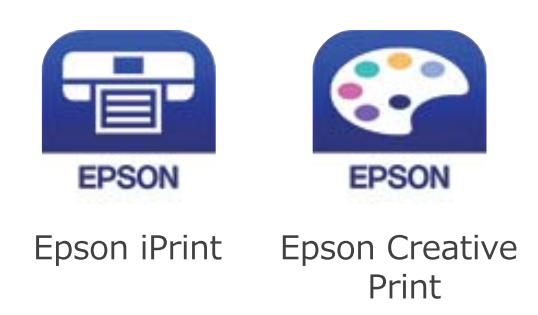

- 12. På Epson-utskriftsappens skärm trycker du på **Printer is not selected.**
- 13. Välj skrivaren som du vill ansluta till.

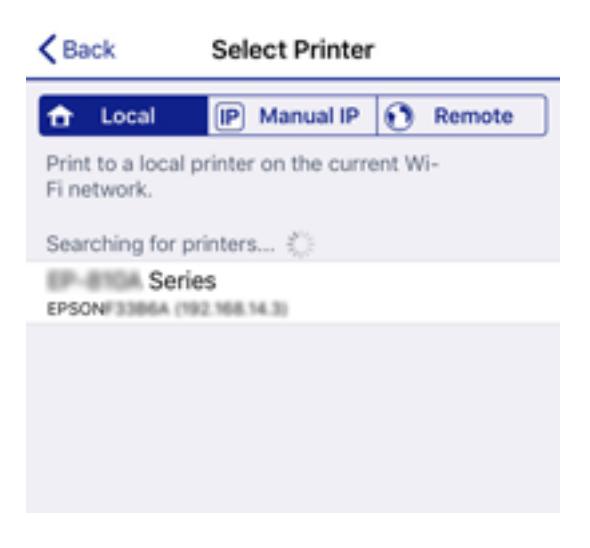

Granska informationen som visas på skrivarens kontrollpanel för att välja skrivaren.

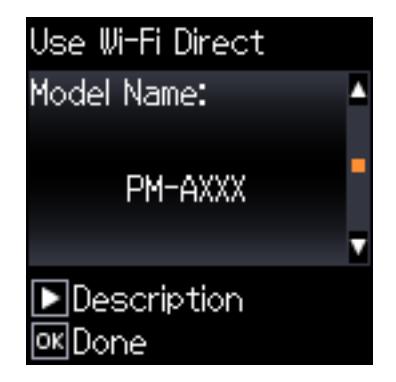

14. Tryck på OK-knappen på skrivarens kontrollpanel.

För smartenheter som har varit anslutna till skrivaren tidigare ska du välja nätverksnamnet (SSID) på smartenhetens Wi-Fi-skärm för att ansluta till skrivaren igen.

#### <span id="page-34-0"></span>**Relaterad information**

- & ["Ansluta till andra enheter än iOS och Android med Wi-Fi Direct" på sidan 37](#page-36-0)
- & ["Skriva ut från smartenheter" på sidan 81](#page-80-0)

## **Ansluta till Android-enheter med Wi-Fi Direct**

Med den här metoden kan du ansluta skrivaren direkt till dina Android-enheter utan att använda en trådlös router. Följande kriterier krävs för att använda denna funktion.

- ❏ Android 4.4 eller senare
- ❏ Epson iPrint version 7.0 eller senare

Epson iPrint används för att skriva ut från en smarta enheten. Installera Epson iPrint på den smarta enheten i förväg.

#### *Anmärkning:*

Du behöver bara ange dessa inställningar på skrivaren och den smarta enheten som du vill ansluta. Förutsatt att du inte avaktiverar Wi-Fi Direct eller återställer nätverksinställningarna till deras ursprungslägen så behöver du inte ange dessa inställningar igen.

1. Välj **Wi-Fi-inställning** på startskärmen.

Välj en artikel, använd knapparna  $\blacktriangle \blacktriangledown \blacktriangle \blacktriangleright$  och tryck sedan på OK-knappen.

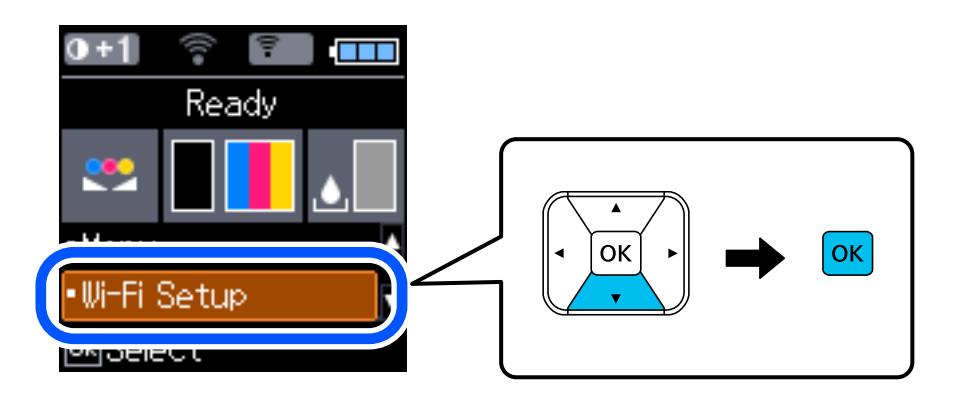

- 2. Välj **Wi-Fi Direct**.
- 3. Kontrollera meddelandet och tryck sedan på OK-knappen för att gå vidare.
- 4. Kontrollera meddelandet och tryck sedan på OK-knappen för att gå vidare.

5. Välj **Android**.

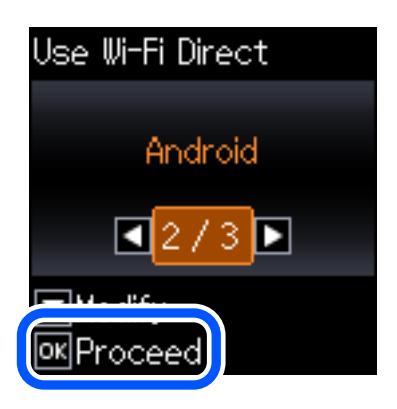

6. Starta Epson iPrint på smartenheten.

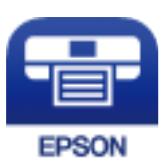

- 7. På skärmen Epson iPrint trycker du på **Printer is not selected.**.
- 8. Välj skrivaren som du vill ansluta till.

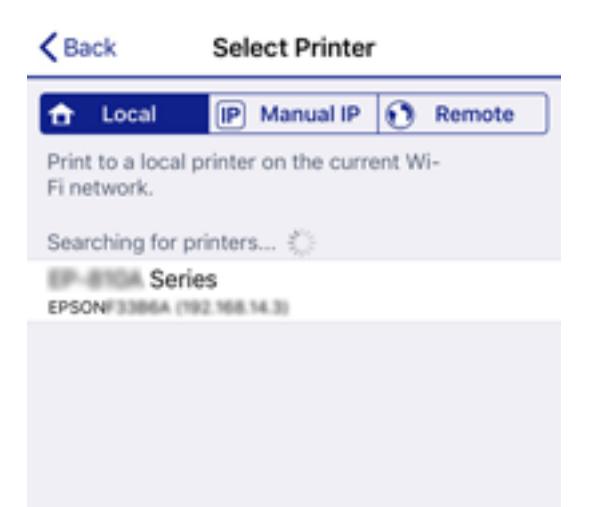

Se informationen som visas på skrivarens kontrollpanel för att välja skrivaren.

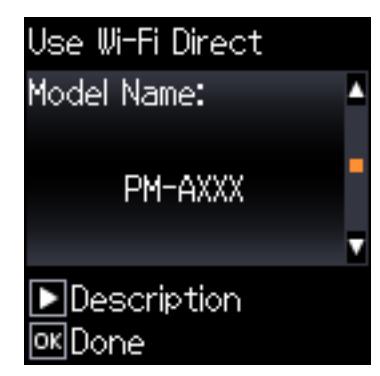
*Anmärkning:*

Skrivare kan komma att inte visas beroende på Android-enheten. Om skrivarna inte visas, anslut genom att välja *Andra OS-enheter*. Se "Relaterad information" nedan för mer information om anslutning.

- 9. När skärmen med godkännande för enhetsanslutning visas väljer du **Godkänn**.
- 10. Tryck på OK-knappen på skrivarens kontrollpanel.

För smarta enheter som anslutits till skrivaren tidigare, välj nätverksnamnet (SSID) på enhetens Wi-Fi-skärm för att återansluta.

### **Relaterad information**

- & "Ansluta till andra enheter än iOS och Android med Wi-Fi Direct" på sidan 37
- & ["Skriva ut från smartenheter" på sidan 81](#page-80-0)

# **Ansluta till andra enheter än iOS och Android med Wi-Fi Direct**

Med den här metoden kan du ansluta skrivaren direkt till smartenheter utan att använda en trådlös router.

### *Anmärkning:*

Du behöver endast konfigurera detta för skrivaren och smartenheten som du vill ansluta till en gång. Oberoende av om du avaktivera Wi-Fi Direct eller återställer nätverksinställningar till standardinställningar behöver du inte konfigurera detta igen.

1. Välj **Wi-Fi-inställning** på startskärmen.

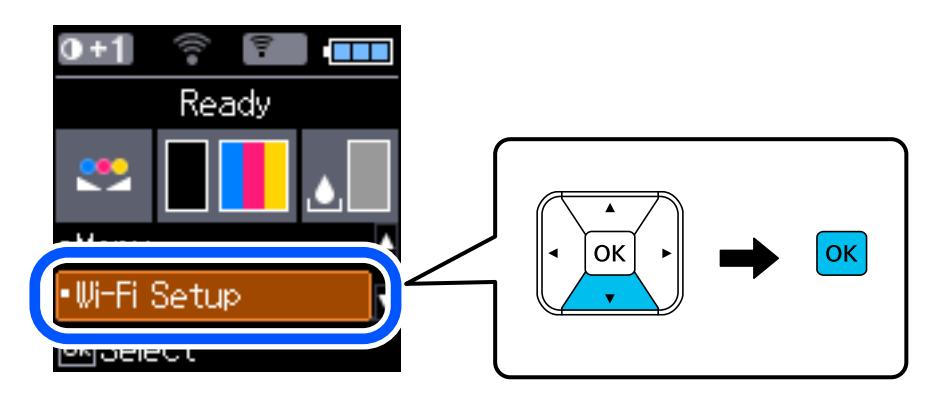

- 2. Välj **Wi-Fi Direct**.
- 3. Kontrollera meddelandet och tryck sedan på OK-knappen för att gå vidare.
- 4. Kontrollera meddelandet och tryck sedan på OK-knappen för att gå vidare.

5. Välj **Andra OS-enheter**.

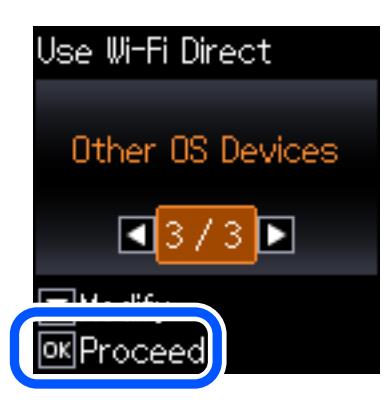

Nätverksnamn och Lösenord för skrivarens Wi-Fi Direct visas.

6. Välj SSID som visas på skrivarens kontrollpanel på smartenhetens Wi-Fi-skärm och ange sedan lösenordet. Skärmbilden är ett exempel på iPhone.

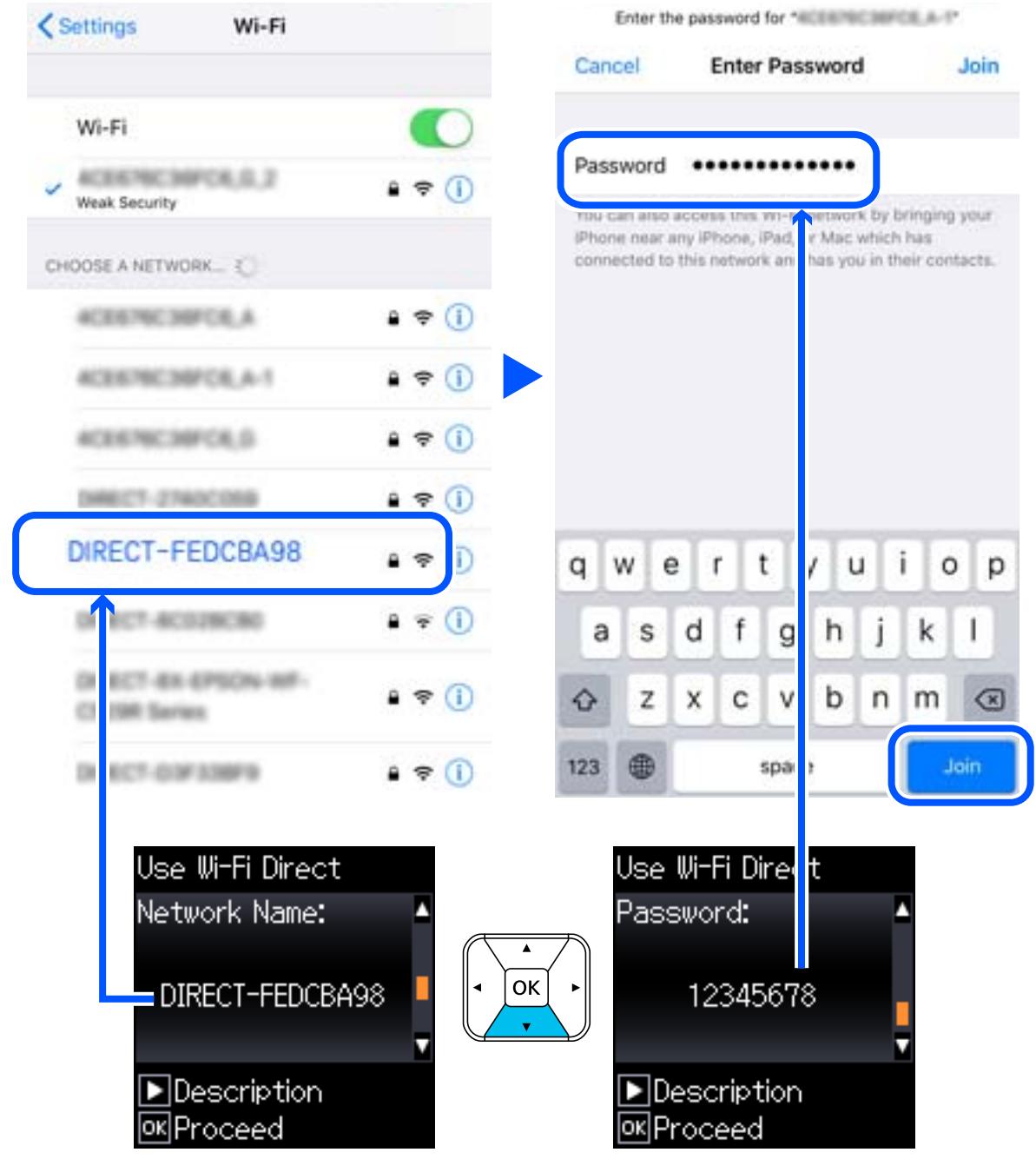

7. Tryck på OK-knappen på skrivarens kontrollpanel.

8. Starta Epson-utskriftsappen på den smarta enheten.

Exempel på utskriftsappar från Epson

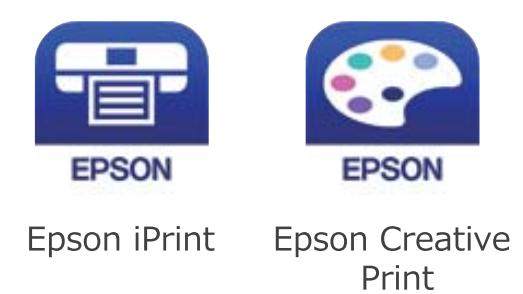

- 9. På Epson-utskriftsappens skärm trycker du på **Printer is not selected.**
- 10. Välj skrivaren som du vill ansluta till.

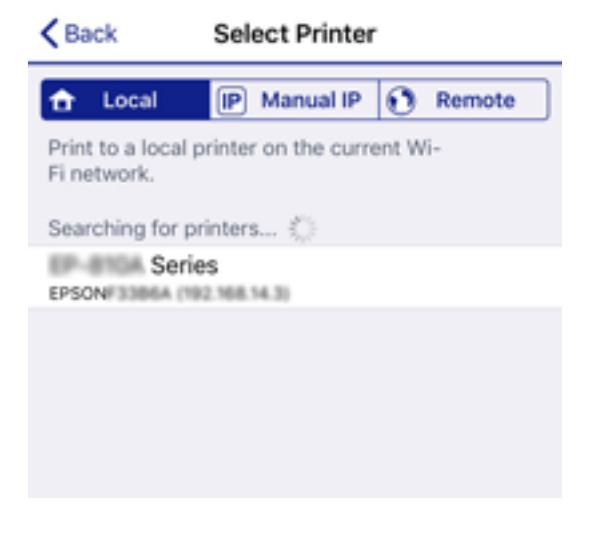

Granska informationen som visas på skrivarens kontrollpanel för att välja skrivaren.

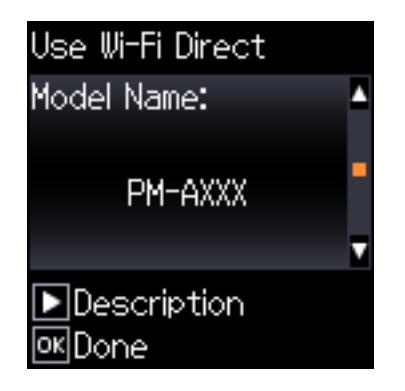

11. Tryck på OK-knappen på skrivarens kontrollpanel.

För smartenheter som har varit anslutna till skrivaren tidigare ska du välja nätverksnamnet (SSID) på smartenhetens Wi-Fi-skärm för att ansluta till skrivaren igen.

### **Relaterad information**

& ["Skriva ut från smartenheter" på sidan 81](#page-80-0)

# <span id="page-40-0"></span>**Göra Wi-Fi-inställningar på skrivaren**

Du kan göra nätverksinställningarna från skrivarens kontrollpanel på flera sätt. Välj den anslutningsmetod som matchar miljön och villkoren som du har.

Om du känner till informationen för den trådlösa routern, såsom SSID och lösenord, kan du göra inställningarna manuellt.

Om den trådlösa routern stöder WPS kan du göra inställningarna genom att använda tryckknappskonfigurationen.

Efter att skrivaren anslutits till nätverket ansluter du skrivaren från enheten som du vill använda (dator, smart enhet, surfplatta och så vidare).

### **Relaterad information**

- & "Konfigurera Wi-Fi genom att ange SSID och lösenord" på sidan 41
- & ["Utföra Wi-Fi-inställningar med Push-knapp-konfiguration" på sidan 42](#page-41-0)
- & ["Utföra Wi-Fi-inställningar med PIN-kod-konfiguration \(WPS\)" på sidan 43](#page-42-0)

# **Konfigurera Wi-Fi genom att ange SSID och lösenord**

Du kan konfigurera ett Wi-Fi-nätverk genom att ange den information som behövs för att ansluta till trådlös router från skrivarens kontrollpanel. För att kunna konfigurera på det här sättet behöver du SSID och lösenordet till den trådlösa routern.

### *Anmärkning:*

Om du använder en trådlös router med standardinställningarna anges SSID och lösenord på dess dekal. Kontakta personen som konfigurerade den trådlösa routern eller läs dokumentationen som medföljde den trådlösa routern om du inte vet SSID eller lösenordet.

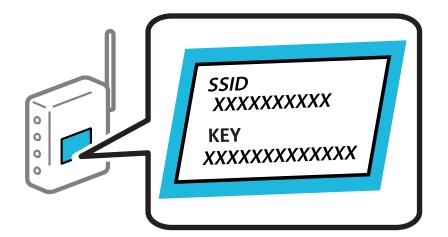

1. Välj **Wi-Fi-inställning** på startskärmen.

- 2. Välj **Wi-Fi (Rekommenderas)**.
- 3. Tryck på knappen OK för att fortsätta.
- 4. Välj **Inställning av Wi-Fi-guide**.

<span id="page-41-0"></span>5. Välj SSID för den trådlösa routern på skrivarens kontrollpanel och tryck på OK-knappen.

### *Anmärkning:*

- ❏ Om SSID som du vill ansluta till inte visas på skrivarens kontrollpanel ska du välja *Sök igen* och uppdatera listan. Om det fortfarande inte visas, välj *Andra SSID* och ange sedan SSID direkt.
- ❏ Om du inte känner till SSID kan du se efter om det anges på den trådlösa routerns dekal. Om du använder den trådlösa routern med standardinställningarna ska du använda det SSID som anges på dekalen.
- 6. Ange lösenordet.

Välj om du vill skriva ut en statusrapport för nätverket eller inte när inställningarna är klara.

### *Anmärkning:*

❏ Lösenordet är skiftlägeskänsligt.

- ❏ Om du inte känner till nätverksnamnet (SSID) kan du se efter om det anges på den trådlösa routerns dekal. Om du använder den trådlösa routern med standardinställningarna ska du använda det SSID som anges på dekalen. Om du inte hittar någon information kan du granska dokumentationen som medföljde den trådlösa routern.
- 7. Tryck på  $\mathcal{D}$ -knappen när du är klar med konfigurationen.

### *Anmärkning:*

Om det inte går att ansluta fyller du på papper och skriver ut en anslutningsrapport genom att trycka på knappen OK.

### **Relaterad information**

- & ["Mata in tecken" på sidan 22](#page-21-0)
- & ["Kontrollera nätverksanslutningens status" på sidan 44](#page-43-0)
- & ["När du inte kan utföra nätverksinställningar" på sidan 132](#page-131-0)

# **Utföra Wi-Fi-inställningar med Push-knapp-konfiguration**

Du kan automatiskt ställa in ett Wi-Fi-nätverk genom att trycka på en knapp på den trådlösa routern. Du kan använda den här inställningsmetoden när följande villkor uppfylls.

- ❏ Den trådlösa routern är kompatibel med WPS (Skyddad Wi-Fi-inställning).
- ❏ Den aktuella Wi-Fi-anslutningen upprättades med en knapptryckning på den trådlösa routern.
- 1. Välj **Wi-Fi-inställning** på startskärmen.

- 2. Välj **Wi-Fi (Rekommenderas)**.
- 3. Tryck på knappen OK för att fortsätta.
- 4. Välj **Tryckknapps- inställning (WPS)**.

<span id="page-42-0"></span>5. Håll [WPS]-knappen på den trådlösa routern nedtryckt tills säkerhetslampan blinkar.

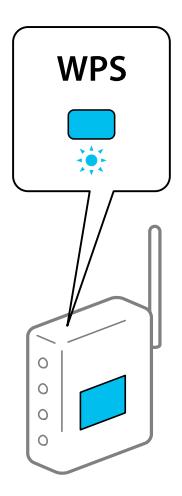

Om du inte vet var [WPS]-knappen sitter eller om det inte finns knappar på den trådlösa routern ska du läsa dokumentationen som medföljde den trådlösa routern för mer information.

6. Tryck på OK-knappen på skrivarens kontrollpanel. Följ sedan instruktionerna på skärmen.

### *Anmärkning:*

Om det inte går att ansluta, startar du om den trådlösa routern, flyttar den närmare skrivaren och försöker igen. Om det fortfarande inte fungerar kan du skriva ut en nätverksanslutningsrapport och kontrollera lösningen.

### **Relaterad information**

- & ["Kontrollera nätverksanslutningens status" på sidan 44](#page-43-0)
- & ["När du inte kan utföra nätverksinställningar" på sidan 132](#page-131-0)

# **Utföra Wi-Fi-inställningar med PIN-kod-konfiguration (WPS)**

Du kan ansluta automatiskt till en trådlös router med en PIN-kod. Du kan använda den här metoden om en trådlös router har stöd för WPS (Skyddad Wi-Fi-inställning). Ange en PIN-kod på den trådlösa routern via en dator.

1. Välj **Wi-Fi-inställning** på startskärmen.

Välj en artikel, använd knapparna  $\blacktriangle \blacktriangledown \blacktriangle \blacktriangleright$  och tryck sedan på OK-knappen.

- 2. Välj **Wi-Fi (Rekommenderas)**.
- 3. Tryck på knappen OK för att fortsätta.
- 4. Välj **Övrigt**.
- 5. Välj **PIN-kod (WPS)**.
- 6. Ange PIN-koden (ett åttasiffrigt nummer) som visas på skrivarens kontrollpanel på den trådlösa routern via datorn inom två minuter.

### *Anmärkning:*

Mer information om hur du anger en PIN-kod finns i dokumentationen som medföljde den trådlösa routern.

<span id="page-43-0"></span>7. Tryck på OK-knappen på skrivaren.

Konfigurationen är klar när ett meddelande om att inställningen är klar visas.

### *Anmärkning:*

Om det inte går att ansluta, startar du om den trådlösa routern, flyttar den närmare skrivaren och försöker igen. Om det fortfarande inte fungerar kan du skriva ut en anslutningsrapport och läsa den rekommenderade lösningen.

### **Relaterad information**

- & "Kontrollera nätverksanslutningens status" på sidan 44
- & ["När du inte kan utföra nätverksinställningar" på sidan 132](#page-131-0)

# **Kontrollera nätverksanslutningens status**

Du kan kontrollera nätverksanslutningsstatus på följande sätt.

## **Nätverksikon**

Du kan kontrollera nätverksanslutningens status och styrka via nätverksikonen på skrivarens startskärm.

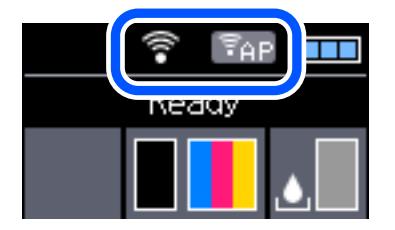

### **Relaterad information**

& ["Vägledning om LCD-skärmen" på sidan 21](#page-20-0)

# **Skriva ut en rapport om nätverksanslutning**

Du kan skriva ut en nätverksanslutningsrapport för att kontrollera statusen mellan skrivaren och den trådlösa routern.

- 1. Lägg i papper.
- 2. Välj **Meny** på startskärmen och tryck på OK-knappen.

Välj en artikel, använd knapparna  $\blacktriangle \blacktriangledown \blacktriangle \blacktriangleright$  och tryck sedan på OK-knappen.

- 3. Välj **Nätverksinställningar** > **Anslutningskontroll**. Anslutningskontrollen startar.
- 4. Tryck på knappen OK när du vill skriva ut en anslutningsrapport för nätverket.

Om ett fel har inträffat kan du läsa nätverkets anslutningsrapport och sedan följa de lösningar som rekommenderas.

### **Relaterad information**

& "Meddelanden och lösningar i nätverksanslutningsrapporten" på sidan 45

## **Meddelanden och lösningar i nätverksanslutningsrapporten**

Kontrollera meddelandena och felkoderna i nätverksanslutningsrapporten och följ lösningarna.

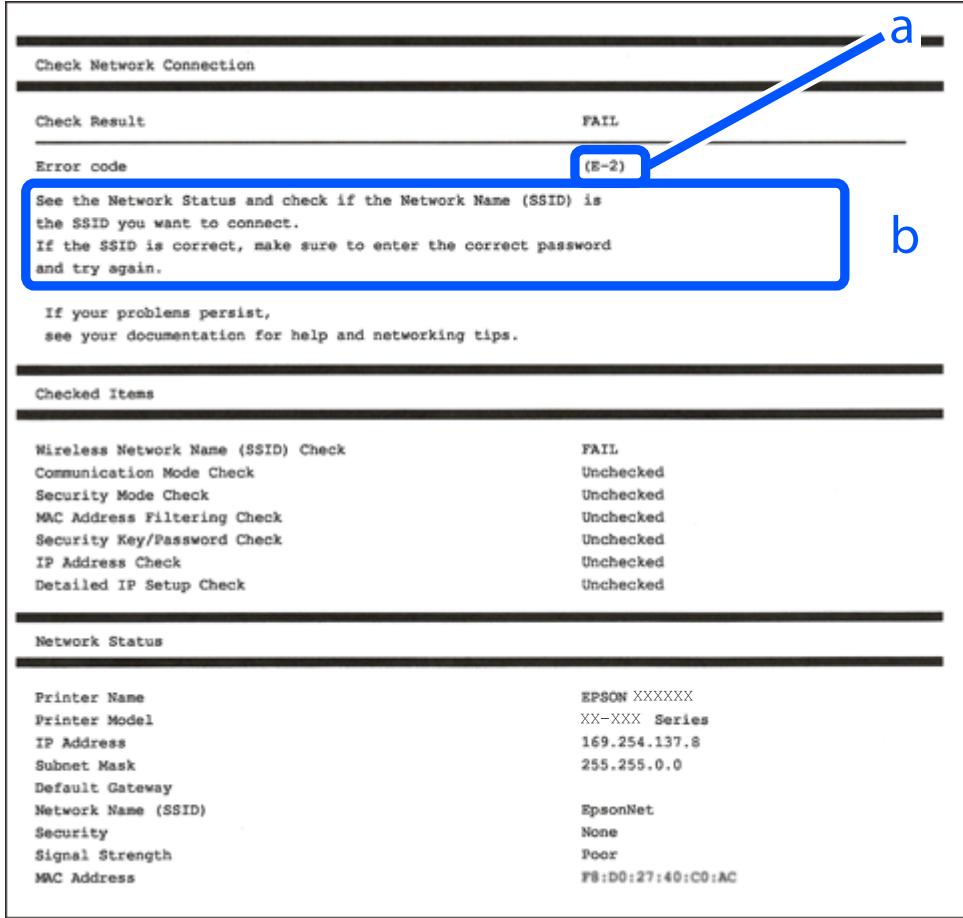

a. Felkod

b. Meddelanden om nätverksmiljön

### **Relaterad information**

- & ["E-1" på sidan 46](#page-45-0)
- & ["E-2, E-3, E-7" på sidan 46](#page-45-0)
- $\blacktriangleright$  ["E-5" på sidan 47](#page-46-0)
- $\blacktriangleright$  ["E-6" på sidan 47](#page-46-0)
- & ["E-8" på sidan 47](#page-46-0)
- & ["E-9" på sidan 48](#page-47-0)
- & ["E-10" på sidan 48](#page-47-0)
- $\blacktriangleright$  ["E-11" på sidan 48](#page-47-0)
- $\rightarrow$  ["E-12" på sidan 49](#page-48-0)
- <span id="page-45-0"></span> $\rightarrow$  ["E-13" på sidan 49](#page-48-0)
- & ["Meddelanden om nätverksmiljön" på sidan 50](#page-49-0)

# **E-1**

### **Lösningar:**

- ❏ Kontrollera att Ethernet-kabeln är ordentligt ansluten till din skrivare och hubb eller till en annan nätverksenhet.
- ❏ Kontrollera att din hubb eller andra nätverksenheter är på.
- ❏ Om du vill ansluta skrivaren med Wi-Fi så anger du Wi-Fi-inställningar för skrivaren igen eftersom de är avaktiverade.

# **E-2, E-3, E-7**

### **Lösningar:**

- ❏ Kontrollera att din trådlösa router är påslagen.
- ❏ Bekräfta att din dator eller enhet är korrekt ansluten till den trådlösa routern.
- ❏ Stäng av den trådlösa routern. Vänta cirka 10 sekunder och slå sedan på den.
- ❏ Placera skrivaren närmare din trådlösa router och ta bort eventuella hinder som finns mellan dem.
- ❏ Om du har angett SSID manuellt, kontrollera då om det är korrekt. Kontrollera SSID i avsnittet **Nätverksstatus** på rapporten om nätverksanslutning.
- ❏ Om en trådlös router har flera SSID väljs det SSID som visas. När SSID använder en frekvens som inte är kompatibel visar skrivaren inte dessa.
- ❏ Kontrollera, vid användning av konfiguration med tryckknapp för att upprätta en nätverksanslutning, att din trådlösa router har stöd för WPS. Du kan inte använda konfiguration med tryckknapp om din trådlösa router inte har stöd för WPS.
- ❏ Kontrollera att ditt SSID endast består av ASCII-tecken (alfanumeriska tecken och symboler). Skrivaren kan inte visa SSID som innehåller tecken som inte är ASCII.
- ❏ Var noga med att ha ditt SSID och lösenord redo innan du ansluter till den trådlösa routern. Om du använder en trådlös router med standardinställningarna så finns SSID och lösenordet på en etikett på den trådlösa routern. Om du inte känner till ditt SSID och lösenord - kontakta den person som installerade den trådlösa routern eller läs den dokumentation som medföljde den trådlösa routern.
- ❏ Om du ansluter till ett SSID som genererats från en smartenhet med sammanlänkade funktion finns SSID och lösenord i den dokumentation som medföljde den smarta enheten.
- ❏ Om din Wi-Fi-anslutning plötsligt kopplar från ska nedanstående förhållanden kontrolleras. Om något av dessa förhållanden stämmer behöver du återställa dina nätverksinställningar genom att hämta och köra programvaran från den följande webbplatsen.

### [http://epson.sn](http://epson.sn/?q=2) > **Inställning**

- ❏ En annan smartenhet lades till på nätverket med tryckknappsinställningen.
- ❏ Wi-Fi-nätverket ställdes in på ett annat sätt än med tryckknapps-inställningen.

### <span id="page-46-0"></span>**Relaterad information**

- & ["Ansluta till en dator" på sidan 30](#page-29-0)
- & ["Göra Wi-Fi-inställningar på skrivaren" på sidan 41](#page-40-0)

## **E-5**

### **Lösningar:**

Kontrollera att den trådlösa routerns säkerhetstyp har en av följande inställningar. Ändra i annat fall den trådlösa routerns säkerhetstyp och återställ skrivarens nätverksinställningar.

- ❏ WEP-64 bitar (40 bitar)
- ❏ WEP-128 bitar (104 bitar)
- ❏ WPA PSK (TKIP/AES)\*
- ❏ WPA2 PSK (TKIP/AES)\*
- ❏ WPA (TKIP/AES)
- ❏ WPA2 (TKIP/AES)
- : WPA PSK, kallas även WPA Personal. WPA2 PSK kallas även WPA2 Personal.

## **E-6**

### **Lösningar:**

- ❏ Kontrollera att filtrering av MAC-adresser är avaktiverat. Om det är aktiverat, registrera skrivarens MAC-adress så att den inte filtreras. Se den trådlösa routerns medföljande dokumentation för ytterligare information. Du kan kontrollera skrivarens MAC-adress i avsnittet **Nätverksstatus** på rapporten om nätverksanslutning.
- ❏ Om din trådlösa router använder delad autentisering med WEP-säkerhet ska autentiseringsnyckel och index kontrolleras så att de är korrekta.
- ❏ Om antalet anslutna enheter på den trådlösa routern är mindre än det antal nätverksenheter som du vill anslutna finns det inställningar i den trådlösa routern för att öka antalet anslutna enheter. Se den trådlösa routerns medföljande dokumentation för att göra inställningarna.

### **Relaterad information**

& ["Skriva ut en rapport om nätverksanslutning" på sidan 44](#page-43-0)

## **E-8**

### **Lösningar:**

- ❏ Aktivera DHCP på den trådlösa routern om skrivarens inställning för Erhåll IP-adress är inställd på **Auto**.
- ❏ Om skrivarens inställning för att erhålla IP-adress är inställd på Manuell så är den IP-adress du ställt in manuellt utanför området (till exempel: 0.0.0.0). Ange en giltig IP-adress från skrivarens kontrollpanel eller i Web Config.

## <span id="page-47-0"></span>**E-9**

### **Lösningar:**

Kontrollera följande.

```
❏ Enheterna är på.
```
❏ Det går att få åtkomst till internet och andra datorer eller nätverksenheter på samma nätverk från enheterna du vill ansluta till skrivaren.

Om ovanstående kontrollerats och din skrivare och dina nätverksenheter fortfarande inte ansluter är nästa steg att stänga av den trådlösa routern. Vänta cirka 10 sekunder och slå sedan på den. Återställ sedan dina nätverksinställningar genom att hämta och köra installationen från den följande webbplatsen.

### [http://epson.sn](http://epson.sn/?q=2) > **Inställning**

### **Relaterad information**

& ["Ansluta till en dator" på sidan 30](#page-29-0)

### **E-10**

### **Lösningar:**

Kontrollera följande.

- ❏ Andra enheter på nätverket är aktiverade.
- ❏ Nätverksadresser (IP-adress, nätmask och standard-gateway) är korrekta om du har ställt in skrivarens Erhålla IP-adress till Manuell.

Återställ nätverksadresserna om de är felaktiga. Du kan kontrollera skrivarens IP-adress, nätmask och standardgateway i avsnittet **Nätverksstatus** i rapporten om nätverksanslutning.

Om DHCP är aktiverad, ändra skrivarens inställning för att erhålla IP-adress till **Auto**. Om du vill ställa in IPadressen manuellt finns skrivarens IP-adress i avsnittet **Nätverksstatus** i rapporten om nätverksanslutning. Välj sedan Manuell på skärmen för nätverksinställningar. Ställ in nätmasken på [255.255.255.0].

Om din skrivare och dina nätverksenheter fortfarande inte ansluter är nästa steg att stänga av den trådlösa routern. Vänta cirka 10 sekunder och slå sedan på den.

### **Relaterad information**

& ["Skriva ut en rapport om nätverksanslutning" på sidan 44](#page-43-0)

## **E-11**

### **Lösningar:**

Kontrollera följande.

❏ Standard-gatewayadressen är korrekt om du ställer in skrivarens TCP/IP-inställning till Manuell.

❏ Enheten som är inställd som standard-gateway är påslagen.

Ställ in korrekt adress till standard-gateway. Du kan kontrollera skrivarens standard-gatewayadress i avsnittet **Nätverksstatus** i rapporten om nätverksanslutning.

### <span id="page-48-0"></span>**Relaterad information**

& ["Skriva ut en rapport om nätverksanslutning" på sidan 44](#page-43-0)

## **E-12**

### **Lösningar:**

Kontrollera följande.

- ❏ Andra enheter på nätverket är aktiverade.
- ❏ Nätverksadresserna (IP-adress, nätmask och standard-gateway) är korrekta om du anger dem manuellt.
- ❏ Nätverksadresserna för övriga enheter (nätmask och standard-gateway) är likadana.
- ❏ IP-adressen är inte i konflikt med andra enheter.

Om ovanstående kontrollerats och din skrivare och dina nätverksenheter fortfarande inte ansluter är nästa åtgärd att försöka med följande.

- ❏ Stäng av den trådlösa routern. Vänta cirka 10 sekunder och slå sedan på den.
- ❏ Gör om nätverksinställningarna igen med installationsprogrammet. Du kan köra det från den följande webbplatsen.

[http://epson.sn](http://epson.sn/?q=2) > **Inställning**

❏ Du kan registrera flera lösenord på en trådlös router som använder säkerhetstypen WEP. Om flera lösenord är registrerade, kontrollera om lösenordet som registrerades först är inställt på skrivaren.

### **Relaterad information**

- & ["Skriva ut en rapport om nätverksanslutning" på sidan 44](#page-43-0)
- & ["Ansluta till en dator" på sidan 30](#page-29-0)

# **E-13**

### **Lösningar:**

Kontrollera följande.

- ❏ Nätverksenheter såsom en trådlös router, hubb och router är påslagna.
- ❏ TCP/IP-inställningen för nätverksenheterna har inte ställts in manuellt. (Om skrivarens TCP/IP-inställning ställs in automatisk, medan TCP/IP-inställningen för övriga nätverksenheter utförs manuellt, är det möjligt att skrivarens nätverk skiljer sig från nätverket på andra enheter.)

Prova med följande om det fortfarande inte fungerar efter kontroll av ovanstående.

- ❏ Stäng av den trådlösa routern. Vänta cirka 10 sekunder och slå sedan på den.
- ❏ Utför nätverksinställningarna på datorn som är på samma nätverk som skrivaren med installationsprogrammet . Du kan köra det från den följande webbplatsen.
	- [http://epson.sn](http://epson.sn/?q=2) > **Inställning**
- ❏ Du kan registrera flera lösenord på en trådlös router som använder säkerhetstypen WEP. Om flera lösenord är registrerade, kontrollera om lösenordet som registrerades först är inställt på skrivaren.

### <span id="page-49-0"></span>**Relaterad information**

- & ["Skriva ut en rapport om nätverksanslutning" på sidan 44](#page-43-0)
- & ["Ansluta till en dator" på sidan 30](#page-29-0)

## **Meddelanden om nätverksmiljön**

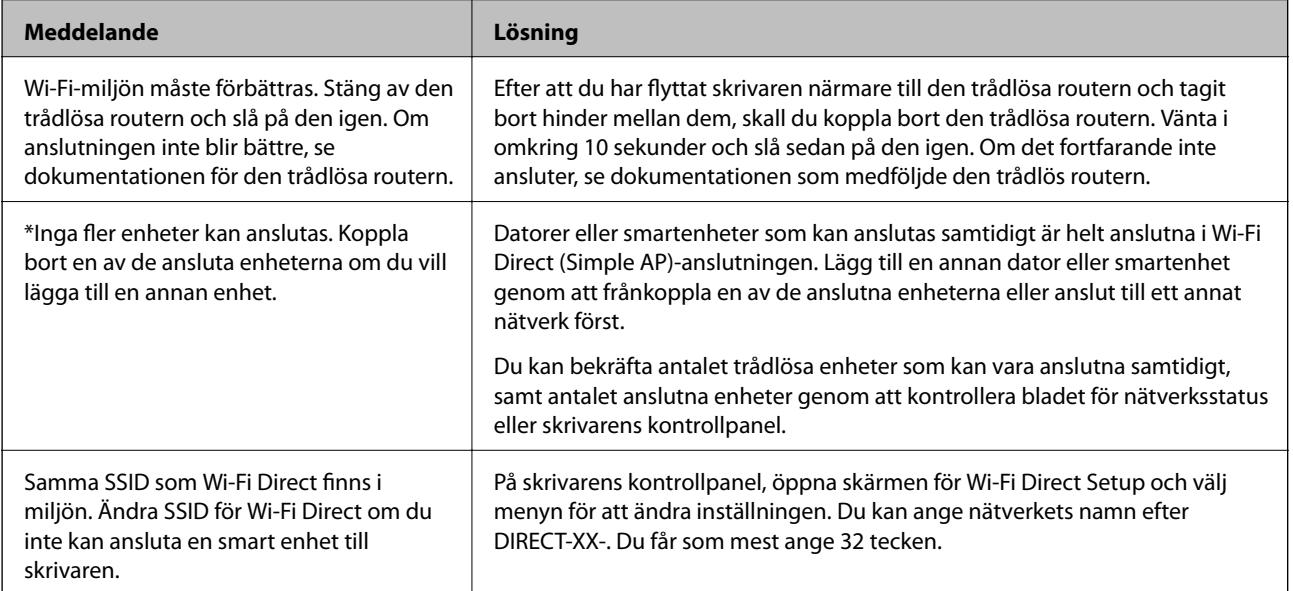

# **Skriva ut ett statusark för nätverket**

Du kan kontrollera den detaljerade nätverksinformationen genom att skriva ut den.

- 1. Lägg i papper.
- 2. Välj **Meny** på startskärmen.

Välj en artikel, använd knapparna  $\blacktriangle \blacktriangledown \blacktriangle \blacktriangleright$  och tryck sedan på OK-knappen.

- 3. Välj **Nätverksinställningar** > **Skriv ut status**.
- 4. Tryck på knappen OK.

Statusarket för nätverket skrivs ut.

# **Byta eller lägga till nya trådlösa routrar**

Återställ Wi-Fi-inställningarna om SSID ändras på grund av att en trådlös router har bytts ut eller lagts till och en ny nätverksmiljö har skapats.

### **Relaterad information**

& ["Ändra anslutningssätt till en dator" på sidan 51](#page-50-0)

# <span id="page-50-0"></span>**Ändra anslutningssätt till en dator**

Använd installationsfilen och konfigurera på nytt med ett annat anslutningssätt.

❏ Ställa in via webbplatsen

Gå till följande webbplats och ange produktens namn. Gå till **Inställning** och starta konfigurationen.

[http://epson.sn](http://epson.sn/?q=2)

❏ Konfigurera med mjukvaruskivan (endast för modeller som levereras med en mjukvaruskiva och användare med Windows-datorer med skivenheter).

Sätt i mjukvaru-CD-skivan i datorn och följ sedan instruktionerna på skärmen.

### **Välja ändrade anslutningssätt**

Följ instruktionerna på skärmen tills följande skärm visas.

Välj **Konfigurera Skrivare-anslutning (för nya nätverksroutrar eller ändra USB till nätverk, etc.)** på Installera programvara på startskärmen och klicka sedan på **Nästa**.

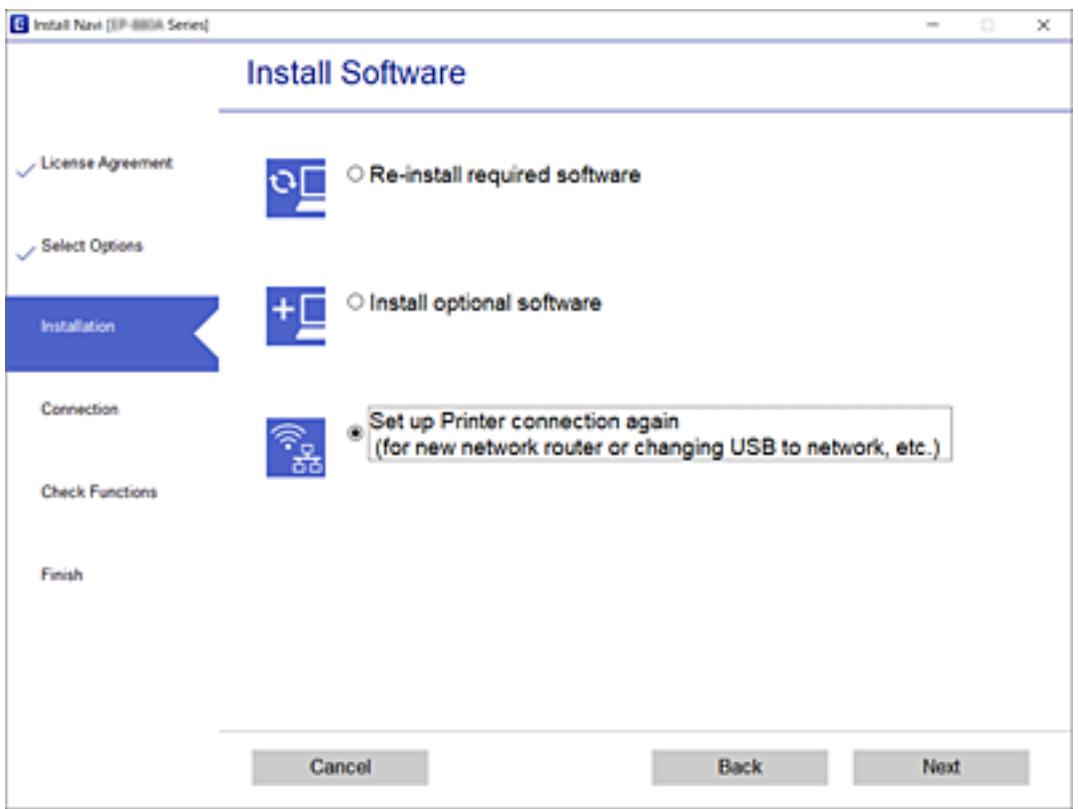

# **Ändra Wi-Fi Direct (Simple AP)-inställningar**

När en Wi-Fi Direct (Simple AP)-anslutning är aktiverad kan ju ändra Wi-Fi Direct-inställningar såsom nätverksnamn och lösenord.

1. Välj **Wi-Fi-inställning** på startskärmen.

### 2. Välj **Wi-Fi Direct**.

- 3. Tryck på knappen OK för att gå vidare.
- 4. Tryck på knappen OK för att gå vidare.
- 5. Tryck på knappen  $\nabla$  om du vill visa inställningsskärmen.
- 6. Välj den inställningen i menyn som du vill ändra.

Du kan välja följande inställningar från menyn.

### ❏ **Ändra nätverksnamn**

Ändra Wi-Fi Direct (Simple AP)-nätverksnamn (SSID) som används till att ansluta skrivaren till ditt godtyckliga namn. Du kan ange nätverksnamnet (SSID) med ASCII-tecken som visas på tangentbordet på kontrollpanelen.

När du ändrar nätverksnamnet (SSID) kopplas alla anslutna enheter bort. Använd det nya nätverksnamnet (SSID) om du vi ansluta till enheten igen.

### ❏ **Ändra lösenord**

Ändra Wi-Fi Direct (Simple AP)-lösenord för att ansluta till skrivaren med ditt godtyckliga värde. Du kan ange lösenordet med ASCII-tecken som visas på tangentbordet på kontrollpanelen.

När du ändrar lösenordet kopplas alla anslutna enheter bort. Använd det nya lösenordet om du vi ansluta till enheten igen.

### ❏ **Ändra frekvensintervall**

Ändra frekvensintervallet på Wi-Fi Direct som användas för att ansluta skrivaren. Du kan välja 2,4 GHz eller 5 GHz.

När du ändrar frekvensintervallet kopplas alla anslutna enheter bort. Anslut enheten igen.

Observera att du inte kan ansluta igen från enheter som inte stöder frekvensintervallet 5 GHz när du ändrar till 5 GHz.

### ❏ **Inaktivera Wi-Fi Direct**

Inaktivera skrivarens Wi-Fi Direct (Simple AP)-inställningar. När du inaktiverar de kopplas alla enheter som är anslutna till skrivaren med Wi-Fi Direct (Simple AP)-anslutning bort.

### ❏ **Återställ standard- inställningar**

Återställ alla Wi-Fi Direct (Simple AP)-inställningar till fabriksinställningar.

Smartenhetens Wi-Fi Direct (Simple AP)-anslutningsinformation som finns sparade på skrivaren tas bort.

7. Följ instruktionerna på skärmen.

# **StoppaStoppa och sänd om Wi-Fi-signalen**

När du vill förhindra onödig Wi-Fi-kommunikation, som när man använder skrivaren över en USB-anslutning, kan du stänga av Wi-Fi-signalen för att spara på ström. Denna funktion gör att du kan stänga av signalerna för Wi-Fi och Wi-Fi Direct. Nästa gång som du vill använda Wi-Fi kan du slå på båda signalerna och automatiskt återansluta till Wi-Fi-anslutningen sparad på skrivaren.

1. Välj **Wi-Fi-inställning** på startskärmen.

### 2. Välj **Stoppa Wi-Fi-signal**.

När Wi-Fi-signalen har stoppat, visas, **Skicka Wi-Fi-signal**.

När Wi-Fi-signalen slås på igen ansluter skrivaren till nätverket (SSID) som hittas i informationen om Wi-Fianslutningen sparad på skrivaren. När Wi-Fi Direct används, anslut till skrivaren från enheten som du använder.

# **Inaktivera Wi-Fi från kontrollpanelen**

Wi-Fi-anslutningen inaktiverar när du inaktiverar Wi-Fi.

1. Välj **Wi-Fi-inställning** på startskärmen.

Välj en artikel, använd knapparna  $\blacktriangle \blacktriangledown \blacktriangle \blacktriangleright$  och tryck sedan på OK-knappen.

- 2. Välj **Wi-Fi (Rekommenderas)**.
- 3. Tryck på knappen OK för att fortsätta.
- 4. Välj **Övrigt**.
- 5. Välj **Inaktivera Wi-Fi**.
- 6. Kontrollera meddelandet och tryck på OK-knappen.

# **Koppla från Wi-Fi Direct (Simple AP)-anslutningen från kontrollpanelen**

Det finns två metoder för att inaktivera en Wi-Fi Direct (Simple AP)-anslutning. Du kan inaktivera alla anslutningar från skrivarens kontrollpanel, eller inaktivera alla anslutningar från datorn eller smartenheten. Detta avsnitt förklarar hur du inaktiverar alla anslutningar.

### c*Viktigt:*

Om Wi-Fi Direct (Simple AP)-anslutning är inaktiverad, är alla datorer och smartenheter som är anslutna till skrivaren med Wi-Fi Direct (Simple AP)-anslutning frånkopplade.

### *Anmärkning:*

Om du vill koppla bort en viss enhet ska du koppla bort från den enheten i stället för från skrivaren. Använd en av de följande metoderna för att inaktivera Wi-Fi Direct (Simple AP)-anslutningen från enheten.

- ❏ Inaktivera Wi-Fi-anslutningen till skrivarens nätverksnman (SSID).
- ❏ Anslut till ett annat nätverksnamn (SSID).
- 1. Välj **Wi-Fi-inställning** på startskärmen.

- 2. Välj **Wi-Fi Direct**.
- 3. Tryck på knappen OK för att gå vidare.
- 4. Tryck på knappen OK för att gå vidare.
- 5. Tryck på knappen  $\nabla$  om du vill visa inställningsskärmen.
- 6. Välj **Inaktivera Wi-Fi Direct**.
- 7. Kontrollera meddelandet och tryck sedan på OK-knappen.

# **Återställa nätverksinställningar från kontrollpanelen**

Du kan återställa alla nätverksinställningar till standardinställningarna.

1. Välj **Meny** på startskärmen.

- 2. Välj **Återställ standard- inställningar** > **Nätverksinställningar**.
- 3. Kontrollera meddelandet och tryck på OK-knappen.

# <span id="page-54-0"></span>**Fyller på papper**

# **Försiktighetsåtgärder gällande pappershantering**

- ❏ Läs instruktionerna som medföljer papperet.
- ❏ Lufta och jämna till kanterna på papperet innan du fyller på. Lufta inte eller böj fotopapper. Detta kan skada utskriftssidan.

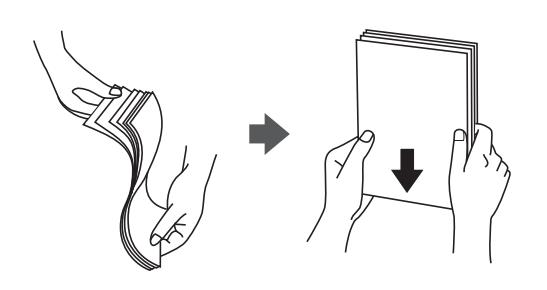

❏ Om papperet är böjt plattar du till det eller böjer det en aning åt andra hållet innan du fyller på. Utskrift på böjt papper kan orsaka pappersstopp och fläckar på utskriften.

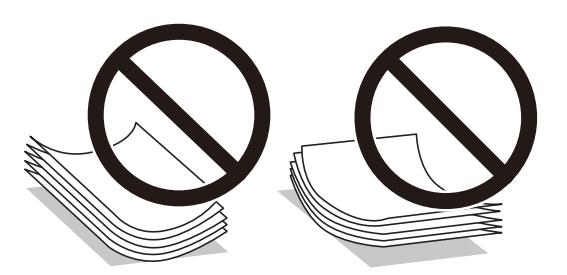

- ❏ Använd inte papper som är vågigt, sönderrivet, utklippt, vikt, fuktigt, för tjockt, för tunt eller papper som har klistermärken på det. Användning av dessa typer av papper orsakar pappersstopp och fläckar på utskriften.
- ❏ Lufta och jämna till kanterna på kuverten innan du fyller på. Om de staplade kuverten uppblåsta med luft, tryck ner dem för att platta till dem innan påfyllning.

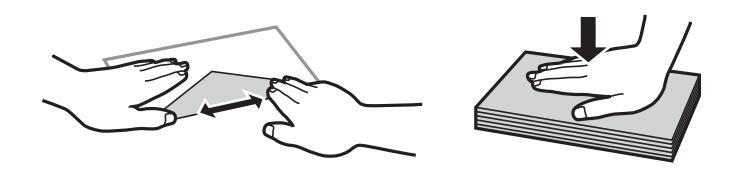

- ❏ Använd inte kuvert som är böjda eller vikta. Användning av dessa kuvert orsakar pappersstopp och fläckar på utskriften.
- ❏ Använd inte kuvert med vidhäftande ytor på flikarna eller på fönsterkuvert.
- ❏ Undvik att använda kuvert som är för tunna, eftersom de kan böjas under utskrift.

### **Relaterad information**

& ["Skrivarspecifikationer" på sidan 142](#page-141-0)

# <span id="page-55-0"></span>**Tillgängligt papper och kapacitet**

Epson rekommenderar att du använder originalpapper från Epson för högkvalitativa utskrifter.

### **Originalpapper från Epson**

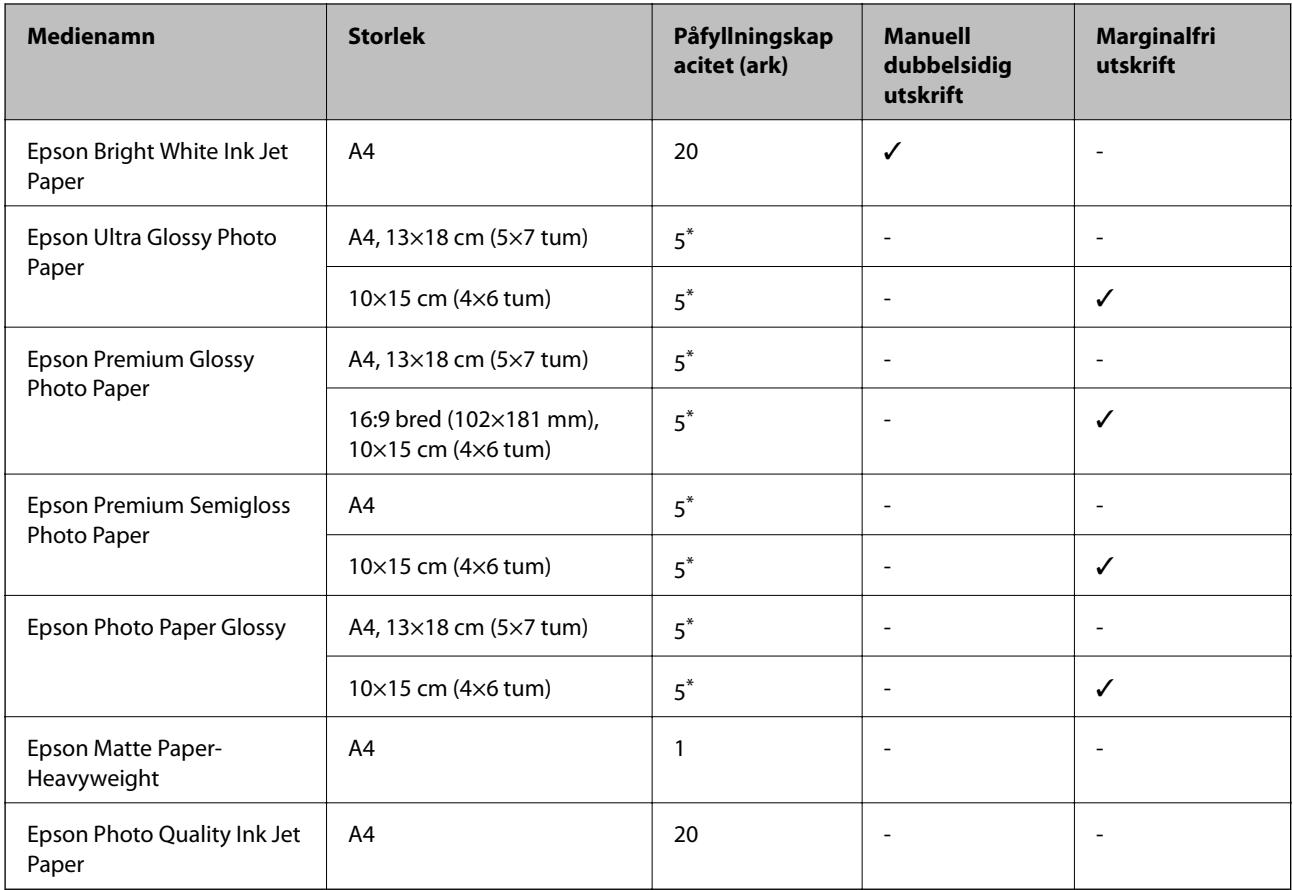

\* Fyll på ett ark papper i taget om pappret inte matas in korrekt eller om utskriften har ojämna färger eller är kladdig.

### *Anmärkning:*

Papperstillgången skiljer sig åt från område till område. Kontakta Epsons support för att få den senaste informationen om papperstillgången i ditt område.

### **Kommersiellt tillgängliga papper**

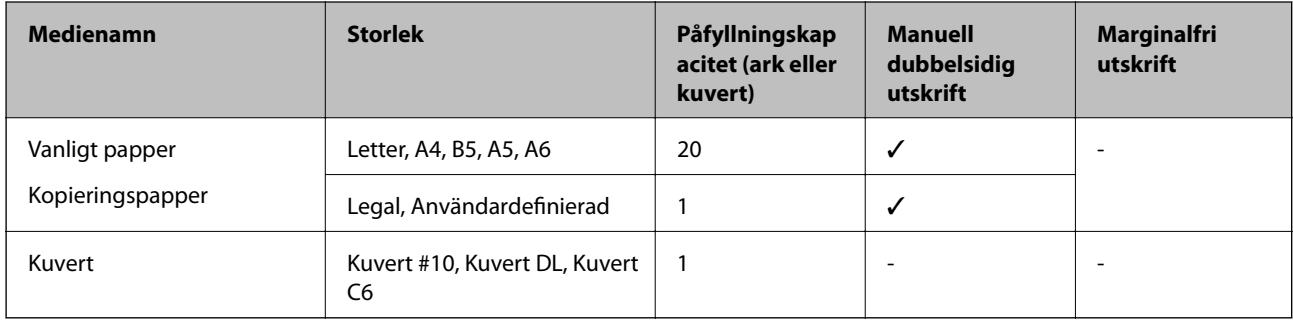

# <span id="page-56-0"></span>**Lista över papperstyper**

För bästa utskriftsresultat väljer du den dokumenttyp som är lämplig för pappret.

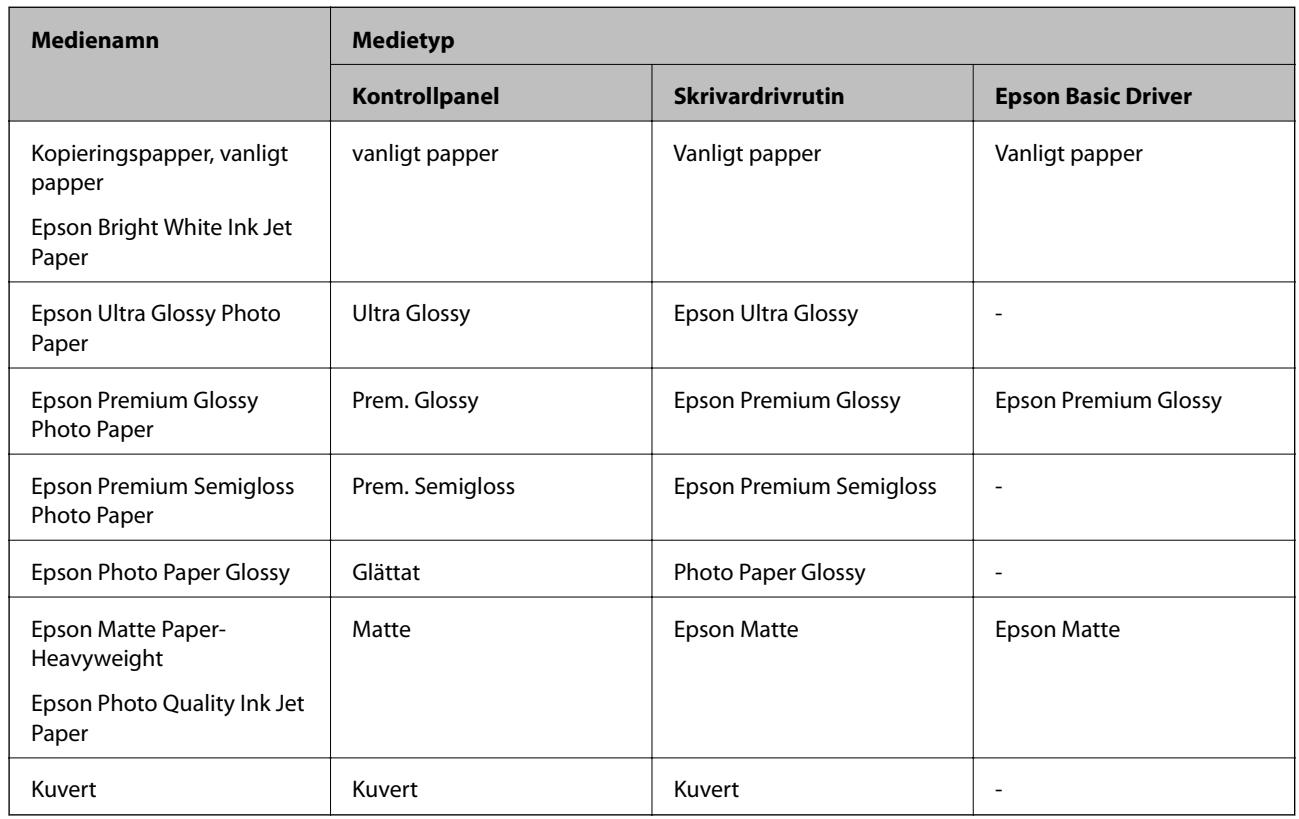

# **Fylla på papper i Bakre pappersmatning**

1. Lyft upp delen på skrivarens framsida för att öppna luckan.

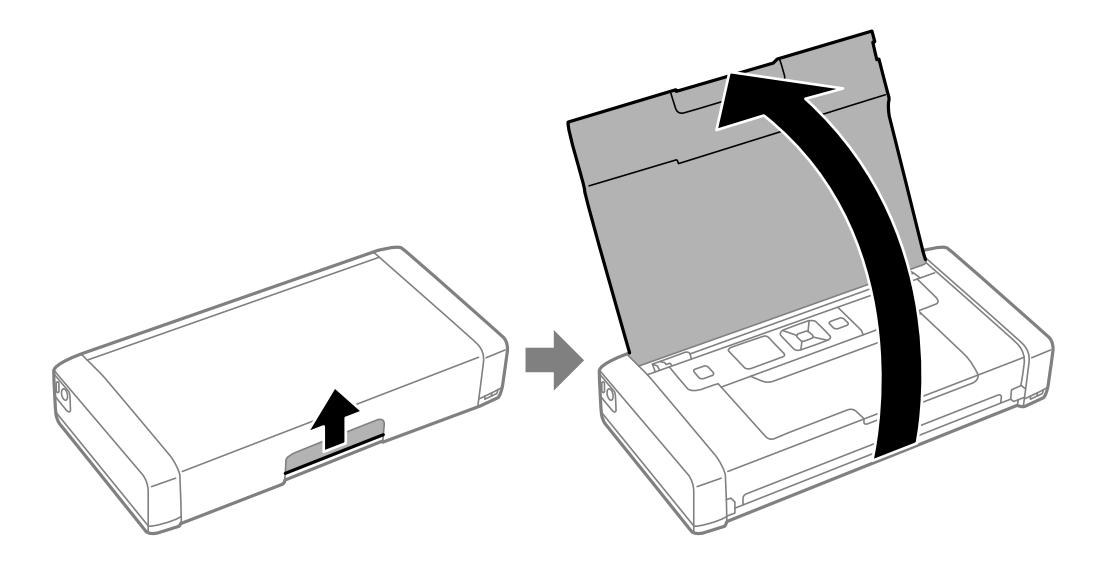

2. Skjut undan kantstödet.

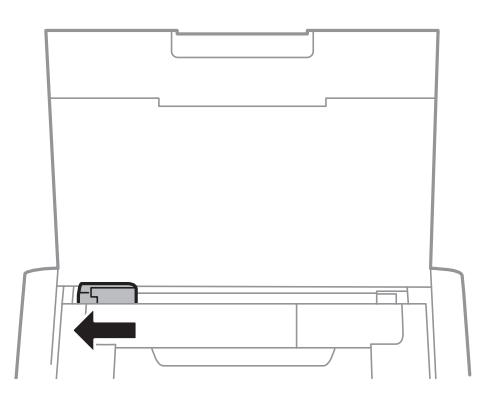

3. Fyll på papper vertikalt längs den högra sidan av den bakre pappersmatningen med utskriftssidan vänd uppåt.

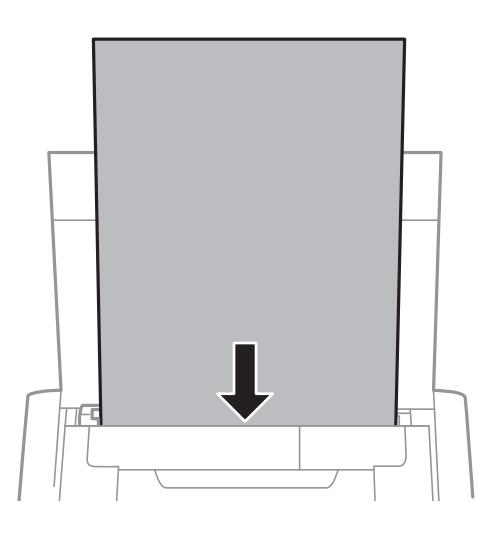

# c*Viktigt:*

Fyll inte på med mer än maximalt antal ark som anges för pappret.

❏ Kuvert

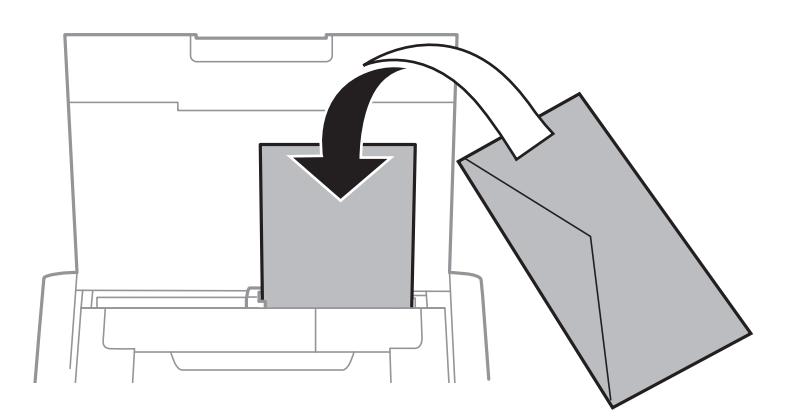

### ❏ Hålat papper

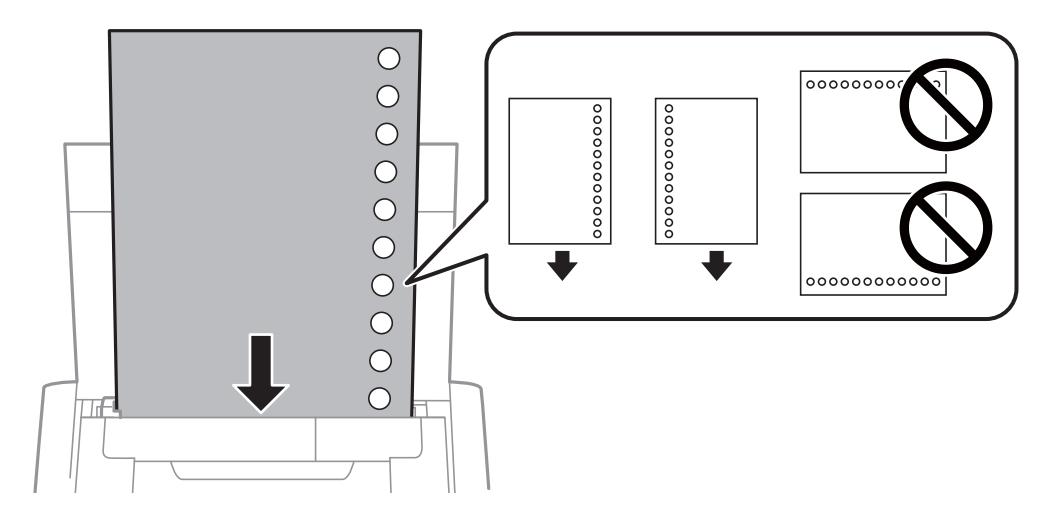

### *Anmärkning:*

Hålat papper kan användas under följande villkor:

- ❏ Påfyllningskapacitet: Ett ark
- ❏ Tillgänglig storlek: A4, B5, A5, A6, Letter, Legal
- ❏ Bindningshål: Fyll inte på papper med bindningshålen överst eller nederst. Justera filens utskriftsposition så att du inte skriver ut över hålen.
- 4. Skjut ut kantstödet till sidan av papperet.

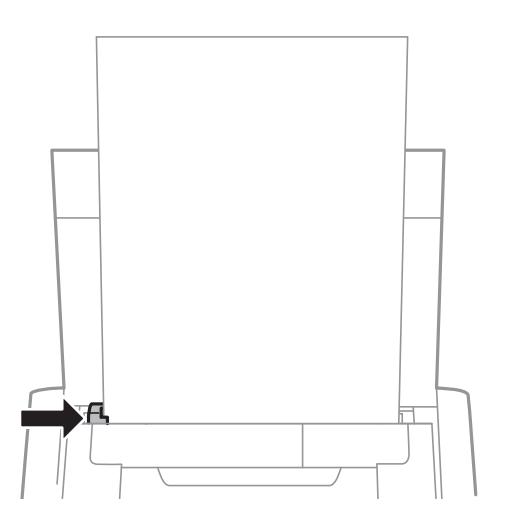

### **Fyller på papper**

### *Anmärkning:*

Om du inte kan flytta kantstödet, kanske delen på höger sida inte är i rätt läge. Skjut kantstödet längst till vänster, skjut delen på höger sida längst till höger och försök igen.

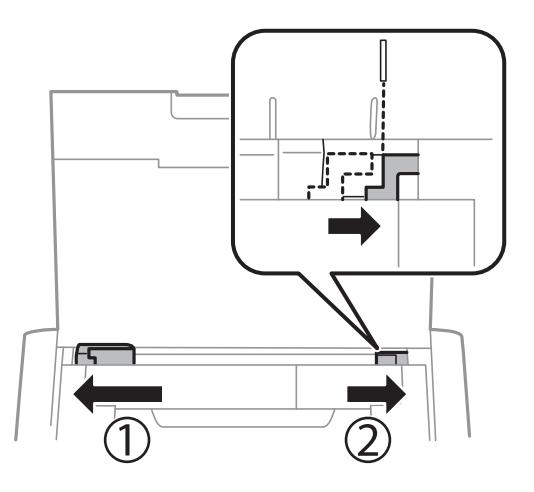

5. På kontrollpanelen anger du pappersstorlek och vilken papperstyp som du fyllde på med i bakre pappersmatning.

### *Anmärkning:*

- ❏ Du kan också visa skärmen för pappersstorlek och papperstyp genom att välja *Meny* > *Skrivarinställning* > *Ppr.källa inställn.* > *Pappersinställningar*.
- ❏ Lägg tillbaka kvarvarande papper i dess förpackning. Om du lämnar det i skrivaren, kan papperet böjas eller utskriftskvaliteten försämras.

### **Relaterad information**

& ["Försiktighetsåtgärder gällande pappershantering" på sidan 55](#page-54-0)

<span id="page-60-0"></span>c*Viktigt:*

Koppla inte bort nätadaptern medan skrivaren är igång. Utskriften kan bromsa upp och pappersstopp kan uppstå.

# **Utskrift från en dator**

# **Använda Epsons standarddrivrutin (endast för Windows)**

Om skrivarens drivrutin inte är installerad på datorn kan du installera Epsons standarddrivrutin från skrivaren. Men eftersom Epsons standarddrivrutin bara kommer med begränsade funktioner, rekommenderar vi att du installerar den här skrivarens drivrutin.

### *Anmärkning:*

För Windows XP , Service Pack 3 eller senare stöds.

## **Installera Epsons standarddrivrutin (endast för Windows)**

- 1. Koppla från skrivaren från datorn.
- 2. Välj **Meny** > **WF-110 Grunddrivrutin** på kontrollpanelen. Tryck på knappen OK för att starta installationen.
- 3. När instruktionerna på skärmen visas ansluter du skrivaren och datorn med en mikro-USB-kabel, och trycker sedan på OK på kontrollpanelen.

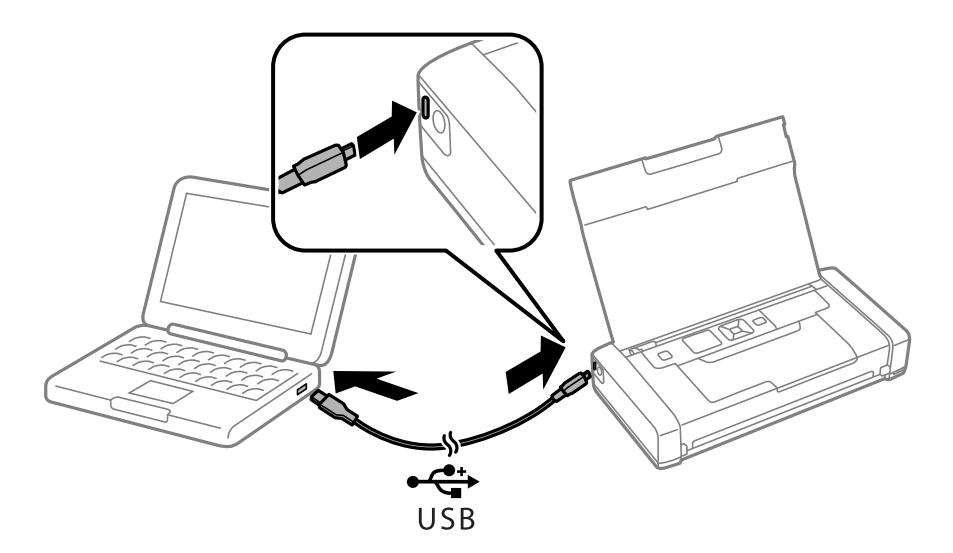

- 4. I **Dator** eller **Den här datorn** på datorn dubbelklickar du på **EPSON** > **INSTÄLLNINGAR**.
- 5. Avsluta installationen genom att följa instruktionerna på bildskärmen.

# **Utskrifter - Epsons standarddrivrutin (endast för Windows)**

- 1. Fyll på papper i skrivaren.
- 2. Öppna filen du vill skriva ut.
- 3. Öppna fönstret för skrivardrivrutinen.
- 4. Välj den orientering som du valde i programmet för **Orientation** på fliken **Layout**.

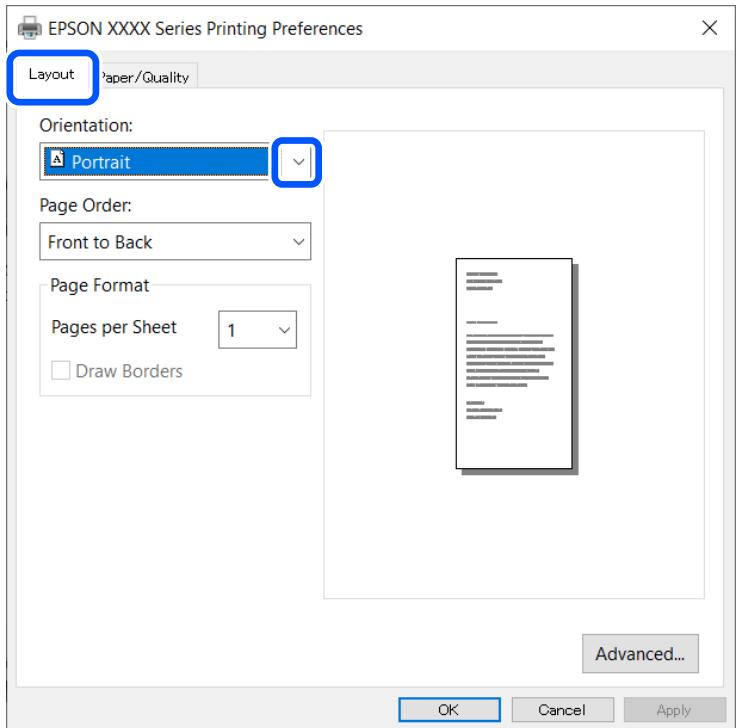

5. Gör följande inställningar på fliken **Paper/Quality**

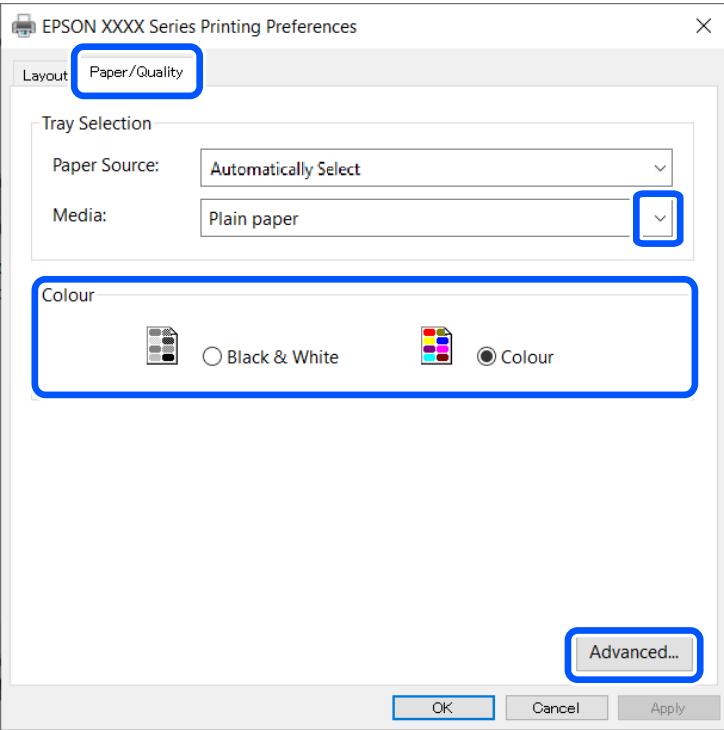

- ❏ Media: Välj papperstypen som du har fyllt på.
- ❏ Färg: Välj att skriva ut i fyrfärg eller monokromt.
- 6. Klicka på **Advanced**, välj följande inställningar och klicka sedan på **OK**.

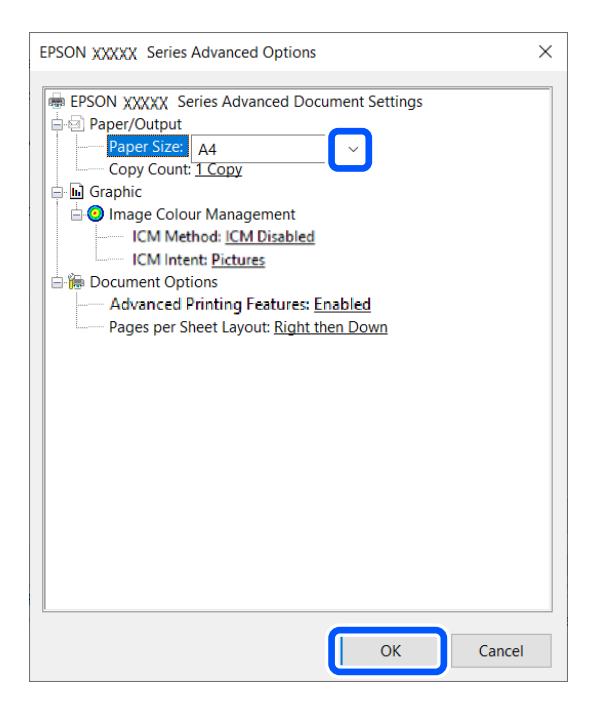

Pappersstorlek: Välj pappersstorleken som du har angett i programmet.

7. Klicka på **OK**.

<span id="page-63-0"></span>8. Klicka på **Skriv ut**.

### **Relaterad information**

& ["Installera Epsons standarddrivrutin \(endast för Windows\)" på sidan 61](#page-60-0)

# **Grundläggande om utskrift – Windows**

### *Anmärkning:*

- ❏ Mer information om inställningsalternativen finns i onlinehjälpen. Högerklicka på ett alternativ och klicka sedan på *Hjälp*.
- ❏ Åtgärder kan variera beroende på program. Mer information finns i programhjälpen.
- 1. Fyll på papper i skrivaren.
- 2. Öppna filen du vill skriva ut.
- 3. Välj **Skriv ut** eller **Utskriftsformat** i menyn **Arkiv**.
- 4. Välj skrivare.
- 5. Välj **Inställningar** eller **Egenskaper** för att öppna fönstret för skrivarens drivrutiner.

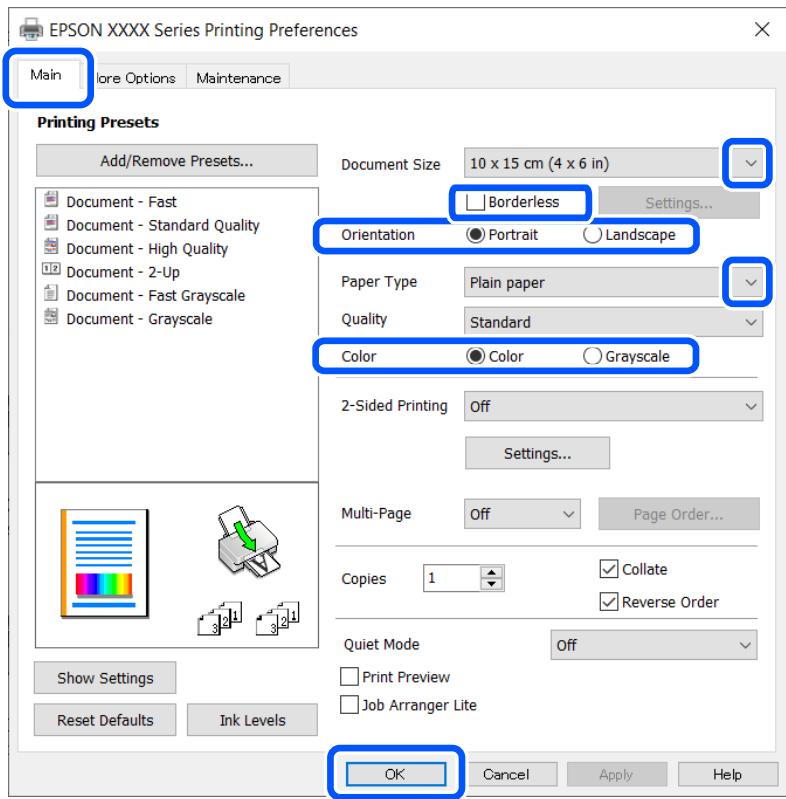

- 6. Gör följande inställningar.
	- ❏ Pappersstorlek: Välj pappersstorleken som du har angett i programmet.
	- ❏ Marginalfri: Välj att skriva ut utan marginaler runt bilden.
	- ❏ Orientering: Välj orienteringen som du har angett i programmet.

- <span id="page-64-0"></span>❏ Papperstyp: Välj papperstypen som du har fyllt på.
- ❏ Färg: Välj **Gråskala** när du vill skriva ut i svart eller grå nyanser.

### *Anmärkning:* Vid utskrift på kuvert, välj Liggande som den *Orientering*-inställning.

- 7. Klicka på **OK** för att stänga skrivardrivrutinens fönster.
- 8. Klicka på **Skriv ut**.

### **Relaterad information**

- & ["Tillgängligt papper och kapacitet" på sidan 56](#page-55-0)
- & ["Fylla på papper i Bakre pappersmatning" på sidan 57](#page-56-0)
- & ["Lista över papperstyper" på sidan 57](#page-56-0)

# **Grundläggande om utskrift — Mac OS**

### *Anmärkning:*

Förklaringar i avsnittet använd TextEdit som exempel. Funktioner och skärmar kan skilja sig åt beroende på programmet. Mer information finns i programhjälpen.

- 1. Fyll på papper i skrivaren.
- 2. Öppna filen du vill skriva ut.
- 3. Välj **Skriv ut** på menyn **Fil** eller ett annat kommando för att öppna dialogrutan för utskrift.

Om det behövs klickar du på Visa information eller ▼ för att expandera skrivarfönstret.

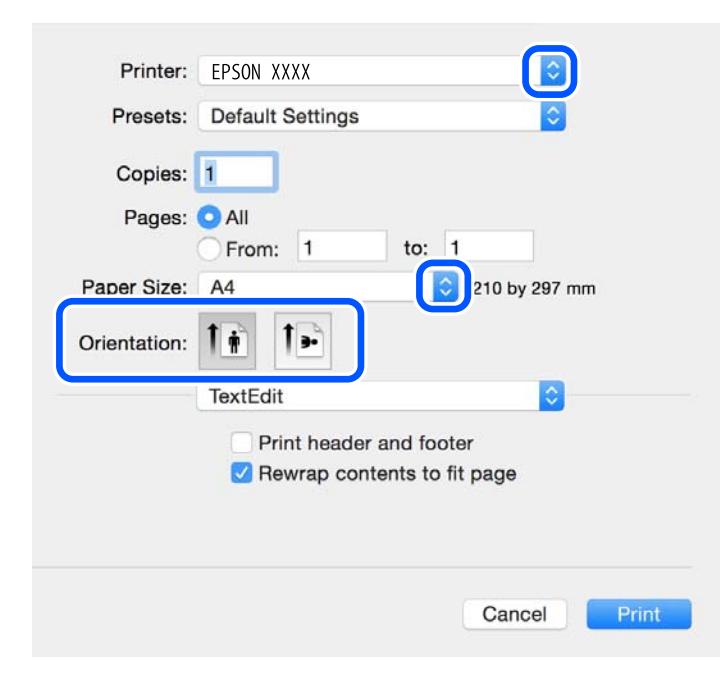

- 4. Ange följande inställningar.
	- ❏ Skrivare: välj skrivare.

- ❏ Förinställning: välj när du vill använda de registrerade inställningarna.
- ❏ Pappersstorlek: välj pappersstorleken som du har fyllt på i skrivaren.

När du skriver ut utan marginaler, väljer du en "marginalfri" pappersstorlek.

❏ Orientering: välj orienteringen som du har angett i programmet.

### *Anmärkning:*

- ❏ Om ovanstående inställningsmenyer inte visas stänger du utskriftsfönstret och väljer *Utskriftsformat* på *Fil*-menyn. Ställ sedan in dem.
- ❏ När du skriver ut på kuvert, väljer du liggande orientering.
- 5. Välj **Utskriftsinställningar** i snabbmenyn.

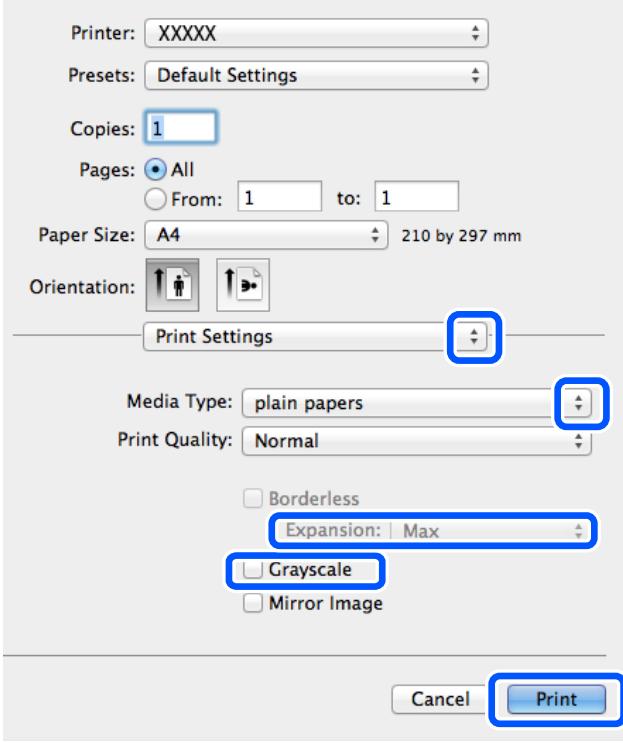

### *Anmärkning:*

Drivrutinerna för Epson-skrivaren har inte installerats korrekt på OS X Mountain Lion eller senare om menyn *Utskriftsinställningar* inte visas.

Välj *Systeminställningar* på menyn Apple > *Skrivare och skannrar* (eller *Skriv ut och skanna*, *Skriv ut och faxa*), ta bort skrivaren och lägg sedan till den på nytt. Se följande för att lägga till en skrivare.

[http://epson.sn](http://epson.sn/?q=2)

- 6. Ange följande inställningar.
	- ❏ Papperskälla: välj papperskällan där du fyllde på papper. Om skrivaren bara har en papperskälla kommer det här alternativet inte att visas.
	- ❏ Medietyp: välj papperstypen som du har fyllt på.
	- ❏ Utskriftskval.: välj utskriftskvalitet.

Om du väljer en högre kvalitetsinställning kan det reducera utskriftshastigheten.

❏ Utökning: tillgänglig när du väljer en marginalfri pappersstorlek.

Vid marginalfri utskrift förstoras utskriftsdata något utöver pappersstorleken så att inga marginaler skrivs ut runt kanten på papperet. Välj förstoringsmängd.

- ❏ Gråskala: välj att skriva ut i svart eller gråskalor.
- 7. Klicka på **Skriv ut**.

### **Relaterad information**

- & ["Tillgängligt papper och kapacitet" på sidan 56](#page-55-0)
- & ["Fylla på papper i Bakre pappersmatning" på sidan 57](#page-56-0)
- & ["Lista över papperstyper" på sidan 57](#page-56-0)

# **Skriva ut dubbelsidigt (endast för Windows)**

Skrivardrivrutinen separerar jämna och udda sidor automatiskt vid utskrift. När skrivaren är klar med utskriften av udda sidor, vänder du på papprena enligt anvisningarna för att skriva ut jämna sidor. Du kan också skriva ut ett häfte som skapas genom att vika utskriften.

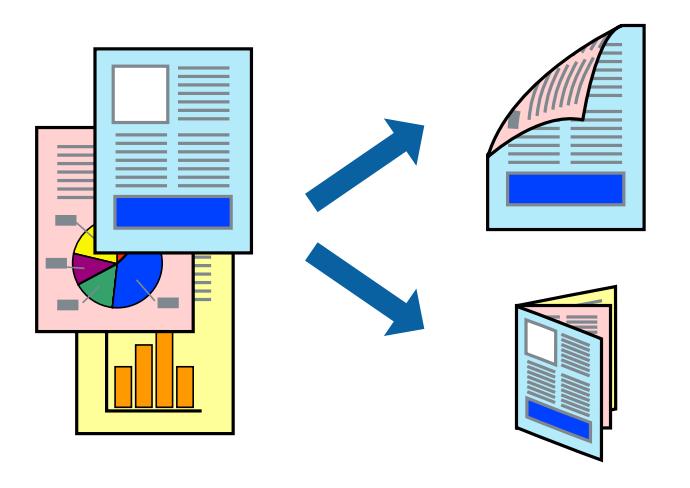

### *Anmärkning:*

- ❏ Den här funktionen är inte tillgänglig för marginalfri utskrift.
- ❏ Om du inte använder papper som är anpassat för dubbelsidig utskrift, kan utskriftskvaliteten försämras och papper kan fastna.
- ❏ Beroende på pappret och data kan bläcket blöda igenom till andra sidan.
- ❏ Om *EPSON Status Monitor 3* är inaktiverad, öppnar du skrivardrivrutinerna, klickar på *Utökade inställningar* på fliken *Underhåll* och väljer sedan *Aktivera EPSON Status Monitor 3*.
- ❏ Dubbelsidig utskrift är kanske inte tillgänglig när skrivaren används via ett nätverk eller används som en delad skrivare.
- 1. Fyll på papper i skrivaren.
- 2. Öppna filen du vill skriva ut.
- 3. Öppna fönstret för skrivardrivrutinen.
- 4. Välj **Manuell (Bindning vid långsidan)** eller **Manuell (Bindning vid kortsidan)** från **Dubbelsidig utskrift** på fliken **Huvudinställningar**.

5. Klicka på **Inställningar**, markera lämpliga inställningar och klicka på **OK**.

*Anmärkning:* Skriv ut ett häfte genom att välja *Häfte*.

- 6. Ställ in de övriga objekten på flikarna **Huvudinställningar** och **Fler alternativ** efter behov och klicka sedan på **OK**.
- 7. Klicka på **Skriv ut**.

Ett fönster visas på datorn när den första sidan har skrivits ut. Följ anvisningarna på skärmen.

### **Relaterad information**

- & ["Tillgängligt papper och kapacitet" på sidan 56](#page-55-0)
- & ["Fylla på papper i Bakre pappersmatning" på sidan 57](#page-56-0)
- & ["Grundläggande om utskrift Windows" på sidan 64](#page-63-0)

# **Skriva ut flera sidor på ett ark**

Du kan skriva ut två eller fyra sidor på ett enda pappersark.

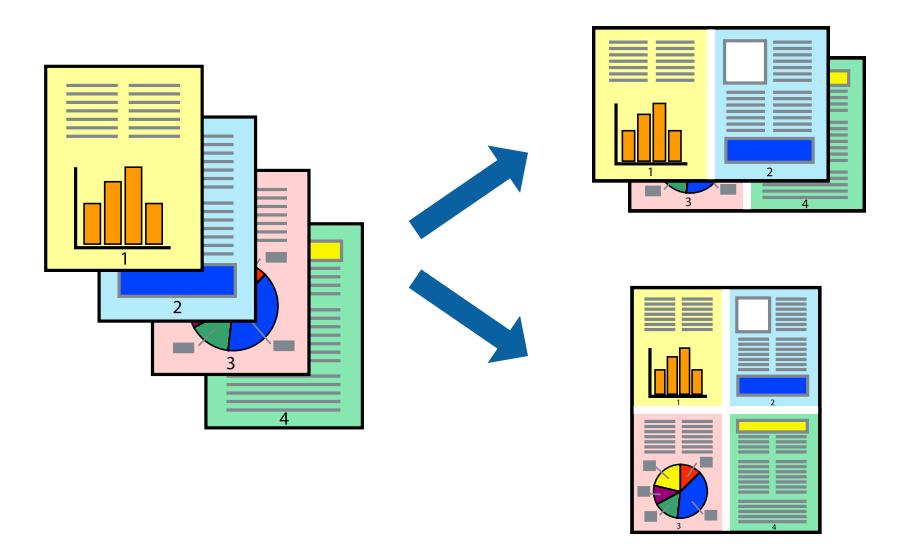

## **Skriva ut flera sidor på ett ark – Windows**

### *Anmärkning:*

Den här funktionen är inte tillgänglig för marginalfri utskrift.

- 1. Fyll på papper i skrivaren.
- 2. Öppna filen du vill skriva ut.
- 3. Öppna fönstret för skrivardrivrutinen.
- 4. Välj **2-upp** eller **4-upp** som **Flera sidor**-inställningen på fliken **Huvudinställningar**.
- 5. Klicka på **Sidordning**, gör de nödvändiga inställningarna och klicka sedan på **OK** för att stänga fönstret.

- 6. Ställ in de övriga objekten på flikarna **Huvudinställningar** och **Fler alternativ** efter behov och klicka sedan på **OK**.
- 7. Klicka på **Skriv ut**.

### **Relaterad information**

- & ["Fylla på papper i Bakre pappersmatning" på sidan 57](#page-56-0)
- & ["Grundläggande om utskrift Windows" på sidan 64](#page-63-0)

## **Skriva ut flera sidor på ett ark — Mac OS**

- 1. Fyll på papper i skrivaren.
- 2. Öppna filen du vill skriva ut.
- 3. Öppna dialogrutan för utskrift.
- 4. Välj **Layout** i snabbmenyn.
- 5. Ställ in antalet sidor i **Sidor per ark Layout**, **Layout Layoutriktning** (sidordning) och **Kant**.
- 6. Ställ in andra alternativ efter behov.
- 7. Klicka på **Skriv ut**.

### **Relaterad information**

- & ["Fylla på papper i Bakre pappersmatning" på sidan 57](#page-56-0)
- & ["Grundläggande om utskrift Mac OS" på sidan 65](#page-64-0)

# **Anpassa utskrift efter pappersstorlek**

Du kan anpassa utskriften efter storleken på pappret som du har fyllt på i skrivaren.

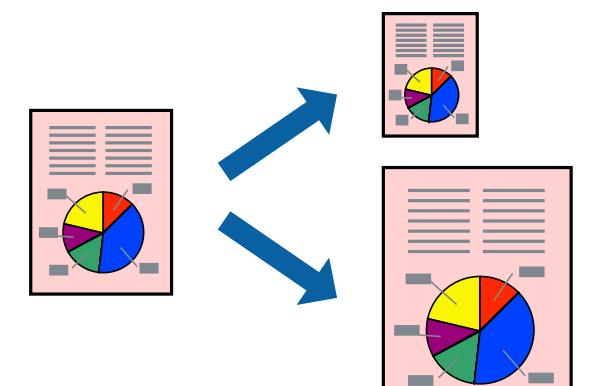

## **Anpassa utskrift efter pappersstorlek – Windows**

### *Anmärkning:*

Den här funktionen är inte tillgänglig för marginalfri utskrift.

- 1. Fyll på papper i skrivaren.
- 2. Öppna filen du vill skriva ut.
- 3. Öppna fönstret för skrivardrivrutinen.
- 4. Ange följande inställningar på fliken **Fler alternativ**.
	- ❏ Pappersstorlek: Välj pappersstorleken som du har angett i programmet.
	- ❏ Utskriftspapper: Välj pappersstorleken som du har fyllt på i skrivaren. **Anpassa efter sida** väljs automatiskt.

### *Anmärkning:*

Om du vill skriva ut en förminska bild på mitten av sidan väljer du *Centrera*.

- 5. Ställ in de övriga objekten på flikarna **Huvudinställningar** och **Fler alternativ** efter behov och klicka sedan på **OK**.
- 6. Klicka på **Skriv ut**.

### **Relaterad information**

- & ["Fylla på papper i Bakre pappersmatning" på sidan 57](#page-56-0)
- & ["Grundläggande om utskrift Windows" på sidan 64](#page-63-0)

## **Anpassa utskrift efter pappersstorlek — Mac OS**

- 1. Fyll på papper i skrivaren.
- 2. Öppna filen du vill skriva ut.
- 3. Öppna dialogrutan för utskrift.
- 4. Ange pappersstorleken som du har ställt in i programmet i inställningen **Pappersstorlek**.
- 5. Välj **Pappershantering** i snabbmenyn.
- 6. Välj **Skala till pappersstorleken**.
- 7. Välj pappersstorleken som du fyllt på i skrivaren i inställningen **Målpappersstorlek**.
- 8. Ställ in andra alternativ efter behov.
- 9. Klicka på **Skriv ut**.

### **Relaterad information**

& ["Fylla på papper i Bakre pappersmatning" på sidan 57](#page-56-0)

### & ["Grundläggande om utskrift — Mac OS" på sidan 65](#page-64-0)

# **Skriva ut flera filer samtidigt (endast för Windows)**

Med **Enkel utskriftshanterare** kan du kombinera flera filer som skapats i olika program till ett enda utskriftsjobb. Du kan ange utskriftsinställningar som layout, utskriftsordning och orientering för kombinerade filer.

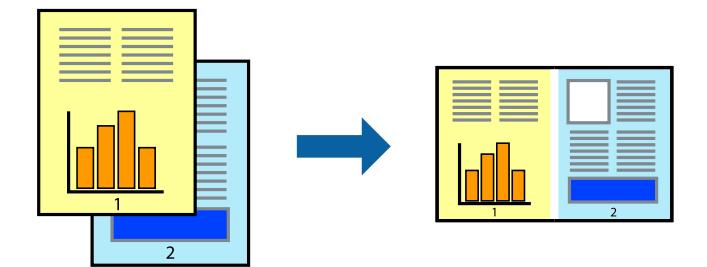

### *Anmärkning:*

Öppna ett *Skriv ut projekt* som sparats i *Enkel utskriftshanterare* genom att klicka på *Enkel utskriftshanterare* på fliken *Underhåll* för skrivarens drivrutiner. Sedan väljer du *Öppna* i menyn *Fil* för att välja filen. Tillägget för de sparade filerna är ecl.

- 1. Fyll på papper i skrivaren.
- 2. Öppna filen du vill skriva ut.
- 3. Öppna fönstret för skrivardrivrutinen.
- 4. Välj **Enkel utskriftshanterare** på fliken **Huvudinställningar**.
- 5. Klicka på **OK** så stängs fönstret för skrivarens drivrutiner.
- 6. Klicka på **Skriv ut**.

Fönstret **Enkel utskriftshanterare** visas och utskriftsjobbet läggs till i **Skriv ut projekt**.

7. När fönstret **Enkel utskriftshanterare** är öppet, öppnar du filen som du vill kombinera med den aktuella filen. Upprepa sedan steg 3 till 6.

### *Anmärkning:*

Om du stänger fönstret *Enkel utskriftshanterare* tas osparade *Skriv ut projekt* bort. Skriv ut senare genom att välja *Spara* i menyn *Fil*.

- 8. Välj menyerna **Layout** och **Redigera** i **Enkel utskriftshanterare** för att ändra **Skriv ut projekt** efter behov.
- 9. Välj **Skriv ut** i **Fil**-menyn.

### **Relaterad information**

- & ["Fylla på papper i Bakre pappersmatning" på sidan 57](#page-56-0)
- & ["Grundläggande om utskrift Windows" på sidan 64](#page-63-0)

# **Förstorad utskrift och affischer (endast för Windows)**

Du kan skriva ut en bild på flera pappersark om du vill skapa en större affisch. Du kan skriva ut justeringsmarkeringar så det blir enklare att fästa ihop arken senare.

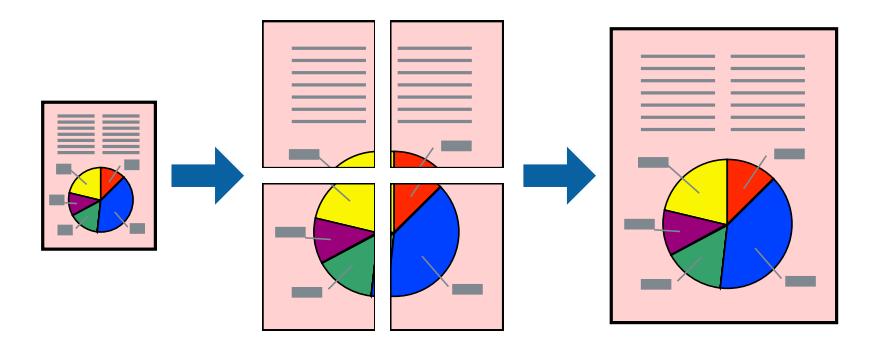

### *Anmärkning:*

Den här funktionen är inte tillgänglig för marginalfri utskrift.

- 1. Fyll på papper i skrivaren.
- 2. Öppna filen du vill skriva ut.
- 3. Öppna fönstret för skrivardrivrutinen.
- 4. Välj **2x1 affisch**, **2x2 affisch**, **3x3 affisch** eller **4x4 affisch** från **Flera sidor** på fliken **Huvudinställningar**.
- 5. Klicka på **Inställningar**, markera lämpliga inställningar och klicka på **OK**.
- 6. Ställ in de övriga objekten på flikarna **Huvudinställningar** och **Fler alternativ** efter behov och klicka sedan på **OK**.
- 7. Klicka på **Skriv ut**.

### **Relaterad information**

- & ["Fylla på papper i Bakre pappersmatning" på sidan 57](#page-56-0)
- & ["Grundläggande om utskrift Windows" på sidan 64](#page-63-0)
### **Skapa affischer med Överlappande justeringsmarkeringar**

Följande är ett exempel på hur du skapar en affisch när **2x2 affisch** har valts och **Överlappande justeringsmarkeringar** är markerat i **Skriv ut klippningslinjer**.

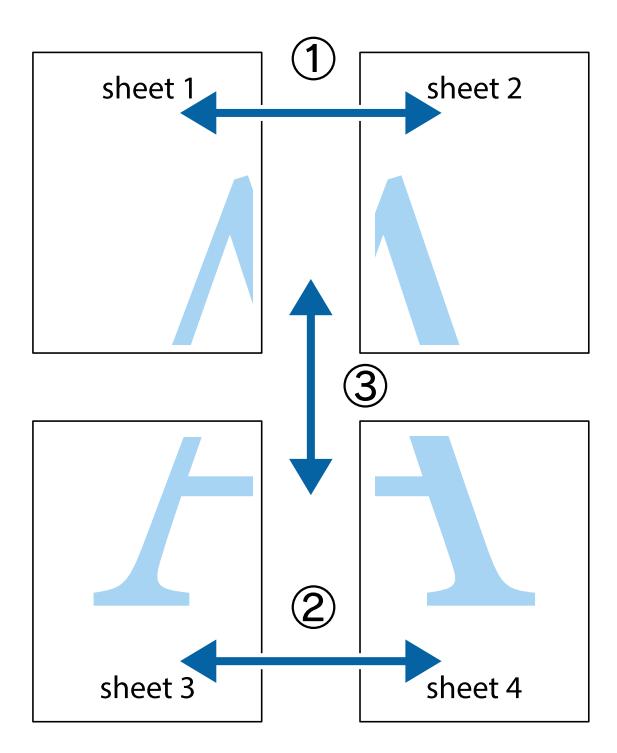

1. Förbered Sheet 1 och Sheet 2. Skär bort marginalerna på Sheet 1 längs den lodräta blå linjen genom mitten av de övre och nedre kryssen.

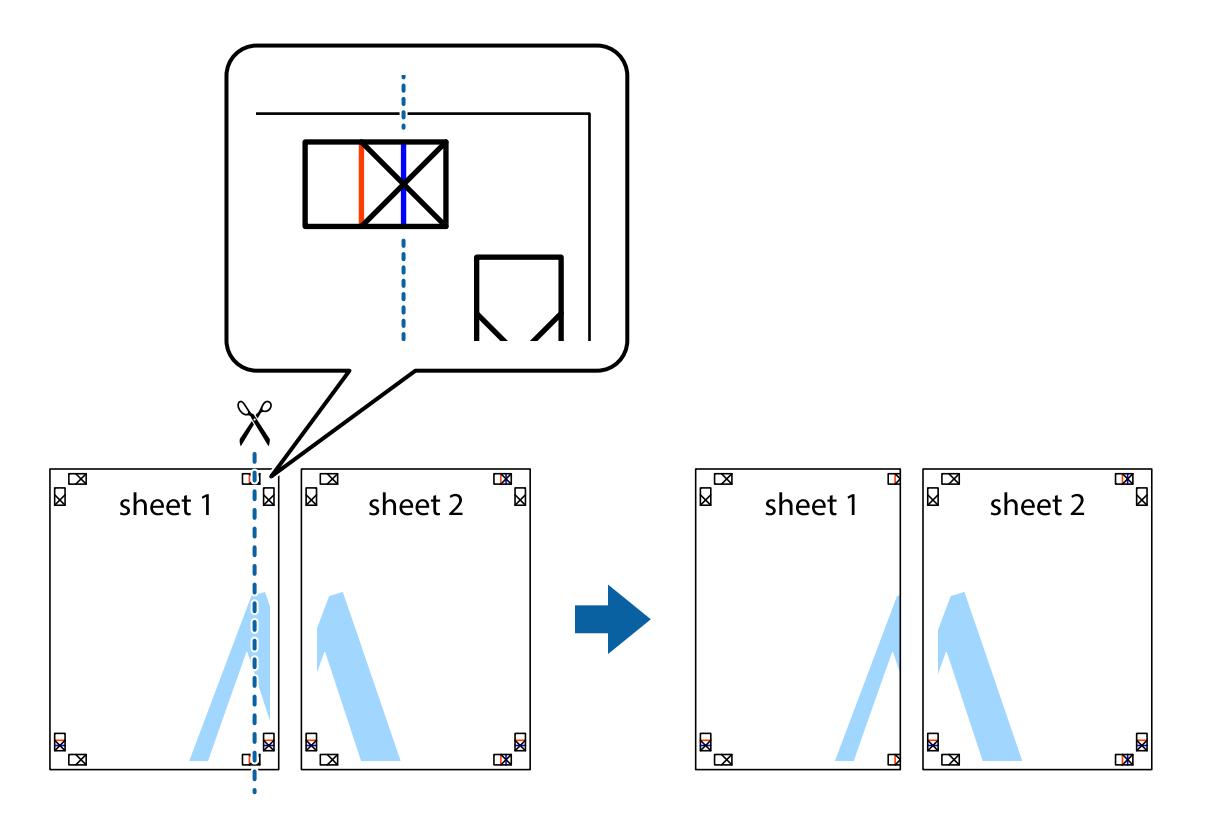

#### **Utskrift**

2. Placera kanterna på Sheet 1 överst på Sheet 2, justera kryssen och tejpa sedan temporärt ihop de två arken på baksidan.

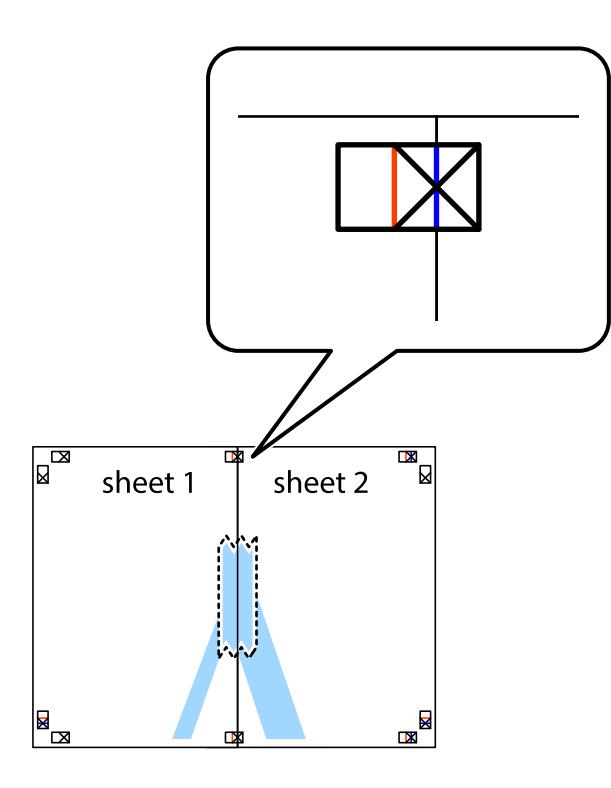

3. Dela de hoptejpade arken i två genom justeringmarkeringarna längs den lodräta röda linjen (linjen till vänster om kryssen).

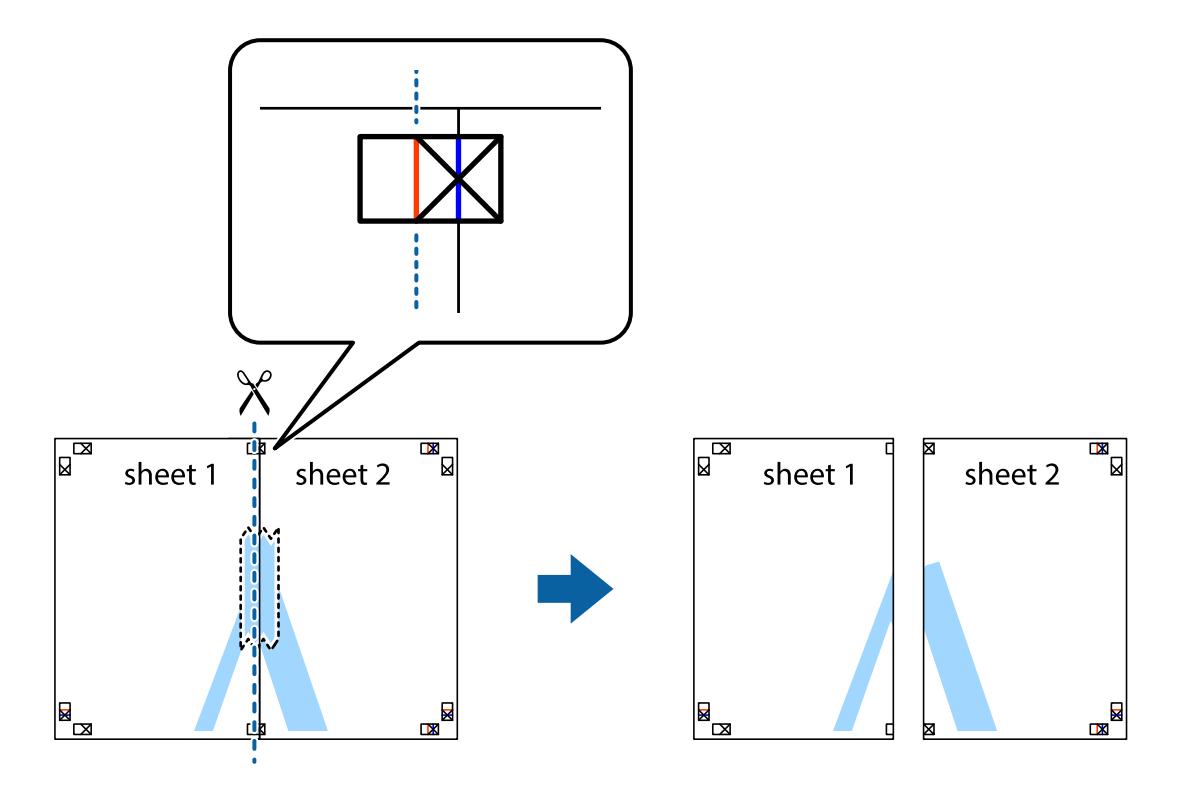

#### **Utskrift**

4. Tejpa ihop arken på baksidan.

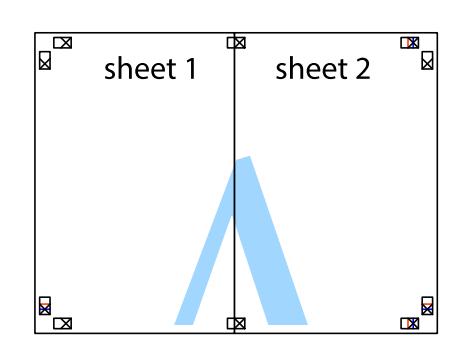

- 5. Upprepa steg 1 till 4 om du vill tejpa ihop Sheet 3 och Sheet 4.
- 6. Skär bort marginalerna på Sheet 1 och Sheet 2 längs den vågräta blåa linjen genom mitten av kryssen på vänster och höger sida.

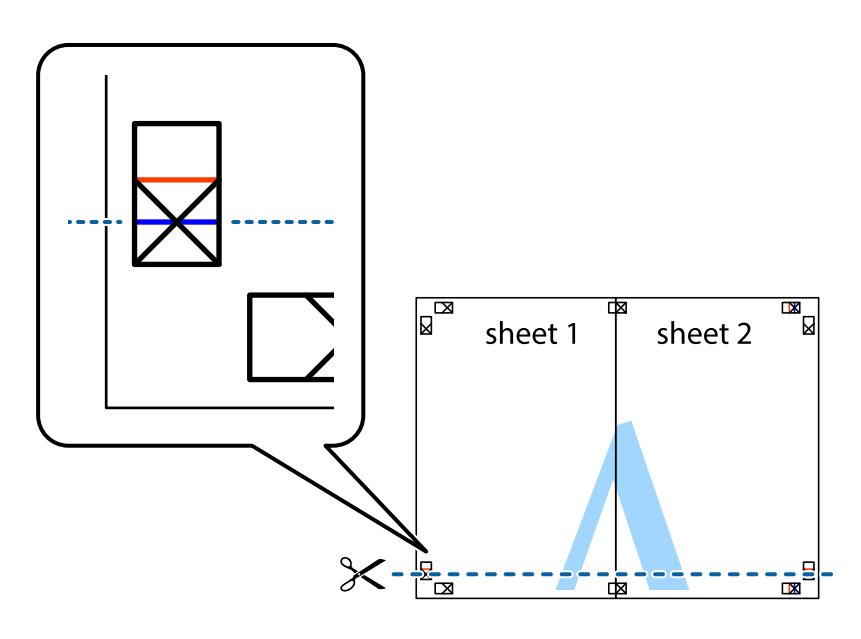

7. Placera kanterna på Sheet 1 ochSheet 2 överst på Sheet 3 och Sheet 4, justera kryssen och tejpa sedan temporärt ihop de två arken på baksidan.

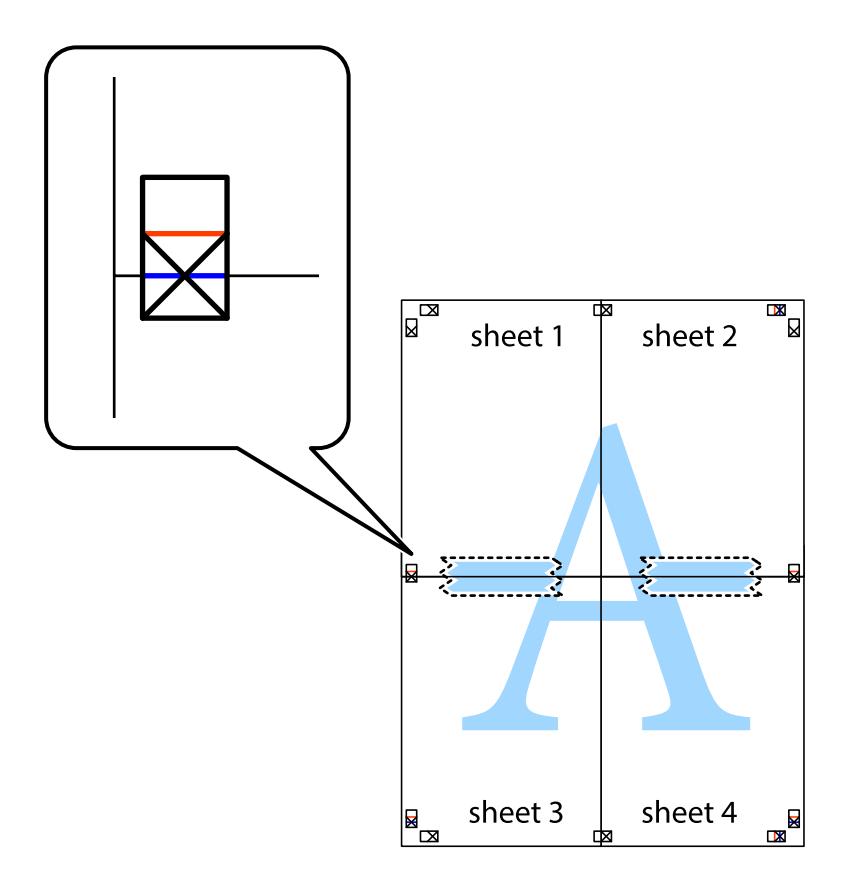

#### **Utskrift**

8. Dela de hoptejpade arken i två genom justeringmarkeringarna längs den vågräta röda linjen (linjen ovanför kryssen).

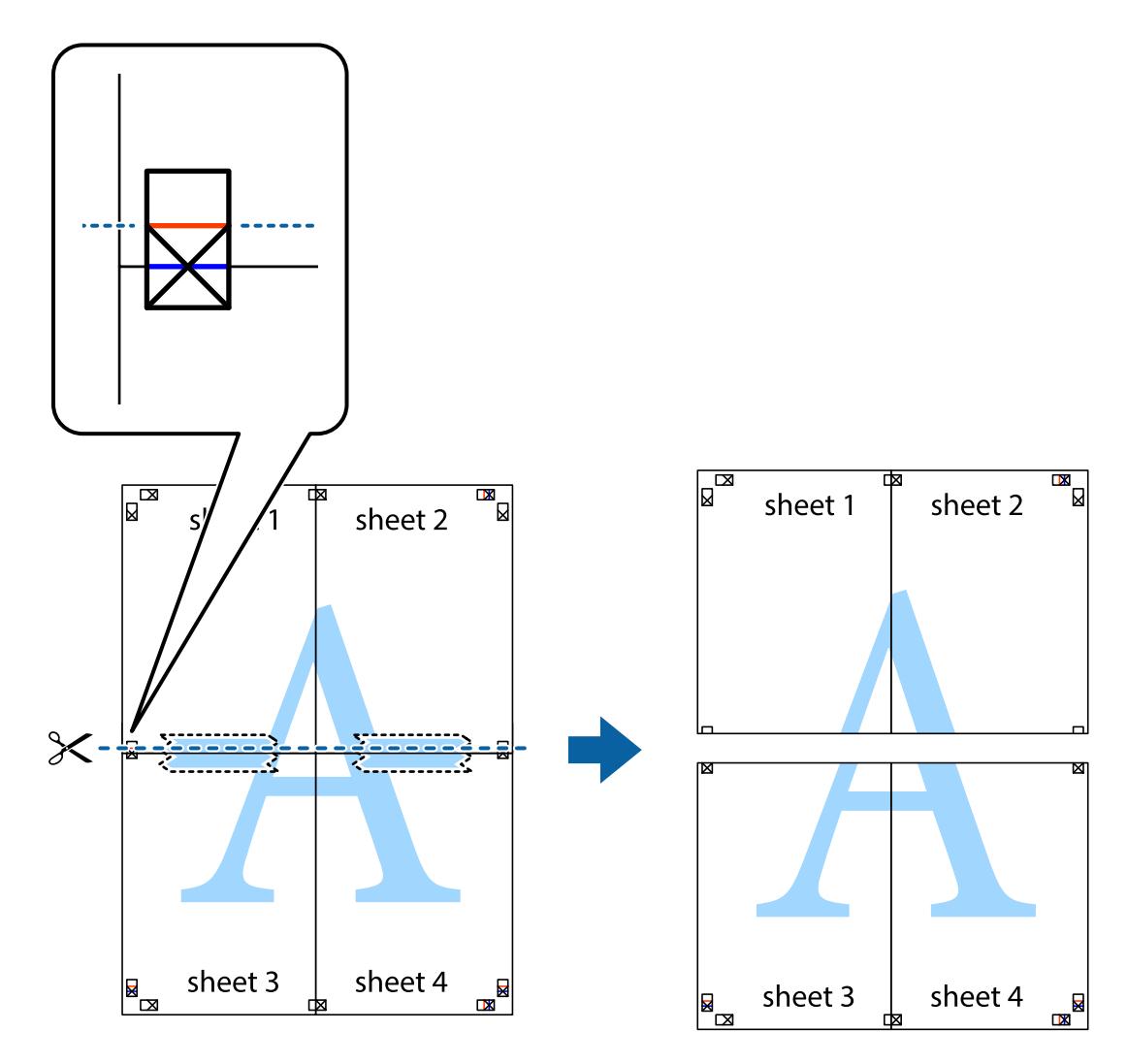

9. Tejpa ihop arken på baksidan.

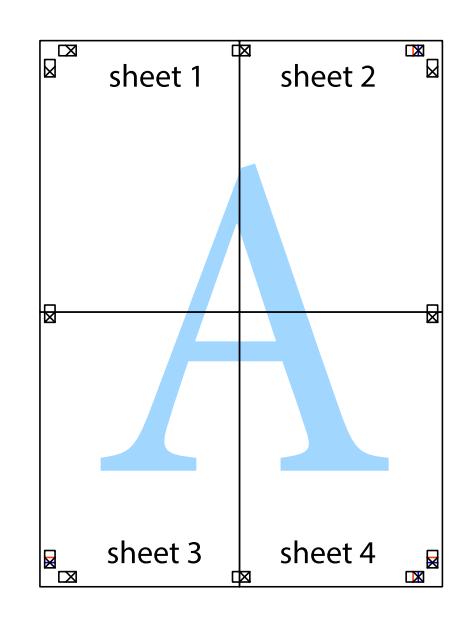

Användarhandbok

10. Skär bort de kvarvarande marginalerna längs de yttre kanterna.

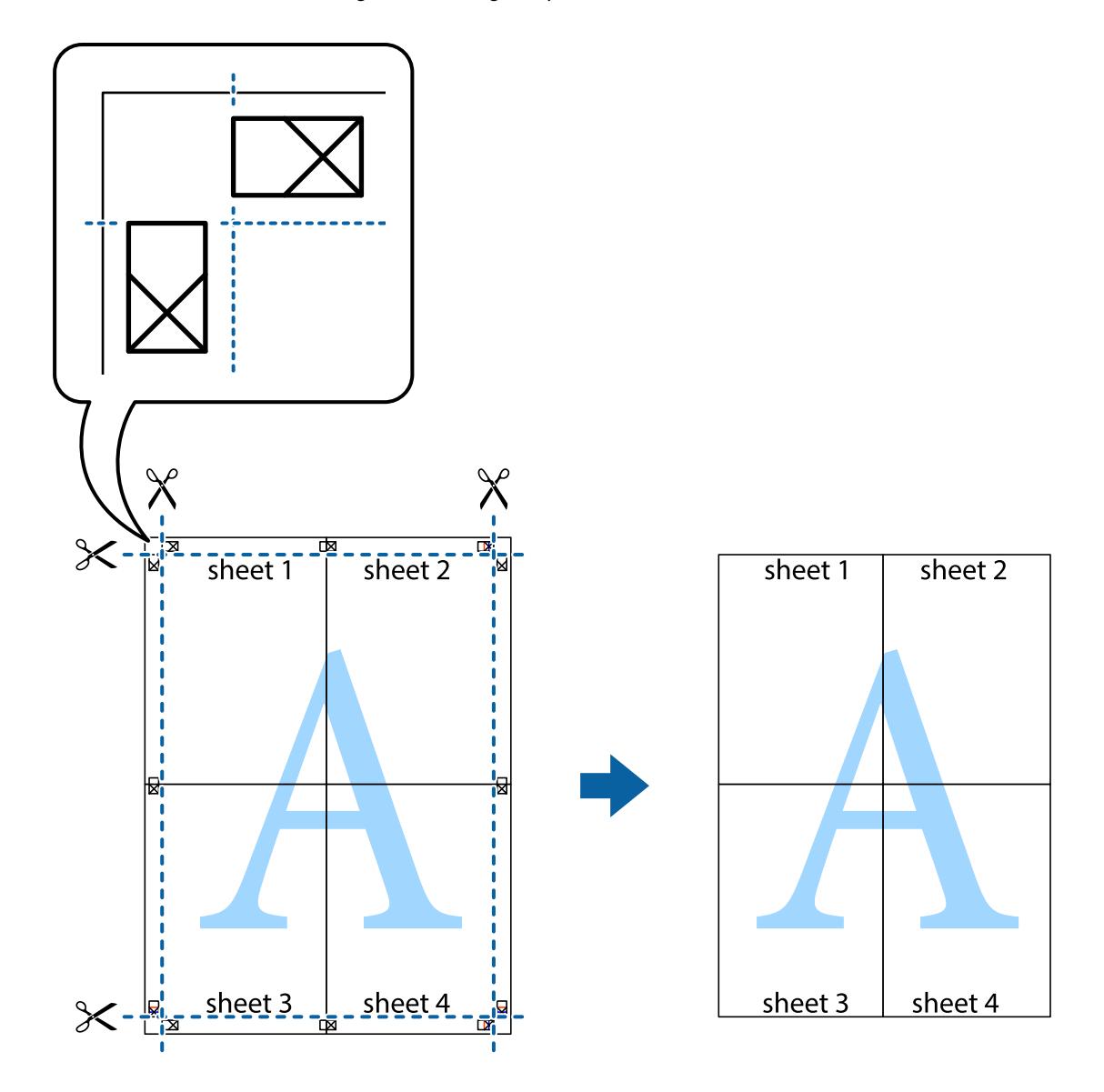

### **Skriva ut med avancerade funktioner**

Det här avsnittet presenterar ett urval av ytterligare alternativ som finns tillgängliga på skrivarens drivrutiner för layout och utskriftsfunktioner.

#### **Relaterad information**

- & ["Skrivardrivrutin för Windows" på sidan 114](#page-113-0)
- & ["Skrivardrivrutin för Mac OS" på sidan 116](#page-115-0)

### **Lägga till en förinställning för enkel utskrift**

Om du skapar en egen förinställning med utskriftsinställningar som du ofta använder kan du enkelt skriva ut genom att välja förinställningen i listan.

#### **Windows**

Om du vill lägga till en egen förinställning anger du alternativ som **Pappersstorlek** och **Papperstyp** på fliken **Huvudinställningar** eller **Fler alternativ** och klickar sedan på **Lägg till/ta bort förinställningar** i **Förinställningar**.

#### *Anmärkning:*

Om du vill radera en förinställning ska du klicka på *Lägg till/ta bort förinställningar*, välja namnet på förinställningen som du vill radera i listan och sedan radera den.

#### **Mac OS**

Öppna dialogrutan för utskrift.Om du vill lägga till egna förinställningar, anger du alternativ som **Pappersstorlek** och **Medietyp** och sedan sparar du aktuell inställning som förinställning i **Förinställningar**-inställningarna.

#### *Anmärkning:*

Om du vill radera en förinställning ska du klicka på *Förinställningar* > *Visa förinställningar*, välja namnet på förinställningen som du vill radera i listan och sedan radera den.

### **Skriva ut ett förminskat eller förstorat dokument**

Du kan förminska eller förstora ett dokument med en viss procent.

#### **Windows**

#### *Anmärkning:*

Den här funktionen är inte tillgänglig för marginalfri utskrift.

Ställ in **Pappersstorlek** på fliken **Fler alternativ**.Välj **Förminska/Förstora dokument**, **Zooma till** och ange sedan en procentsats.

#### **Mac OS**

#### *Anmärkning:*

Åtgärder skiljer sig åt mellan olika program.Mer information finns i programhjälpen.

Välj **Utskriftsformat** (eller **Skriv ut**) i menyn **Arkiv**.Välj skrivaren i **Format för**, ställ in pappersstorlek och ange sedan en procentsats i **Skala**.Stäng fönstret och skriv sedan ut enligt de grundläggande utskriftsinstruktionerna.

#### **Relaterad information**

& ["Grundläggande om utskrift — Mac OS" på sidan 65](#page-64-0)

### **Justera utskriftsfärgen**

Du kan justera färgerna som används i utskriftsjobbet.

**PhotoEnhance** ger skarpare bilder och intensivare färger genom att automatiskt justera kontrast, mättnad och ljusstyrka i originalbildens data.

#### *Anmärkning:*

- ❏ Justeringarna påverkar inte originalbilden.
- ❏ *PhotoEnhance* justerar färgen genom att analysera motivets plats.Om du har ändrat motivets plats genom förminskning, förstoring, beskärning eller rotering av bilden kan det hända att färgerna ändras oväntat.Marginalfri inställning ändrar också motivets plats vilket resulterar i färgändringar.Om bilden är oskarp kan det hända att nyansen blir onaturlig.Om färgen ändras eller blir onaturlig skriver du ut i ett annat läge än *PhotoEnhance*.

#### **Windows**

Välj en färgkorrigeringsmetod i **Färgkorrigering** på fliken **Fler alternativ**.

Färgerna justeras automatiskt för att passa papperstypen och inställningarna för utskriftskvalitet när du väljer **Automatiskt**.Du kan ange dina egna inställningar genom att välja **Anpassad** och klicka på **Avancerat**.

#### **Mac OS**

Öppna dialogrutan för utskrift.Välj **Färgmatchning** i dialogrutan och sedan **EPSON Färgkontroller**.Välj **Färgalternativ** i dialogrutan och välj sedan ett av de tillgängliga alternativen.Klicka på pilen bredvid **Avancerade inställningar** och ange lämpliga inställningar.

### **Skriva ut en vattenstämpel (endast för Windows)**

Du kan skriva ut en vattenstämpel som till exempel Konfidentiellt på utskrifterna. Du kan också lägga till en egen vattenstämpel.

#### *Anmärkning:*

Den här funktionen är inte tillgänglig med marginalfri utskrift.

Klicka på **Vattenstämpelegenskaper** på fliken **Fler alternativ** och välj ett vattenmärke. Klicka på **Inställningar** för att ändra information som färg och position för vattenstämpeln.

### **Skriva ut en rubrik och en sidfot (endast för Windows)**

Du kan skriva ut information som ett användarnamn och utskriftsdatum som rubriker eller sidfötter.

Klicka på **Vattenstämpelegenskaper** på fliken **Fler alternativ** och välj **Sidhuvud/Sidfot**. Klicka på **Inställningar** och välj de alternativ som behövs i listrutan.

### **Skriva ut rena streckkoder (avser endast Windows)**

Du kan skriva ut en streckod utan problem och skanna den. Aktivera bara den här funktionen om streckkoden du har skrivit ut inte kan skannas.

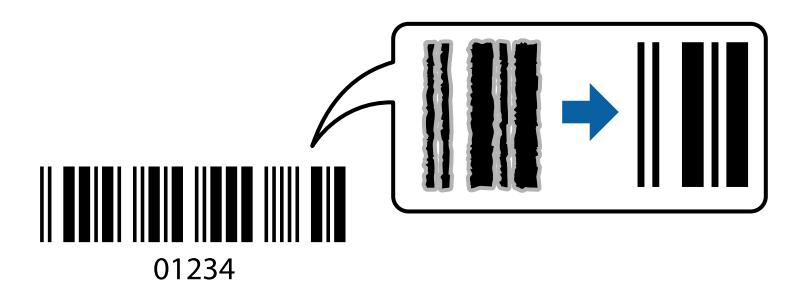

Du kan använda den här funktionen under följande villkor.

- ❏ Papper: Vanligt papper, Kopieringspapper eller Kuvert
- ❏ Kvalitet: **Standard**

Utskriftskvaliteten kan ändras under utskriften. Utskriftshastigheten kan bli långsammare och utskriftsdensiteten kan bli högre.

#### *Anmärkning:*

- ❏ Utsuddningar är inte alltid möjliga, beroende på omständigheter.
- ❏ Att förstora streckkoden kan göra det enklare att skanna.
- ❏ När man skriver ut med *Streckkodsläge*, återspeglas inte alternativen *Densitetsinställning för vanligt papper*.

#### *Utskriftsinställningar*

I fliken skrivardrivrutin **Underhåll**, klicka på **Utökade inställningar** och välj sedan **Streckkodsläge**.

## **Skriva ut från smartenheter**

### **Använda Epson iPrint**

Epson iPrint är ett program som låter dig skriva ut foton, dokument och webbsidor från en smart enhet som t.ex. smartphones eller tablets. Du kan använda lokal utskrift, utskrift från en smart enhet som är ansluten till samma trådlösa nätverk som skrivaren, ellr fjärrutskrift eller utskrift från en fjärrplats över Internet. Registrera din skrivare i tjänsten Epson Connect för att använda fjärrutskrift.

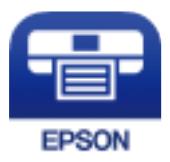

#### **Relaterad information**

& ["Epson Connect-tjänsten" på sidan 112](#page-111-0)

### **Installera Epson iPrint**

Du kan installera Epson iPrint på din smarta enhet via följande URL-adress eller QR-kod.

<http://ipr.to/c>

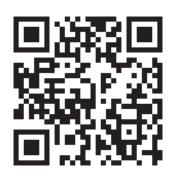

### **Skriva ut med Epson iPrint**

Starta Epson iPrint från din smartenhet och välj det objekt du vill använda via startskärmen.

#### **Utskrift**

Följande skärmar kan ändras utan föregående meddelande. Innehållet kan variera beroende av produkten.

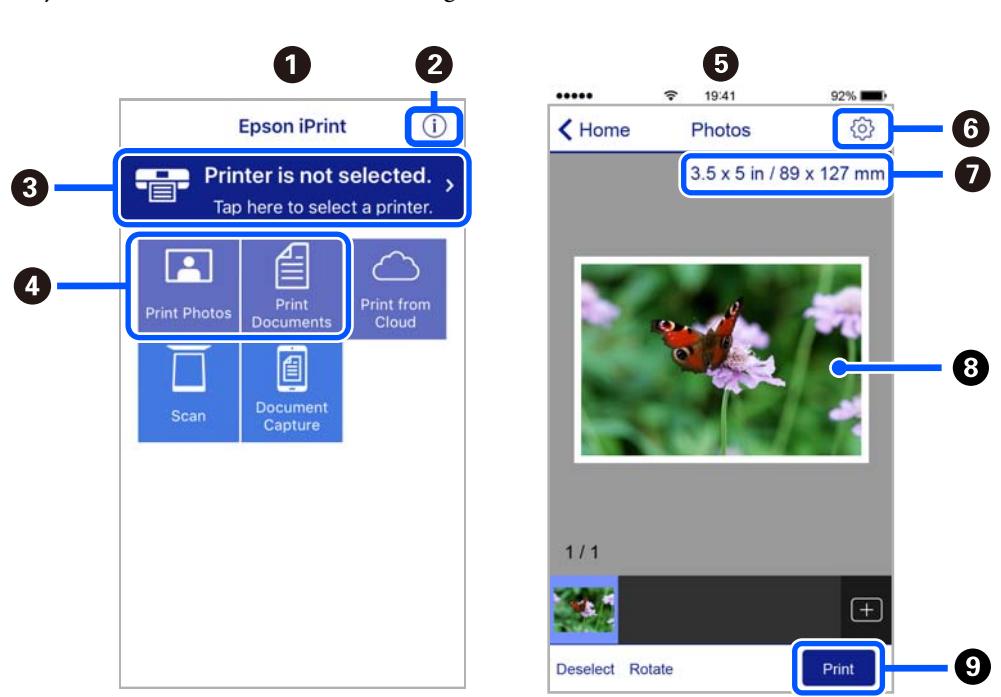

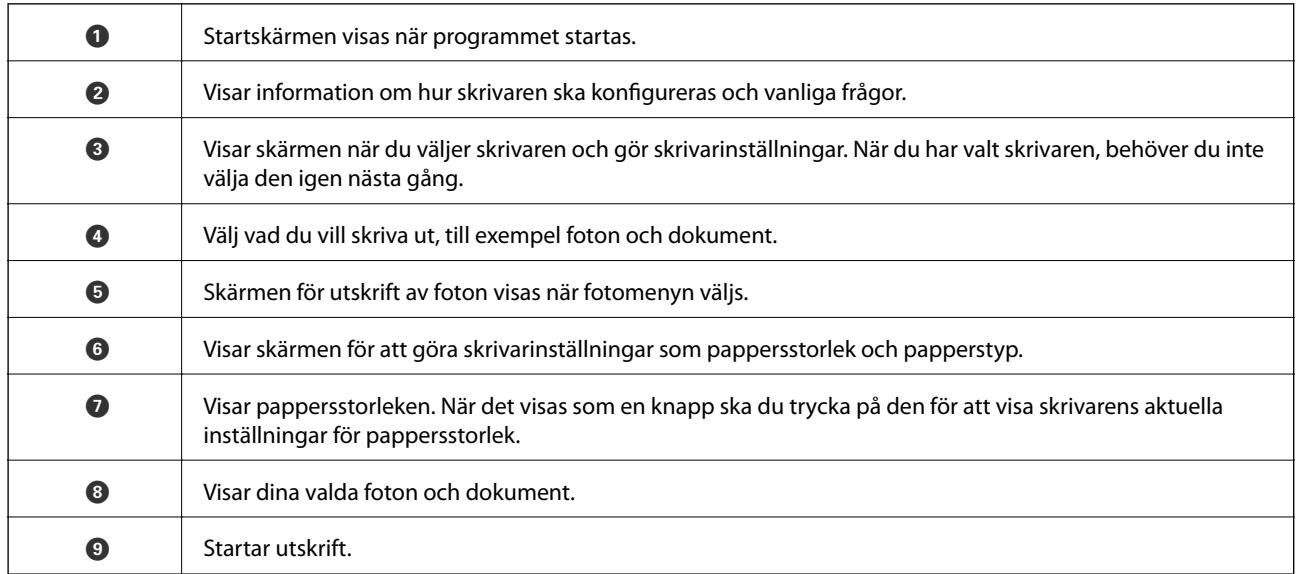

#### *Anmärkning:*

För att skriva ut från dokumentmenyn med iPhone, iPad och iPod touch som kör iOS, starta Epson iPrint efter det att du har överfört dokumentet som du vill skriva ut med fildelningsfunktionen i iTunes.

### **Använda Epson Print Enabler**

Du kan trådlöst skriva ut dina dokument, e-postmeddelanden, foton och webbsidor direkt från din Androidtelefon eller -surfplatta (Android v4.4 eller senare). Med några tryckningar upptäcker Android-enheten en Epsonskrivare som är ansluten till samma trådlösa nätverk.

#### *Anmärkning:*

Åtgärder kan skilja sig åt beroende på enheten.

- 1. Fyll på papper i skrivaren.
- 2. Konfigurera skrivaren för trådlös utskrift.
- 3. På din Android-enhet installerar du Epson Print Enabler-plug-in från Google Play.
- 4. Anslut din Android-enhet till samma trådlösa nätverk som din skrivare använder.
- 5. Gå till **Inställningar** på din Android-enhet, välj **Anslutna enheter** > **Utskrift** och aktivera Epson Print Enabler.
- 6. Från en Android-applikation, såsom Chrome, trycker du på menyikonen och skriver ut det som finns på skärmen.

#### *Anmärkning:* Om du inte ser skrivaren trycker du på *Alla skrivare* och väljer skrivaren.

## **Använda AirPrint**

AirPrint används för omedelbar utskrift från iPhone, iPad och iPod touch med den senaste versionen av iOS och Mac med den senaste versionen av OS X eller macOS.

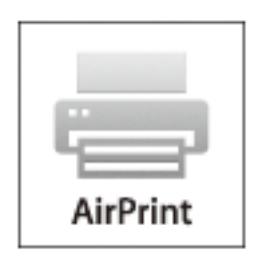

#### *Anmärkning:*

Om du har inaktiverat meddelanden om papperskonfiguration på kontrollpanelen, kan du inte använda AirPrint.Se länken nedan för att aktivera meddelandena, om det behövs.

- 1. Fyll på papper i maskinen.
- 2. Ställ in maskinen för trådlös utskrift.Se länken nedan.

#### [http://epson.sn](http://epson.sn/?q=2)

- 3. Anslut Apple-enheten till samma trådlösa nätverk som maskinen använder.
- 4. Skriv ut från enheten till maskinen.

### *Anmärkning:*

Mer information finns på sidan om AirPrint på Apples webbplats.

#### **Relaterad information**

- & ["Fylla på papper i Bakre pappersmatning" på sidan 57](#page-56-0)
- & ["Meny" på sidan 23](#page-22-0)

## **Avbryta utskrift**

#### *Anmärkning:*

- ❏ Det går inte att avbryta ett utskriftsjobb från datorn i Windows när det har skickats till skrivaren.I det här fallet måste du avbryta utskriftsjobbet via skrivarens kontrollpanel.
- ❏ Vid utskrift av flera sidor från Mac OS kan du inte avbryta alla jobb via kontrollpanelen.I det här fallet måste du avbryta utskriftsjobbet från datorn.
- ❏ Om du har skickat ett utskriftsjobb från Mac OS X v10.6.8 via nätverket, kan det hända att du inte kan avbryta utskriften från datorn.I det här fallet måste du avbryta utskriftsjobbet via skrivarens kontrollpanel.

### **Avbryta utskrift — utskriftsknappen**

Tryck på  $\bigcirc$ -knappen om du vill avbryta ett pågående utskriftsjobb.

### **Avbryta utskrift – Windows**

- 1. Öppna fönstret för skrivardrivrutinen.
- 2. Välj fliken **Underhåll**.
- 3. Klicka på **Utskriftskö**.
- 4. Högerklicka på det jobb du vill avbryta och välj sedan **Avbryt**.

#### **Relaterad information**

& ["Skrivardrivrutin för Windows" på sidan 114](#page-113-0)

### **Avbryta utskrift — Mac OS**

- 1. Klicka på skrivarikonen i **Dock**.
- 2. Välj vilket jobb du vill avbryta.
- 3. Avbryt jobbet.
	- ❏ OS X Mountain Lion eller senare

Klicka på  $\bigtimes$  nästa för förloppsmätaren.

❏ Mac OS X v10.6.8 till v10.7.x Klicka på **Ta bort**.

# **Laddning av det inbyggda batteriet**

## **Försiktighetsåtgärder när det inbyggda batteriet laddas**

- ❏ Batterinivån sjunker långsamt när du inte använder skrivaren. Ladda batteriet innan du kör skrivaren med batteri.
- ❏ Vi rekommenderar att stänga av skrivaren när den inte används för att spara på batteri. Du kan även ställa in att skrivaren stängs av automatiskt.
- ❏ Tiden då batteriet är användbart är kortare i miljöer med låga temperaturer, även fast du har laddat batteriet helt.
- ❏ Du behöver inte använda allt batteri innan du laddar det.
- ❏ Batteriet kan vara varmt direkt efter det laddats eller använts. Detta är normalt.
- ❏ Ladda batteriet inom intervallet 10 till 35 °C (50 till 95 °F). Batteriet kan inte laddas helt eller batteriet kan försämras om du laddar det i låga eller höga temperaturer.
- ❏ Om tiden då batteriet är användbart är väldigt kort även efter att batteriet fulladdats kan hållbarhetstiden för batteriet vara slut. Kontakta Epson support för att byta ut batteriet.
- ❏ Om du inte använder skrivaren under en lång tid, ladda batteriet regelbundet för att undvika att det dör. Om skrivaren inte startar, ladda batteriet i minst 30 minuter och slå sedan på skrivaren igen.

## **Laddning av det inbyggda batteriet genom att ansluta till en nätadapter**

Anslut strömsladden till nätadaptern, anslut nätadaptern till skrivaren och sätt sedan i strömsladden.

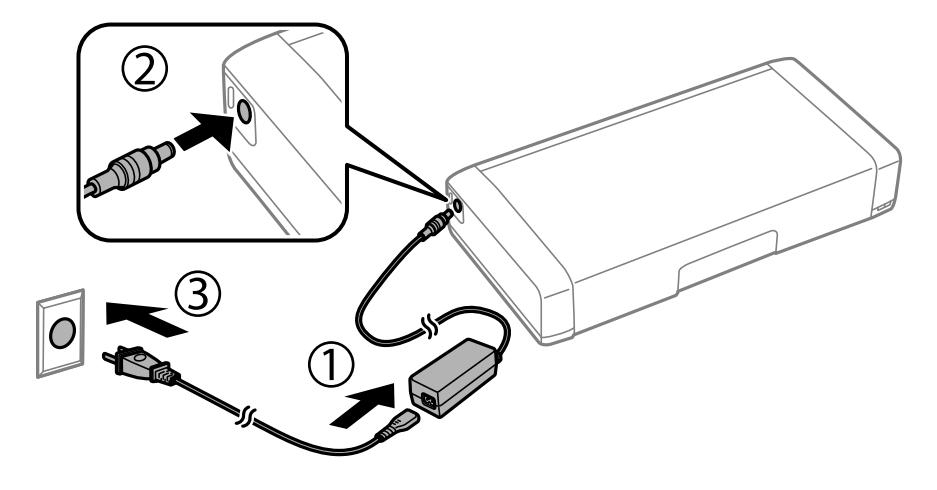

#### *Anmärkning:*

- ❏ Lampan för batteriladdning tänds när batteriet laddas och slocknar när laddningen av batteriet är klart.
- ❏ Det tar cirka 2.5 timmar tills batteriet är fulladdat.

## **Laddning av det inbyggda batteriet med en USBanslutning**

Du kan ladda batteriet med en batteriladdare eller en dator med en USB-anslutning.

Det följande visar skrivarens laddningsspecifikationer.

- ❏ Ineffekt för laddning med USB-anslutning: DC 5 V (maximalt 1,5 A)
- ❏ Laddningstid:

USB-port (5 V/1,5 A): ca 2.5 timmar USB-port (5 V/0,5 A): ca 10 timmar

❏ Strömkapacitet för batteri: 1.86 Ah (3.6 V)

Följ anvisningarna nedan för att ladda batteriet från en dator.

- 1. Se till att datorn är på. Om datorn vilar eller i viloläge kan du inte ladda batteriet. Starta datorn om detta inträffar.
- 2. Anslut skrivaren till datorn med hjälp av en mikro-USB-kabel.

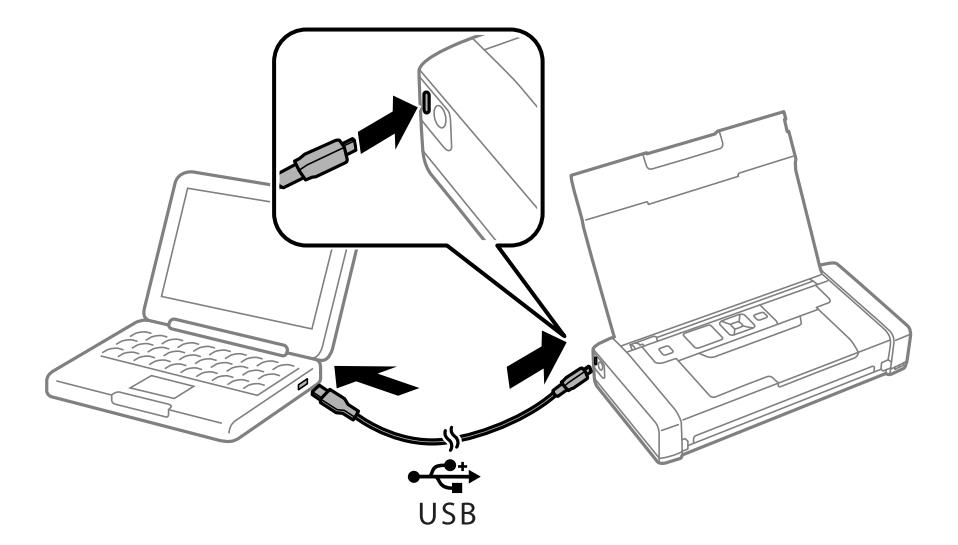

#### *Anmärkning:*

Du kan inte ladda batteriet med hjälp av en USB-hubb. Anslut skrivaren direkt till datorn.

3. Om skrivaren är på, tryck på knappen  $\bigcirc$  för att stänga av den.

#### *Anmärkning:*

- ❏ Om batteriladdningen inte startar, välj *Meny* > *Batteri* > *Batteriinställningar* på kontrollpanelen, aktivera *USBströmförsörjning via dator* och försök sedan igen.
- ❏ Du kan ladda batteriet när skrivaren är i viloläge även om du inte stänger av skrivaren.
- ❏ Under laddning känner datorn igen skrivaren som en USB-masslagringsenhet.
- ❏ Lampan för batteriladdning tänds när batteriet laddas och slocknar när batteriet har laddats klart.

# **Användning av externt tillvalsbatteri**

## **Kod för externt batteri**

Epson rekommenderar att du använder Epson-originalbatteri. Epson kan inte garantera kvalitet eller tillförlitlighet för batteri av andra märken. Användning av batteri från andra tillverkare kan orsaka skador som inte täcks av Epsons garantier och kan under vissa omständigheter leda till ojämn funktion hos skrivaren.

Det följande är koden för externt originalbatteri.

C12C934941

## **Installation av externt batteri**

- 1. Stäng av skrivaren genom att trycka på  $\mathbb{U}$ -knappen.
- 2. Koppla loss alla sladdar, som strömkabeln och USB-sladden.
- 3. Ta bort den bakre luckan.

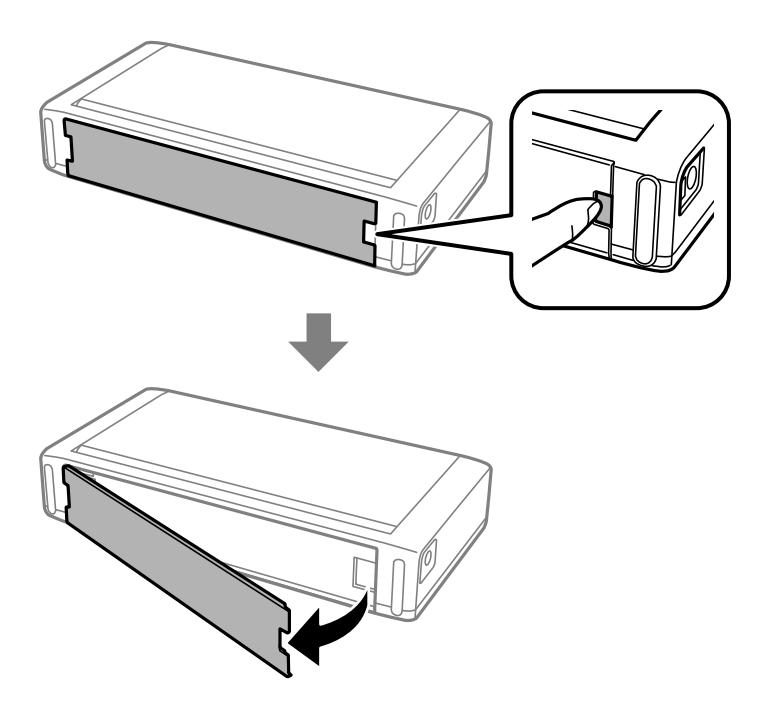

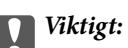

Vidrör inte delen som visas på bilden, se till att den inte blir våt och tappa inte metallföremål som pappersklämmor i denna del. Annars kan skrivaren skadas.

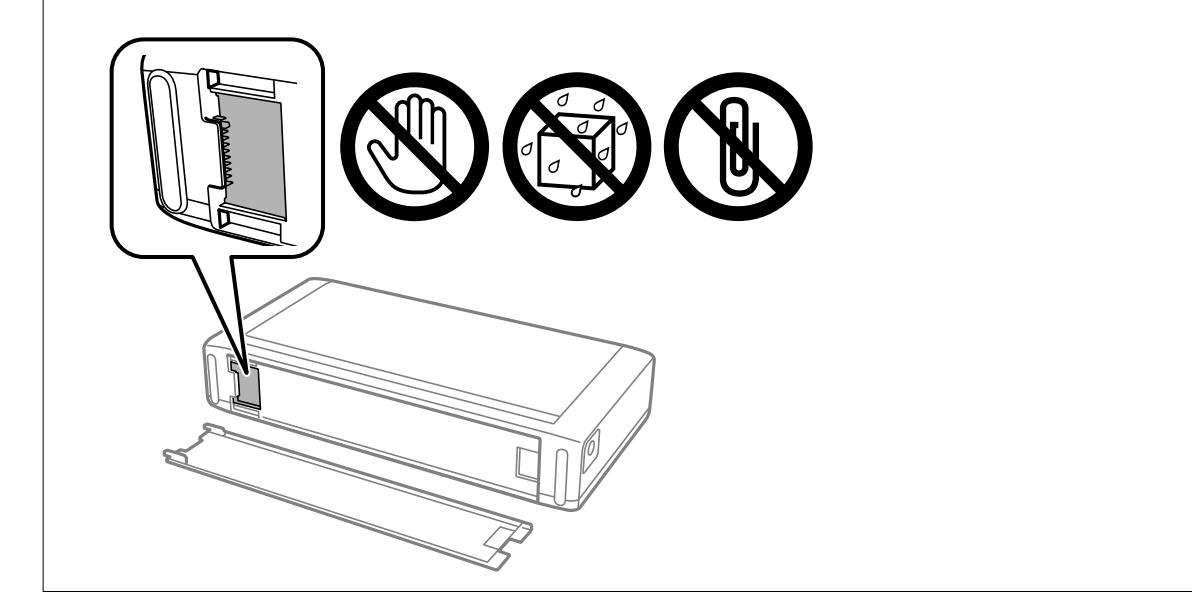

4. Sätt i batteriet.

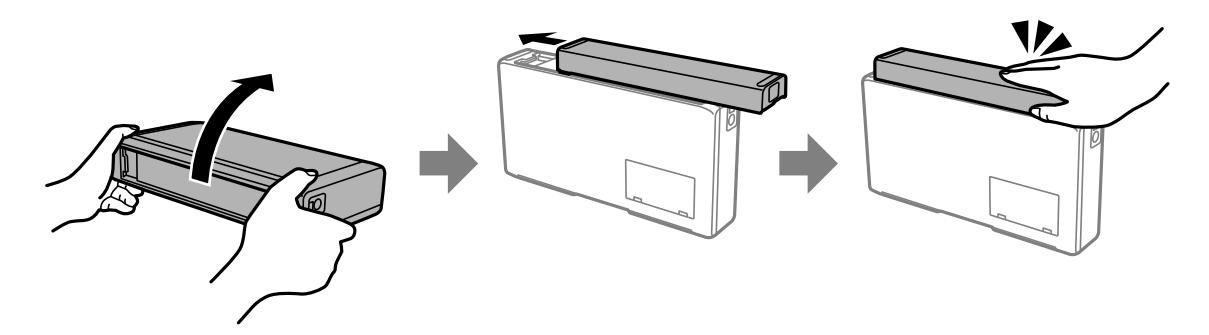

## **Avlägsnande av det externa batteriet**

- 1. Stäng av skrivaren genom att trycka på  $\mathbb O$ -knappen.
- 2. Koppla loss alla sladdar, som strömkabeln och USB-sladden.
- 3. Tryck på delen som visas på bilden och ta sedan ur batteriet.

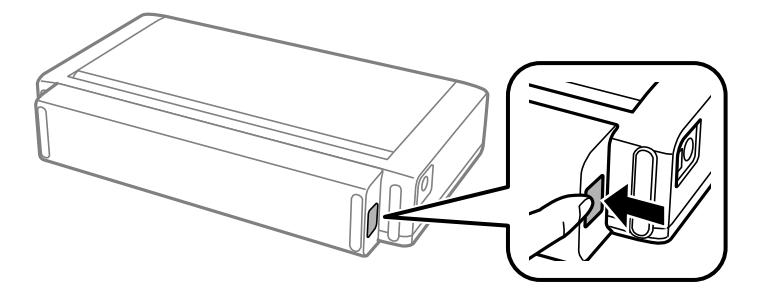

4. Sätt i den bakre luckan och tryck sedan på den tills den klickar på plats.

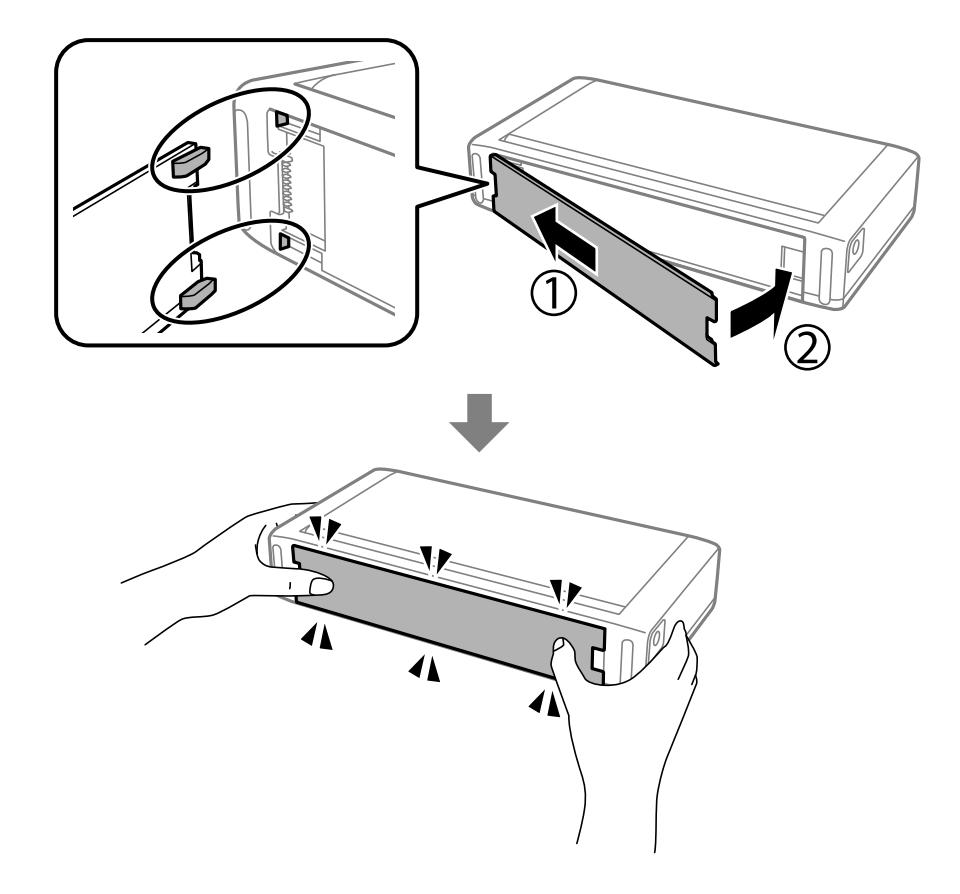

## **Kontrollera det externa batteriets status**

- ❏ Du kan kontrollera batterinivån som återstår. Välj **Meny** > **Batteri** på startskärmen.
	- Tryck på knapparna <  $\blacktriangleright$  för att ändra skärmen mellan det inbyggda batteriet och det externa tillvalsbatteriet.
- ❏ Du kan kontrollera batteriets status genom att använda ikonen på startskärmen.
- ❏ När det externa batteriet dör, växlar skärmen till ikonen inbyggt batteri.

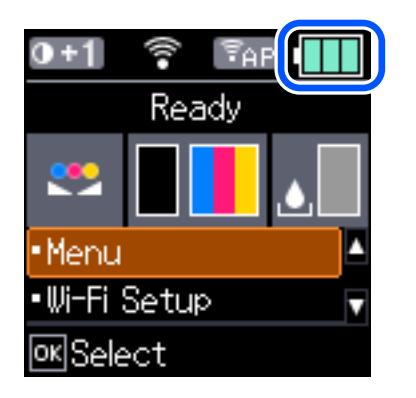

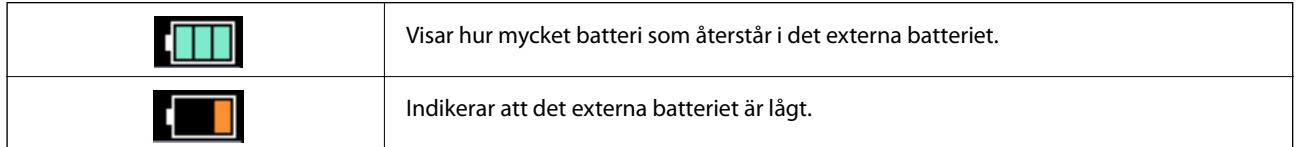

<span id="page-89-0"></span>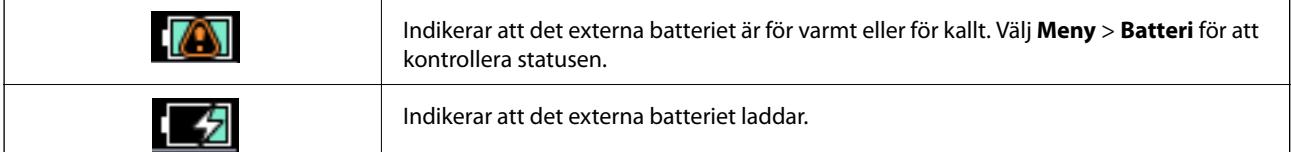

## **FörsFörsiktighetsåtgärder när det externa batteriet laddas**

- ❏ Batterinivån sjunker långsamt när du inte använder skrivaren. Ladda batteriet innan du kör skrivaren med batteri.
- ❏ Vi rekommenderar att stänga av skrivaren när den inte används för att spara på batteri. Du kan även ställa in att skrivaren stängs av automatiskt.
- ❏ Tiden då batteriet är användbart är kortare i miljöer med låga temperaturer, även fast du har laddat batteriet helt.
- ❏ Du behöver inte använda allt batteri innan du laddar det.
- ❏ Batteriet kan vara varmt direkt efter det laddats eller använts. Detta är normalt.
- ❏ Ladda batteriet inom ett intervall på 10 till 35 °C. Batteriet kanske inte fulladdas eller batteriet kan försämras om du laddar det i låga (mindre än 5 °C) eller höga (högre än 40 °C) temperaturer.
- ❏ Laddning äger bara rum om skrivaren är i viloläge eller avstängd.
- ❏ Om tiden då batteriet är användbart är väldigt kort även efter att batteriet fulladdats kan hållbarhetstiden för batteriet vara slut. Vi rekommenderar att byta ut batteriet mot ett nytt.
- ❏ Om du inte använder skrivaren under en lång tid, ladda batteriet regelbundet för att undvika att det dör. Om skrivaren inte startar, ladda batteriet i minst 30 minuter och slå sedan på skrivaren igen.
- ❏ Ladda batteriet innan det används om det inte använts på länge. Om lampan för batteriladdning inte tänds, ladda batteriet i minst 30 minuter. Kontakta Epson support om lampan förblir släckt.

## **Laddning av externt batteri**

Anslut strömsladden till nätadaptern, anslut nätadaptern till skrivaren med batteriet installerat eller batteriet för sig själv, och sätt sedan i strömsladden.

#### **När batteriet är installerat**

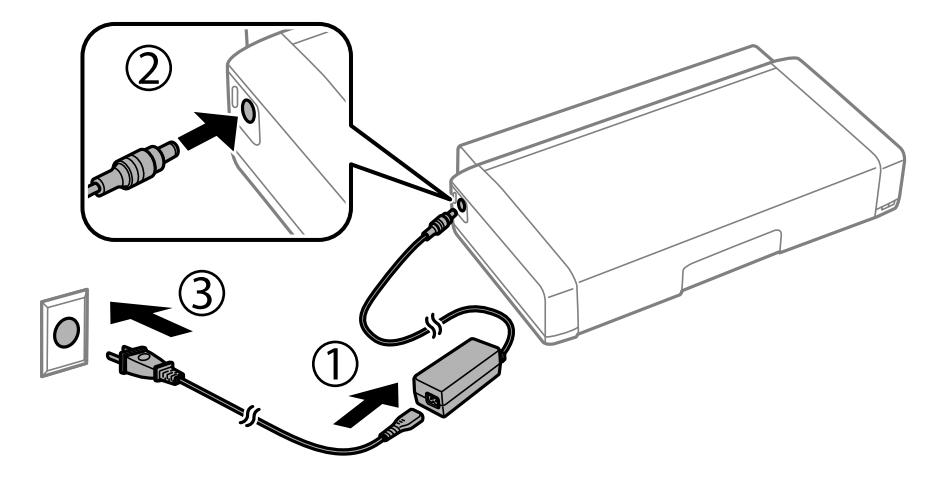

#### **När batteriet laddas för sig själv**

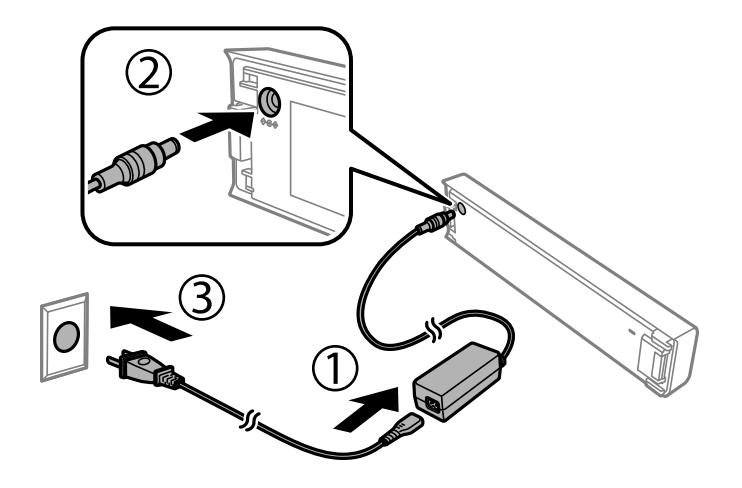

#### *Anmärkning:*

❏ Med batteriet installerat

visas på startskärmen under laddning. När laddningen är klar, ändras ikonen till  $\begin{array}{|c|c|}\hline\ \multicolumn{1}{|c|}{eller}}\end{array}$ eller  $\begin{array}{|c|c|}\hline\ \multicolumn{1}{|c|}{2} \end{array}$ ż

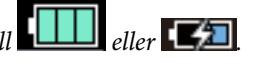

#### ❏ Endast batteriet

Lampan för batteriladdning tänds när batteriet laddas och slocknar när laddningen av batteriet är klart.

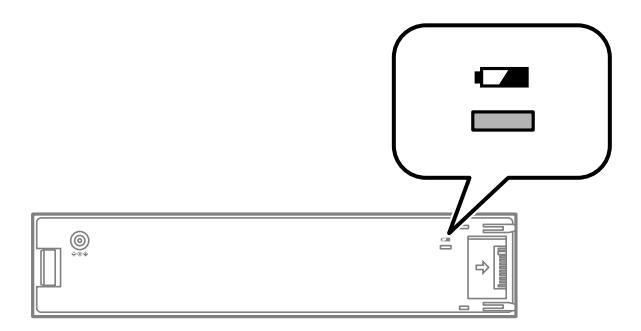

❏ Det tar cirka 2.5 timmar tills batteriet är fulladdat.

#### **Relaterad information**

& ["FörsFörsiktighetsåtgärder när det externa batteriet laddas" på sidan 90](#page-89-0)

## **Försiktighetsåtgärder för förvaring och kassering av det externa batteriet**

- ❏ Förvara batteriet oåtkomligt för barn för att undvika problem med förtäring.
- ❏ När skrivaren inte används under en lång tidsperiod, ta ur batteriet från skrivaren och förvara dem separat för att undvika att överurladda batteriet.
- ❏ Förvara inte batteriet där temperaturen är väldigt hög.
- ❏ Innan batteriet kasseras, se till att du urladdar det helt.
- ❏ Kassera inte batterier som vanligt avfall. Kassera de istället på en insamlingsplats eller i en återvinningslåda i enlighet med lokala föreskrifter.
- ❏ Förbränn eller kassera inte batterier i eld.

## **Kontrollera status för kvarvarande bläck och underhållsenheten**

Du kan se ungefärliga bläcknivåer och livslängd för underhållsenheten från kontrollpanelen eller datorn.

#### *Anmärkning:*

Du kan fortsätta skriva ut när meddelandet om låg bläcknivå visas. Byt bläckpatronerna vid behov.

### **Kontrollera status för återstående bläck och underhållsenheten – kontrollpanelen**

Du kan kontrollera de ungefärliga bläcknivåerna och underhållsenhetens ungefärliga livslängd på startskärmen.

#### **Relaterad information**

& ["Vägledning om LCD-skärmen" på sidan 21](#page-20-0)

## **Kontrollera status för kvarvarande bläck och underhållsenheten – Windows**

- 1. Öppna fönstret för skrivardrivrutinen.
- 2. Klicka på **EPSON Status Monitor 3** på fliken **Underhåll** och klicka sedan på **Detaljer**.

*Anmärkning:* Om *EPSON Status Monitor 3* är inaktiverad klickar du på *Utökade inställningar* på fliken *Underhåll* och väljer sedan *Aktivera EPSON Status Monitor 3*.

#### **Relaterad information**

& ["Skrivardrivrutin för Windows" på sidan 114](#page-113-0)

### **Kontrollera status för kvarvarande bläck och underhållsenheten — Mac OS**

- 1. Välj **Systeminställningar** på menyn Apple > **Skrivare och skannrar** (eller **Skriv ut och skanna**, **Skriv ut och faxa**) och välj sedan skrivare.
- 2. Klicka på **Alternativ och förbrukningsmaterial** > **Verktyg** > **Öppna skrivarverktyg**.
- 3. Klicka på **EPSON Status Monitor**.

## <span id="page-93-0"></span>**Koder för bläckpatronshållare**

Epson rekommenderar att du använder Epsons originalpatroner. Epson kan inte garantera kvalitet eller tillförlitlighet för bläck av andra märken. Användandet av bläck av andra märken kan orsaka skada som inte omfattas av Epsons garantier, och som i vissa fall kan leda till att skrivaren fungerar felaktigt. Det är inte säkert att information visas om nivåerna för bläck av andra märken.

Följande koder används för äkta bläckpatroner från Epson.

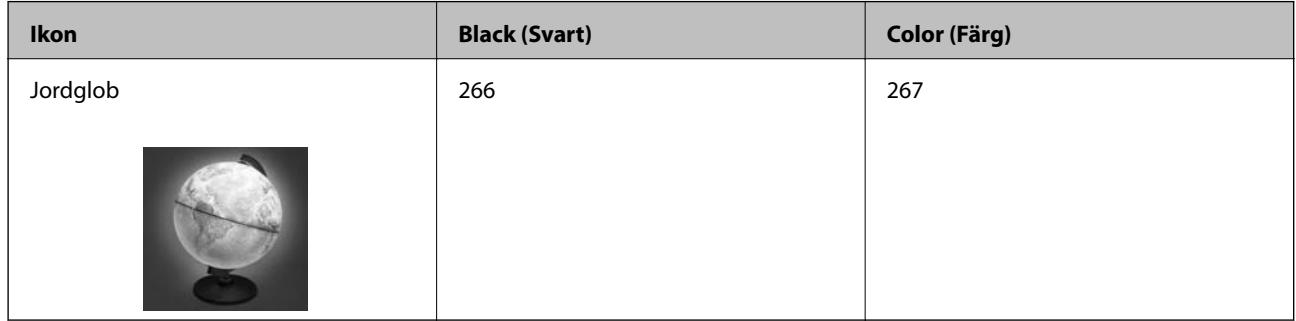

#### *Anmärkning:*

Användare i Europa kan gå till följande webbplats för information om vilken kapacitet bläckpatroner från Epson har.

<http://www.epson.eu/pageyield>

#### **Relaterad information**

& ["Webbplatsen för teknisk support" på sidan 150](#page-149-0)

## **Hanteringsföreskrifter för bläckpatroner**

Läs följande anvisningar innan du byter bläckpatroner.

#### **Försiktighetsåtgärder**

- ❏ Förvara bläckpatroner i normal rumstemperatur och utsätt dem inte för direkt solljus.
- ❏ Epson rekommenderar att du använder bläckpatronen före datumet som är tryckt på förpackningen.
- ❏ Bäst resultat får du om du använder bläckpatroner inom sex månader efter det att förpackningen har öppnats.
- ❏ För bästa resultat förvarar du bläckpatronspaketen med botten nedåt.
- ❏ Om du hämtar en bläckpatron från en kall förvaringsplats bör du låta den ligga i rumstemperatur i minst tre timmar innan du använder den.
- ❏ Öppna inte paketet med bläckpatronen förrän du ska installera den i skrivaren. Patronen är vakuumförpackad för fortsatt tillförlitlighet. Om en patron lämnas oöppnad länge innan den används, kan det vara omöjligt att använda den för vanlig utskrift.

❏ Du måste ta bort den gula tejpen från patronen innan du installerar den. Annars kanske det inte går att skriva ut eller så kan utskriftskvaliteten försämras. Ta inte bort eller riv sönder etiketten på patronen eftersom det kan orsaka läckage.

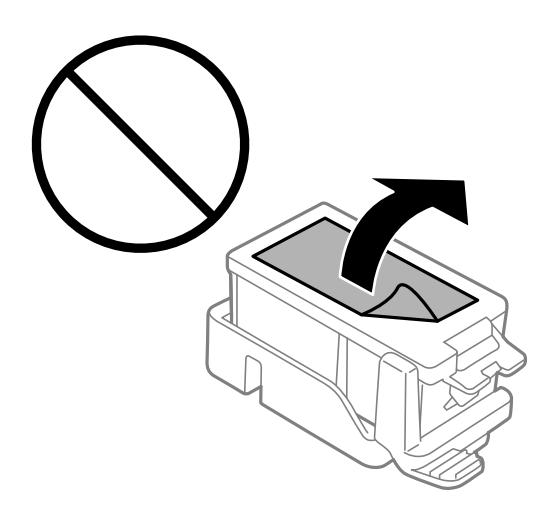

❏ Ta inte på delarna som visas på bilden. Detta kan förhindra normal användning och utskrift.

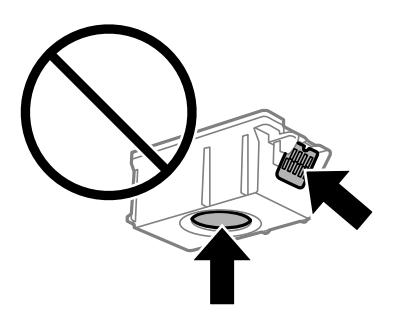

- ❏ Installera alla bläckpatroner, annars kan du inte skriva ut.
- ❏ Byt inte ut bläckpatronerna när strömmen är avstängd. Flytta inte skrivarhuvudet för hand, eftersom det kan skada skrivaren.
- ❏ Stäng inte av skrivaren medan bläcket fylls på. Du kommer inte att kunna skriva ut om bläckpåfyllnaden inte slutförs.
- ❏ Lämna inte skrivaren utan bläckpatroner och stängs inte av skrivare när du byter bläckpatroner. Annars kan bläcket som finns kvar i skrivarhuvudets munstycken torka, och du kan då inte skriva ut.
- ❏ Se till att det inte kommer in damm eller föremål i hållaren för bläckpatronerna. Föremål i hållaren kan påverka utskriftsresultatet negativt eller leda till att det inte går att skriva ut. Om något hamnar i hållaren tar du försiktigt bort det.
- ❏ Sätt in bläckpatronen i rätt riktning. Om patronen sätts in i fel riktning, kan insättningsområdet skadas, och skrivaren kan då inte användas.

❏ Om du tar bort patronen från skrivaren för att kassera eller använda den senare, kontrollerar du att du satt tillbaka skyddet för patronens port för bläcktillgång för att förhindra att bläcket torkar ut eller att områdena runt omkring blir nedkladdade med bläck.

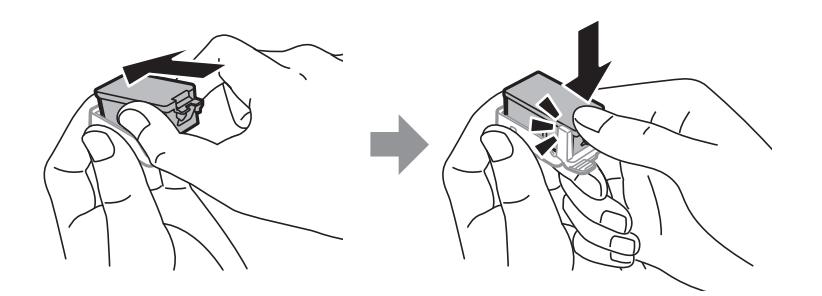

- ❏ Den här skrivaren använder bläckpatroner med ett grönt chip som övervakar information som hur mycket bläck som finns kvar i varje patron. Det betyder att du fortfarande kan använda patroner som du har tagit bort från skrivaren innan de har tagit slut, genom att sätta in dem på nytt. En del bläck kan dock förbrukas för att skrivaren ska fungera på bästa sätt när en patron sätts in på nytt.
- ❏ För att göra bläckanvändandet så effektivt som möjligt är det bäst att bara ta bort en bläckpatron när det är dags att byta ut den. Bläckpatroner med låg bläckstatus kan inte användas när de sätts in på nytt.
- ❏ Det finns en viss mängd bläck i reserv när produkten indikerar att bläckpatronen ska bytas för att försäkra att du får bästa möjliga utskriftskvalitet och för att skydda skrivarhuvudet. Kapaciteten som anges omfattar inte reserven.
- ❏ Bläckpatronerna kan innehålla återvunnet material men det påverkar inte skrivarens funktion eller prestanda.
- ❏ Bläckpatronens specifikationer och utseende kan ändras i syfte att förbättra den utan föregående meddelande.
- ❏ Ta aldrig isär eller konstruera om bläckpatronen. Det kan leda till att det inte går att skriva ut på normalt sätt.
- ❏ Du kan inte använda bläckpatronerna som medföljde skrivaren vid bytet.
- ❏ De uppgivna värdena kan variera beroende på vilken typ av bilder som skrivs ut, vilken typ av papper som används, hur ofta utskrift sker samt omgivningsförhållanden som temperatur.
- ❏ Slutför ersättningen av bläckpatronen på en gång. Lämna inte skrivaren med bläckpatronerna borttagna.

#### **Bläckhantering**

- ❏ För att skrivarhuvudet ska prestera så bra som möjligt, förbrukas en del bläck från alla bläcktankar under underhållsåtgärder som rengöring av skrivarhuvudet. Bläcket kan även förbrukas när bläckpatronerna byts eller när du slår på skrivaren.
- ❏ När du gör svartvita utskrifter eller använder gråskala kan färgbläck användas istället för svart bläck beroende på papperstypen eller inställningarna för utskriftskvalitet. Detta beror på att en blandning av färgbläck används för att skapa svart färg.
- ❏ Bläckpatronerna som medföljer produkten används delvis under grundinstallationen. Skrivarhuvudet i skrivaren laddas helt med bläck för att producera utskrifter av hög kvalitet. Den här engångsprocessen förbrukar en viss mängd bläck och därför skriver patronerna eventuellt ut färre sidor än efterföljande bläckpatroner.

## **Byta ut bläckpatroner**

c*Viktigt:*

- ❏ Skaka inte bläckpatronerna.
- ❏ Slutför ersättningen av bläckpatronen på en gång. Lämna inte skrivaren med bläckpatronerna borttagna.
- 1. Gör ett av följande.
	- ❏ När du uppmanas att byta ut bläckpatroner

Kontrollera vilken bläckpatron som behöver bytas ut och tryck sedan på OK. Välj **Byt nu** och tryck på OKknappen.

- ❏ Vid byte bläckpatroner innan de är förbrukade På startskärmen väljer du **Meny** > **Underhåll** > **Bläck- patronsbyte** och sedan trycker du på OK-knappen.
- 2. Ta ut bläckpatronen ur förpackningen och ta endast bort den gula tejpen.

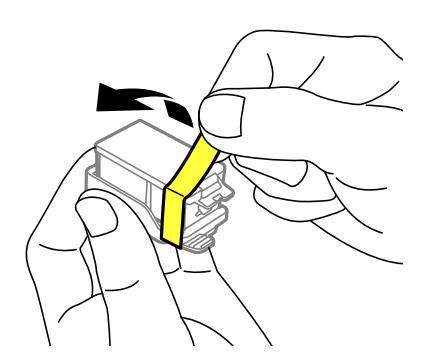

3. Ta bort locket.

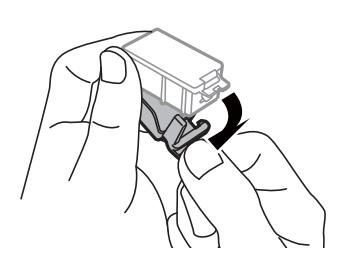

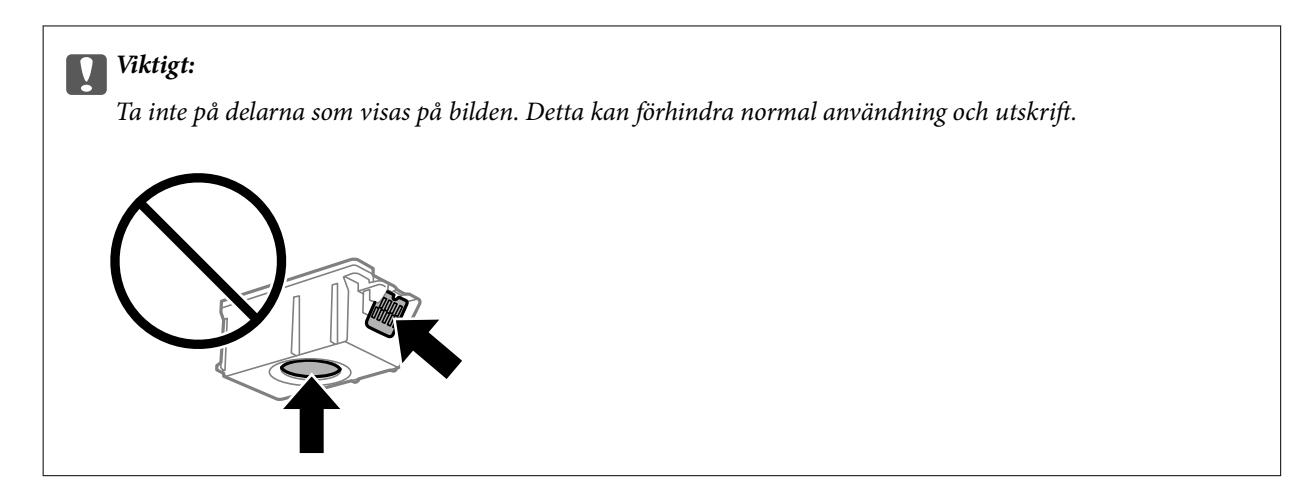

- 4. Tryck på OK-knappen.
- 5. Öppna Inre lucka.

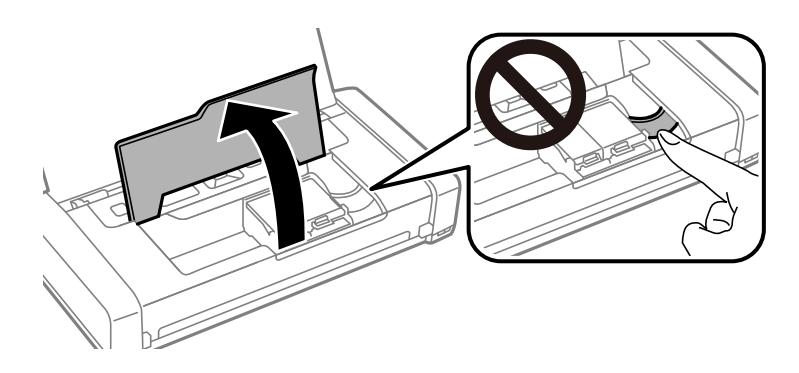

6. Tryck på reglaget för att låsa upp bläckpatronen och ta bort patronen diagonalt.

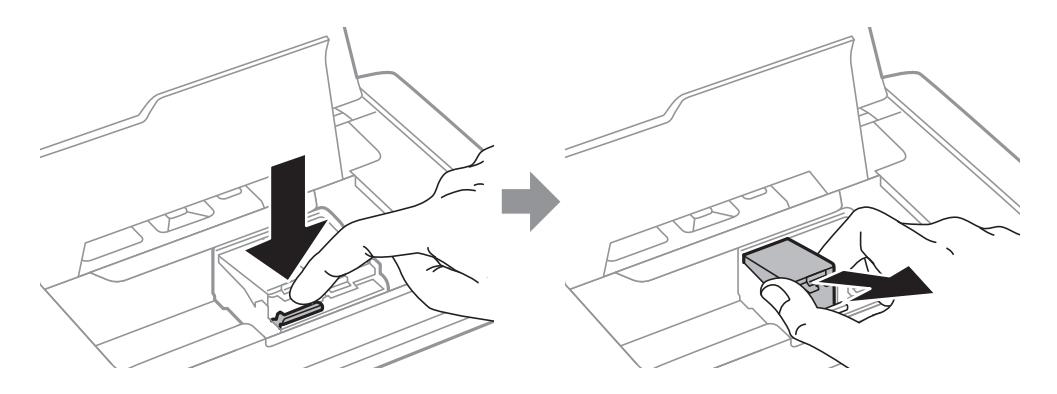

7. Sätt in bläckpatronen diagonalt i hållaren och tryck försiktigt nedåt tills den klickar på plats.

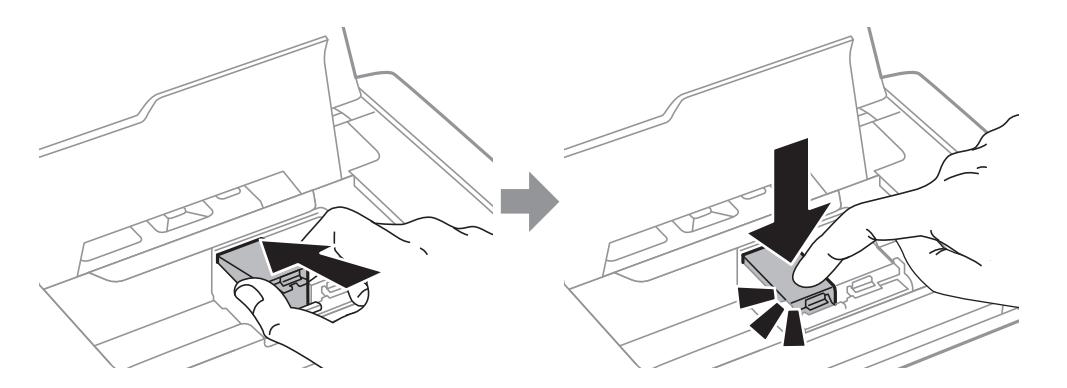

<span id="page-98-0"></span>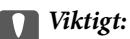

- ❏ Sätt in bläckpatronen i rätt riktning. Om patronen sätts in i fel riktning, kan insättningsområdet skadas, och skrivaren kan då inte användas.
- ❏ Se till att du sätter in den svarta patronen i den vänstra hållaren, och färgpatronen i den högra hållaren.

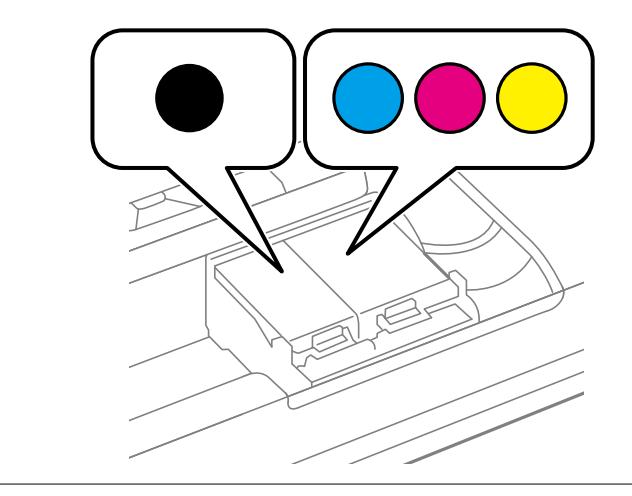

- 8. Stäng Inre lucka.
- 9. Tryck på OK-knappen.

Bläckladdning startar.

#### c*Viktigt:*

- ❏ Stäng inte av skrivaren medan bläcket fylls på. Du kommer inte att kunna skriva ut om bläckpåfyllnaden inte slutförs.
- ❏ Om du tar bort patronen från skrivaren för att kassera eller använda den senare, kontrollerar du att du satt tillbaka skyddet för patronens port för bläcktillgång för att förhindra att bläcket torkar ut eller att områdena runt omkring blir nedkladdade med bläck.

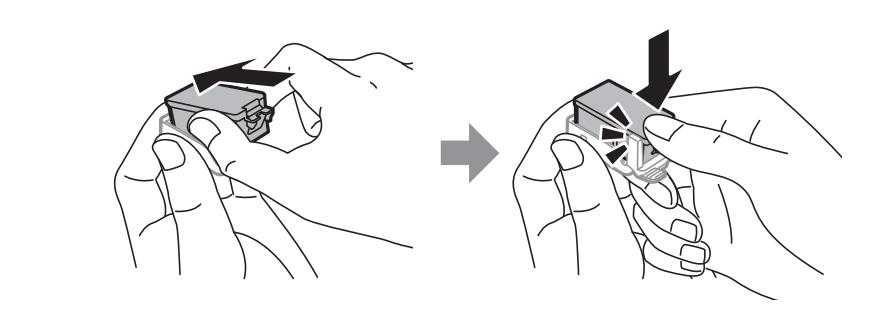

#### **Relaterad information**

- & ["Koder för bläckpatronshållare" på sidan 94](#page-93-0)
- & ["Hanteringsföreskrifter för bläckpatroner" på sidan 94](#page-93-0)

## **Kod för underhållsenhet**

Epson rekommenderar att du använder en Epson-underhållsenhet.

<span id="page-99-0"></span>Här är koden för Epsons originalunderhållsenhet.

T2950

## **Hanteringsföreskrifter för underhållsenheten**

Läs följande anvisningar innan du byter ut underhållsenheten.

❏ Rör inte vid det gröna chipet på sidan av underhållsenheten. Detta kan förhindra normal användning och utskrift.

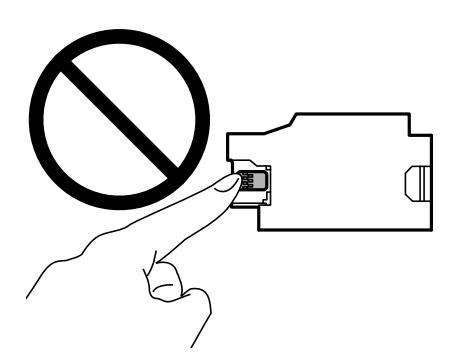

- ❏ Tryck inte på eller ta bort höljet på enheten, eftersom bläck kan läcka ut.
- ❏ Ta inte på delarna som visas på bilden. Det kan förhindra normal användning av skrivaren och du kan få bläck på dig.

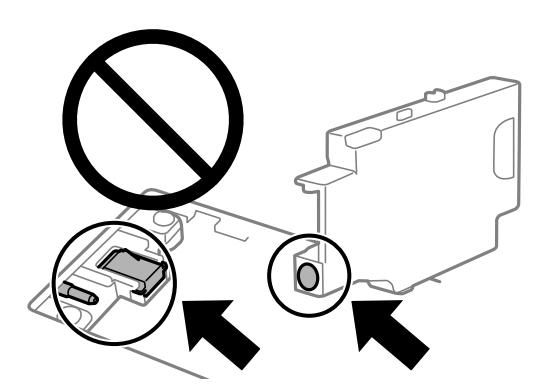

❏ Täck inte för hålen i underhållsenheten. De krävs för att enheten ska fungera.

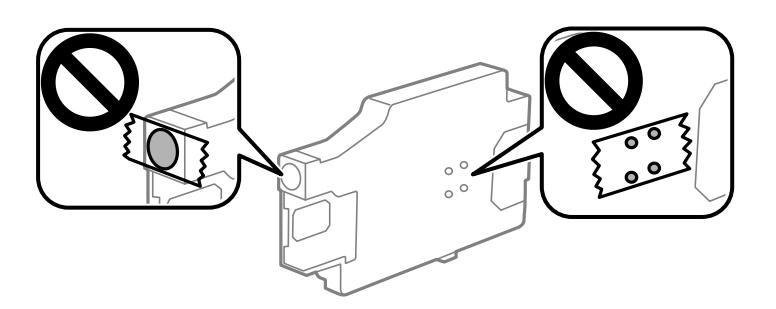

- ❏ Utsätt inte underhållsenheten för direkt solljus.
- ❏ Sätt inte tillbaka underhållsenheten när skrivaren är aktiv, eftersom bläck kan läcka ut.

- ❏ Återanvänd inte en underhållsenhet som har tagits bort och lämnats oanvänd under en längre tid. Bläcket i enheten kommer att ha stelnat och inget mer bläck kan absorberas.
- ❏ Ta inte bort underhållsenheten och dess skydd, med undantag för när du byter ut enheten, eftersom bläck kan läcka ut.

## **Byta ut en underhållsenhet**

I vissa rengöringscykler samlas en liten mängd överflödigt bläck i underhållsenheten. För att förhindra att bläck läcker ut ur underhållsenheten slutar skrivaren att skriva ut när underhållsenhetens absorberingskapacitet har nått maxgränsen. Om och hur ofta detta behövs varierar beroende på antalet sidor du skriver ut, typen av material du skriver ut och antalet rengöringscykler som produkten utför. Ersätt underhållsenheten när du uppmanas till det. Epson Status Monitor, din LCD-skärm, eller lamporna på kontrollpanelen kommer att visa dig när denna del behöver bytas ut. Att enheten behöver bytas ut betyder inte att skrivaren har slutat fungera enligt specifikationerna. Epson-garantin täcker inte kostnaden för detta utbyte. Det är en del som användaren kan utföra service på.

1. Ta ur den nya underhållsenheten från förpackningen.

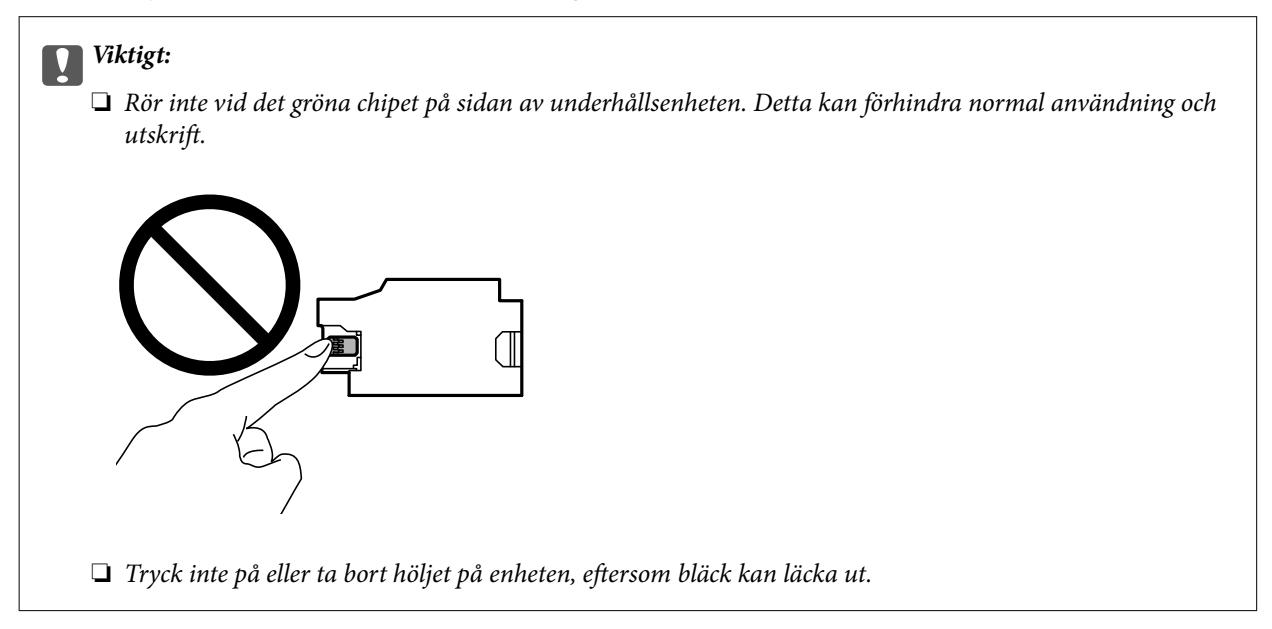

#### *Anmärkning:*

En genomskinlig påse för den använda underhållsenheten medföljer den nya underhållsenheten.

- 2. Stäng av skrivaren genom att trycka på knappen  $\mathcal{O}$ .
- 3. Koppla bort alla kablar som t.ex. strömkabeln och USB-kabeln.

#### Användarhandbok

#### **Ersätta bläckpatroner och andra förbrukningsartiklar**

4. Stäng luckan och slå sedan på skrivaren igen.

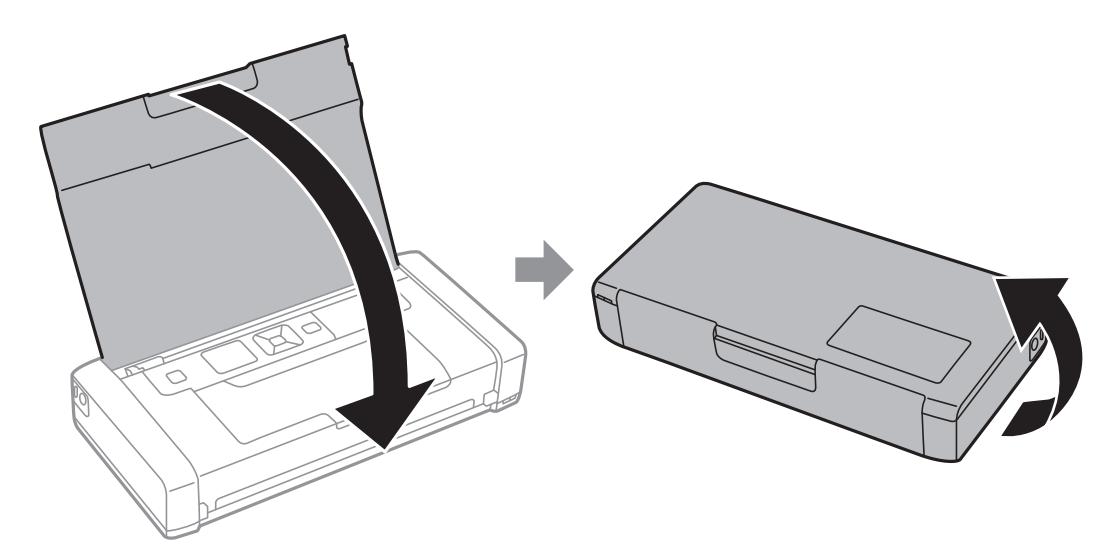

5. Tryck på fliken på luckan med ett smalt föremål, t.ex. en penna och ta sedan bort underhållsenheten.

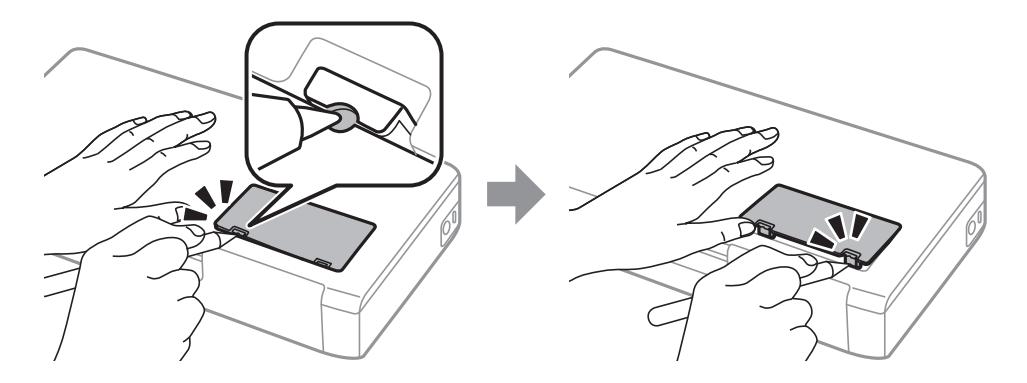

6. Skjut underhållsenheten som bilden visar och ta bort enheten.

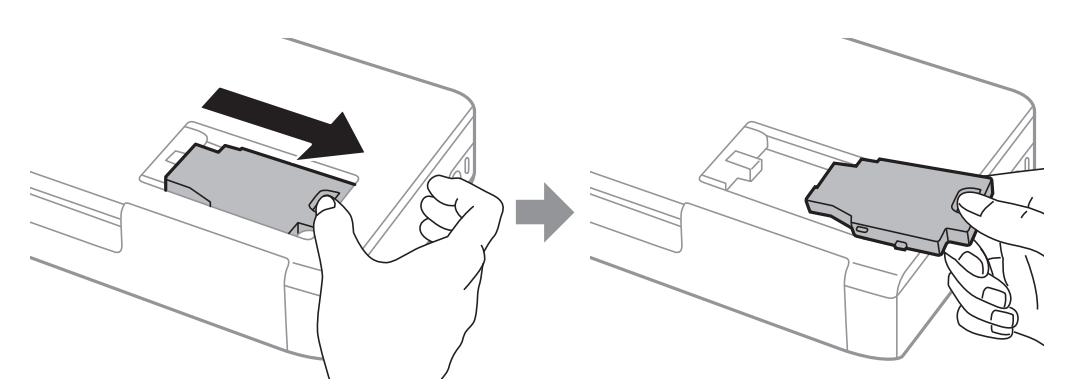

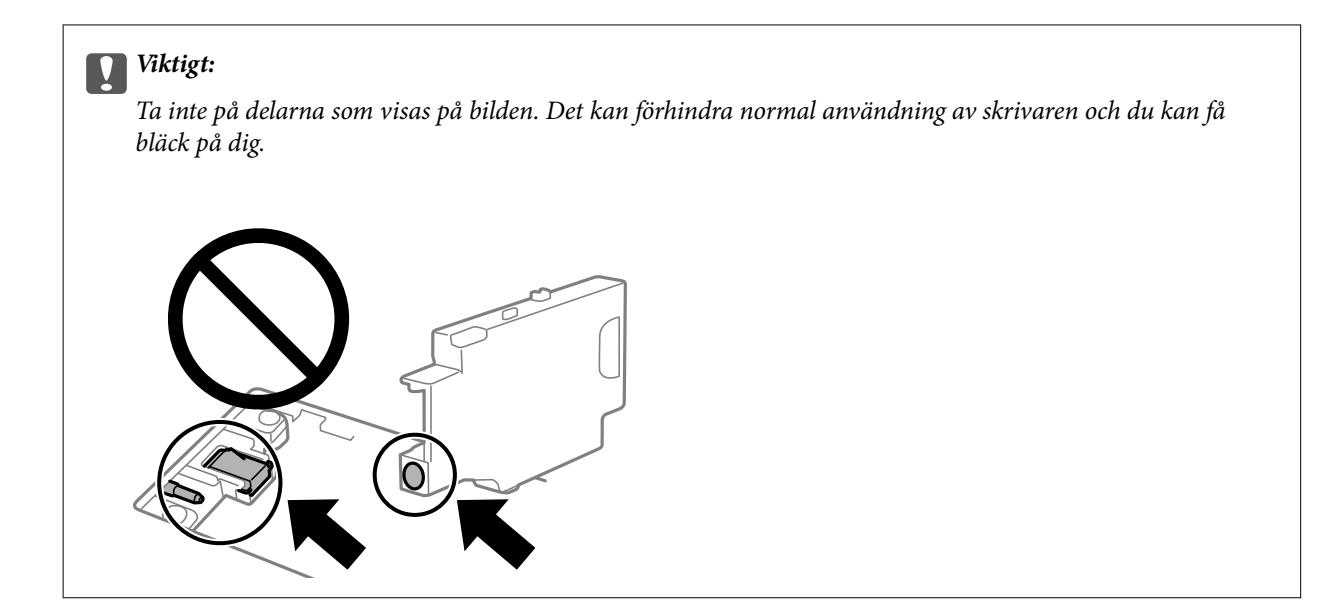

7. Lägg den använda underhållsenheten i den genomskinliga påsen som medföljde den nya underhållsenheten och förslut påsen.

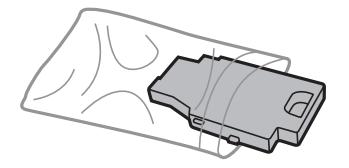

c*Viktigt:* Ta inte bort höljet på underhållsenheten.

8. Placera den nya underhållsenheten rakt ner och skjut på den för att installera den.

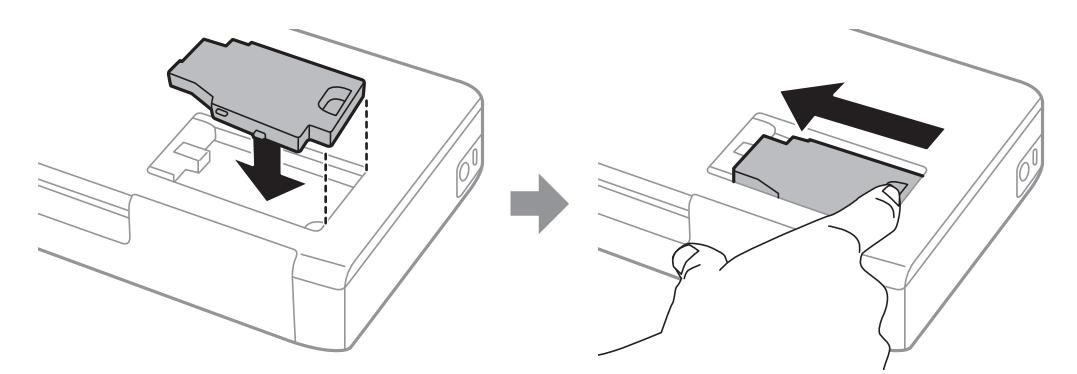

9. Sätt tillbaka luckan till underhållsenheten.

#### *Anmärkning:*

Om underhållsenheten inte kan sättas tillbaka, kanske inte underhållsenheten har installeras på rätt sätt. Ta ut underhållsenheten och återinstallera den.

#### **Relaterad information**

- & ["Kod för underhållsenhet" på sidan 99](#page-98-0)
- & ["Hanteringsföreskrifter för underhållsenheten" på sidan 100](#page-99-0)

## **Tillfällig utskrift med svart bläck**

När färgbläcket är slut men det fortfarande finns kvar svart bläck, kan du använda följande inställningar för att fortsätta skriva ut under en kort tid med enbart svart bläck.

- ❏ Papperstyp: vanligt papper, Kuvert
- ❏ Färg: **Gråskala**
- ❏ Utan kanter: ej valt
- ❏ EPSON Status Monitor 3: aktiverad (endast för Windows)

Den här funktionen är endast tillgänglig i ungefär fem dagar därför bör du byta ut bläckpatronerna så snart som möjligt.

#### *Anmärkning:*

- ❏ Om *EPSON Status Monitor 3* är inaktiverad, öppnar du skrivardrivrutinerna, klickar på *Utökade inställningar* på fliken *Underhåll* och väljer sedan *Aktivera EPSON Status Monitor 3*.
- ❏ Den tillgängliga perioden varierar beroende på användningsvillkor.

### **Tillfällig utskrift med svart bläck — Windows**

Gör något av följande alternativ.

❏ Välj **Skriv ut i svart** när följande fönster visas.

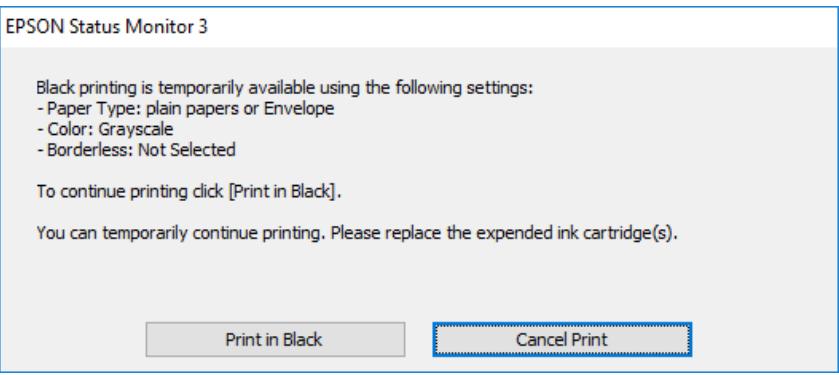

❏ Avbryt utskrift när följande fönster visas. Skriv sedan ut igen.

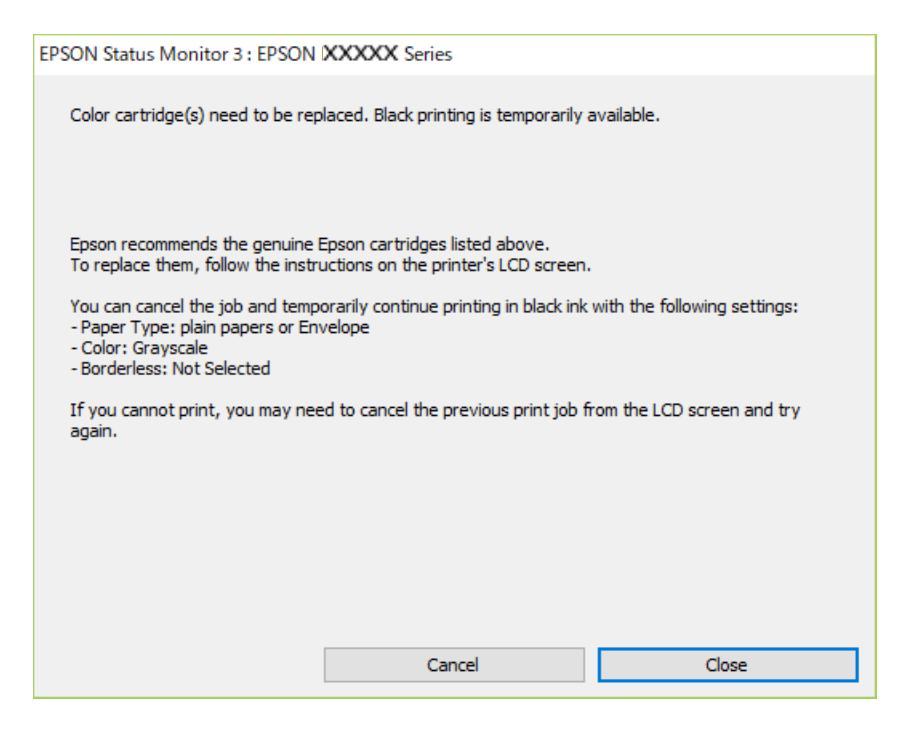

#### *Anmärkning:*

Om du inte kan avbryta utskriften via datorn ska du avbryta den via skrivarens kontrollpanel.

Följ stegen nedan när du skriver ut igen.

- 1. Öppna fönstret för skrivardrivrutinen.
- 2. Avmarkera **Marginalfri** på fliken **Huvudinställningar**.
- 3. Välj **vanligt papper** eller **Kuvert** som inställning för **Papperstyp** på fliken **Huvudinställningar**.
- 4. Välj **Gråskala**.
- 5. Ställ in de övriga objekten på flikarna **Huvudinställningar** och **Fler alternativ** efter behov och klicka sedan på **OK**.
- 6. Klicka på **Skriv ut**.
- 7. Klicka på **Skriv ut i svart** i fönstret som visas.

#### **Relaterad information**

- & ["Fylla på papper i Bakre pappersmatning" på sidan 57](#page-56-0)
- & ["Grundläggande om utskrift Windows" på sidan 64](#page-63-0)

### **Fortsätt att tillfälligt skriva ut med endast svart bläck (Mac OS)**

*Anmärkning:*

Anslut via *Bonjour* om du vill använda funktionen i ett nätverk.

- 1. Klicka på skrivarikonen i **Docka**.
- 2. Avbryt jobbet.

*Anmärkning:* Om du inte kan avbryta utskriften via datorn ska du avbryta den via skrivarens kontrollpanel.

- 3. Välj **Systeminställningar** på menyn Apple > **Skrivare och skannrar** (eller **Skriv ut och skanna**, **Skriv ut och faxa**) och välj sedan skrivare. Klicka på **Alternativ och förbrukningsmaterial** > **Alternativ** (eller **Drivrutin**).
- 4. Välj **På** som inställning för **Tillåt svartvit utskrift tillfälligt**.
- 5. Öppna dialogrutan för utskrift.
- 6. Välj **Utskriftsinställningar** i snabbmenyn.
- 7. Välj ett pappersformat som inte är marginalfritt i inställningen **Pappersstorlek**.
- 8. Välj **vanligt papper** eller **Kuvert** som inställning i **Medietyp**.
- 9. Välj **Gråskala**.
- 10. Ställ in andra alternativ efter behov.
- 11. Klicka på **Skriv ut**.

#### **Relaterad information**

- & ["Fylla på papper i Bakre pappersmatning" på sidan 57](#page-56-0)
- & ["Grundläggande om utskrift Mac OS" på sidan 65](#page-64-0)

## **Spara svart bläck när svart bläck börjar ta slut (endast för Windows)**

När det svarta bläcket börjar ta slut och det inte finns tillräckligt med färg kvar kan du använda en blandning av färgbläck för att skapa svart. Du kan fortsätta att skriva ut medan du förbereder en ersättning för den svarta bläckpatronen.

Den här funktionen är endast tillgänglig när du väljer följande inställningar för skrivardrivrutinen.

- ❏ Papperstyp: **vanligt papper**
- ❏ Kvalitet: **Standard**
- ❏ EPSON Status Monitor 3: Aktiverad

#### *Anmärkning:*

- ❏ Om *EPSON Status Monitor 3* är inaktiverad öppnar du skrivarens drivrutiner och klickar på *Utökade inställningar* på fliken *Underhåll* och sedan klickar du på *Aktivera EPSON Status Monitor 3*.
- ❏ Sammansatt svart ser lite annorlunda ut jämfört med oblandad svart. Dessutom är utskriftshastigheten nedsatt.
- ❏ Även svart bläck används för att behålla skrivarhuvudets kvalitet.

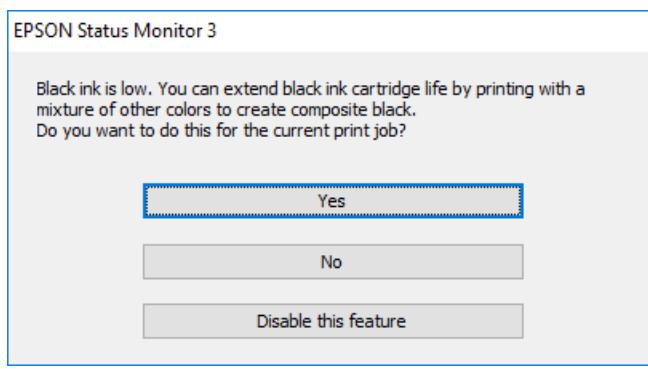

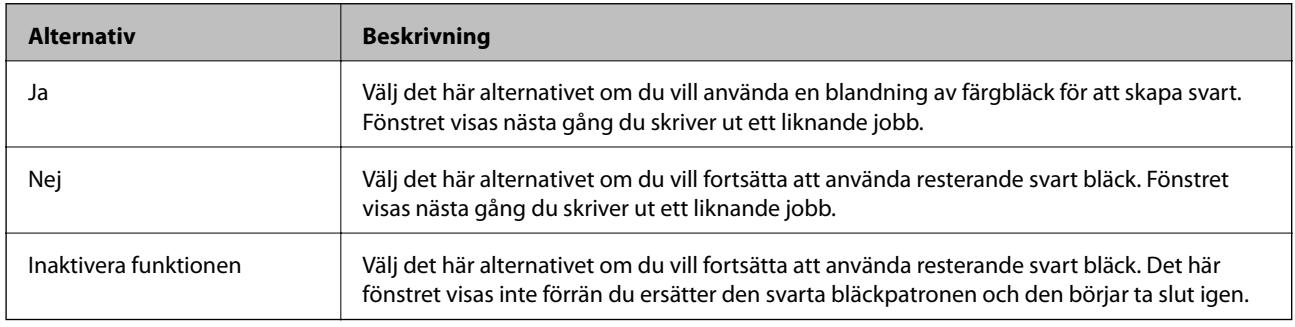

# **Underhåll av skrivaren**

## **Kontrollera och rengöra skrivarhuvudet**

Om munstyckena är tilltäppta kan utskriften bli blek, få synliga linjer eller visa felaktiga färger. Om utskriftskvaliteten blir sämre använder du funktionen munstyckeskontroll och ser efter om munstyckena är tilltäppta. Om munstyckena är tilltäppta rengör du skrivarhuvudet.

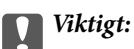

Öppna inte Inre lucka eller stäng av skrivaren under huvudrengöring. Du kommer inte att kunna skriva ut om huvudrengöringen inte slutförs.

#### *Anmärkning:*

- ❏ Rengör endast skrivarhuvudet om utskriftskvaliteten avtar eftersom det går åt bläck vid rengöring av huvud.
- ❏ När bläcknivån är låg kanske du inte kan rengöra skrivarhuvudet.
- ❏ Om utskriftskvaliteten inte har förbättrats efter att du har utfört munstyckeskontroll och huvudrengöring ungefär två gånger väntar du minst sex timmar utan att skriva ut. Kör sedan munstyckeskontrollen igen och upprepa huvudrengöringen om det behövs. Vi rekommenderar att du stänger av skrivaren. Kontakta Epsons kundtjänst om utskriftskvaliteten inte förbättras.
- $\Box$  Förhindra att skrivarhuvudet torkar ut genom att alltid stänga av skrivaren med  $\Box$ -knappen.
- ❏ För att skrivhuvudet ska fungera så bra som möjligt, rekommenderar vi du skriver ut ett par sidor regelbundet.

### **Kontrollera och rengöra skrivarhuvudet – kontrollpanel**

- 1. Fyll på papper i A4-storlek i skrivaren.
- 2. Välj **Meny** på startskärmen.
- 3. Välj **Underhåll** > **Munstyckskontroll**.
- 4. Följ anvisningarna på skärmen om du vill skriva ut mönstret för kontroll av munstycken.

#### *Anmärkning:*

Testmönstret kan variera utifrån modell.

- 5. Jämför det utskrivna mönstret med exemplet nedan.
	- ❏ Alla linjer har skrivits ut: Skrivarhuvudets munstycken är inte tilltäppta. Stäng kontrollfunktionen för munstycket.

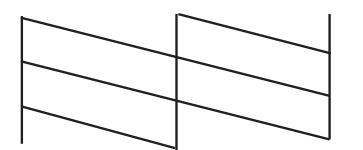
<span id="page-108-0"></span>❏ Det finns brutna linjer eller saknade segment: Skrivarhuvudets munstycken kan vara tilltäppta. Gå till nästa steg.

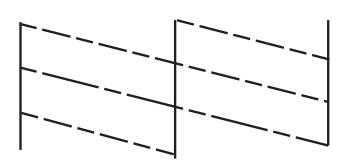

- 6. Följ anvisningarna på skärmen om du vill rengöra skrivarhuvudet.
- 7. När rengöringen är klar, skriver du ut kontrollmönstret för munstycket på nytt. Upprepa rengöringen och skriv ut mönstret tills alla linjer skrivs ut fullständigt.

### **Kontrollera och rengöra skrivarhuvudet – Windows**

- 1. Fyll på papper i A4-storlek i skrivaren.
- 2. Öppna fönstret för skrivardrivrutinen.
- 3. Klicka på **Munstyckeskontroll** på fliken **Underhåll**.
- 4. Följ anvisningarna på skärmen.

### **Relaterad information**

& ["Skrivardrivrutin för Windows" på sidan 114](#page-113-0)

### **Kontrollera och rengöra skrivhuvudet — Mac OS**

- 1. Fyll på vanligt papper i A4-storlek i skrivaren.
- 2. Välj **Systeminställningar** på menyn Apple > **Skrivare och skannrar** (eller **Skriv ut och skanna**, **Skriv ut och faxa**) och välj sedan skrivare.
- 3. Klicka på **Alternativ och förbrukningsmaterial** > **Verktyg** > **Öppna skrivarverktyg**.
- 4. Klicka på **Munstyckeskontroll**.
- 5. Följ instruktionerna på skärmen.

# **Justera skrivarhuvudet**

Om du upptäcker att lodräta linjer är sneda eller att bilder är suddiga, justerar du skrivarhuvudet.

### <span id="page-109-0"></span>**Justera skrivarhuvudet — Kontrollpanelen**

- 1. Fyll på vanligt papper i A4-storlek i skrivaren.
- 2. Gå till **Meny** på startskärmen.
- 3. Välj **Underhåll** > **Huvudjustering**.
- 4. Välj menyn Justeringar om du vill justera eller förbättra utskrifterna till den status av utskriftsresultaten.
	- ❏ Vertikal justering: välj det här alternativet om utskrifterna ser suddiga ut eller om lodräta linjer är feljusterade.
	- ❏ Horisontell justering: välj det här om du ser vågräta linjer med jämna intervall.
- 5. Följ instruktionerna på skärmen.
	- ❏ Vertikal justering: hitta och ange numret för det tätaste mönstret i varje grupp.

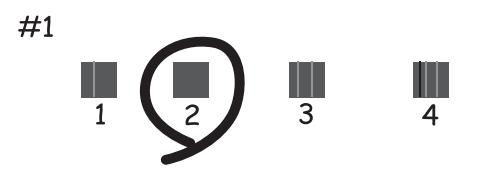

❏ Horisontell justering: hitta och ange numret för det mönster som är minst separerat och överlappat.

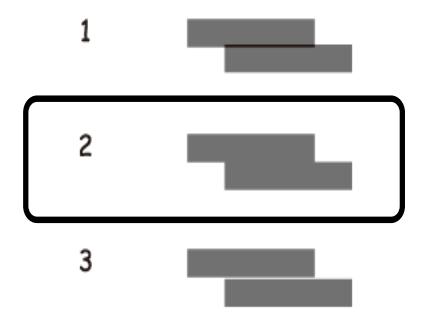

#### *Anmärkning:*

Testmönstret kan variera utifrån modell.

# **Rensa pappersbanan**

Rengör valsen på insidan när utskrifter är kladdiga, repiga eller papper inte matas fram på rätt sätt.

c*Viktigt:*

Rengör inte insidan av skrivaren med servetter. Skrivarhuvudets munstycken kan täppas till med ludd.

- 1. Fyll på papper för att rengöra skrivaren.
	- ❏ Fyll på vanligt papper i A4-storlek för att ta bort ett problem med kladd och repning.
	- ❏ Fyll på med rengöringsarket för att ta bort ett problem med pappersmatning.
- 2. Gå till **Meny** på startskärmen.
- 3. Välj **Underhåll** > **Rengöring av pappersstöd**.
- 4. Följ anvisningarna om du vill rengöra pappersbanan.

#### *Anmärkning:*

- ❏ Upprepa den här proceduren tills papperet inte längre är kladdigt med bläck.
- ❏ För att ta bort problem med pappersmatning, upprepa detta förfarande två till tre gånger.
- ❏ Rengöringsarket tappar sin verkan när den används tre gånger eller mer.

# **Nätverkstjänst och programvaruinformation**

Detta avsnitt presenterar de nätverkstjänster och programvaruprodukter som finns tillgängliga för din skrivare från Epsons webbplats eller medföljande skiva.

# **Epson Connect-tjänsten**

Med tjänsten Epson Connect på internet kan du skriva ut från din smartphone, surfplatta eller bärbara dator när som helst och i stort sett var som helst.

Följande funktioner finns tillgängliga via internet.

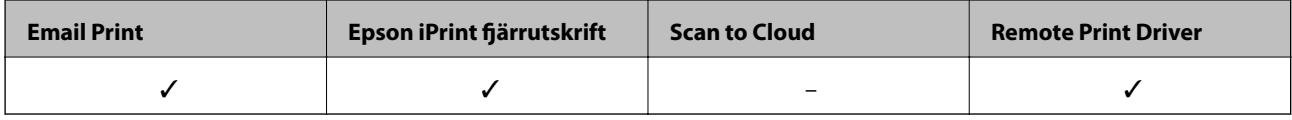

Se Epson Connect-portalens webbplats för information.

<https://www.epsonconnect.com/>

[http://www.epsonconnect.eu](http://www.epsonconnect.eu/) (Endast Europa)

# **Program för konfiguration av skrivaråtgärder (Web Config)**

Web Config är ett program som körs i en webbläsare, till exempel Internet Explorer eller Safari, på en dator eller smartenhet. Du kan bekräfta skrivarens status och ändra inställningar för nätverkstjänsten eller skrivaren. Använd Web Config genom att ansluta skrivaren och datorn eller enheten till samma nätverk.

Det finns stöd för följande webbläsare.

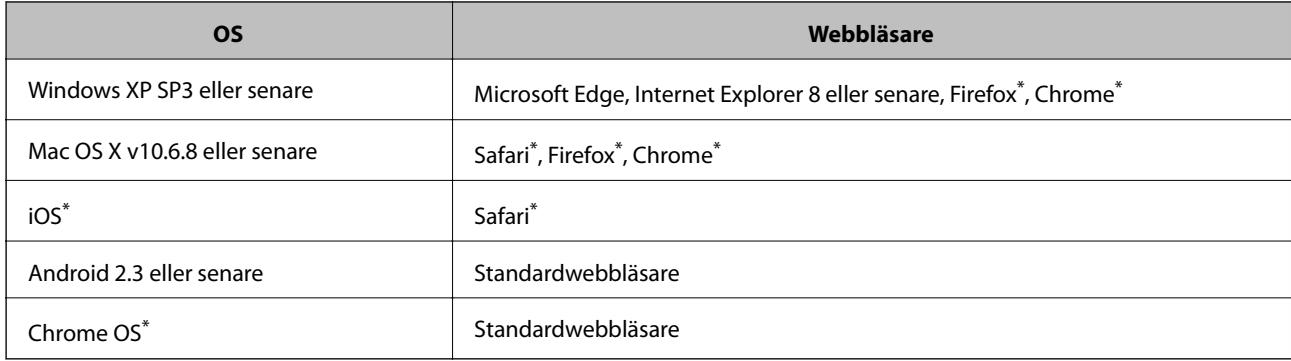

Använd den senaste versionen.

### **Kör Web Config i en webbläsare**

1. Kontrollera skrivarens IP-adress.

Välj **Meny** > **Nätverksinställningar** > **Skriv ut status** från kontrollpanelen och tryck sedan på knappen OK. Kontrollera skrivarens IP-adress på det utskrivna statusarket.

2. Öppna webbläsaren på en dator eller smartenhet och ange sedan skrivarens IP-adress.

Format: IPv4: http://skrivarens IP-adress/ IPv6: http://[skrivarens IP-adress]/ Exempel: IPv4: http://192.168.100.201/ IPv6: http://[2001:db8::1000:1]/ *Anmärkning:* På smartenheten kan du även köra Web Config via underhållsskärmen på Epson iPrint.

### **Relaterad information**

& ["Använda Epson iPrint" på sidan 81](#page-80-0)

### **Köra Web Config på Windows**

Om datorn ansluts till skrivaren via WSD, följ stegen nedan för att köra Web Config.

- 1. Öppna listan över skrivare på datorn.
	- ❏ Windows 10

Klicka på startknappen och välj **Windows-system** > **Kontrollpanel** > **Visa enheter och skrivare** i **Maskinvara och ljud**.

❏ Windows 8.1/Windows 8

Välj **Skrivbord** > **Inställningar** > **Kontrollpanel** > **Visa enheter och skrivare** i **Maskinvara och ljud** (eller **Maskinvara**).

❏ Windows 7

Klicka på startknappen och välj **Kontrollpanel** > **Visa enheter och skrivare** i **Maskinvara och ljud**.

❏ Windows Vista

Klicka på startknappen och välj **Kontrollpanel** > **Skrivare** i **Maskinvara och ljud**.

- 2. Högerklicka på skrivaren och välj **Egenskaper**.
- 3. Välj fliken **Webbtjänst** och klicka på URL-adressen.

### **Köra Web Config på Mac OS**

1. Välj **Systeminställningar** på menyn Apple > **Skrivare och skannrar** (eller **Skriv ut och skanna**, **Skriv ut och faxa**) och välj sedan skrivare.

<span id="page-113-0"></span>2. Klicka på **Alternativ och förbrukningsmaterial** > **Visa skrivarens webbplats**.

# **Nödvändiga program**

### **Skrivardrivrutin för Windows**

Skrivardrivrutinen styr skrivaren enligt kommandona från ett program. Du får bäst utskriftsresultat om du anger inställningar i skrivardrivrutinen. Du kan också kontrollera skrivarens status och hålla den i toppskick med skrivardrivrutinens verktyg.

#### *Anmärkning:*

Du kan ändra språket i skrivardrivrutinen. Välj språket du vill använda i inställningen *Språk* på fliken *Underhåll*.

### **Öppna skrivardrivrutinen via program**

Om du vill ange inställningar som bara gäller i programmet du använder ska du öppna skrivardrivrutinen från det programmet.

Välj **Skriv ut** eller **Skrivarinställning** på menyn **Arkiv**. Välj skrivaren och klicka på **Inställningar** eller **Egenskaper**.

#### *Anmärkning:*

Åtgärder skiljer sig åt mellan olika program. Mer information finns i programhjälpen.

#### **Åtkomst till skrivardrivrutinen från kontrollpanelen**

Tillämpa inställningar för alla program på kontrollpanelen.

❏ Windows 10/Windows Server 2019/Windows Server 2016

Klicka på startknappen och välj **Windows-system** > **Kontrollpanel** > **Visa enheter och skrivare** i **Maskinvara och ljud**. Högerklicka på din skrivare eller tryck och håll ner den och välj sedan **Utskriftsinställningar**.

❏ Windows 8.1/Windows 8/Windows Server 2012 R2/Windows Server 2012

Välj **Skrivbord** > **Inställningar** > **Kontrollpanel** > **Visa enheter och skrivare** i **Maskinvara och ljud**. Högerklicka på din skrivare eller tryck och håll ner den och välj sedan **Utskriftsinställningar**.

❏ Windows 7/Windows Server 2008 R2

Klicka på startknappen och välj **Kontrollpanel** > **Visa enheter och skrivare** i **Maskinvara och ljud**. Högerklicka på skrivaren och välj **Utskriftsinställningar**.

❏ Windows Vista/Windows Server 2008

Klicka på startknappen och välj **Kontrollpanel** > **Skrivare** i **Maskinvara och ljud**. Högerklicka på skrivaren och välj **Välj utskriftsinställningar**.

❏ Windows XP/Windows Server 2003 R2/Windows Server 2003

Klicka på startknappen och välj **Kontrollpanel** > **Skrivare och annan maskinvara** > **Skrivare och fax**. Högerklicka på skrivaren och välj **Utskriftsinställningar**.

#### **Öppna skrivardrivrutinen via skrivarikonen på aktivitetsfältet**

Skrivarikonen på skrivbordets aktivitetsfält är en genvägsikon som gör att du snabbt kan öppna skrivardrivrutinen.

Om du klickar på skrivarikonen och väljer **Skrivarinställningar**, kan du öppna samma skrivarinställningsfönster som det som visas i kontrollpanelen. Du kan kontrollera skrivarens status genom att dubbelklicka på ikonen.

#### **Nätverkstjänst och programvaruinformation**

*Anmärkning:*

Om skrivarikonen inte visas på aktivitetsfältet ska du öppna skrivardrivrutinens fönster, klicka på *Övervakningsinställningar* på fliken *Underhåll* och sedan välja *Registrera genvägsikonen på aktivitetsfältet*.

#### **Starta verktyget**

Öppna fönstret för skrivardrivrutinen. Klicka på fliken **Underhåll**.

### **Begränsa inställningar för Windows-skrivardrivrutinen**

Du kan låsa vissa inställningar i skrivardrivrutinen så att andra användare inte kan ändra dem.

#### *Anmärkning:*

Logga in på datorn som administratör.

- 1. Öppna fliken **Alternativa inställningar** i skrivaregenskaper.
	- ❏ Windows 10/Windows Server 2019/Windows Server 2016

Klicka på startknappen och välj **Windows-system** > **Kontrollpanel** > **Visa enheter och skrivare** i **Maskinvara och ljud**. Högerklicka på skrivaren eller tryck och håll ner den och välj sedan **Skrivarinställningar**. Klicka på fliken **Alternativa inställningar**.

❏ Windows 8.1/Windows 8/Windows Server 2012R2/Windows Server 2012

Välj **Skrivbord** > **Inställningar** > **Kontrollpanel** > **Visa enheter och skrivare** i **Maskinvara och ljud**. Högerklicka på skrivaren eller tryck och håll ner den och välj sedan **Skrivarinställningar**. Klicka på fliken **Alternativa inställningar**.

❏ Windows 7/Windows Server 2008 R2

Klicka på startknappen och välj **Kontrollpanel** > **Visa enheter och skrivare** i **Maskinvara och ljud**. Högerklicka på skrivaren och välj **Skrivarinställningar**. Klicka på fliken **Alternativa inställningar**.

❏ Windows Vista/Windows Server 2008

Klicka på startknappen och välj **Kontrollpanel** > **Skrivare** i **Maskinvara och ljud**. Högerklicka på skrivaren och välj **Egenskaper**. Klicka på fliken **Alternativa inställningar**.

❏ Windows XP/Windows Server 2003 R2/Windows Server 2003

Klicka på startknappen och välj **Kontrollpanel** > **Skrivare och annan maskinvara** > **Skrivare och fax**. Högerklicka på skrivaren och välj **Egenskaper**. Klicka på fliken **Alternativa inställningar**.

- 2. Klicka på **Drivrutinsinställningar**.
- 3. Välj den funktion som du vill begränsa.

Mer information om inställningsalternativen finns i onlinehjälpen.

4. Klicka på **OK**.

### **Ange driftsinställningar för Windows-skrivardrivrutinen**

Du kan ange inställningar, som att aktivera **EPSON Status Monitor 3**.

- 1. Öppna fönstret för skrivardrivrutinen.
- 2. Klicka på **Utökade inställningar** på fliken **Underhåll**.

3. Välj önskade inställningar och klicka sedan på **OK**.

Mer information om inställningsalternativen finns i onlinehjälpen.

#### **Relaterad information**

& ["Skrivardrivrutin för Windows" på sidan 114](#page-113-0)

### **Skrivardrivrutin för Mac OS**

Skrivardrivrutinen styr skrivaren enligt kommandona från ett program. Du får bäst utskriftsresultat om du anger inställningar i skrivardrivrutinen. Du kan också kontrollera skrivarens status och hålla den i toppskick med skrivardrivrutinens verktyg.

### **Öppna skrivardrivrutinen via program**

Klicka på **Utskriftsformat** eller **Skriv ut** i menyn **Arkiv** i programmet. Om det behövs klickar du på **Visa detaljer**

(eller  $\blacktriangledown$ ) för att expandera skrivarfönstret.

#### *Anmärkning:*

Beroende på det program som används kanske *Utskriftsformat* inte visas i menyn *Arkiv*, och metoden för att visa utskriftsskärmen kan variera. Mer information finns i programhjälpen.

#### **Starta verktyget**

Välj **Systeminställningar** på menyn Apple > **Skrivare och skannrar** (eller **Skriv ut och skanna**, **Skriv ut och faxa**) och välj sedan skrivare. Klicka på **Alternativ och förbrukningsmaterial** > **Verktyg** > **Öppna skrivarverktyg**.

### **Ange driftsinställningar för Mac OS-skrivardrivrutinen**

### *Gå till skärmen Driftinställningar av Mac OS skrivardrivrutin*

Välj **Systeminställningar** från Apple-menyn > **Skrivare och skannrar** (eller **Skriv ut och skanna**, **Skriv ut och faxa**) och sedan välja skrivaren. Klicka på **Alternativ och förbrukningsmaterial** > **Alternativ** (eller **Drivrutin**).

### *Ange driftsinställningar för Mac OS-skrivardrivrutinen*

- ❏ Hoppa över tom sida: Undvik att skriva ut tomma sidor.
- ❏ Tyst läge: Minskar skrivarens buller, men detta kanske minskar utskriftshastigheten. Beroende på vilka inställningar för papperstyp och utskriftskvalitet som du väljer kanske det inte finns någon skillnad i skrivarens ljudnivå.
- ❏ Tillåt svartvit utskrift tillfälligt: Skriver endast ut med svart bläck temporärt.
- ❏ Höghastighetsutskrift: Skriver ut när skrivarhuvudet rör sig i båda riktningar. Utskriftshastigheten är snabbare men kvaliteten kan försämras.
- ❏ Varningsmeddelanden: Godkänner att skrivardrivrutinen visa varningsmeddelanden.
- ❏ Upprätta dubbelriktad kommunikation: Det här alternativet är vanligtvis inställt på **På**. Välj **Av** när det inte går att hämta skrivarinformation eftersom skrivaren delas med Windows-datorer i ett nätverk eller på grund av andra orsaker.

#### <span id="page-116-0"></span>**Relaterad information**

& ["Tillfällig utskrift med svart bläck" på sidan 104](#page-103-0)

### **Program för utskrift av bilder (Epson Photo+)**

Epson Photo+ är ett program som gör det möjligt att enkelt skriva ut foton med olika layouter. Du kan också utföra bildkorrektioner och justera positionen när du tittar på förhandsgranskningen av ditt dokument. Du kan också piffa till dina bilder genom att lägga till text eller märken varsomhelst. Bläckets prestanda maximeras när du använder äkta fotopapper från Epson, vilket skapar en vacker finish med oöverträffad färgsättning.

Mer information finns i programhjälpen.

#### *Anmärkning:*

- ❏ Windows Server-operativsystem stöds inte.
- ❏ Skrivardrivrutinen för skrivaren i fråga måste vara installerad för att du ska kunna använda det här programmet.

#### **Börja med Windows**

❏ Windows 10

Klicka på startknappen och välj sedan **Epson Software** > **Epson Photo+**.

❏ Windows 8.1/Windows 8

Ange programvarans namn i sökfältet och välj sedan den ikon som visas.

❏ Windows 7/Windows Vista/Windows XP

Klicka på startknappen och välj **Alla program** eller **Program** > **Epson Software** > **Epson Photo+**.

#### **Börja med Mac OS**

Välj **Gå** > **Applikationer** > **Epson Software** > **Epson Photo+**.

#### **Relaterad information**

& ["Installera program" på sidan 120](#page-119-0)

### **Mjukvaruuppdateringsverktyg (EPSON Software Updater)**

EPSON Software Updater är ett program som söker efter ny eller uppdaterad programvara på internet och installerar den.Du kan också uppdatera skrivarens inbyggda programvara och användarhandbok.

*Anmärkning:* Windows Server-operativsystem stöds inte.

#### **Installationssätt**

Hämta EPSON Software Updater från webbplatsen för Epson.

Om du använder en Windows-dator och inte kan hämta den från webbplatsen kan du installera dem från den medföljande mjukvaruskivan.

[http://www.epson.com](http://www.epson.com/)

#### **Nätverkstjänst och programvaruinformation**

#### <span id="page-117-0"></span>**Börja med Windows**

❏ Windows 10

Klicka på startknappen och välj **Epson Software** > **EPSON Software Updater**.

❏ Windows 8.1/Windows 8

Ange programvarans namn i sökfältet och välj sedan den ikon som visas.

❏ Windows 7/Windows Vista/Windows XP

Klicka på startknappen och välj sedan **Alla program** (eller **Program**) > **Epson Software** > **EPSON Software Updater**.

#### *Anmärkning:*

Du kan också starta EPSON Software Updater genom att klicka på skrivarikonen på aktivitetsfältet på skrivbordet och sedan välja *Programuppdatering*.

#### **Börja med Mac OS**

Välj **Gå** > **Applikationer** > **Epson Software** > **EPSON Software Updater**.

### **Program för konfiguration av flera enheter (EpsonNet Config)**

Med programmet EpsonNet Config kan du ange nätverksgränssnittsadresser och protokoll. Mer information finns i handboken till EpsonNet Config eller programmets hjälpavsnitt.

#### **Börja med Windows**

❏ Windows 10/Windows Server 2019/Windows Server 2016

Klicka på startknappen och välj **EpsonNet** > **EpsonNet Config**.

❏ Windows 8.1/Windows 8/Windows Server 2012 R2/Windows Server 2012

Ange programvarans namn i sökfältet och välj sedan den ikon som visas.

❏ Windows 7/Windows Vista/Windows XP/Windows Server 2008 R2/Windows Server 2008/Windows Server 2003 R2/Windows Server 2003

Klicka på startknappen och välj **Alla program** eller **Program** > **EpsonNet** > **EpsonNet Config SE** > **EpsonNet Config**.

#### **Börja med Mac OS**

**Gå** > **Applikationer** > **Epson Software** > **EpsonNet** > **EpsonNet Config SE** > **EpsonNet Config**.

# **Avinstallera program**

Logga in på datorn som administratör. Ange administratörslösenordet om datorn uppmanar dig till det.

### **Avinstallera program — Windows**

- 1. Stäng av skrivaren genom att trycka på knappen  $\mathcal{O}$ .
- 2. Stäng alla program som körs.

#### **Nätverkstjänst och programvaruinformation**

### 3. Öppna **Kontrollpanel**:

- ❏ Windows 10/Windows Server 2019/Windows Server 2016
	- Klicka på startknappen och välj sedan **Windows-system** > **Kontrollpanel**.
- ❏ Windows 8.1/Windows 8/Windows Server 2012 R2/Windows Server 2012

Välj **Skrivbord** > **Inställningar** > **Kontrollpanel**.

❏ Windows 7/Windows Vista/Windows XP/Windows Server 2008 R2/Windows Server 2008/Windows Server 2003 R2/Windows Server 2003

Klicka på startknappen och välj **Kontrollpanel**.

- 4. Öppna **Avinstallera program** (eller **Lägg till och ta bort program**):
	- ❏ Windows 10/Windows 8.1/Windows 8/Windows 7/Windows Vista/Windows Server 2019/Windows Server 2016/Windows Server 2012 R2/Windows Server 2012/Windows Server 2008 R2/Windows Server 2008

Välj **Avinstallera ett program** i **Program**.

❏ Windows XP/Windows Server 2003 R2/Windows Server 2003

Klicka på **Lägg till och ta bort program**.

5. Välj det program som du vill avinstallera.

Du kan inte avinstallera skrivardrivrutinen, om det finns några utskriftsjobb. Ta bort eller vänta tills jobben skrivs ut före avinstallation.

- 6. Avinstallera programmen:
	- ❏ Windows 10/Windows 8.1/Windows 8/Windows 7/Windows Vista/Windows Server 2019/Windows Server 2016/Windows Server 2012 R2/Windows Server 2012/Windows Server 2008 R2/Windows Server 2008

Klicka på **Avinstallera/ändra** eller **Avinstallera**.

❏ Windows XP/Windows Server 2003 R2/Windows Server 2003

Klicka på **Ändra/ta bort** eller **Ta bort**.

#### *Anmärkning:*

Om fönstret *Kontroll av användarkonto* visas klickar du på *Fortsätt*.

7. Följ instruktionerna på skärmen.

### **Avinstallera program — Mac OS**

1. Hämta Uninstaller med hjälp av EPSON Software Updater.

När du har hämtat Uninstaller behöver du inte hämta det ingen varje gång du avinstallerar programmet.

- 2. Stäng av skrivaren genom att trycka på knappen  $\mathcal{O}$ .
- 3. För att avinstallera skrivardrivrutinen, välj **Systeminställningar** från menyn Apple > **Skrivare och skannrar** (eller **Skriv ut och skanna**, **Skriv ut och faxa**), och ta sedan bort skrivaren från listan över tillåtna skrivare.
- 4. Stäng alla program som körs.
- 5. Välj **Gå** > **Applikationer** > **Epson Software** > **Uninstaller**.

<span id="page-119-0"></span>6. Välj det program som du vill avinstallera och klicka sedan på **Avinstallera**.

### c*Viktigt:*

Uninstaller tar bort alla drivrutiner för Epsons bläckstråleskrivare på datorn. Om du använder flera Epson inkjet-skrivare och endast vill ta bort några av drivrutinerna tar du först bort samtliga och sedan installerar du lämplig skrivardrivrutin på nytt.

#### *Anmärkning:*

Om du inte hittar det program som du vill avinstallera i listan över program kan du inte avinstallera med Uninstaller. I sådana fall väljer du *Gå* > *Applikationer* > *Epson Software*, välj vilket program du vill avinstallera och dra det sedan till papperskorgen.

#### **Relaterad information**

& ["Mjukvaruuppdateringsverktyg \(EPSON Software Updater\)" på sidan 117](#page-116-0)

# **Installera program**

Anslut datorn till nätverket och installera de senaste programversionerna från webbplatsen.

#### *Anmärkning:*

- ❏ Logga in på datorn som administratör. Ange administratörslösenordet om datorn uppmanar dig till det.
- ❏ Du måste först avinstallera ett program för att kunna installera om det.
- 1. Stäng alla program som körs.
- 2. Koppla från skrivaren och datorn temporärt när du installerar skrivardrivrutinen.

#### *Anmärkning:*

Anslut inte skrivaren och datorn förrän du uppmanas till det.

3. Gå till följande webbplats och ange sedan produktens namn.

<http://epson.sn>

- 4. Välj **Inställning** och klicka sedan på **Hämta**.
- 5. Klicka eller dubbelklicka på den hämtade filen och följ instruktionerna på skärmen.

#### *Anmärkning:*

Om du använder en Windows-dator och inte kan hämta program från webbplatsen, installera dem från programvaruskivan som medföljde skrivaren.

#### **Relaterad information**

& ["Avinstallera program" på sidan 118](#page-117-0)

# **Uppdatera program och inbyggd programvara**

Det kan hända att du kan lösa vissa problem och förbättra eller lägga till funktioner genom att uppdatera programmen och den inbyggda programvaran. Se till att du har den senaste versionen av programmen och den inbyggda programvaran.

- 1. Anslut nätadaptern till skrivaren.
- 2. Kontrollera att skrivaren och datorn är anslutna och att datorn är ansluten till Internet.
- 3. Starta EPSON Software Updater och uppdatera programmen eller den inbyggda programvaran.

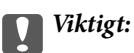

Stäng inte av datorn eller koppla från skrivaren tills uppdateringen är klar. Annars fungerar kanske inte skrivaren.

#### *Anmärkning:*

Om du inte hittar det program som du vill uppdatera i listan kan du inte uppdatera med hjälp av EPSON Software Updater. Sök efter de senaste versionerna av programmen från din lokala Epson-webbplats.

[http://www.epson.com](http://www.epson.com/)

### **Relaterad information**

& ["Mjukvaruuppdateringsverktyg \(EPSON Software Updater\)" på sidan 117](#page-116-0)

# **Lösa problem**

# **Kontrollera skrivarens status**

Du kan kontrollera felmeddelanden och ungefärlig bläcknivå på LCD-skärmen eller datorn.

### **Kontrollera felkoderna på LCD-skärmen**

En kod visas på LCD-skärmen om det finns ett fel eller information som du bör läsa.

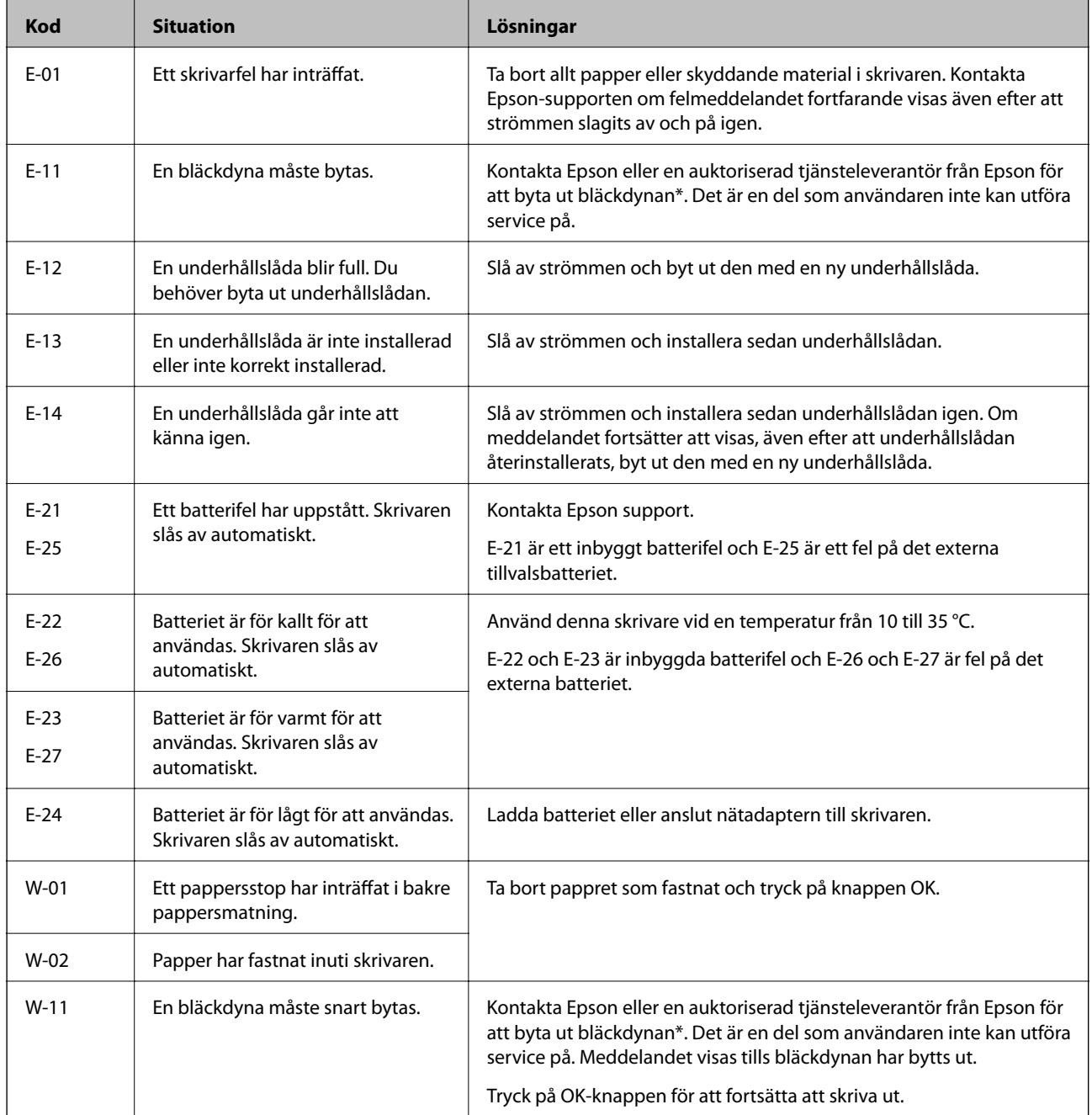

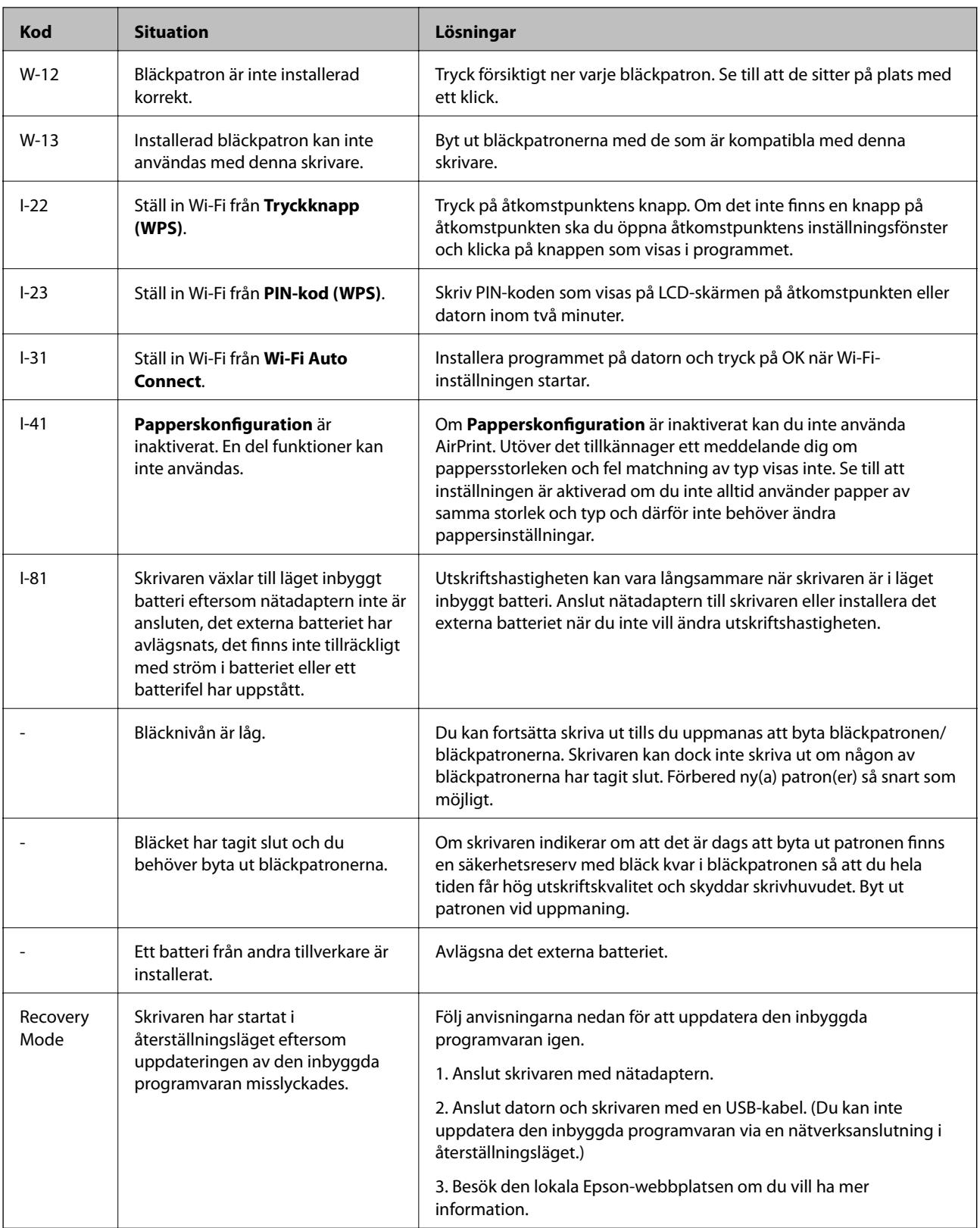

\* I vissa utskriftscykler kan en liten mängd överflödigt bläck samlas i bläckdynan. Utskriften stoppas när bläckdynan har uppnått maximal nivå för att förhindra att bläck läcker ut från dynan. Om och hur ofta detta behövs varierar beroende på antalet sidor du skriver ut, typen av material du skriver ut och antalet rengöringscykler som produkten utför. Att dynan behöver bytas ut betyder inte att skrivaren har slutat fungera enligt specifikationerna. Skrivaren informerar om när du behöver byta dyna och detta kan endast utföras av en auktoriserad tjänsteleverantör för Epson. Epson-garantin täcker inte kostnaden för detta utbyte.

### **Relaterad information**

- & ["Kontakta Epsons kundtjänst" på sidan 150](#page-149-0)
- & ["Laddning av det inbyggda batteriet" på sidan 85](#page-84-0)
- & ["Installera program" på sidan 120](#page-119-0)
- & ["Uppdatera program och inbyggd programvara" på sidan 120](#page-119-0)
- & ["Byta ut bläckpatroner" på sidan 97](#page-96-0)

### **Kontrollera skrivarens status – Windows**

- 1. Öppna fönstret för skrivardrivrutinen.
- 2. Klicka på **EPSON Status Monitor 3** på fliken **Underhåll** och klicka sedan på **Detaljer**.

*Anmärkning:* Om *EPSON Status Monitor 3* är inaktiverad klickar du på *Utökade inställningar* på fliken *Underhåll* och väljer sedan *Aktivera EPSON Status Monitor 3*.

#### **Relaterad information**

& ["Skrivardrivrutin för Windows" på sidan 114](#page-113-0)

### **Kontrollera skrivarens status — Mac OS**

- 1. Välj **Systeminställningar** på menyn Apple > **Skrivare och skannrar** (eller **Skriv ut och skanna**, **Skriv ut och faxa**) och välj sedan skrivare.
- 2. Klicka på **Alternativ och förbrukningsmaterial** > **Verktyg** > **Öppna skrivarverktyg**.
- 3. Klicka på **EPSON Status Monitor**.

Du kan kontrollera skrivarens status, bläcknivåer och felstatus.

# **Ta bort papper som fastnat**

Kontrollera felet som visas på kontrollpanelen och följ anvisningarna för att ta bort papper som fastnat, inklusive alla bortrivna bitar. Rensa sedan bort felet.

### c*Viktigt:*

Ta försiktigt bort pappret som har fastnat. Skrivaren kan skadas om du tar bort pappret för hastigt.

### **Ta bort papper som fastnat via Bakre pappersmatning**

Ta bort pappret som har fastnat.

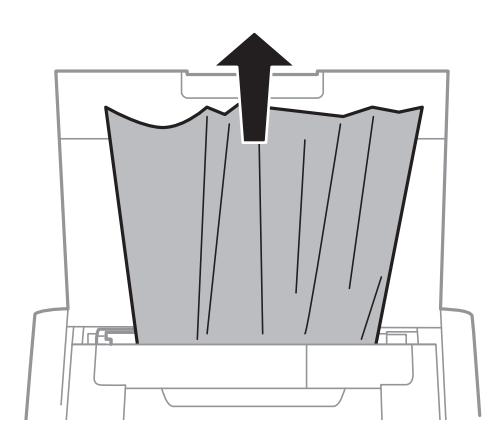

### **Ta bort fastnat papper inuti skrivaren**

# !*Obs!*

Rör aldrig på knapparna på kontrollpanelen när din hand är inuti skrivaren. Om skrivaren börjar arbeta kan det orsaka en skada. Var noga med att inte röra de utskjutande delarna för att undvika skador.

1. Öppna Inre lucka.

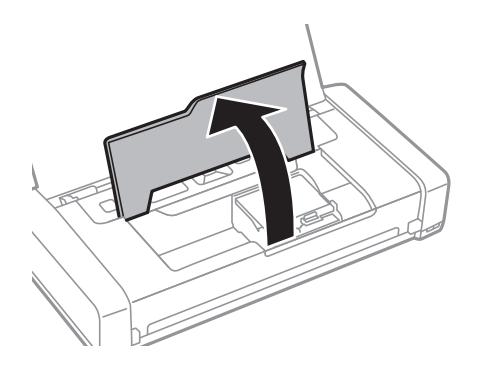

2. Ta bort pappret som har fastnat.

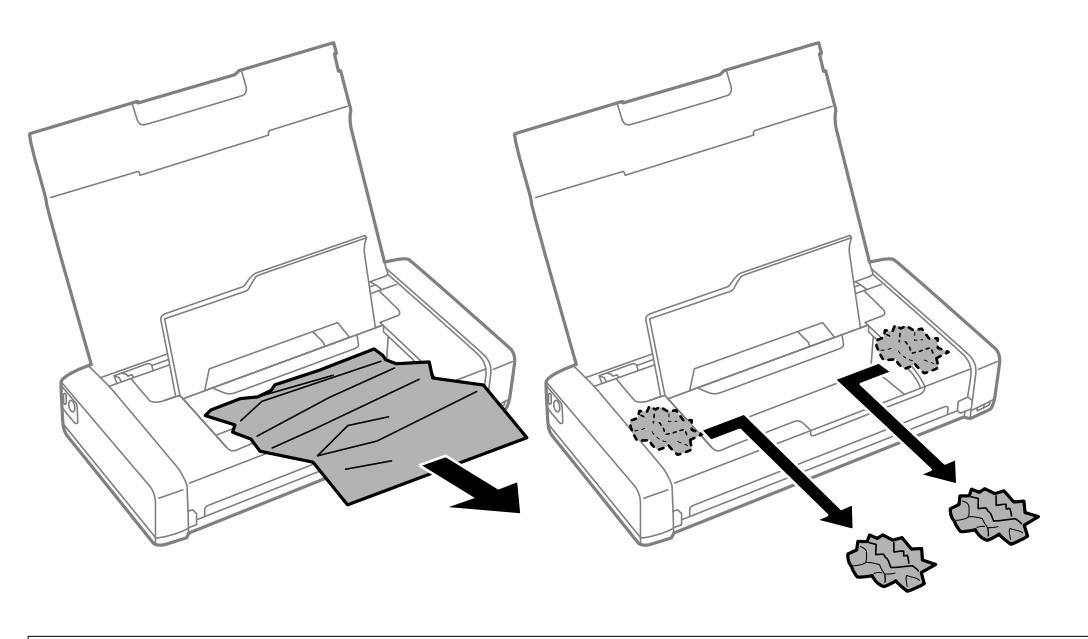

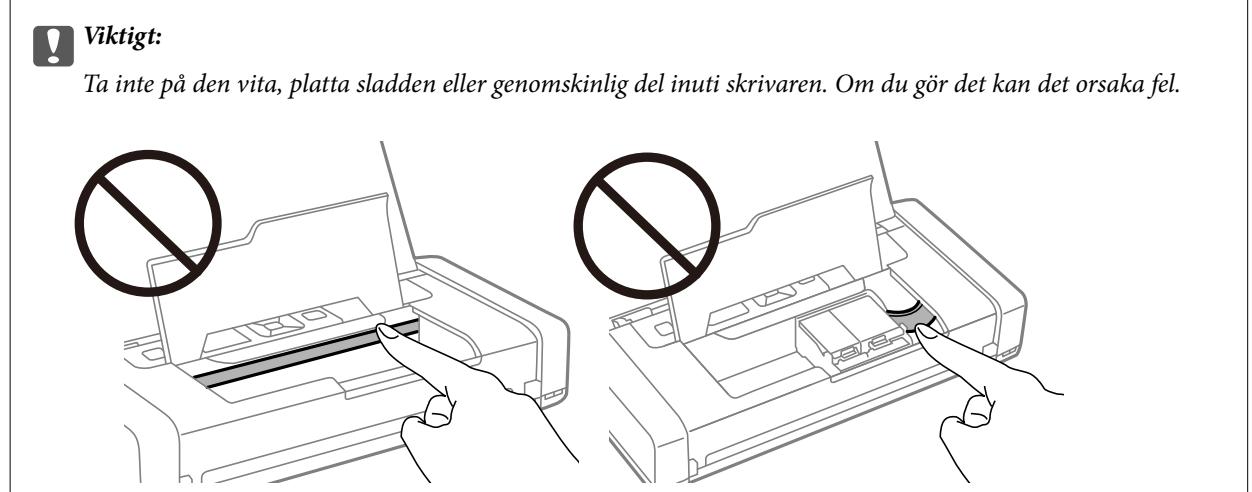

3. Stäng Inre lucka.

# **Papper matas inte in korrekt**

Kontrollera följande om pappret har fastnat, pappersmatningen är sned, flera papper matas in per gång, inget papper matas in eller om blankt papper matas ut.

- ❏ Placera skrivaren på en plan yta och använd den under rekommenderade miljöförhållanden.
- ❏ Batterinivån kan vara låg. Anslut nätadaptern till skrivaren eller installera externt tillvalsbatteri.
- ❏ Använd papper som hanteras av den här skrivaren.
- ❏ Följ försiktighetsåtgärderna för pappershantering.
- ❏ Fyll på papper i rätt riktning och skjut kantstyrningen mot papperskanten.
- ❏ Fyll inte på med mer än maximalt antal ark som anges för papperet.
- ❏ När felet Inget papper visas även om papper har fyllts på, fyller du på igen mot den högra kanten av bakre pappersmatning.
- ❏ Fyll på ett ark i taget när du fyller på flera pappersark.
- ❏ När flera pappersark matas ut samtidigt under manuell dubbelsidig utskrift, ska du ta bort allt papper som har fyllts på i papperskällan innan du fyller på pappret igen.
- ❏ Fyll på och mata ut papper utan att skriva ut för att rengöra pappersbanan.
- ❏ Kontrollera att inställningarna för pappersstorleken och papperstypen i papperskällan är korrekta.

#### **Relaterad information**

- & ["Miljöspecifikationer" på sidan 147](#page-146-0)
- & ["Tillgängligt papper och kapacitet" på sidan 56](#page-55-0)
- & ["Försiktighetsåtgärder gällande pappershantering" på sidan 55](#page-54-0)
- & ["Fylla på papper i Bakre pappersmatning" på sidan 57](#page-56-0)
- & ["Rensa pappersbanan" på sidan 110](#page-109-0)

# **Problem med ström och kontrollpanel**

### **Strömmen slås inte på**

- ❏ Kontrollera att strömsladden är ordentligt ansluten.
- $\Box$  Håll ner  $\bigcup$ -knappen lite längre tid.
- ❏ Batterinivån kan vara låg om du inte kan starta skrivaren när den körs på batteri. Anslut nätadaptern eller ladda batteriet och slå sedan på skrivaren igen.
- ❏ När strömlampan är tänd men LCD-skärmen inte visas, kanske inte skrivaren har slagits på korrekt. Försök med lösningen till problemet som inträffar när strömmen inte stängs av.

### **Strömmen stängs inte av**

Koppla bort nätadaptern och USB-sladden. Håll ned knappen  $\mathcal O$  och knappen  $\oslash$  samtidigt i mer än sju sekunder och släpp sedan båda knapparna. Förhindra att skrivarhuvudet torkar ut genom att aktivera och inaktivera skrivaren igen med knappen $\mathcal{O}$ .

### **LCD-skärmen är mörk**

Skrivaren är i viloläge. Tryck på valfri knapp på kontrollpanelen för att återställa LCD-skärmen till dess ursprungliga status.

### **Strömmen stängs plötsligt av när skrivaren körs med batteriet**

- ❏ Skrivaren stängs av när inga tillämpningar har utförts. Starta skrivaren igen.
- ❏ Kontrollera batterinivån. Om batterinivån är låg, anslut nätadaptern till skrivaren eller ladda batteriet.

### **Det går inte att ladda batteriet från en dator**

- ❏ Välj **Meny** > **Batteri** > **Batteriinställningar** på kontrollpanelen och aktivera sedan **USB-strömförsörjning via dator**.
- ❏ Se till att skrivaren är avstängd eller i viloläge.
- ❏ Starta datorn. Starta datorn om den vilar eller är i viloläge.
- ❏ Du kan inte ladda batteriet med hjälp av en USB-hubb. Anslut skrivaren direkt till datorn.
- ❏ Datorn kan vara konfigurerad till att inte tillåta andra enheter att ladda när datorn kör med sitt batteri. Kontrollera inställningarna för datorn.
- ❏ Det externa tillvalsbatteriet kan inte laddas från en dator. Ladda det med nätadaptern.

#### **Relaterad information**

& ["Laddning av det inbyggda batteriet med en USB-anslutning" på sidan 86](#page-85-0)

### **Externt tillvalsbatteri känns inte igen**

När skärmen nedan visas, stäng av skrivaren, anslut nätadaptern och slå sedan på skrivaren igen.

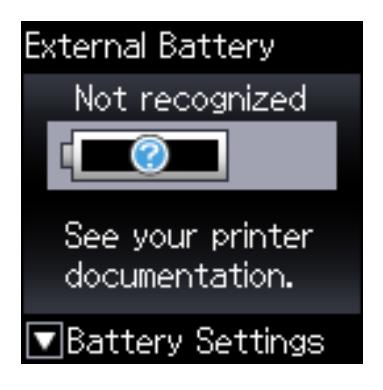

# **Det går inte att skriva ut från en dator**

### **Kontrollera anslutningen (USB)**

- ❏ Placera skrivaren på en plan yta och använd den under rekommenderade miljöförhållanden.
- ❏ Anslut USB-kabeln säkert till skrivaren och datorn.
- ❏ Om du använder en USB-hubb kan du försöka ansluta skrivaren direkt till datorn.
- ❏ Om USB-kabeln inte känns av ska du byta port eller USB-kabel.

❏ Om skrivaren inte kan skriva ut med en USB-anslutning kan du prova följande.

Koppla från USB-kabeln från datorn. Högerklicka på skrivarikonen som visas på datorn och välj sedan **Ta bort enhet**. Anslut sedan USB-kabeln till datorn och försök att skriva ut.

Återkonfigurera USB-anslutningen genom att följa stegen i den här bruksanvisningen för att byta anslutningssätt till en dator. Se länken till relaterad information nedan för mer information.

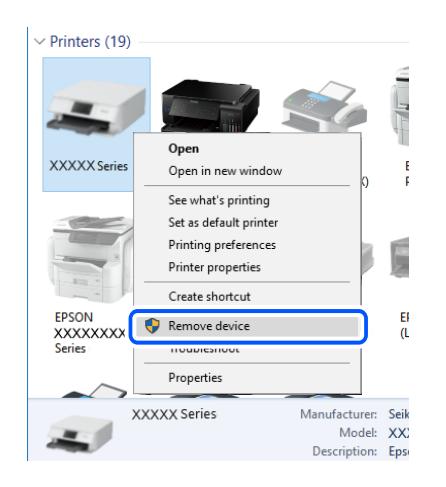

❏ Välj **Meny** > **Batteri** > **Batteriinställningar** på kontrollpanelen och inaktivera sedan **USB-strömförsörjning via dator**.

#### **Relaterad information**

& ["Ändra anslutningssätt till en dator" på sidan 51](#page-50-0)

### **Kontrollera anslutningen (Nätverk)**

- ❏ När du har ändrat din trådlösa router eller leverantör, kan du försöka utföra nätverksinställningar för skrivaren igen. Anslut datorn eller smartenheten till samma SSID som skrivaren.
- ❏ Stäng av enheterna som du vill ansluta till nätverket. Vänta i cirka 10 sekunder och sätt sedan på enheterna i följande ordning; trådlös router, dator eller smartenhet och sedan skrivaren. Flytta skrivaren och datorn eller smartenheten närmare till den trådlösa routern för att förbättra radiovågskommunikationen och försök sedan att utföra nätverksinställningarna igen.
- ❏ Skriv ut nätverksanslutningsrapporten. Se länken till relaterad information nedan för mer information. Om rapporten visas att nätverksanslutningen misslyckades, kontrollera nätverksanslutningsrapporten och följ sedan de utskrivna lösningarna.
- ❏ Om IP-adressen som tilldelats till skrivaren är 169.254.XXX.XXX, och nätmasken är 255.255.0.0, kanske IPadressen inte tilldelas korrekt. Starta om den trådlösa routern eller återställ nätverksinställningarna för skrivaren. Om detta inte löser problemet, ska du se den medföljande dokumentationen för den trådlösa routern.
- ❏ Försök att komma åt webbplatsen från datorn för att kontrollera att datorns nätverksinställningar är korrekt. Om du inte kan komma åt någon webbplats, ligger problemet i datorn. Kontrollera datorns nätverksanslutning.

### **Kontrollera mjukvara och data**

❏ Kontrollera att en äkta Epson-skrivardrivrutin är installerad.Om en äkta Epson-skrivardrivrutin inte är installerad är funktionerna begränsade.Vi rekommenderar att du använder en äkta Epson-skrivardrivrutin.Se tillhörande informationslänk nedan för mer information.

❏ Om du skriver ut en bild med stor datastorlek kan minnet i datorn ta slut.Skriv ut bilden med en lägre upplösning eller i en mindre storlek.

### **Kontrollera efter äkta skrivardrivrutiner från Epson**

Du kan kontrollera om äkta skrivardrivrutiner från Epson finns installerade på datorn med en av följande metoder.

#### **Windows**

Välj **Kontrollpanel** > **Visa enheter och skrivare** (**Skrivare**, **Skrivare och fax**), och gör sedan följande för att öppna utskriftsserverns egenskapsfönster.

❏ Windows 10/Windows 8.1/Windows 8/Windows 7/Windows Server 2019/Windows Server 2016/Windows Server 2012 R2/Windows Server 2012/Windows Server 2008 R2

Klicka på skrivarikonen och klicka sedan på **Utskriftsserverns egenskaper** uppe i fönstret.

❏ Windows Vista/Windows Server 2008

Högerklicka på mappen **Skrivare** och klicka sedan på **Kör som administratör** > **Serveregenskaper**.

❏ Windows XP/Windows Server 2003 R2/Windows Server 2003

Från menyn **Arkiv**, välj **Serveregenskaper**.

Klicka på fliken **Drivrutin**. Om namnet på din skrivare visas i listan, är en äkta skrivardrivrutin från Epson installerad på datorn.

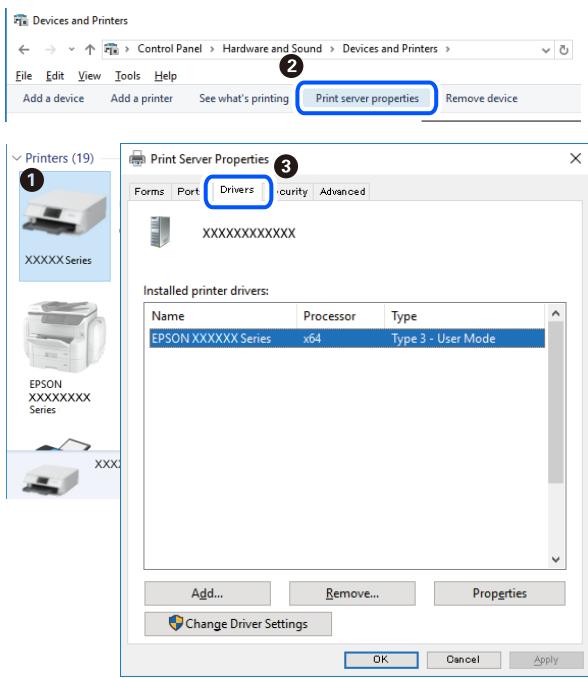

#### **Mac OS**

Välj **Systeminställningar** på menyn Apple > **Skrivare och skannrar** (eller **Skriv ut och skanna**, **Skriv ut och faxa**) och välj sedan skrivare. Klicka på **Alternativ och tillbehör**, och om fliken **Alternativ** och fliken **Verktyg** visas i fönstret, är en äkta skrivardrivrutin från Epson installerad på datorn.

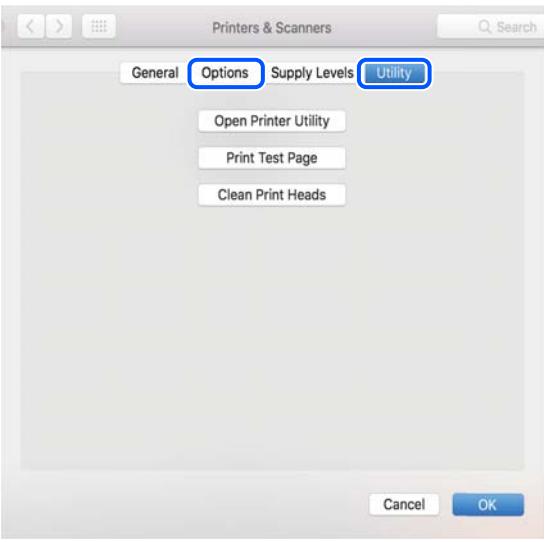

### **Kontrollera skrivarstatus från datorn (Windows)**

Klicka på **Utskriftskö** på skrivarens drivrutinsflik **Underhåll** och kontrollera sedan följande.

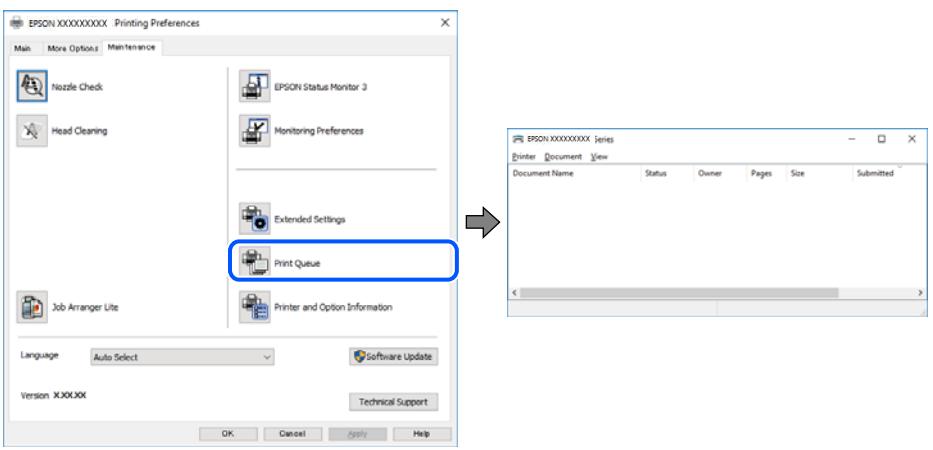

❏ Se om det finns några pausade utskriftsjobb.

Om onödiga data ligger kvar väljer du **Avbryt alla dokument** från menyn **Skrivare**.

❏ Se till att skrivaren inte är frånkopplad eller väntande.

Om skrivaren är frånkopplad eller väntande, rensar du inställningarna för frånkopplad och väntande på menyn **Skrivare**.

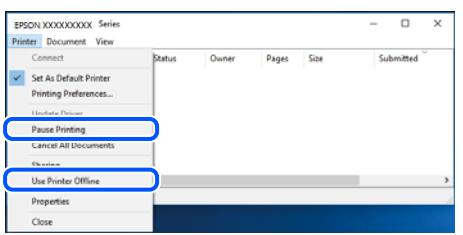

❏ Se till att skrivaren är vald som standardskrivare på menyn **Skrivare** (det ska finnas en kryssmarkering på objektet i menyn).

Om skrivaren inte har valts som standardskrivare ställer du in den som standardskrivare. Om det finns flera ikoner i **Kontrollpanelen** > **Visa enheter och skrivare** (**Skrivare**, **Skrivare och fax**), se följande för att välja ikonen.

Exempel)

USB-anslutning: EPSON XXXX-serien

Nätverksanslutning: EPSON XXXX-serien (nätverk)

Om du installerar skrivardrivrutinen flera gånger kan kopior på skrivardrivrutinen skapas. Om kopior, såsom "EPSON XXXX-serien (kopia 1)" skapas högerklickar du på den kopierade drivrutinsikonen och sedan klickar du på **Ta bort enhet**.

❏ Kontrollera att skrivarporten är korrekt vald i **Egenskap** > **Port** på menyn **Skrivare** enligt följande.

Välj "**USBXXX**" som en USB-anslutning eller "**EpsonNet Print Port**" som en nätverksanslutning.

### **Kontrollera skrivarstatus från datorn (Mac OS)**

Kontrollera att skrivarens status inte är **Paus**.

Välj **Systeminställningar** på menyn Apple > **Skrivare och skannrar** (eller **Skriv ut och skanna**, **Skriv ut och faxa**) och dubbelklicka sedan på skrivaren. Om skrivaren är pausad klicka på **Återuppta** (eller **Återuppta skrivare**).

# **När du inte kan utföra nätverksinställningar**

- ❏ Stäng av enheterna som du vill ansluta till nätverket. Vänta i cirka 10 sekunder och sätt sedan på enheterna i följande ordning; trådlös router, dator eller smartenhet och sedan skrivaren. Flytta skrivaren och datorn eller smartenheten närmare till den trådlösa routern för att förbättra radiovågskommunikationen och försök sedan att utföra nätverksinställningarna igen.
- ❏ Välj **Meny** > **Nätverksinställningar** > **Anslutningskontroll** och skriv sedan ut nätverksanslutningsrapporten. Om ett fel har inträffat ska du läsa nätverkets anslutningsrapport och sedan följa de lösningar som rekommenderas.

#### **Relaterad information**

- & ["Skriva ut en rapport om nätverksanslutning" på sidan 44](#page-43-0)
- & ["Meddelanden och lösningar i nätverksanslutningsrapporten" på sidan 45](#page-44-0)

### **Kan inte ansluta från enheter även om nätverksinställningarna fungerar**

Om du inte kan ansluta från datorn eller den smarta enheten till skrivaren trots att nätverksanslutningsrapporten inte visar några problem, ska du läsa följande.

❏ När du använder flera trådlösa routrar samtidigt kan du inte använda skrivaren från datorn eller den smarta enheten, beroende på inställningarna för trådlösa routrar. Anslut datorn eller smartenheten till samma trådlösa router som skrivaren.

Avaktivera anslutningsfunktionen på smartenheten, om den är aktiverad.

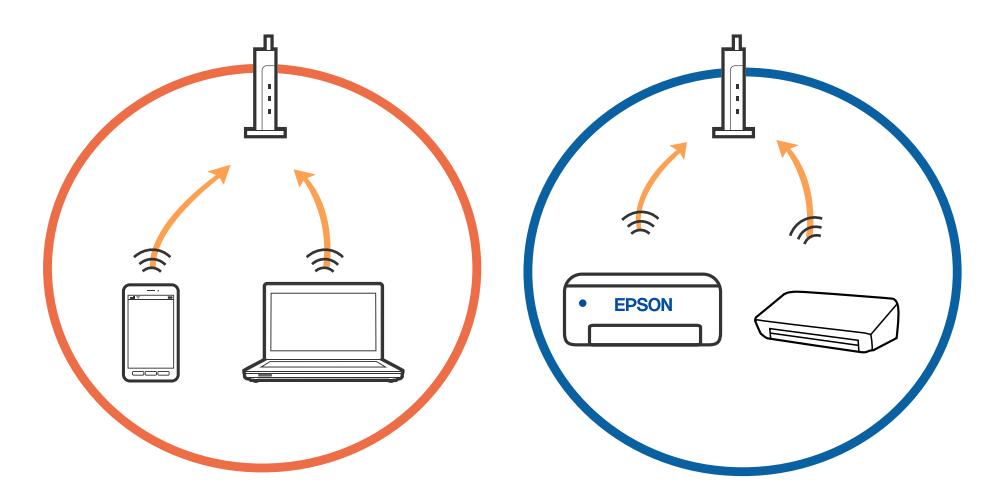

❏ Du kan inte ansluta till den trådlösa routern när den har flera SSID och enheter anslutna till olika SSID på samma trådlösa router. Anslut datorn eller smartenheten till samma SSID som skrivaren.

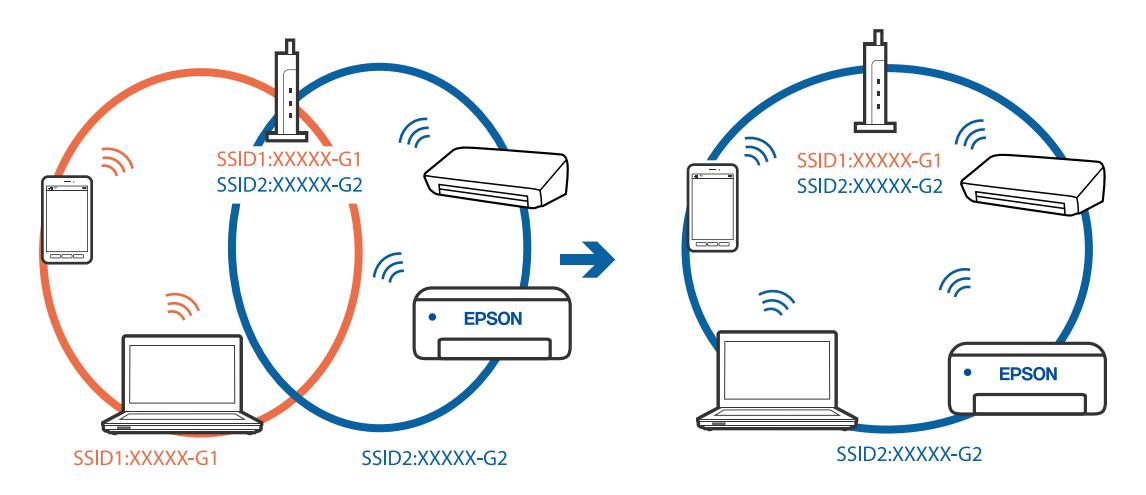

❏ De flesta trådlösa routrar har en sekretesseparatorfunktion som hindrar kommunikationen mellan de anslutna enheterna. Om du inte kan kommunicera mellan skrivaren och datorn eller smartenheten även om de är anslutna till samma nätverk ska du inaktivera sekretesseparatorn på den trådlösa routern. Mer information finns i dokumentationen som medföljde den trådlösa routern.

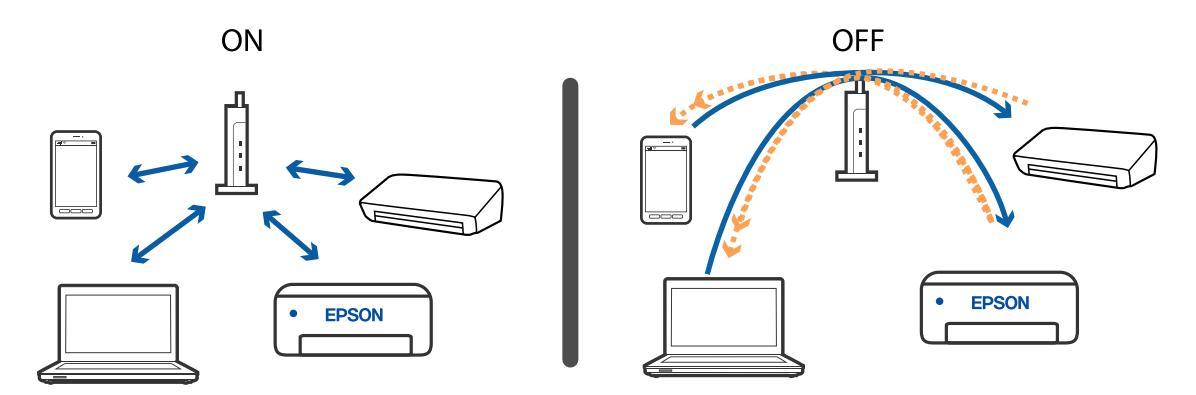

#### **Relaterad information**

- & "Kontrollera att SSID är ansluten till skrivaren" på sidan 134
- & ["Kontrollera SSID för datorn" på sidan 135](#page-134-0)

### **Kontrollera att SSID är ansluten till skrivaren**

Du kan kontrollera SSID genom att skriva ut en nätverksanslutningsrapport, nätverksstatussida eller en Web Config.

### **Relaterad information**

- & ["Skriva ut en rapport om nätverksanslutning" på sidan 44](#page-43-0)
- & ["Skriva ut ett statusark för nätverket" på sidan 50](#page-49-0)

### <span id="page-134-0"></span>**Kontrollera SSID för datorn**

### **Windows**

Klicka på **i verktygsfältet på skrivbordet.** Kontrollera namnet på anslutet SSID i den lista som visas.

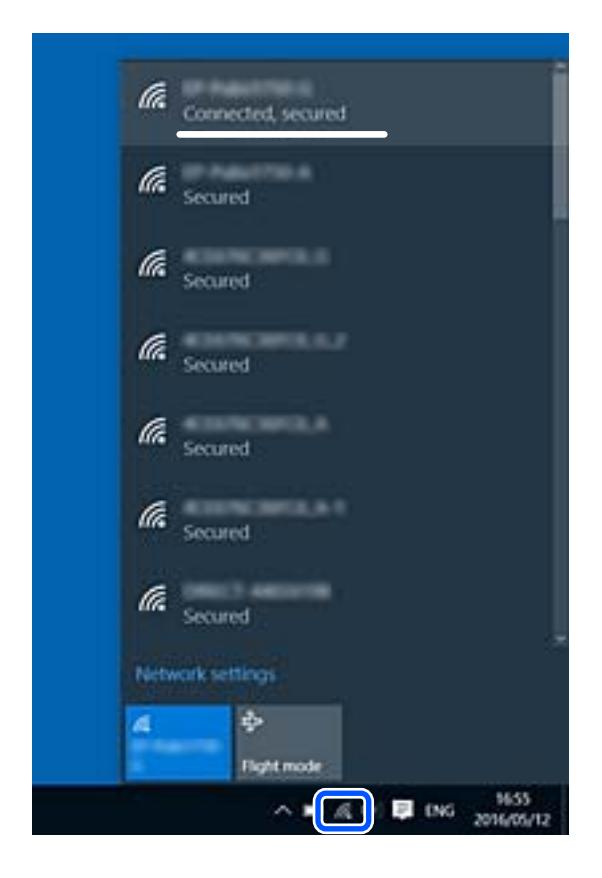

#### **Mac OS**

Klicka på Wi-Fi-ikonen längst upp på datorskärmen. En lista över SSID visas och ansluten SSID indikeras med en kryssmarkering.

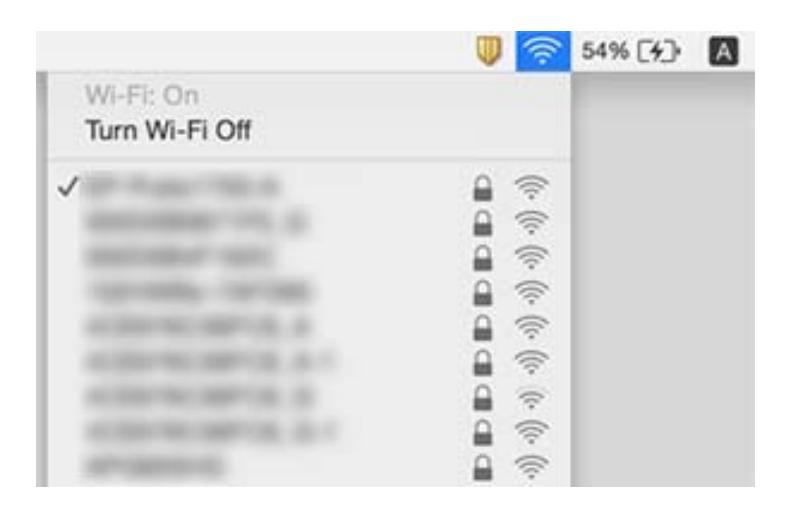

### <span id="page-135-0"></span>**Trådlösa LAN (Wi-Fi) anslutningar blir instabila vid användning av USB 3.0-enheter på en Mac-dator**

När du ansluter en enhet till USB 3.0-porten på en Mac-datorn kan störningar i radiofrekvensen uppstå. Försök med följande om du inte kan ansluta till ett trådlöst LAN (Wi-Fi) eller om anslutningen blir instabil.

- ❏ Placera enheten som är ansluten till USB 3.0-porten längre bort från datorn.
- ❏ Om skrivaren stöder frekvensintervallet 5 GHz ska du ansluta till SSID för 5 GHz-intervallet.

#### **Relaterad information**

& ["Wi-Fi-specifikationer" på sidan 144](#page-143-0)

# **Kan inte skriva ut från en iPhone, iPad eller iPod touch**

- ❏ Anslut iPhone, iPad eller iPod touch till samma nätverk (SSID) som skrivaren.
- ❏ Aktivera **Papperskonfiguration** i följande menyer. **Meny** > **Skrivarinställning** > **Ppr.källa inställn.** > **Papperskonfiguration**
- ❏ Aktivera inställningen AirPrint på Web Config.

# **Problem med utskrift**

### **Utskriftskvaliteten är dålig**

Kontrollera följande om utskriftskvaliteten är dålig på grund av suddiga utskrifter, linjer, saknade eller bleka färger, feljustering eller mosaikliknande mönster i utskrifterna.

- ❏ Använd papper som hanteras av den här skrivaren.
- ❏ Skriv inte ut på papper som är fuktigt, skadat eller för gammalt.
- ❏ Släta ut papper som är rullade eller kuvert som är luftfyllda.
- ❏ Skriv ut med högre upplösningsdata vid utskrift av bilder eller foton. Bilder på webbsidor har ofta låg upplösning även om de ser tillräckligt bra ut på skärmen, vilket kan leda till att utskriftskvaliteten blir sämre.
- ❏ Välj lämplig inställning för papperstyp i skrivardrivrutinen för den typ av papper som fyllts på i skrivaren.
- ❏ Skriv ut med en hög kvalitetsinställning i skrivardrivrutinen.

#### **Lösa problem**

- ❏ Justera färgen när bilder eller foton skrivs ut med oväntade färger och skriv ut på nytt. Funktionen för automatiskt färgjustering använder standardläget för **PhotoEnhance**-korrigering. Prova ett annat **PhotoEnhance**-korrigeringsläge genom att välja ett annat alternativ än **Autokorrigering** som **Scenkorrigering**inställning. Om problemet kvarstår kan du prova en annan funktion för färgjustering än **PhotoEnhance**.
	- ❏ Windows

Välj **Anpassad** som inställning för **Färgkorrigering** på skrivardrivrutinens flik **Fler alternativ**. Klicka på **Avancerat** och välj något annat än **PhotoEnhance** som inställning för **Färghantering**.

❏ Mac OS

Välj **Färgmatchning** i dialogrutan för utskrift och sedan **EPSON Färgkontroller**. Välj **Färgalternativ** i popup-menyn och välj sedan något annat än **PhotoEnhance**.

- ❏ Inaktivera den dubbelriktade (eller höghastighets-) inställningen. När den här inställningen är aktiverad, skriver skrivhuvudet i båda riktningarna och lodräta linjer kan bli feljusterade. Om du inaktiverar den här funktionen kan utskriften gå långsammare.
	- ❏ Windows

Avmarkera **Hög hastighet** på fliken **Fler alternativ** för skrivardrivrutinen.

❏ Mac OS

Välj **Systeminställningar** på menyn Apple > **Skrivare och skannrar** (eller **Skriv ut och skanna**, **Skriv ut och faxa**) och välj sedan skrivare. Klicka på **Alternativ och förbrukningsmaterial** > **Alternativ** (eller **Drivrutin**). Välj **Av** som inställning för **Höghastighetsutskrift**.

- ❏ Välj **Meny** > **Densitetsinställning för vanligt papper** på kontrollpanelen och justera sedan densiteten.
- ❏ Välj **Meny** > **Färgjustering** på kontrollpanelen och justera sedan färgen.
- ❏ Kontrollera munstyckena och rengör skrivhuvudet om några av skrivhuvudmunstycken är tilltäppta.
- ❏ Justera skrivarhuvudet.
- ❏ Justera skrivhuvudet om feljustering visas med ett intervall på 2.5 cm.
- ❏ Stapla inte pappren direkt efter utskrift.
- ❏ Låt utskrifterna torka helt innan du arkiverar eller visar dem. Undvik direkt solljus när du torkar utskrifterna, rör inte vid bläcksidan och försök inte torka med en hårtork.
- ❏ Försök att använda originalbläckpatroner från Epson. Produkten är utformad för att justera färger utifrån Epsons originalbläckpatroner. Användning av andra bläckpatroner kan försämra utskriftskvaliteten.
- ❏ Epson rekommenderar att du använder bläckpatronen före datumet som är tryckt på förpackningen.
- ❏ Bäst resultat får du om du använder bläckpatroner inom sex månader efter det att förpackningen har öppnats.
- ❏ Epson rekommenderar att du använder originalpapper från Epson istället för vanligt papper vid utskrift av bilder eller foton. Skriv ut på utskriftssidan av Epson-originalpapperet.

#### **Relaterad information**

- & ["Försiktighetsåtgärder gällande pappershantering" på sidan 55](#page-54-0)
- & ["Lista över papperstyper" på sidan 57](#page-56-0)
- & ["Kontrollera och rengöra skrivarhuvudet" på sidan 108](#page-107-0)
- & ["Justera skrivarhuvudet" på sidan 109](#page-108-0)
- & ["Tillgängligt papper och kapacitet" på sidan 56](#page-55-0)

### **Felaktig position, storlek eller marginal för utskriften**

- ❏ Fyll på papper i rätt riktning och skjut kantstyrningen mot papperskanten.
- ❏ Om utskriften är sned åt höger sida och beskär den högra delen, kanske pappret fylls på i rätt position. Skjut kantstyrningen längst åt vänster, skjut delen på den högra sidan längst åt höger och fyll sedan på med papper igen.

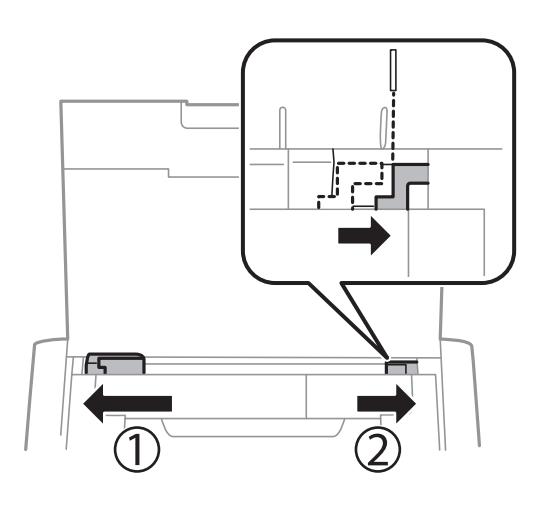

- ❏ Välj lämplig pappersstorlek på kontrollpanelen eller i skrivardrivrutinen.
- ❏ Justera marginalinställningen i programmet så att den hamnar inom utskriftsområdet.
- ❏ Vid marginalfri utskrift förstoras bilden något och det utskjutande området beskärs. Justera förstoringsmängden.
	- ❏ Windows

Klicka på **Inställningar** i **Marginalfri** på fliken **Huvudinställningar** i skrivardrivrutinen och välj mängden förstoring.

❏ Mac OS

Justera **Utökning**-inställningen på menyn **Utskriftsinställningar** för dialogrutan för utskrift.

### **Relaterad information**

- & ["Fylla på papper i Bakre pappersmatning" på sidan 57](#page-56-0)
- & ["Utskrivbart område" på sidan 142](#page-141-0)

### **Papperet är kladdigt eller repigt**

Kontrollera följande om pappret är kladdigt eller repigt efter utskrift.

- ❏ Rensa pappersbanan.
- ❏ Lägga papperet på en jämn yta och kontrollera, om det är böjt. Om det är så, jämna ut det.
- ❏ Fyll på papper i rätt riktning.
- ❏ Kontrollera att bläcket har torkat helt innan du lägger i papperet igen vid manuella dubbelsidiga utskrifter.

#### **Relaterad information**

& ["Rensa pappersbanan" på sidan 110](#page-109-0)

- & ["Fylla på papper i Bakre pappersmatning" på sidan 57](#page-56-0)
- & ["Utskriftskvaliteten är dålig" på sidan 136](#page-135-0)

### **Utskrivna tecken är felaktiga eller förvanskade**

- ❏ Anslut gränssnittskabeln säkert till skrivaren och datorn.
- ❏ Avbryt alla utskriftsjobb som pausats.
- ❏ Försätt inte datorn i **Hibernate** eller **Sleep**-läge manuellt när utskrift pågår. Sidor med förvrängd text kan skrivas ut nästa gång du startar datorn.

#### **Relaterad information**

& ["Avbryta utskrift" på sidan 84](#page-83-0)

### **Den utskrivna bilden är inverterad**

Avmarkera alla inställningar för spegelvända bilder i skrivarens drivrutiner eller i programmet.

❏ Windows

Avmarkera **Spegelvänd bild** på fliken **Fler alternativ** för skrivardrivrutinen.

❏ Mac OS

Avmarkera **Spegelvänd bild** på menyn **Utskriftsinställningar** för dialogrutan för utskrift.

### **Utskriftsproblemet kunde inte rensas**

Om du har försökt med alla lösningar och problemet inte är löst, kan du försöka att avinstallera och sedan återinstallera skrivardrivrutinen.

#### **Relaterad information**

- & ["Avinstallera program" på sidan 118](#page-117-0)
- & ["Installera program" på sidan 120](#page-119-0)

# **Utskriften är för långsam**

- ❏ Vid kontinuerlig utskrift under mer än 15 minuter sänks utskriftshastigheten för att förhindra att utskriftsmekanismen överhettas och skadas. Du kan emellertid fortsätta att skriva ut. Återställ normal utskriftshastighet genom att avbryta utskriften och låta skrivaren vila i minst 45 minuter med strömmen på. Skrivaren återhämtar sig inte om strömmen är avslagen.
- ❏ Utskriftshastigheten går långsammare när skrivaren körs med det inbyggda batteriet. Anslut nätadaptern till skrivaren eller installera externt tillvalsbatteri.
- ❏ Stäng alla onödiga program.
- ❏ Sänk utskriftskvaliteten i skrivardrivrutinen. Hög utskriftskvalitet gör att utskriften tar längre tid.
- ❏ Aktivera den dubbelriktade (eller höghastighets-) inställningen. När den här inställningen är aktiverad, skriver skrivhuvudet i båda riktningarna och utskriftshastigheten ökar.
	- ❏ Windows

Välj **Hög hastighet** på fliken **Fler alternativ** för skrivardrivrutinen.

❏ Mac OS

Välj **Systeminställningar** på menyn Apple > **Skrivare och skannrar** (eller **Skriv ut och skanna**, **Skriv ut och faxa**) och välj sedan skrivare. Klicka på **Alternativ och förbrukningsmaterial** > **Alternativ** (eller **Drivrutin**). Välj **På** som inställning för **Höghastighetsutskrift**.

❏ Inaktivera tyst läge. Den här funktionen gör att utskriften tar längre tid.

❏ Kontrollpanel

Från startskärmen, välj **Meny** > **Skrivarinställning** > **Tyst läge** och inaktivera det sedan.

❏ Windows

Välj **Av** som inställning för **Tyst läge** på skrivardrivrutinens flik **Huvudinställningar**.

❏ Mac OS

Välj **Systeminställningar** på menyn Apple > **Skrivare och skannrar** (eller **Skriv ut och skanna**, **Skriv ut och faxa**) och välj sedan skrivare. Klicka på **Alternativ och förbrukningsmaterial** > **Alternativ** (eller **Drivrutin**). Välj **Av** som inställning för **Tyst läge**.

❏ Välj **Meny** > **Densitetsinställning för vanligt papper** på kontrollpanelen och välj sedan **Standard**.

# **Övriga problem**

### **En lätt elstöt om du rör vid skrivaren**

Om mycket kringutrustning är ansluten till datorn, kan du få en lätt elstöt när du rör vid skrivaren. Installera en jordad kabel på datorn som är ansluten till skrivaren.

### **Hög ljudvolym vid drift**

Om skrivarens ljudvolymen är för hög ska du aktivera tyst läge. Det kan emellertid göra att skrivaren arbetar långsammare.

❏ Kontrollpanel

Från startskärmen, välj **Meny** > **Skrivarinställning** > **Tyst läge**, och aktivera det sedan.

❏ Skrivardrivrutin för Windows

Välj **På** som inställning för **Tyst läge** på fliken **Huvudinställningar**.

❏ Skrivardrivrutin för Mac OS

Välj **Systeminställningar** på menyn Apple > **Skrivare och skannrar** (eller **Skriv ut och skanna**, **Skriv ut och faxa**) och välj sedan skrivare. Klicka på **Alternativ och förbrukningsmaterial** > **Alternativ** (eller **Drivrutin**). Välj **På** som inställning för **Tyst läge**.

### **Programmet blockeras av en brandvägg (endast för Windows)**

Lägg till programmet på Windows-brandväggens lista över tillåtna program i säkerhetsinställningarna på **Control Panel**.

# <span id="page-141-0"></span>**Bilaga**

# **Tekniska specifikationer**

### **Skrivarspecifikationer**

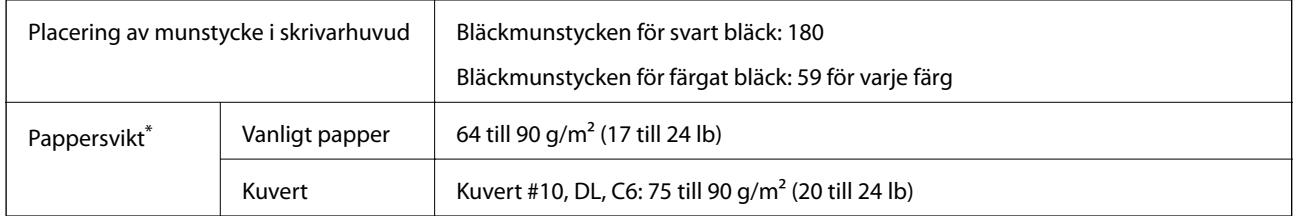

\* Även när papperstjockleken ligger inom det här området kanske papperet inte matas in i skrivaren eller också kan utskriftsresultatet påverkas, beroende på pappersegenskaper eller kvalitet.

### **Utskrivbart område**

Utskriftskvaliteten kan försämras i de skuggade områdena på grund av skrivarens mekanism.

### **Enstaka ark (normal utskrift)**

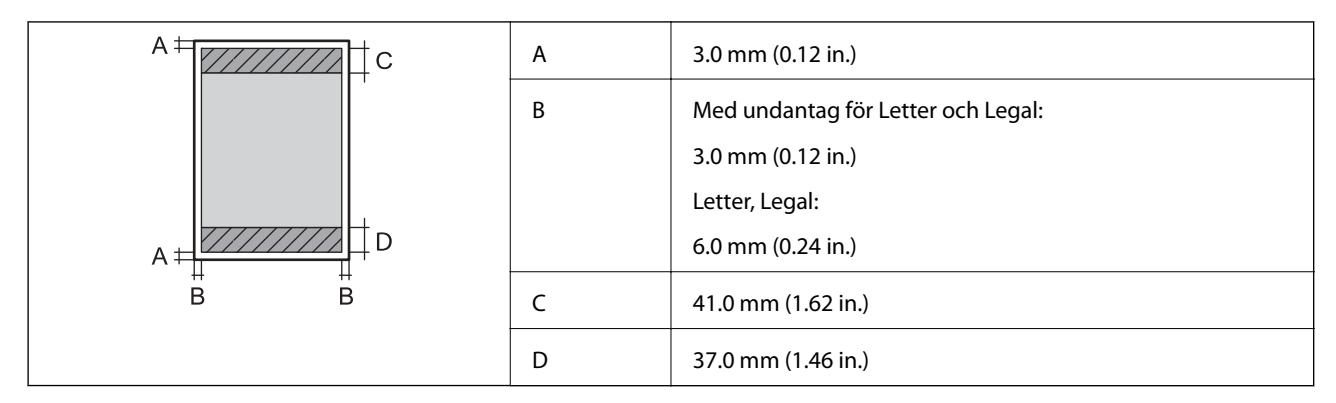

### **Enstaka ark (marginalfri utskrift)**

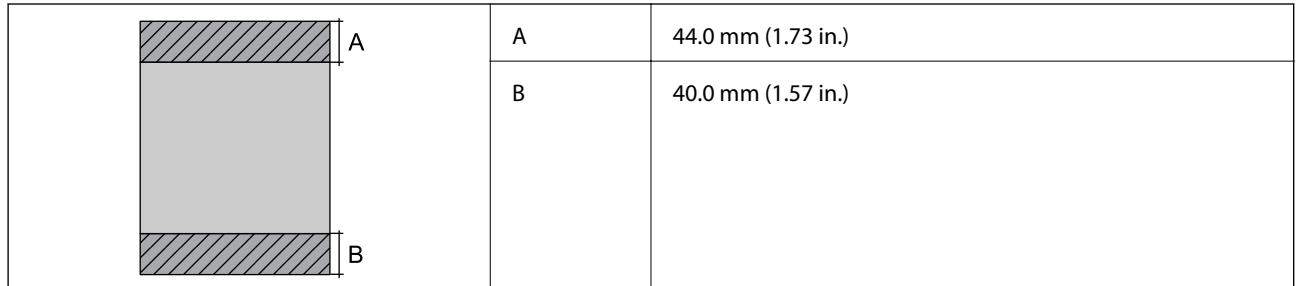

### **Kuvert**

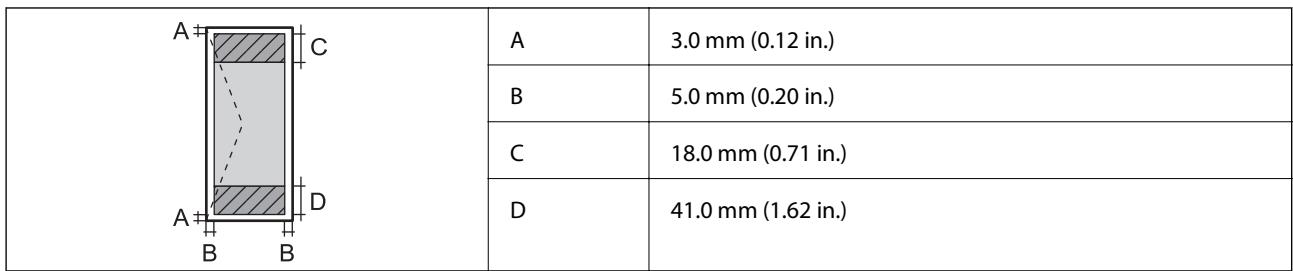

## **Gränssnittsspecifikationer**

För dator **Höghastighets-USB** 

### **Lista över nätverksfunktioner**

### **Nätverksfunktioner och IPv4/IPv6**

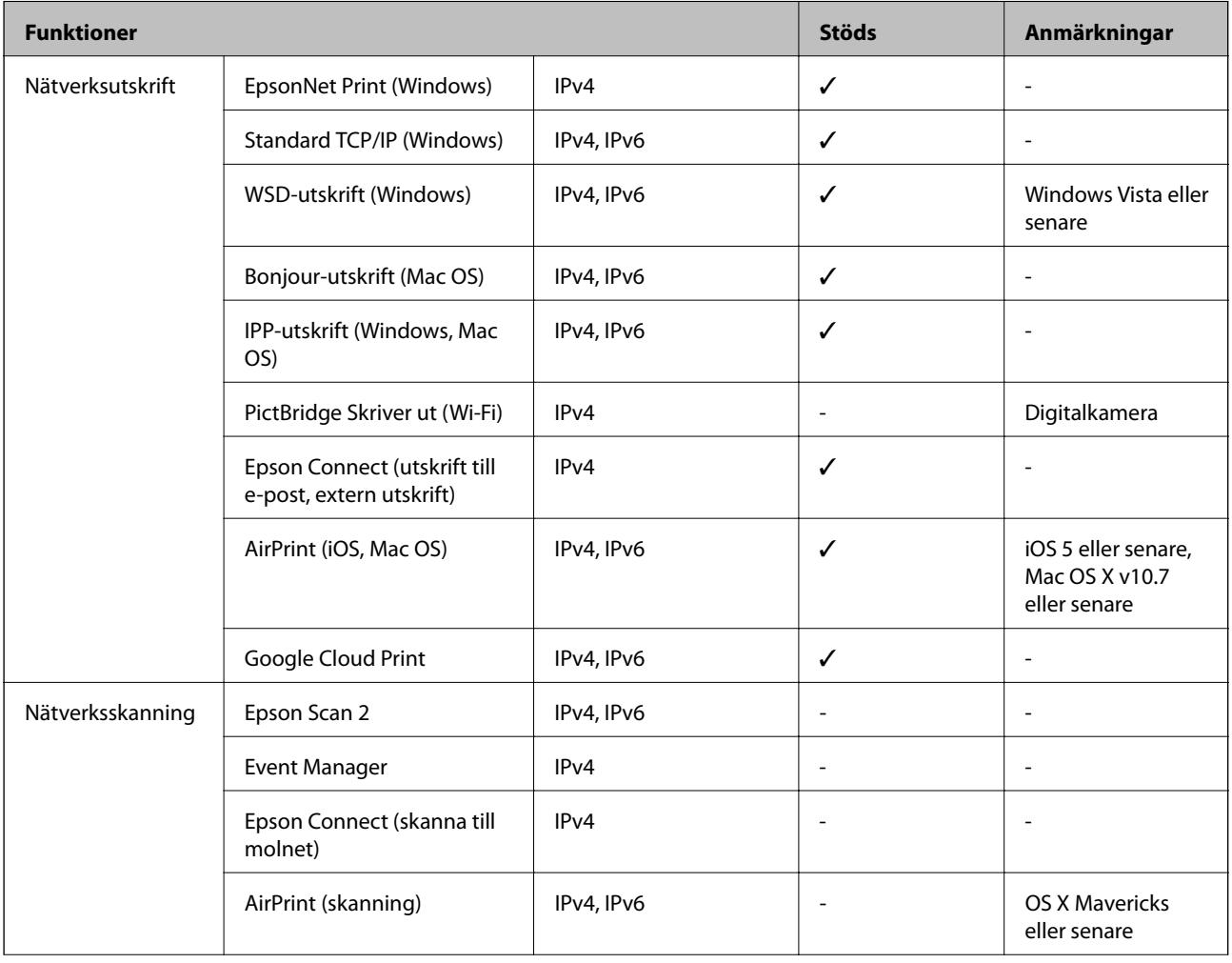

<span id="page-143-0"></span>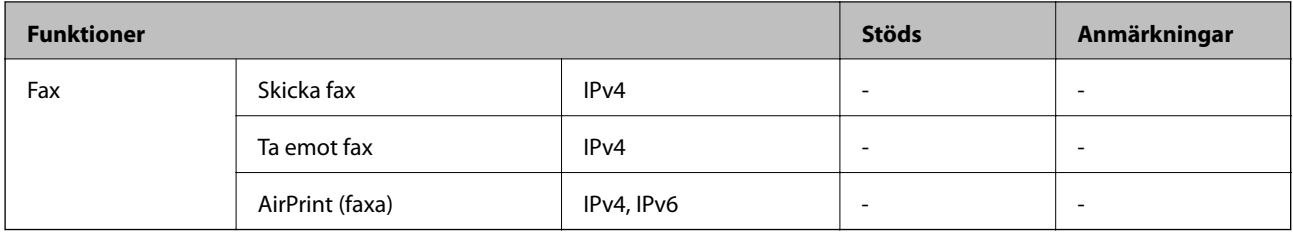

### **Wi-Fi-specifikationer**

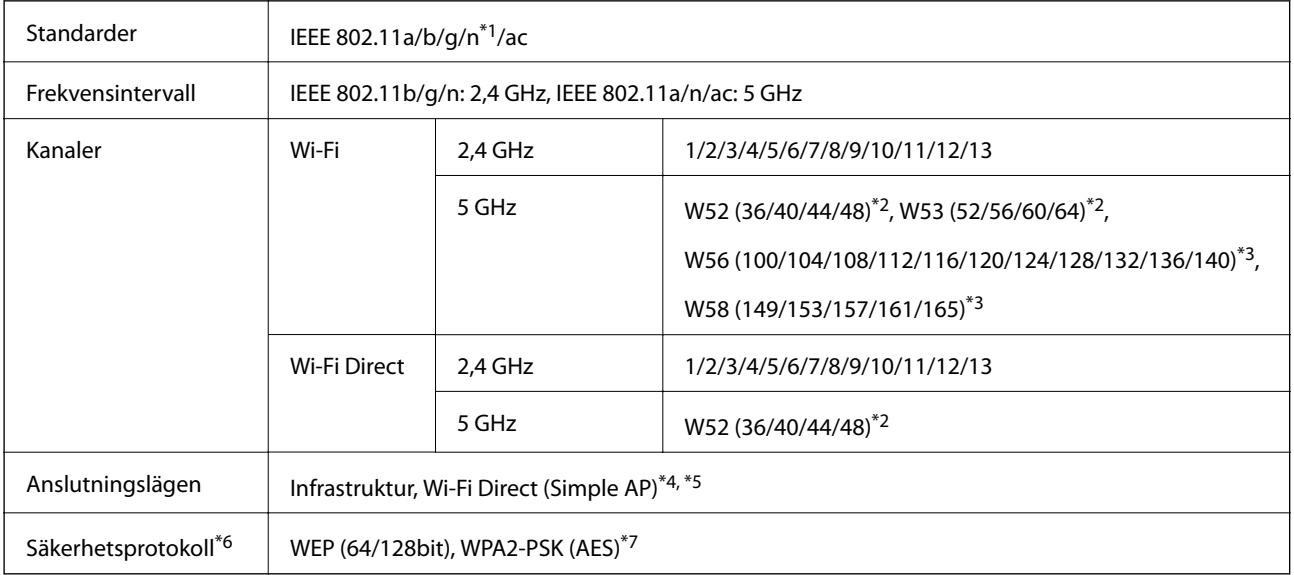

- \*1 Finns endast för HT20.
- \*2 Användning av produkten utomhus över dessa kanaler är förbjudet.
- \*3 Tillgängligheten för dessa kanaler varierar beroende på plats. För mer information, se <http://support.epson.net/wifi5ghz/>
- \*4 Stöds inte för IEEE 802.11b.
- \*5 Infrastruktur och lägen för Wi-Fi Direct kan användas samtidigt.
- \*6 Wi-Fi Direct stöder endast WPA2-PSK (AES).
- \*7 Överensstämmer med WPA2-standarder för stöd för WPA/WPA2 Personal.

### **Säkerhetsprotokoll**

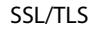

HTTPS-server/klient, IPPS

### **Tjänster från tredje part som stöds**

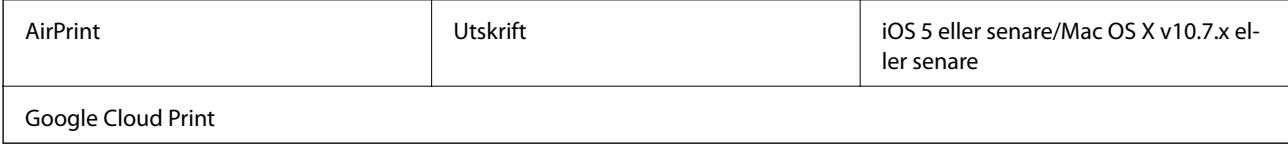
**Bilaga**

## **Mått**

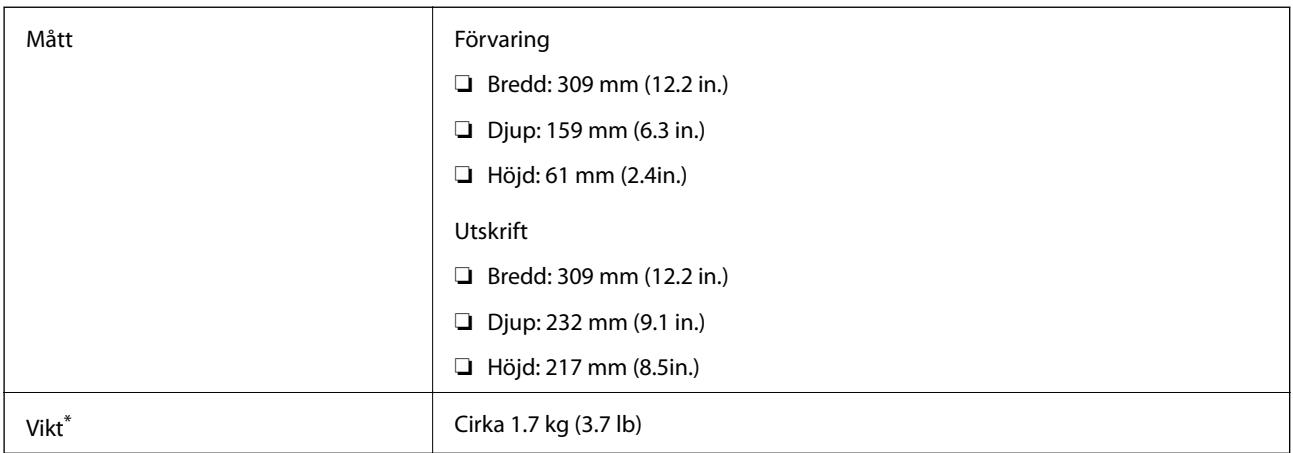

\* Utan bläckpatroner och nätadapter.

## **Elektrisk specifikation**

#### **Nätadapter**

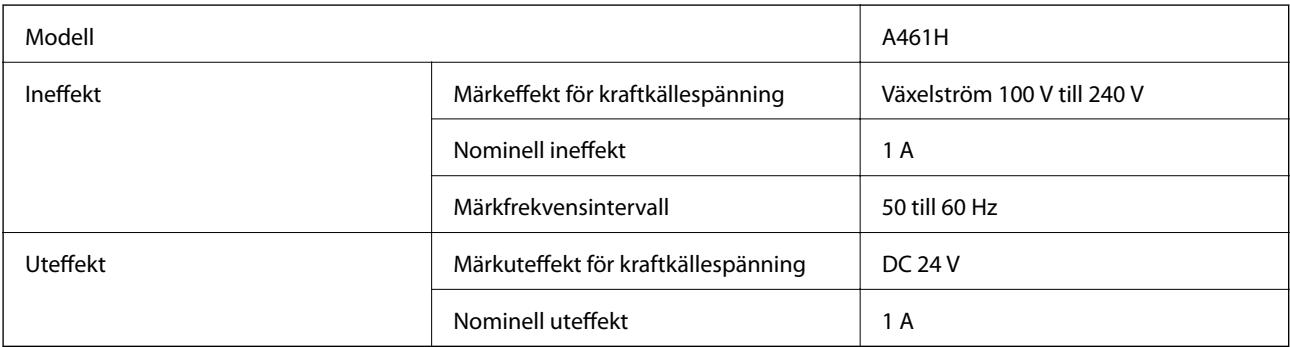

#### **Skrivarens elektriska specifikation (använgning av nätadaptern)**

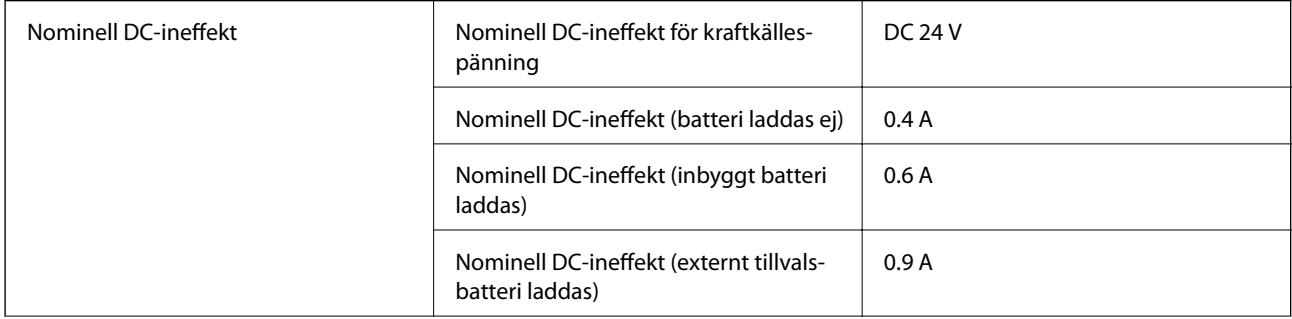

**Bilaga**

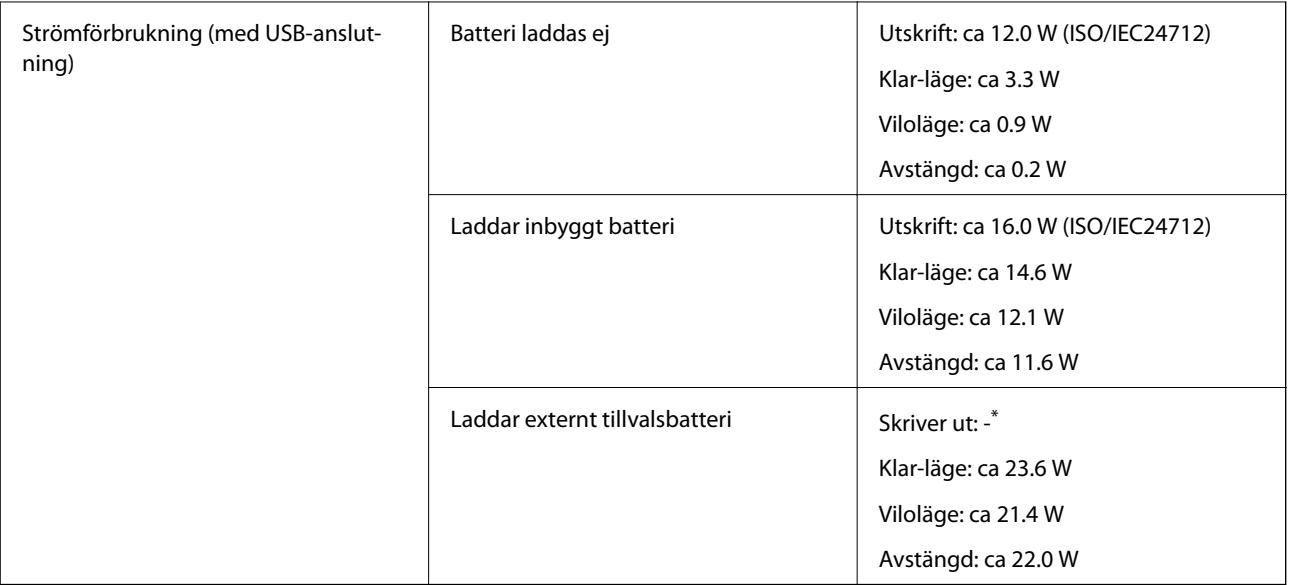

\* Samma som strömförbrukningen när "Laddar inte batteri" eftersom skrivaren inte laddar batteriet under utskrift.

#### *Anmärkning:*

❏ Kontrollera spänningen som finns angiven på skrivarens etikett.

❏ För användare i Europa finns information om strömförbrukning på följande webbplats.

<http://www.epson.eu/energy-consumption>

#### **Specifikationer för inbyggt batteri**

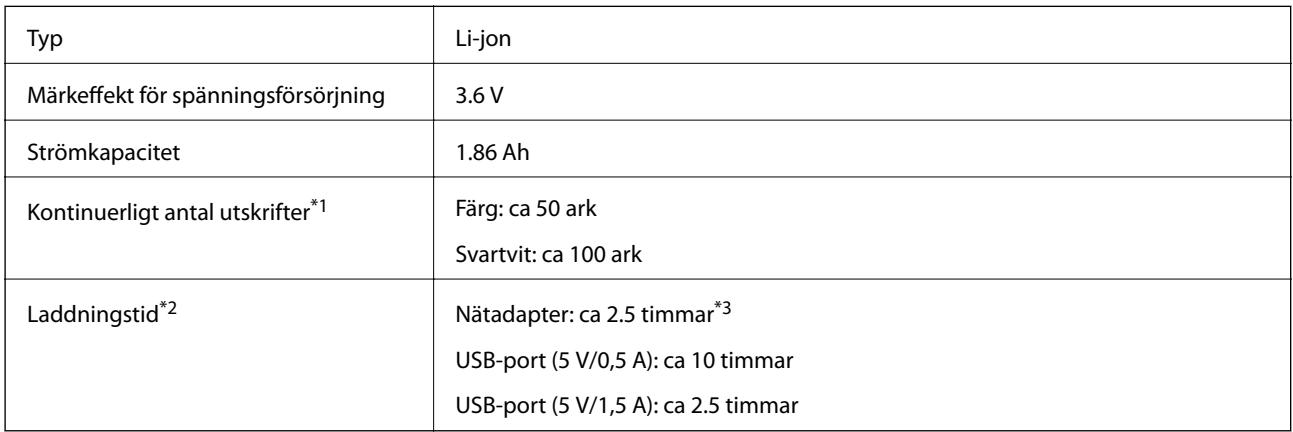

\*1 Värden som mäts vid utskrift av A4-pappersstorlek med ISO/IEC24712 mönster med ett fulladdat nytt batteri i en omgivning med temperatur på 25 °C.

- \*2 Värdet som mäts vid batteriladdning med avstängd ström i en omgivning med temperatur på 25 °C. Om du använder skrivaren medan batteriet laddas, är laddningstiden längre.
- \*3 2 minuters laddning gör att du kan skriva ut cirka 4 ark papper i A4 storlek med ISO/IEC24712 mönster i monokrom, eller cirka 5 ark papper i A4 storlek med ISO/IEC24712 mönster i färg.

## **Miljöspecifikationer**

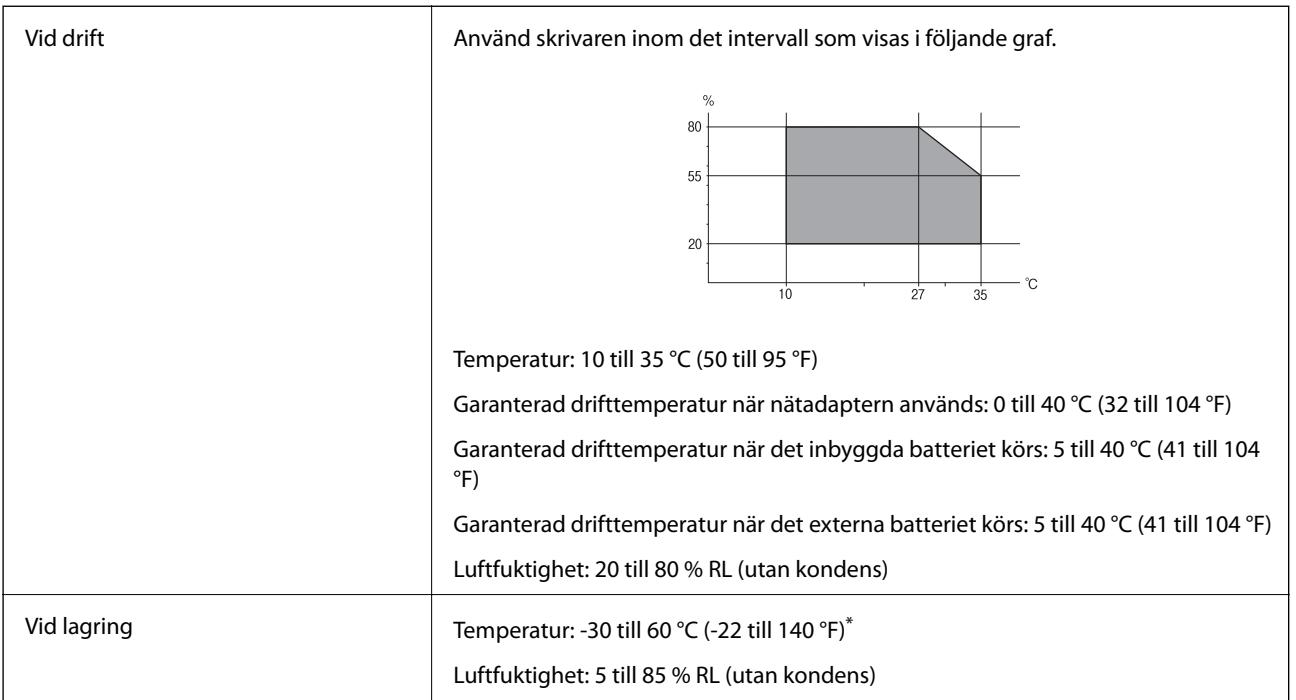

Du kan lagra under en vecka vid 60 °C (140 °F).

## **Miljöspecifikationer för bläckpatroner**

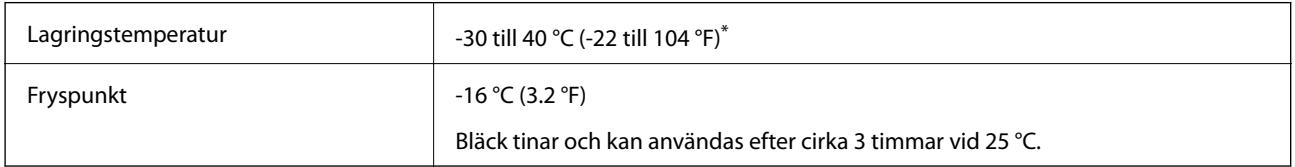

Du kan lagra under en månad i 40 °C (104 °F).

## **Systemkrav**

- ❏ Windows 10 (32-bitars, 64-bitars)/Windows 8.1 (32-bitars, 64-bitars)/Windows 8 (32-bitars, 64-bitars)/Windows 7 (32-bitars, 64-bitars)/Windows Vista (32-bitars, 64-bitars)/Windows XP SP3 eller senare (32-bitars)/Windows XP Professional x64 Edition SP2 eller senare/Windows Server 2019/Windows Server 2016/Windows Server 2012 R2/Windows Server 2012/Windows Server 2008 R2/Windows Server 2008/Windows Server 2003 R2/Windows Server 2003 SP2 eller senare
- ❏ macOS Mojave/macOS High Sierra/macOS Sierra/OS X El Capitan/OS X Yosemite/OS X Mavericks/OS X Mountain Lion/Mac OS X v10.7.x/Mac OS X v10.6.8

#### *Anmärkning:*

- ❏ Mac OS kanske inte stöder vissa program och funktioner.
- ❏ UNIX-filsystemet (UFS) för Mac OS stöds ej.

# **Information om bestämmelser**

## **Standarder och godkännanden**

## **Standarder och typgodkännande för den amerikanska modellen**

#### **Produkt**

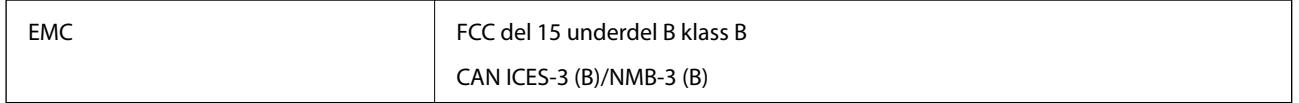

Denna utrustning innehåller följande trådlösa modul.

Tillverkare: Seiko Epson Corporation

#### Typ: J26H005

Denna produkt överensstämmer med del 15 i FCC-reglerna och RSS-210 i IC-reglerna. Epson accepterar inget ansvar för eventuell bristande uppfyllelse av skyddskraven som resultat av ej rekommenderade modifieringar av produkterna. Användningen är föremål för följande två villkor: (1) enheten får inte orsaka skadliga störningar och (2) måste kunna hantera mottagna störningar, inklusive störningar som kan orsaka oönskad funktion.

För att förhindra radiostörningar på den licensierade trafiken är denna anordning avsedd att användas inomhus och ej i närheten av fönster för att få maximal avskärmning. Utrustning (eller dess sändarantenn) som installeras utomhus måste licensieras.

Den här utrustningen efterlever strålningsgränsvärdena för FCC/IC som anges för en okontrollerad miljö och uppfyller FCC-radiofrekvensens (RF) exponeringsriktlinjer i bilaga C för OET65 och RSS-102 för ICradiofrekvensens (RF) exponeringsvärden. Den här utrustningen ska installeras och användas så att elementet är minst 7,9 tum (20 cm) från en persons kropp (utskjutande kroppsdelar: händer, vrister, fötter och anklar).

#### **Nätadapter**

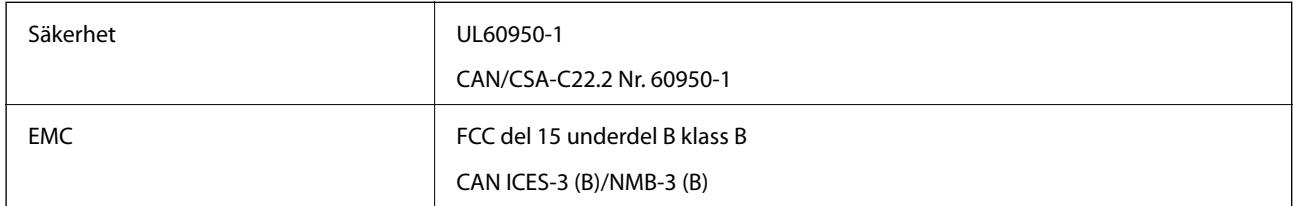

## **Standarder och typgodkännande för den europeiska modellen**

För europeiska användare

Härmed förklarar Seiko Epson Corporation att följande radioutrustningsmodeller överensstämmer med direktivet 2014/53/EU. Den hela texten i EU-direktivet om överensstämmelse finns tillgänglig på följande webbplats.

#### <http://www.epson.eu/conformity>

B582A

Endast för användning i Irland, Storbritannien, Österrike, Tyskland, Liechtenstein, Schweiz, Frankrike, Belgien, Luxemburg, Nederländerna, Italien, Portugal, Spanien, Danmark, Finland, Norge, Sverige, Island, Kroatien,

Cypern, Grekland, Slovenien, Malta, Bulgarien, Tjeckien, Estland, Ungern, Lettland, Litauen, Polen, Rumänien och Slovakien.

Epson accepterar inget ansvar för eventuell bristande uppfyllelse av skyddskraven som resultat av ej rekommenderade modifieringar av produkterna.

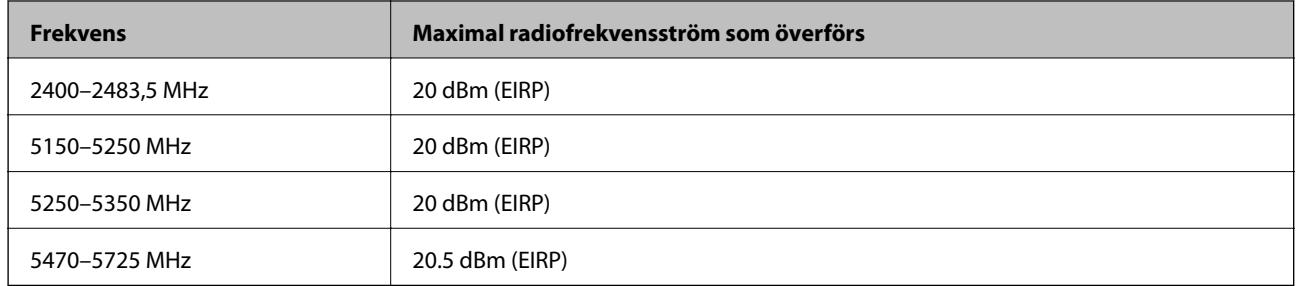

# $C \in$

#### **Nätadapter/externt tillvalsbatteri**

Den följande modellen är CE-märkt och överensstämmer med alla gällande EU-direktiv. För mer information kan du besöka den följande webbplatsen för att komma åt det hela direktivet om överensstämmelser som innehåller referens till direktiven och harmoniserade standarder som används för att förklara överensstämmelse.

#### <http://www.epson.eu/conformity>

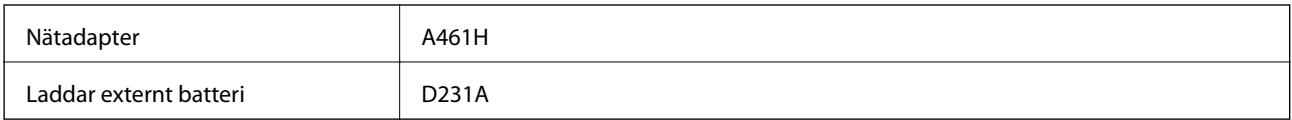

## **Kopieringsrestriktioner**

Observera följande begränsningar för att använda produkten på ett ansvarsfullt och lagligt sätt.

Kopiering av följande objekt är förbjuden enligt lag:

- ❏ Sedlar, mynt, statspapper avsedda för den allmänna marknaden, statsobligationer samt kommunvärdepapper
- ❏ Oanvända frimärken, förfrankerade vykort och andra officiella postartiklar med giltigt porto
- ❏ Officiella kontramärken och värdepapper utfärdade enligt laglig procedur

Var uppmärksam vid kopiering av följande artiklar:

- ❏ Privata värdepapper avsedda för den allmänna marknaden (aktiebrev, överlåtbara värdepapper, checkar osv.), månatliga passerkort, rabattkuponger osv.
- ❏ Pass, körkort, hälsointyg, vägpasserkort, matransoneringskort, biljetter osv.

#### *Anmärkning:*

Det kan vara förbjudet enligt lag att kopiera sådana handlingar.

Ansvarsfullt bruk av upphovsrättsskyddat material:

Skrivare kan missbrukas genom oriktig kopiering av upphovsrättsskyddat material. Om du inte kan rådfråga en kunnig jurist bör du visa ansvar och respekt genom att inskaffa upphovsrättsinnehavarens tillstånd innan du kopierar publicerat material.

# **Var du kan få hjälp**

## **Webbplatsen för teknisk support**

Om du behöver ytterligare hjälp kan du gå till Epsons kundtjänstwebbplats som visas nedan. Välj land eller region och gå till supportdelen på din lokala Epson-webbplats. Dessutom finns de senaste drivrutinerna, svar på vanliga frågor, handböcker och övrigt nedladdningsbart material på webbplatsen.

#### <http://support.epson.net/>

#### <http://www.epson.eu/Support> (Europa)

Kontakta Epsons kundtjänst för hjälp om Epson-produkten inte fungerar som den ska och du inte kan lösa problemet.

## **Kontakta Epsons kundtjänst**

### **Innan du kontaktar Epson**

Kontakta Epsons kundtjänst för hjälp om Epson-produkten inte fungerar som den ska och du inte kan lösa problemet med felsökningsinformationen i produktens dokumentation. Kontakta återförsäljaren som du köpte produkten hos om en lokal Epson kundtjänst inte anges nedan.

Epsons kundtjänst kan hjälpa dig mycket snabbare om du tillhandahåller följande information:

❏ Produktens serienummer

(Etiketten med serienumret sitter normalt på produktens baksida.)

- ❏ Produktmodell
- ❏ Produktens programvaruversion

(Klicka på **About**, **Version Info** eller en liknande knapp i produktprogrammet.)

- ❏ Märke och modell på datorn
- ❏ Datorns operativsystem och version
- ❏ Namn och versioner på programvara som du brukar använda med produkten

#### *Anmärkning:*

Beroende på produkten, kan nätverksinställningar lagras i produktens minne. om produkten går sönder eller måste repareras, kan inställningar gå förlorade. Epson kan inte hållas ansvarigt för dataförluster, för säkerhetskopior eller återställning av data och även om garantiperioden fortfarande gäller. Vi rekommenderar att du gör egna säkerhetskopior av uppgifterna eller antecknar inställningarna.

## **Hjälp för användare i Europa**

Det europeiska garantidokumentet innehåller information om hur du kontaktar Epsons kundtjänst.